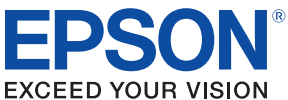

# Technical Reference Guide  $TM-T70II-DT$  for Linux

#### [Product Overview](#page-14-0)

Describes features and general specifications for the product.

#### **[Setup](#page-42-0)**

Describes setup and installation of the product and peripherals.

#### [Preinstalled OS Information](#page-104-0)

Describes the preinstall information and recovery method.

#### **[Utility](#page-108-0)**

Describes the utilities included in this product and how to use them.

#### [Application Development Information](#page-134-0)

Describes how to control the printer and information necessary when you develop applications.

#### **[Handling](#page-156-0)**

Describes how to handle the product.

#### [Appendix](#page-164-0)

Describes character code tables.

M00065401 Rev. B

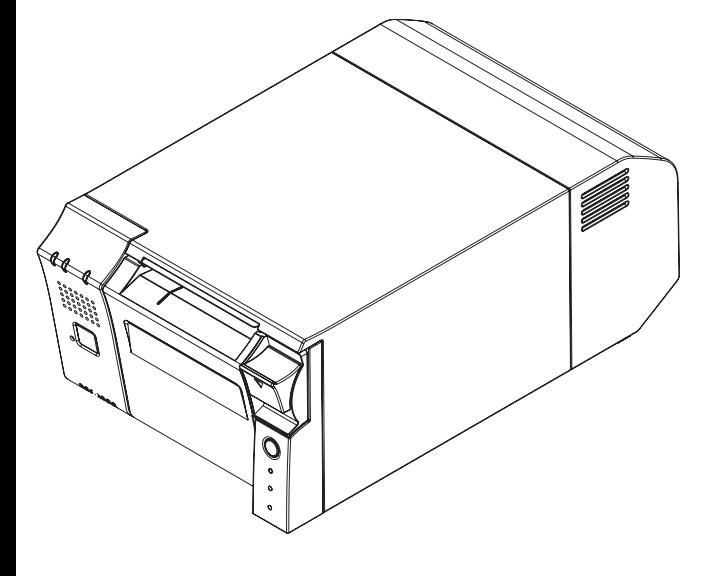

#### **Cautions**

- No part of this document may be reproduced, stored in a retrieval system, or transmitted in any form or by any means, electronic, mechanical, photocopying, recording, or otherwise, without the prior written permission of Seiko Epson Corporation.
- The contents of this document are subject to change without notice. Please contact us for the latest information.
- While every precaution has been taken in the preparation of this document, Seiko Epson Corporation assumes no responsibility for errors or omissions.
- Neither is any liability assumed for damages resulting from the use of the information contained herein.
- Neither Seiko Epson Corporation nor its affiliates shall be liable to the purchaser of this product or third parties for damages, losses, costs, or expenses incurred by the purchaser or third parties as a result of: accident, misuse, or abuse of this product or unauthorized modifications, repairs, or alterations to this product, or (excluding the U.S.) failure to strictly comply with Seiko Epson Corporation's operating and maintenance instructions.
- Seiko Epson Corporation shall not be liable against any damages or problems arising from the use of any options or any consumable products other than those specified as Original EPSON Products or EPSON Approved Products by Seiko Epson Corporation.

#### **Trademarks**

EPSON is a registered trademark of Seiko Epson Corporation in Japan and other countries/regions. openSUSE is a registered trademark of SUSE LLC in the United States and other countries. Linux is the registered trademark of Linus Torvalds in the U.S. and other countries. Copyright © 2013 Seiko Epson Corporation. All rights reserved.

# <span id="page-2-0"></span>*For Safety*

## <span id="page-2-1"></span>Key to Symbols

The symbols in this manual are identified by their level of importance, as defined below. Read the following carefully before handling the product.

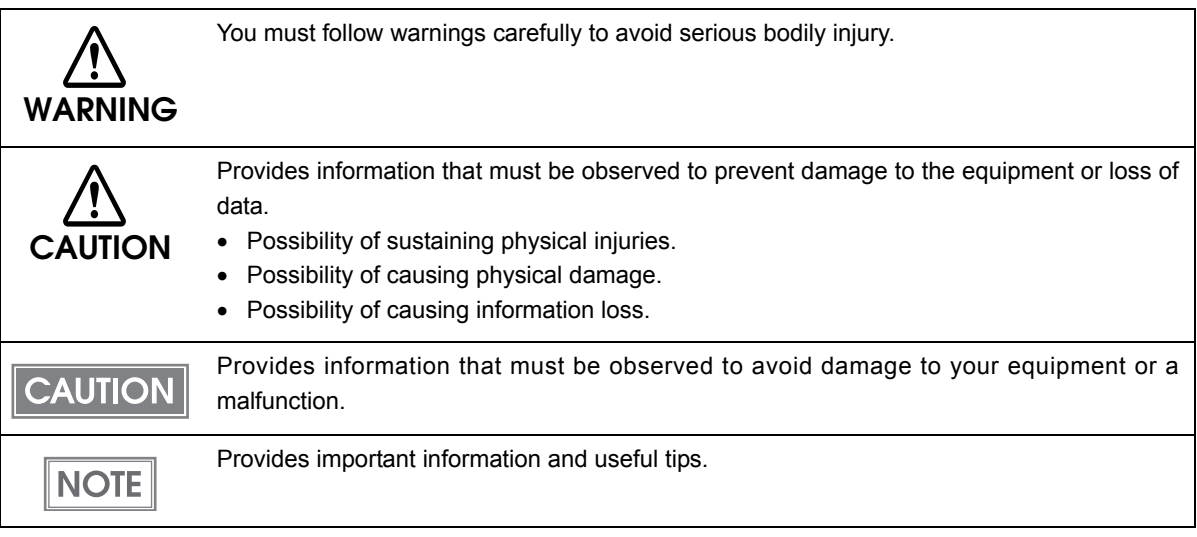

<span id="page-3-0"></span>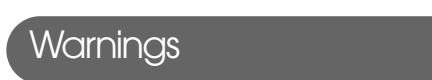

Г

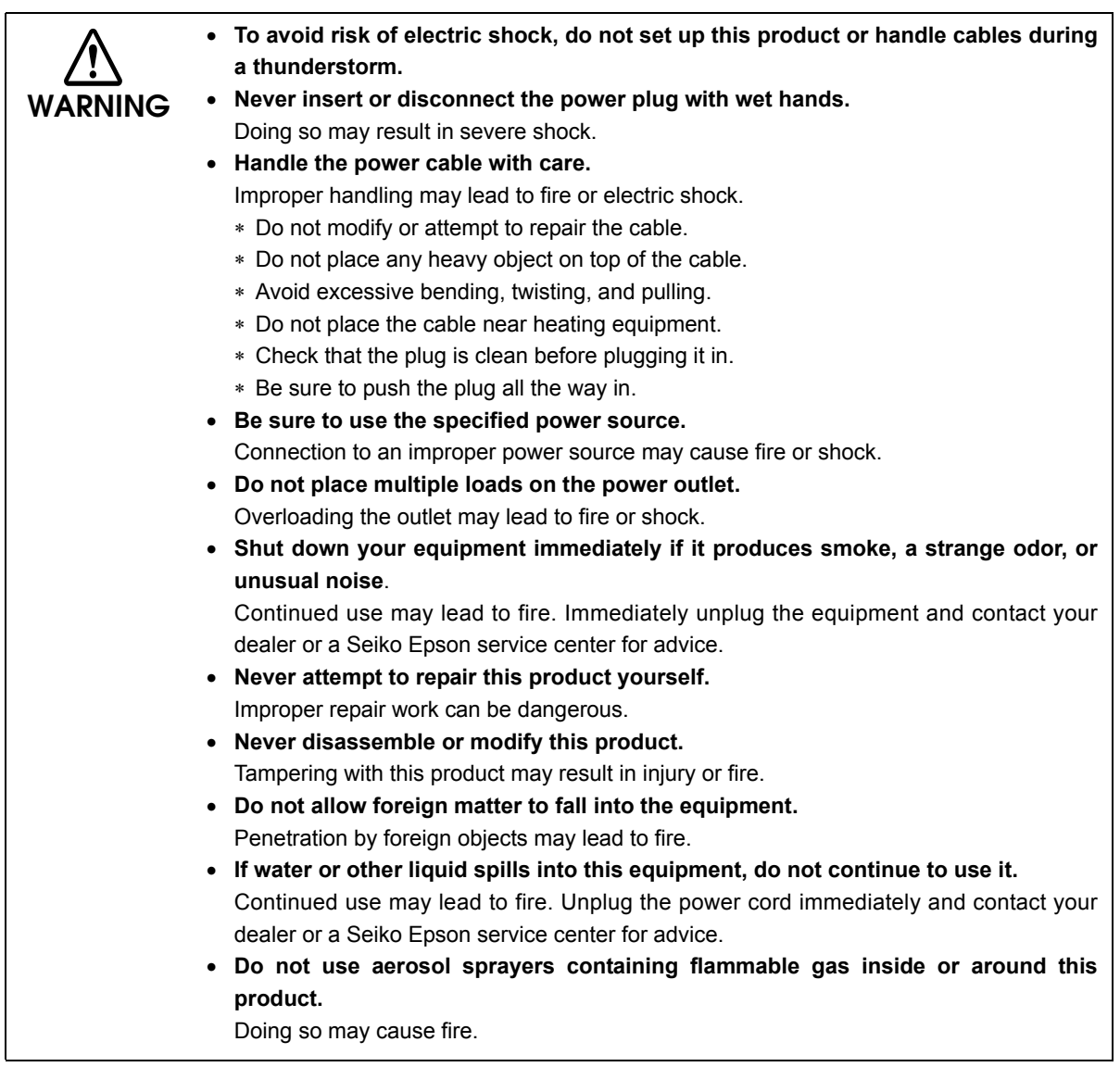

### <span id="page-4-0"></span>**Cautions**

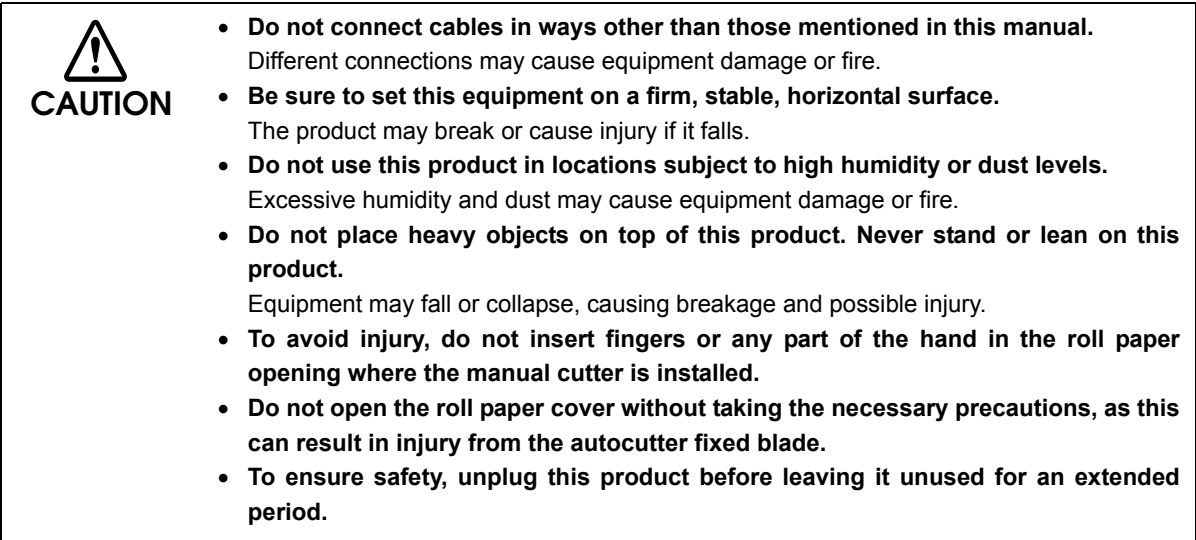

F

### <span id="page-5-0"></span>Wireless LAN (OT-WL01) Important Safety Information

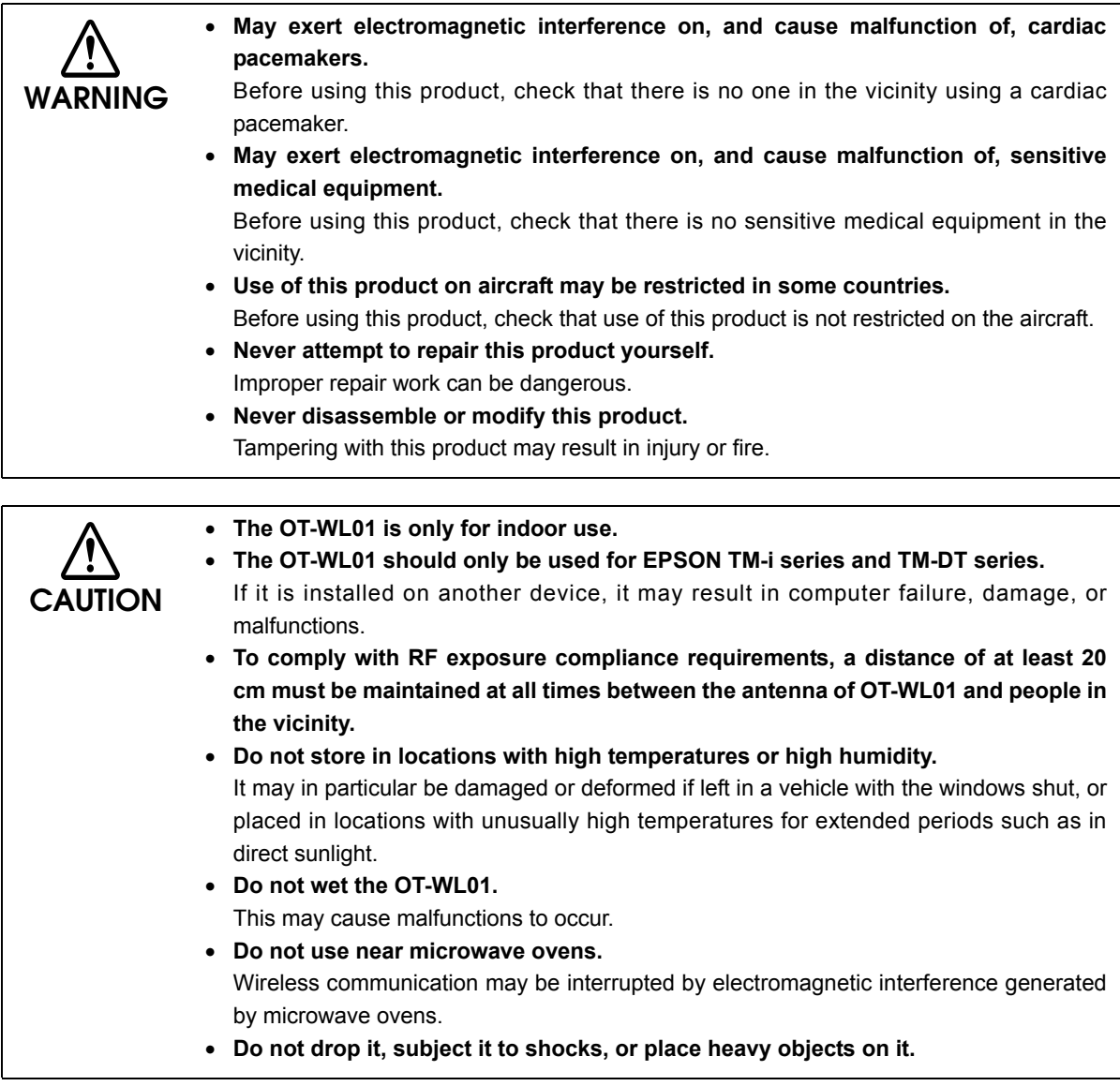

### <span id="page-5-1"></span>Wireless LAN (OT-WL01) Usage Precautions

#### Wireless Telegraphy Act Regulations

The following acts are prohibited by the Wireless Telegraphy Act.

- Modifying and disassembling (including the antenna)
- Removing the label of conformance

#### Notes on Security when Using Wireless LAN

Important information on customer rights (maintaining privacy)

The advantage of using a wireless LAN over a LAN cable is that, because information is exchanged using radio signals, you can easily connect to the network if you are within range of the radio signals. A disadvantage of this is that within a certain range, the electromagnetic signals can pass through barriers such as walls, so that if security countermeasures are not implemented in some way, problems such as the following may occur.

• Communication data can be intercepted

A third party may be able to receive wireless transmissions without authorization, and they could obtain personal information from these transmissions such as IDs, passwords, or credit card numbers, or they could intercept the contents of personal e-mail messages.

• Unauthorized access to the network

A third party could access an individual or intra-company network without permission and carry out any of the following activities.

- Retrieve personal data or other secret information (information leakage)
- Pose as another user and send inappropriate data (impersonation)
- Overwrite the contents of intercepted data and resend it (falsification)
- Introduce a computer virus which could cause data loss or system crashes (damage)

Initially, the possibility that such problems could occur through settings concerning the security of the wireless LAN product and by using the product are decreased, because the wireless LAN card and the access point have security measures to deal with these problems. We recommend that you use this product after making security settings using our own judgement and assuming full responsibility, and with your full understanding of problems that may occur if you do not make any security settings.

#### Notes on Setting SSID (Service Set Identifier)

For protection of security, note the following precautions when setting the SSID.

- Change the SSID from the default setting.
- Do not set texts by which the owner can be identified as the SSID.

#### Notes on Setting Cryptographic Key

For protection of security, note the following precautions when setting the cryptographic key.

- Avoid using words on a dictionary as practicably as possible.
- Combine meaningless alphanumeric characters and symbols.
- Use texts consisted of at least 13 characters or more or of 20 characters or more if possible.

# <span id="page-7-0"></span>*Restriction of Use*

When this product is used for applications requiring high reliability/safety, such as transportation devices related to aviation, rail, marine, automotive, etc.; disaster prevention devices; various safety devices, etc.; or functional/precision devices, etc., you should use this product only after giving consideration to including fail-safes and redundancies into your design to maintain safety and total system reliability. Because this product was not intended for use in applications requiring extremely high reliability/safety, such as aerospace equipment, main communication equipment, nuclear power control equipment, or medical equipment related to direct medical care, etc., please make your own judgment on this product's suitability after a full evaluation.

# <span id="page-8-0"></span>*About this Manual*

#### <span id="page-8-1"></span>Aim of the Manual

This manual was created to provide information on development, design, and installation of receipt issue systems and development and design of printer applications for developers.

### <span id="page-8-2"></span>Manual Content

The manual is made up of the following sections:

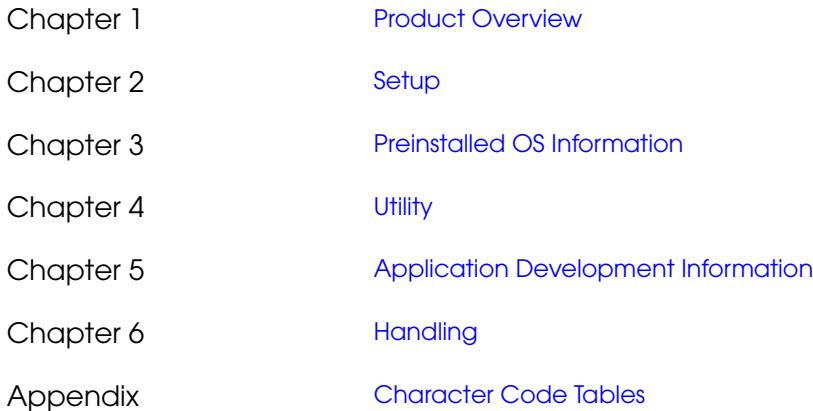

# <span id="page-9-0"></span>Contents

П

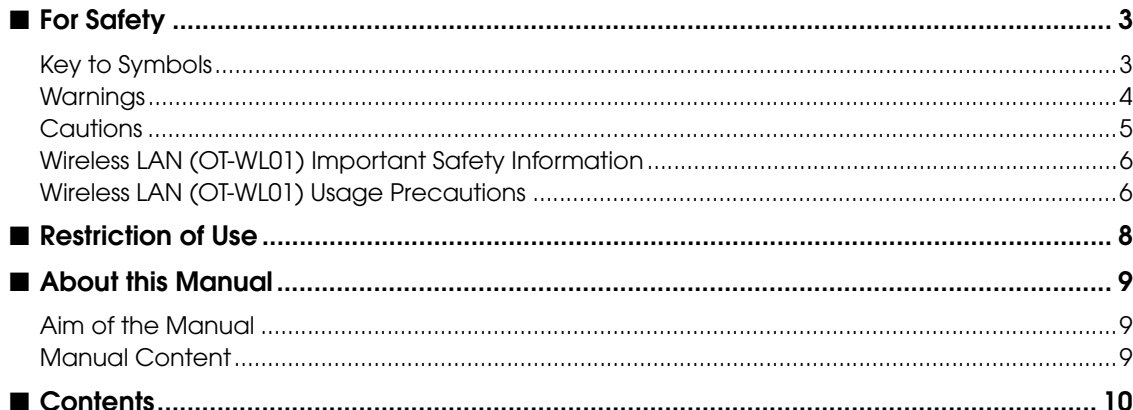

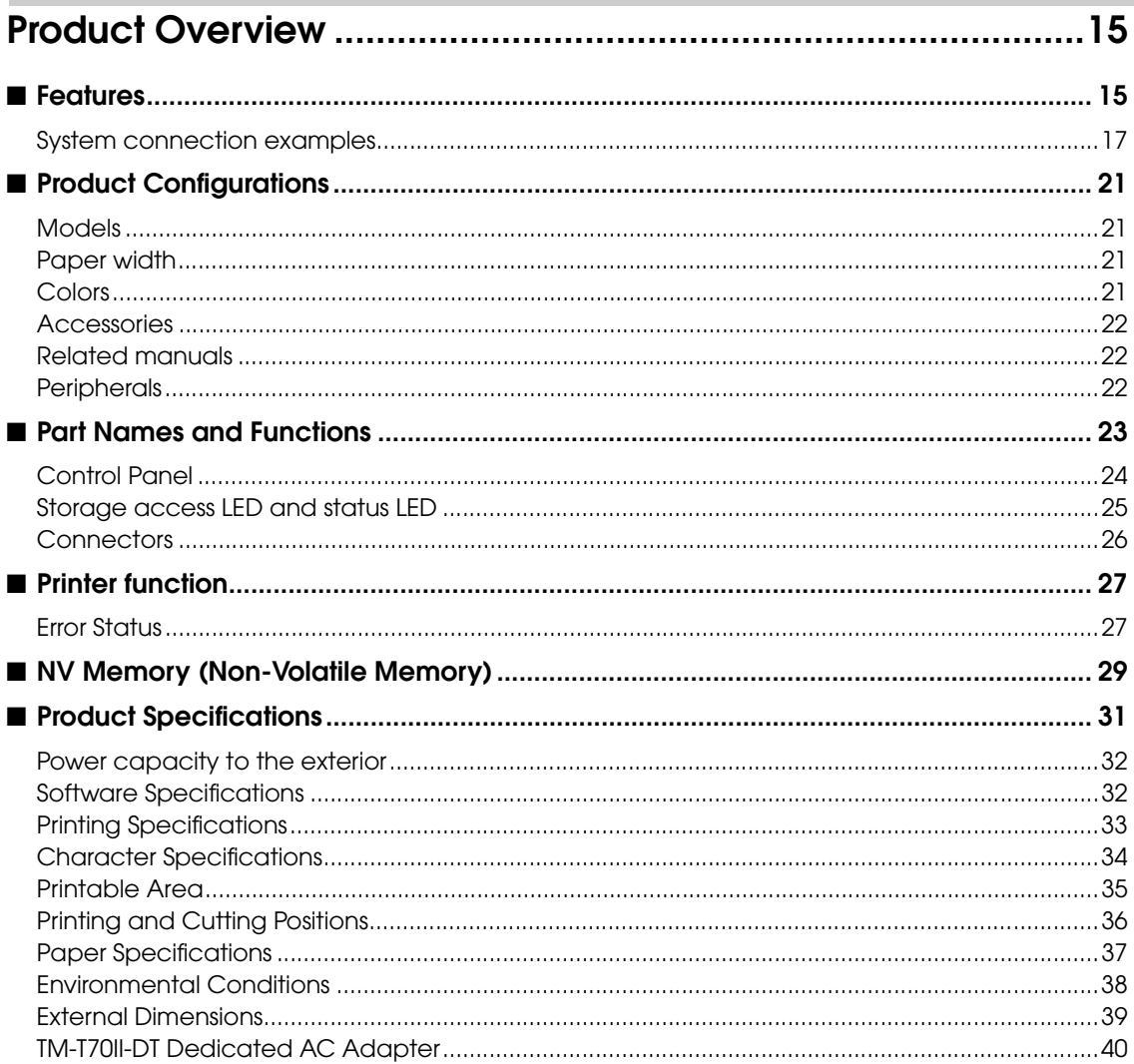

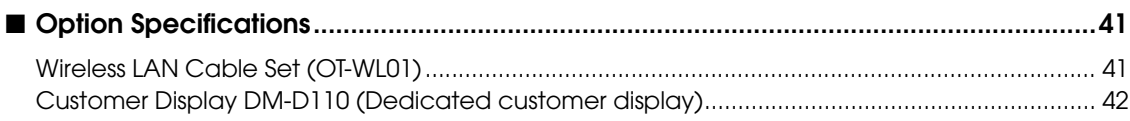

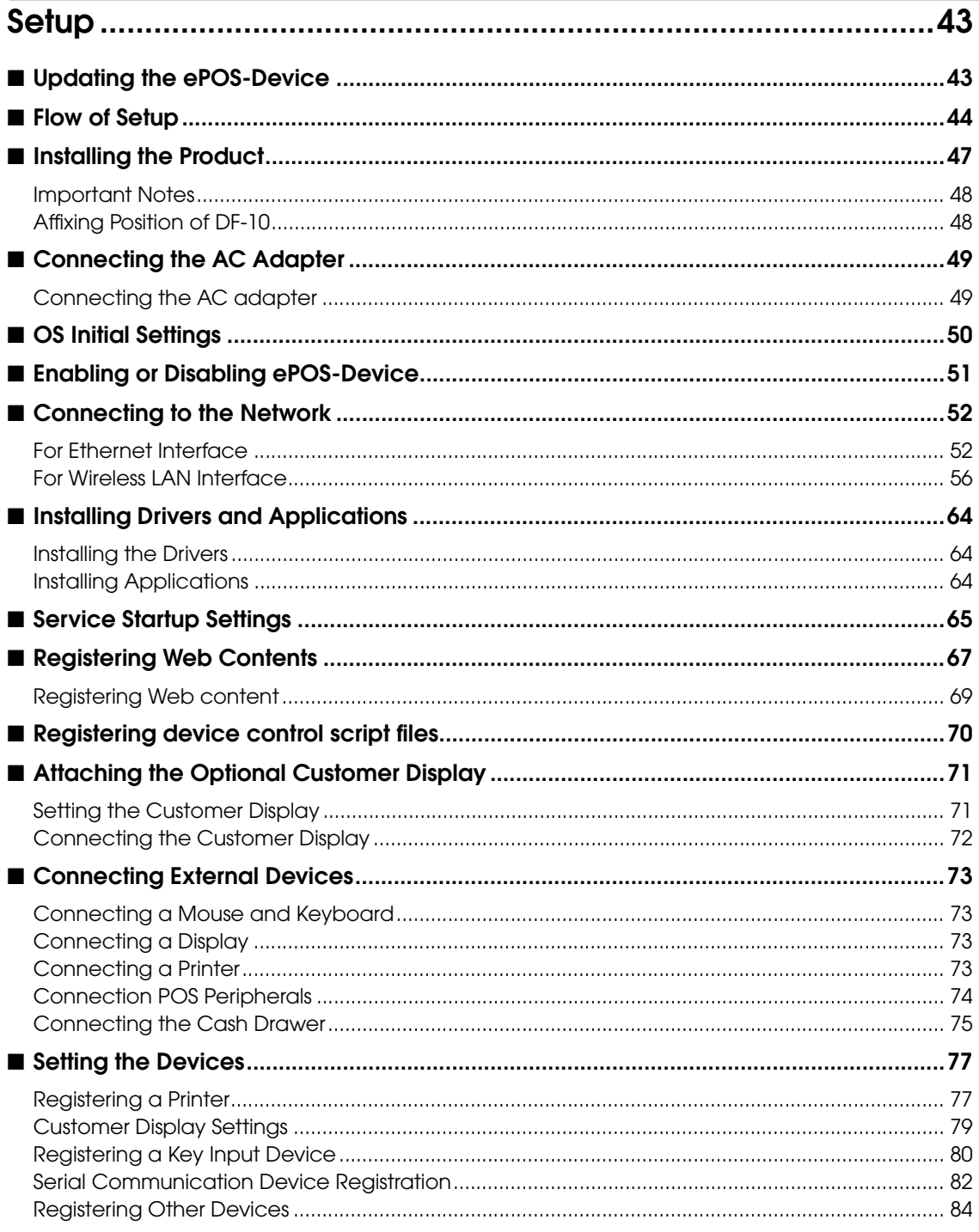

Г

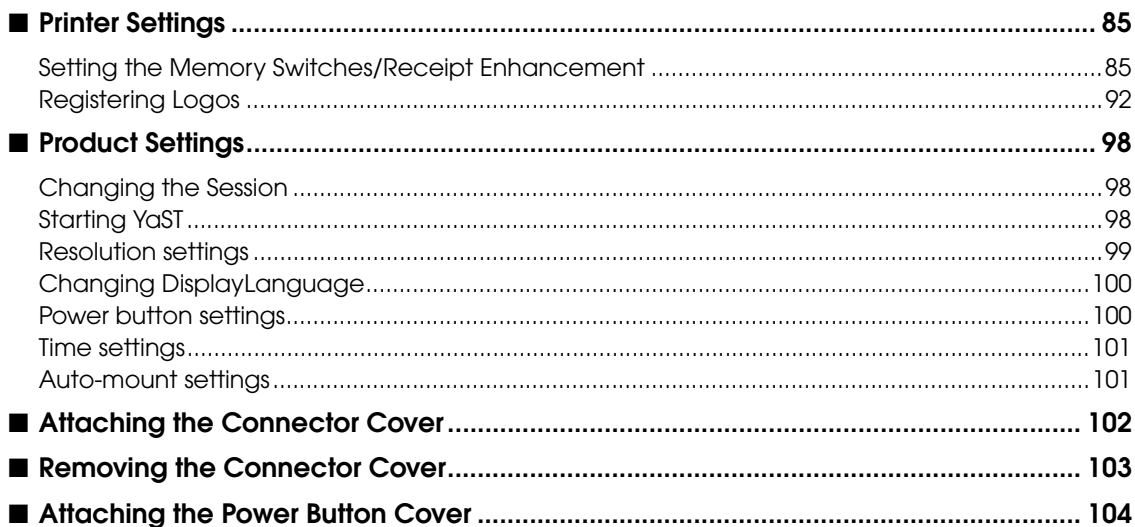

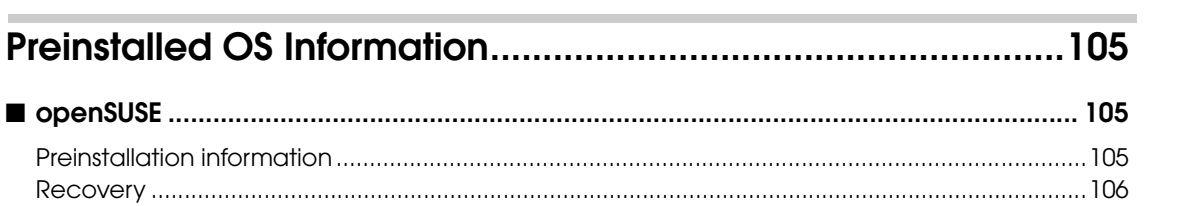

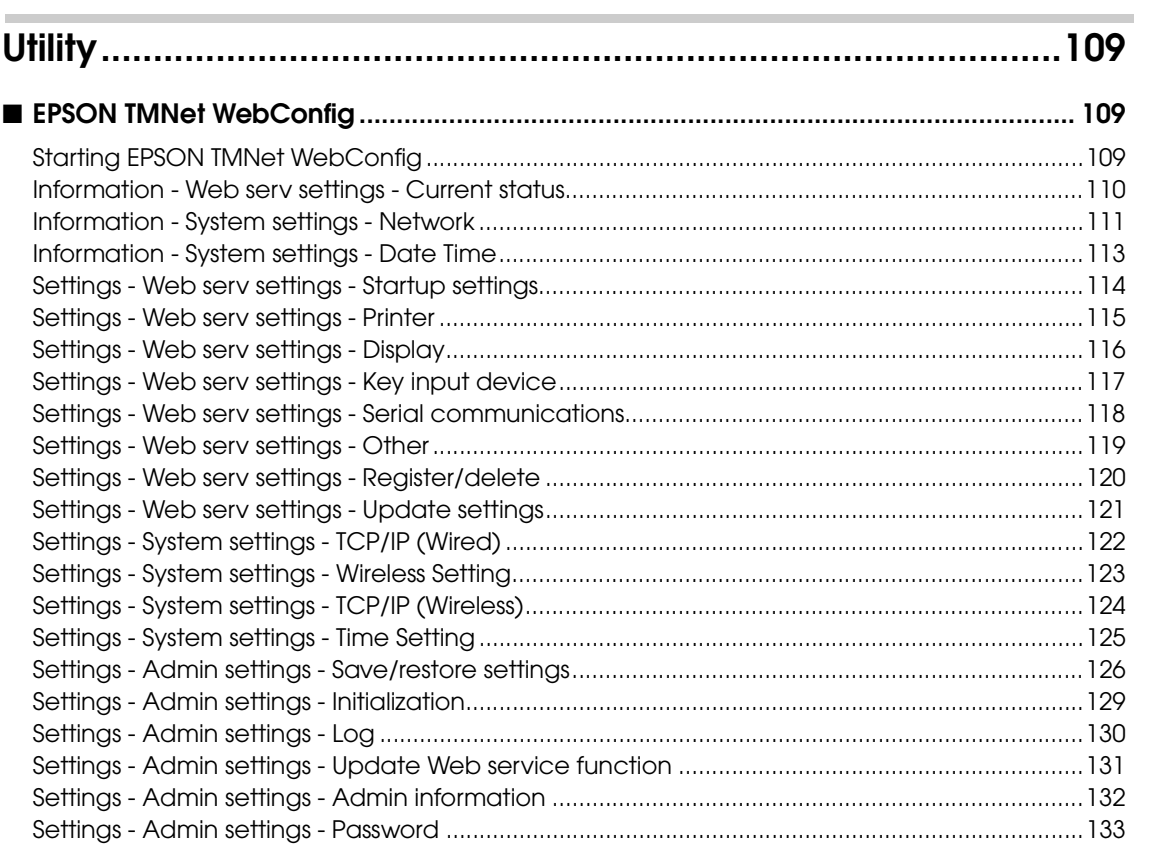

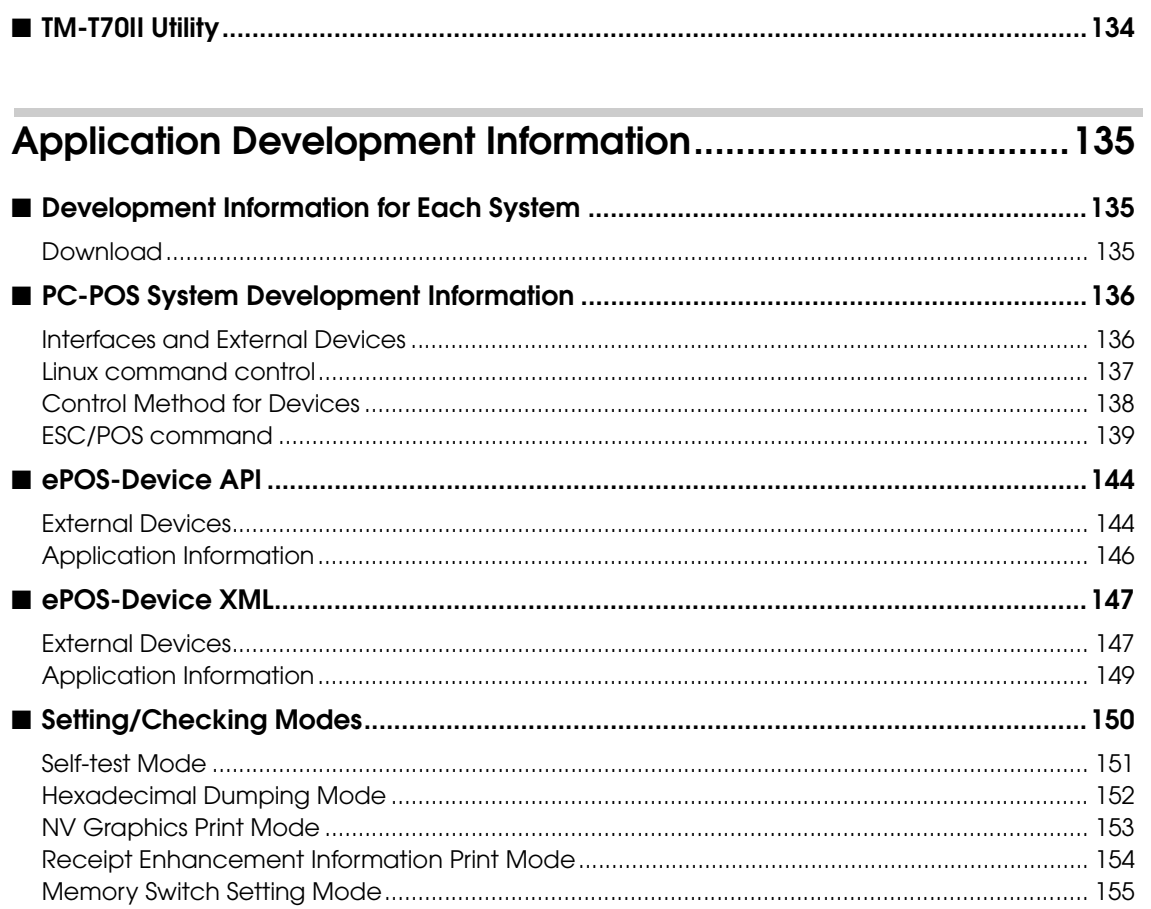

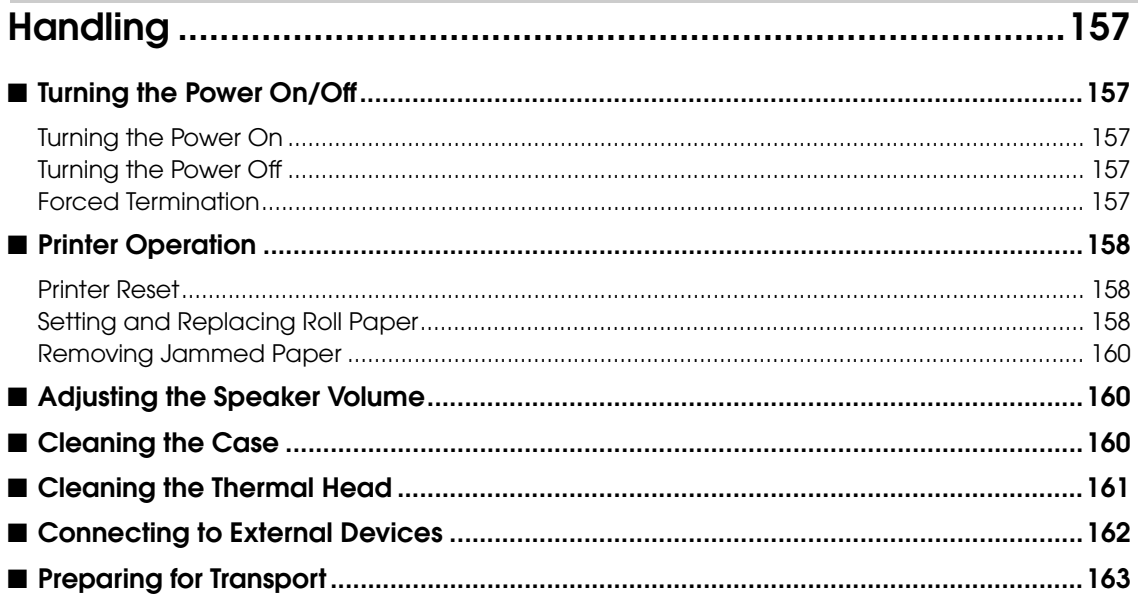

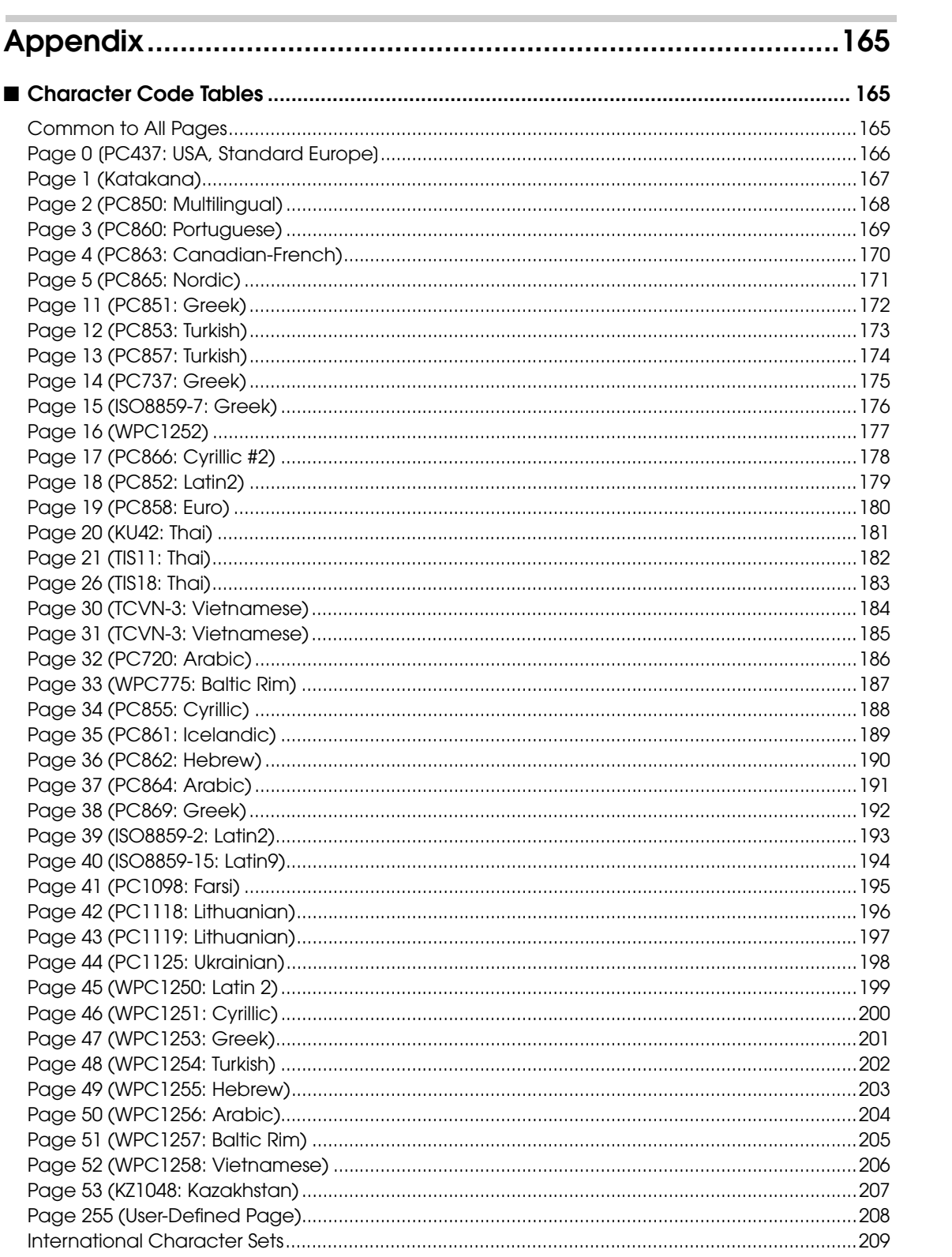

I

# <span id="page-14-1"></span><span id="page-14-0"></span>Product Overview

This chapter describes features and specifications of the product.

# <span id="page-14-2"></span>*Features*

The TM-T70II-DT is a highly-functional printer that has an auxiliary storage and a Linux controller in the thermal receipt printer TM-T70II. It can control POS peripherals such as customer displays, TM printers, and barcode scanners. The following is its features.

- Integrated thermal receipt printer TM-T70II and controller.
- The controller has the PC architecture that uses  $\text{Intel}^{\circledR}$ Atom processor.
- The OS employs  $Linux^{\circledR}$  based on openSUSE, and provides functionality as a Linux PC.
- You can connect external devices with USB connections and serial connections (LCD unit with touch panel, keyboard, MSR, etc.).
- Built-in Serial ATA storage device (SSD). You can use it with POS applications or databases.
- Equipped with 10BASE-T / 100BASE-TX / 1000BASE-T LAN communication capability as standard. As an optional feature, it can also support wireless LAN.
- You can print directly or control POS peripherals from the Web application. (ePOS-Device API).
- You can deploy and execute Web applications using server-side scripting (Perl or php) on the Apache HTTP server of this product.
- If Web contents are placed on this product's Web server, you can periodically acquire the contents from a separate server. (Automatic update of Web content)
- You can print directly and control POS peripheral equipment from a native application of iOS, Android or similar system. (ePOS-Device XML)
- You can use the pre-installed software required for the Thin-Client environment as the virtual desktop / application client and printer.

### Features of this printer

- High speed printing (250 mm/s maximum) is possible.
- Multi-tone graphic printing is possible.
- Easy drop-in paper loading
- A maintenance counter function is supported.
- Paper-saving function is supported.

1

#### <span id="page-16-0"></span>System connection examples

As shown below, you can configure various systems.

- PC-POS System ([Page 17](#page-16-1))
- Printing and controlling POS peripherals from the Web application [\(Page 18\)](#page-17-0)
- Printing and controlling POS peripherals from an application on a tablet terminal ([Page 19\)](#page-18-0)
- Virtual environment client ([Page 20](#page-19-0))

#### <span id="page-16-1"></span>PC-POS System

You can configure a simple POS system by installing POS applications and connecting a display with a touch panel and a barcode scanner to the TM-T70II-DT.

The OS is Linux based on openSUSE. This product includes SATA SSD. You can install the CUPS (Common Unix Printing System) driver and the JavaPOS driver.

You can also transfer the conventional Linux-based PC-POS system as it is.

This saves on system installation fees, saves space, and increases its maintainability.

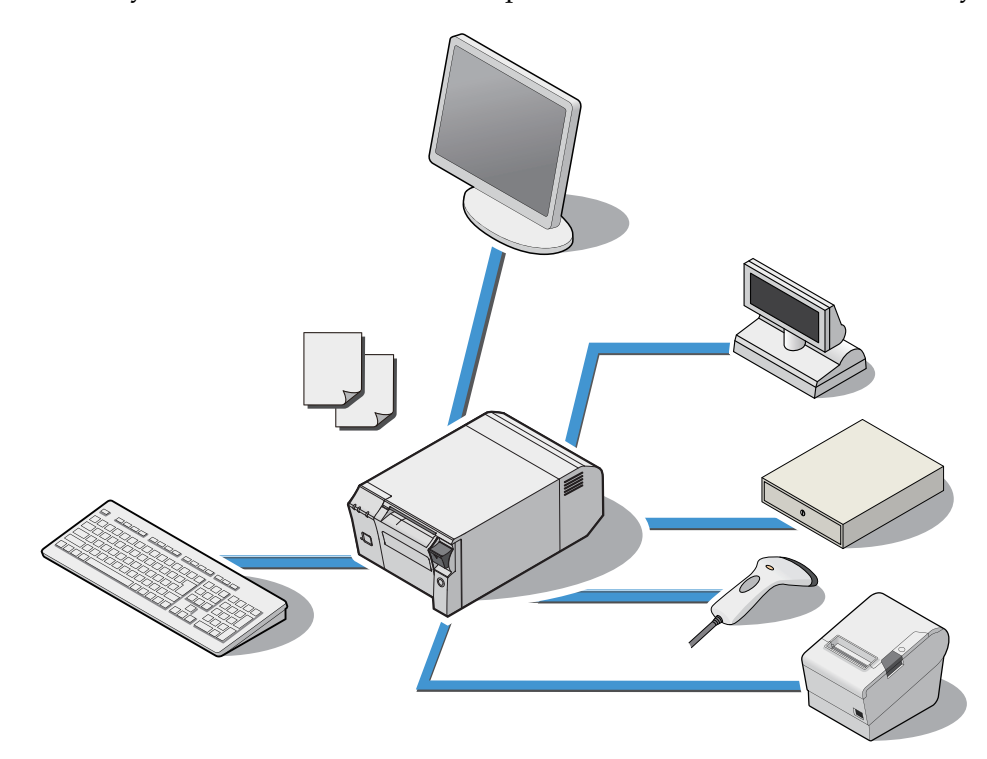

#### <span id="page-17-0"></span>Printing and controlling POS peripherals from the Web application

ePOS-Device API is supported. You can print or control devices (display on the customer display or input/output from the POS peripherals) from the Web application.

You can control the customer display, barcode scanner, USB devices, or the serial device from the same API system. Also, you can customize the API and send and receive device commands. You can control it from the Web browser on a computer, smart phone or tablet terminal.

• Connection example 1

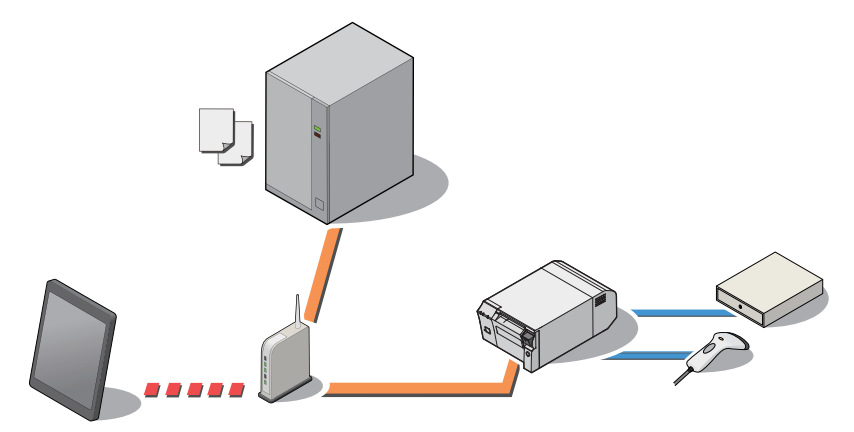

• Connection example 2

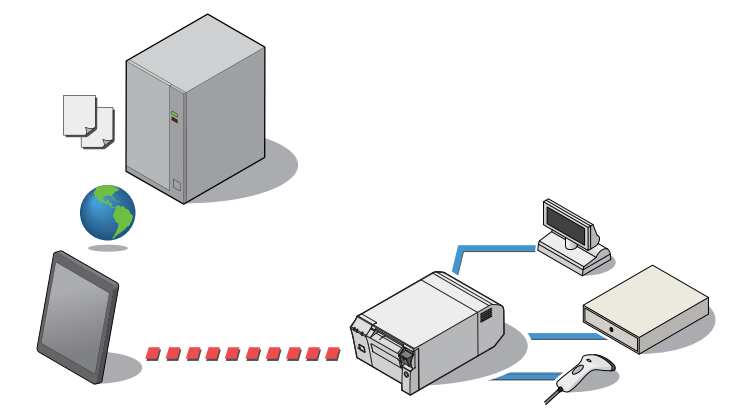

• Connection example 3

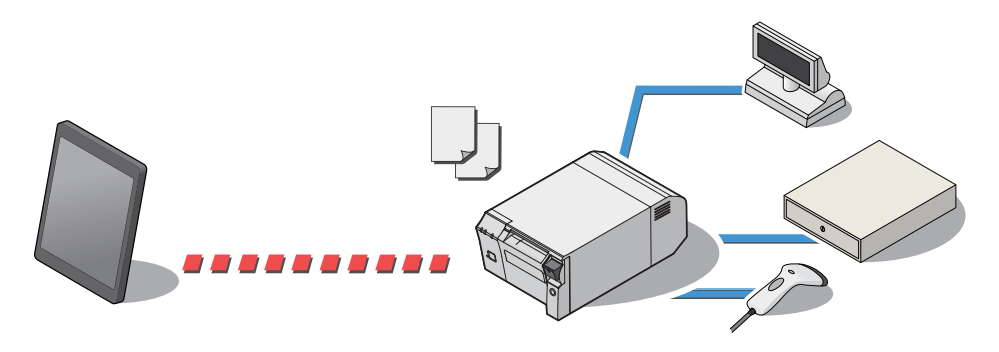

1

#### <span id="page-18-0"></span>Printing and controlling POS peripherals from an application on a tablet terminal

ePOS-Device XML is supported. You can print or control devices (display on the customer display or input / output from the POS peripherals) from a tablet terminal application. You can control the customer display, barcode scanner, USB devices or serial devices from the same system.

Also, you can customize it and send and receive device commands. You can control it from the application on a smart phone or tablet terminal with socket communication.

If your environment allows for TCP socket communication, you can control it from your OS's native application.

• Connection example 1

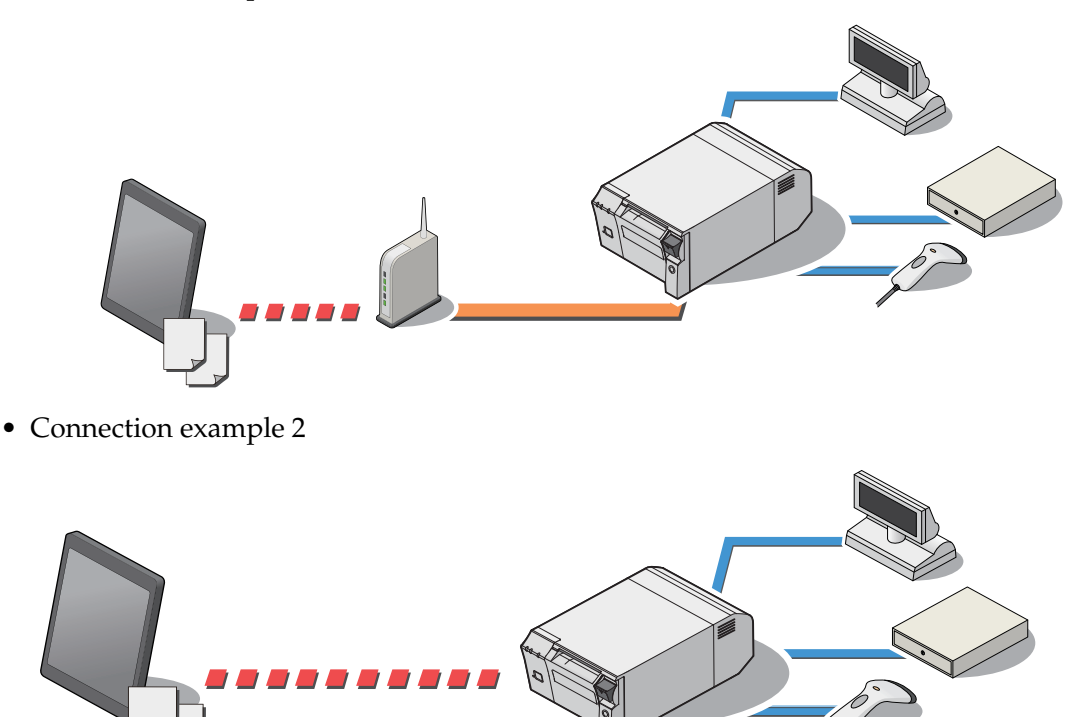

#### <span id="page-19-0"></span>Virtual environment client

You can use the product as a client of a virtual desktop or virtual application.

It supports Citrix XenServer/Client.

Printing is supported for applications that use the JavaPOS driver and CUPS driver.

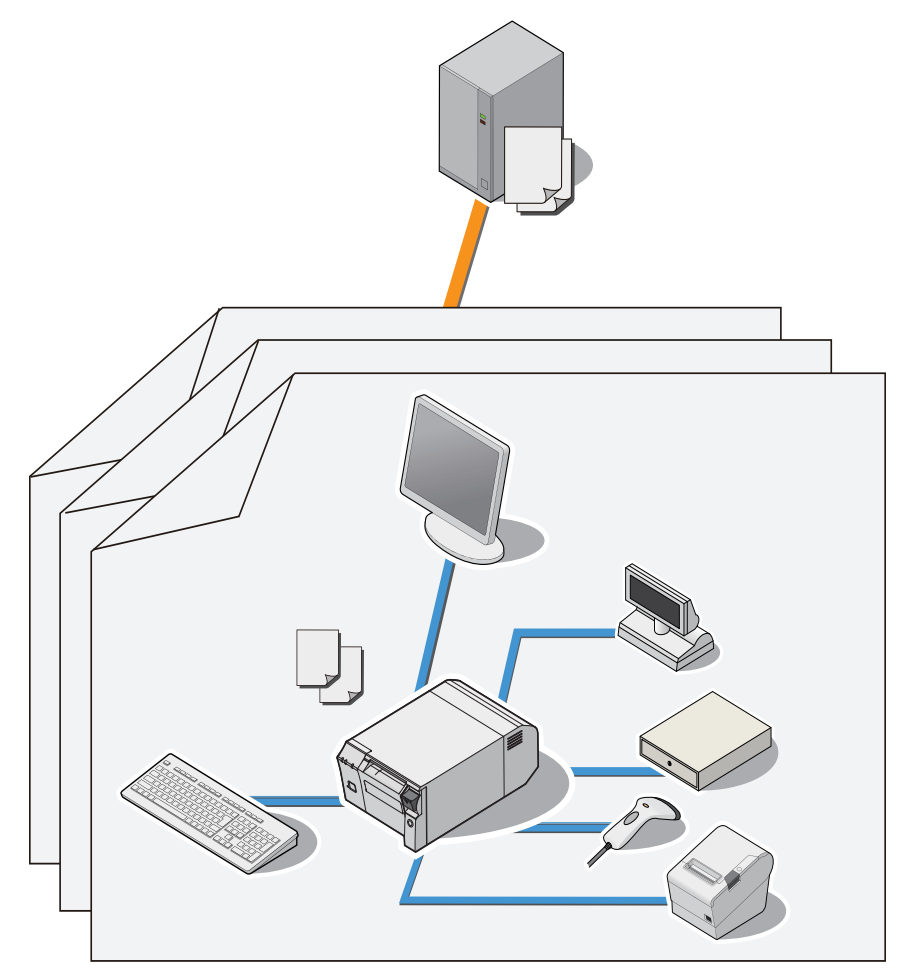

# <span id="page-20-0"></span>*Product Configurations*

#### <span id="page-20-1"></span>**Models**

The following models are prepared for this product. The model varies depending on the region for sale.

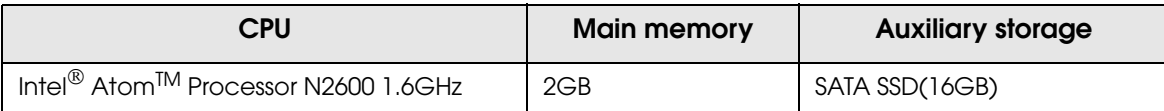

#### <span id="page-20-2"></span>Paper width

• 80 mm

#### <span id="page-20-3"></span>**Colors**

• Black

#### <span id="page-21-0"></span>**Accessories**

#### Included

- AC adapter, T (Model No. M284A)
- AC cable  $*1$
- Connector cover
- Roll paper (for operation check)
- Recovery disc
- Power button cover
- \*1 May vary based on specifications and region.

#### **Options**

- Wireless LAN cable set (Model: OT-WL01)
- Customer display (Model: DM-D110 (Dedicated Model))
- Affixing tape (Model: DF-10)

#### <span id="page-21-1"></span>Related manuals

- TM-T70II-DT for Linux Technical Reference Guide (this manual)
- TM-T70II-DT User's Manual
- ePOS-Device API User's Manual
- ePOS-Device XML User's Manual
- TM-DT Linux Thin-Client System Setup Guide
- TM-DT series Easy Setup Guide

For details about each system, refer to ["Application Development Information" on page 135,](#page-134-0) or to each system manual.

#### <span id="page-21-2"></span>**Peripherals**

The external devices that can be connected to this product, such as POS peripherals, vary based on the system in use. For details, refer to ["Application Development Information" on page 135](#page-134-0).

# <span id="page-22-0"></span>*Part Names and Functions*

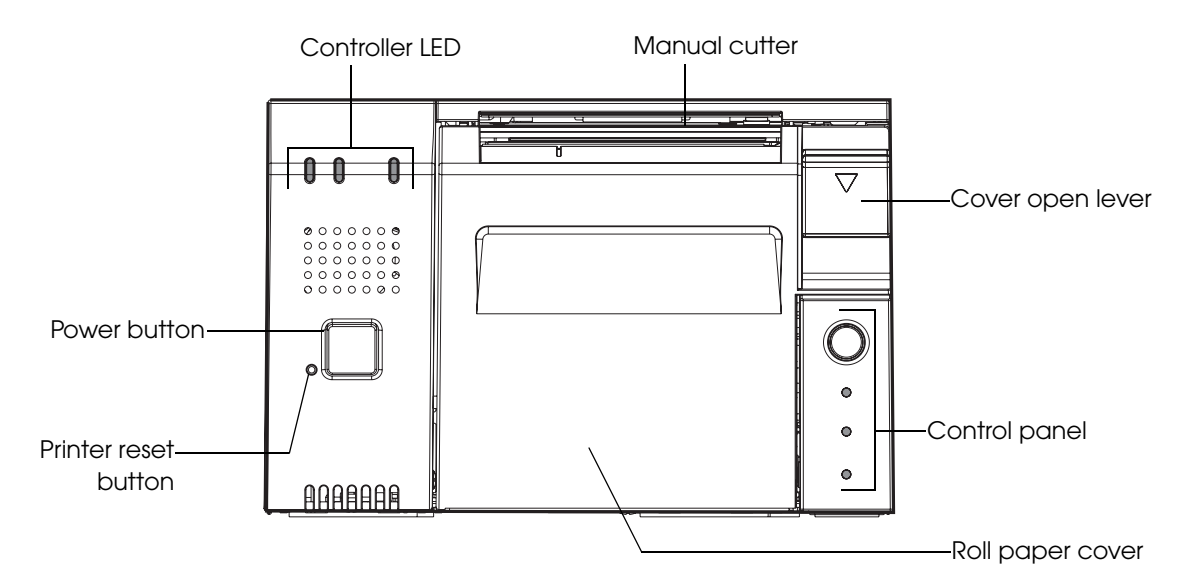

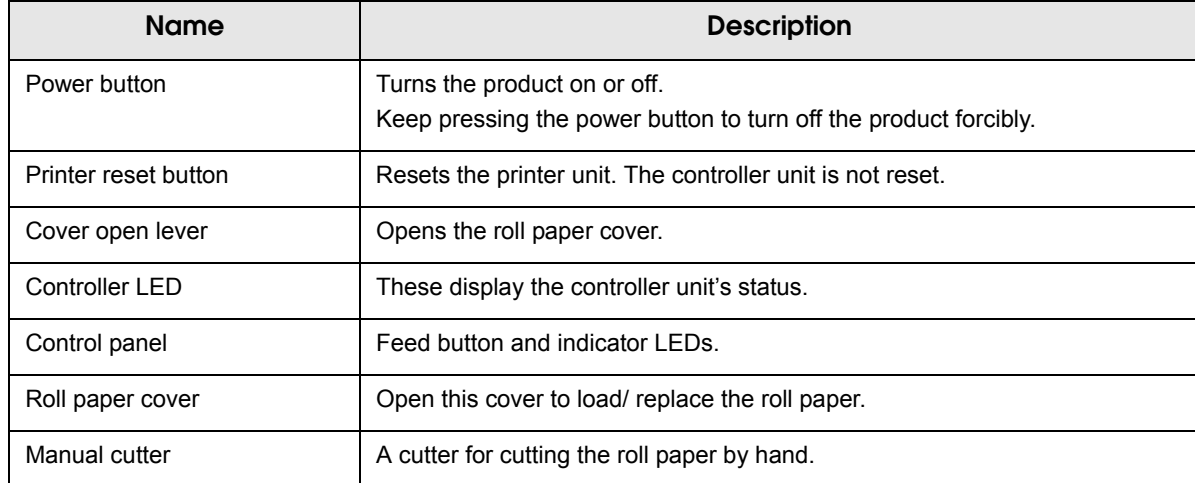

### <span id="page-23-0"></span>Control Panel

 $\mathbb{R}^n$ 

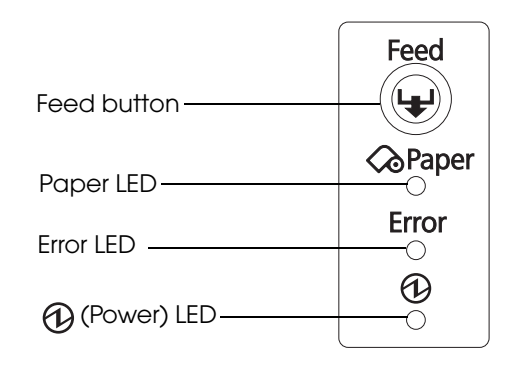

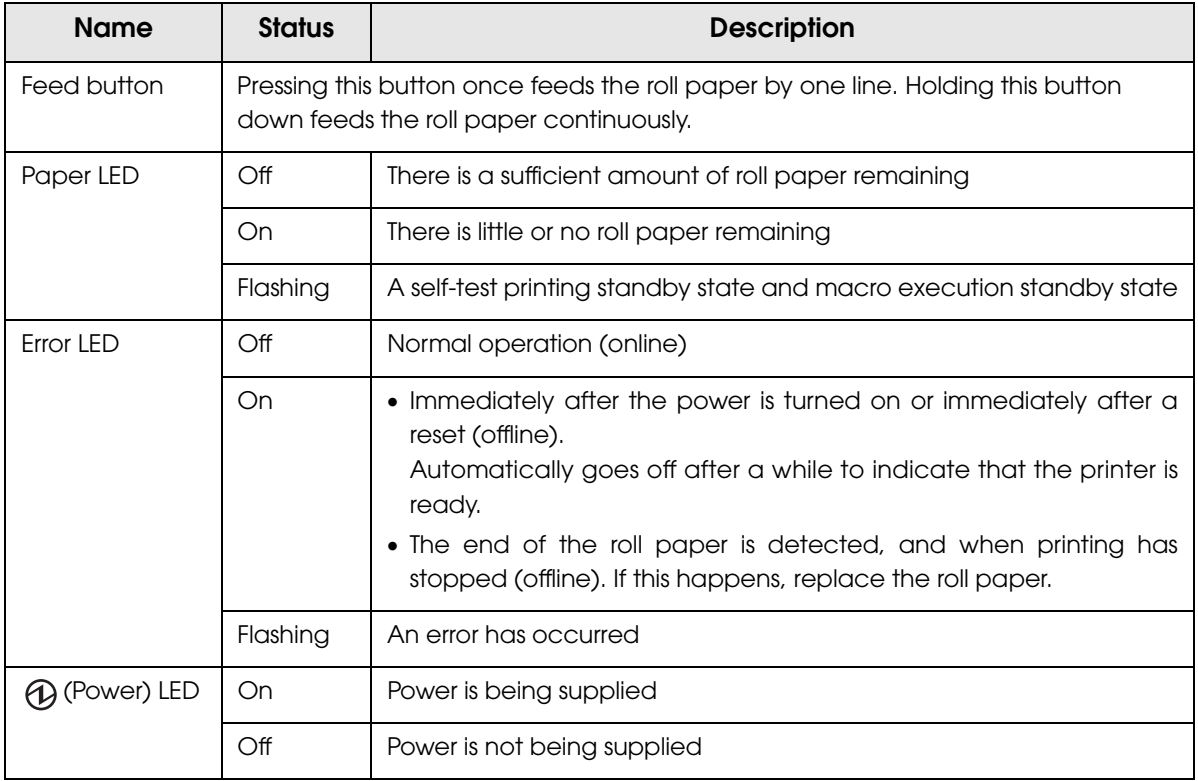

## <span id="page-24-0"></span>Storage access LED and status LED

These display the controller unit's status.

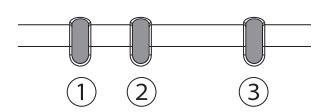

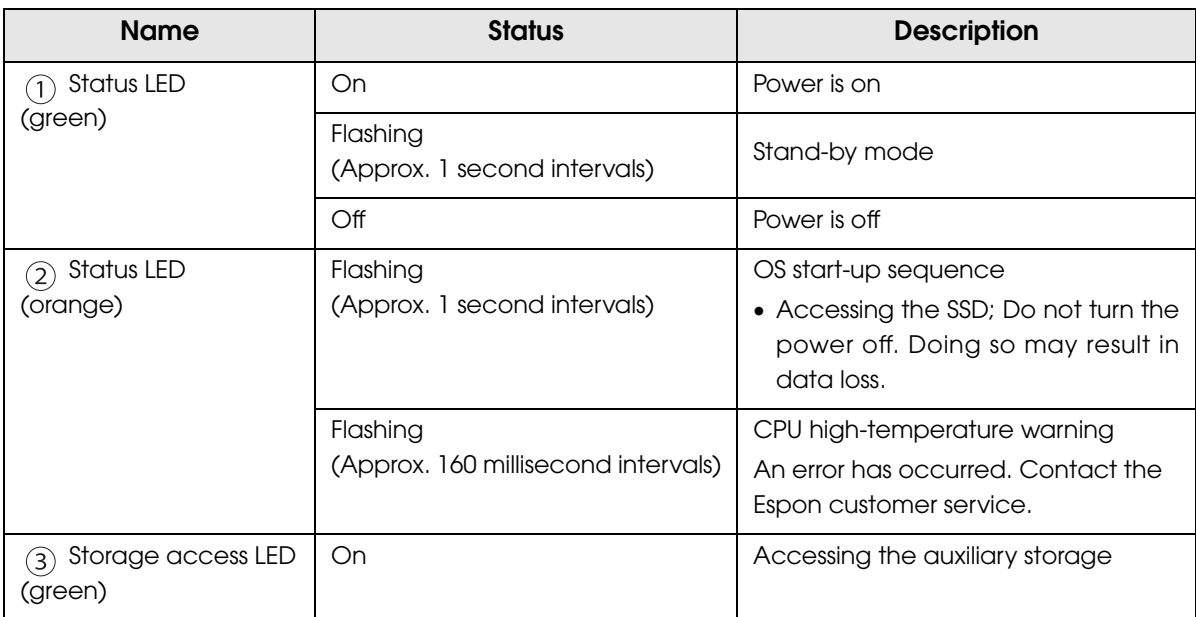

#### <span id="page-25-0"></span>**Connectors**

All the cables are connected to the connection panel on the back of the printer.

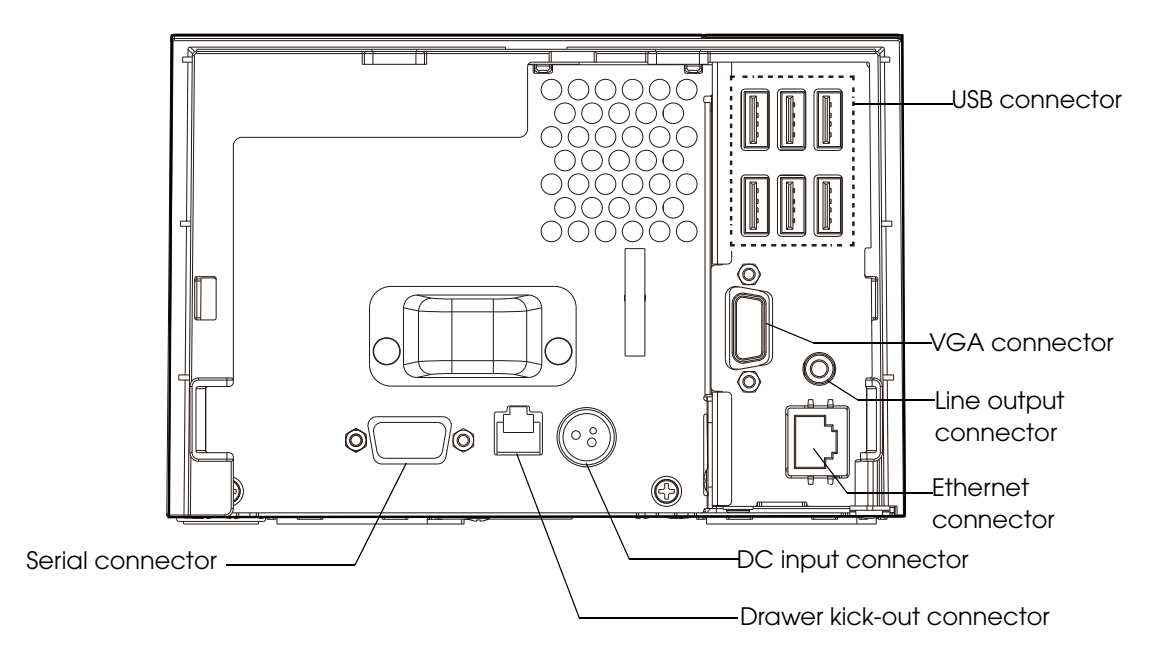

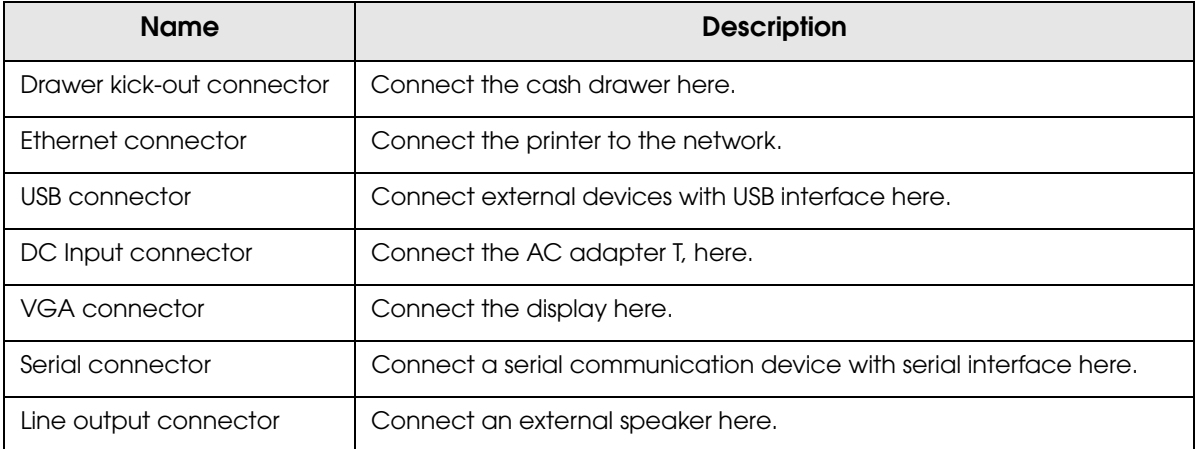

# <span id="page-26-0"></span>*Printer function*

#### <span id="page-26-1"></span>Error Status

There are three possible error types: automatically recoverable errors, recoverable errors, and unrecoverable errors. Check the error LED flash code.

#### Automatically Recoverable Errors

Printing is no longer possible when automatically recoverable errors occur. They can be recovered easily, as described below.

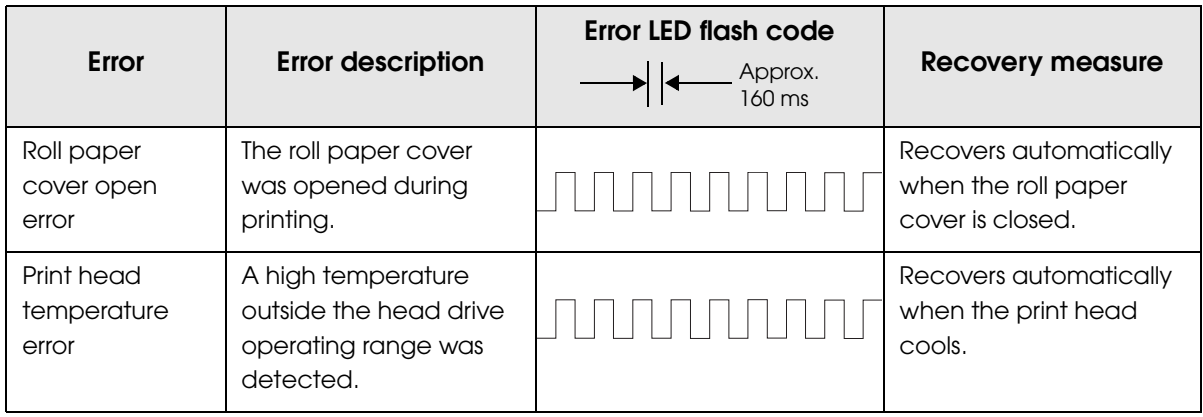

#### Recoverable Errors

Printing is no longer possible when recoverable errors occur. The printer recovers easily by turning the power on again after eliminating the cause of the error.

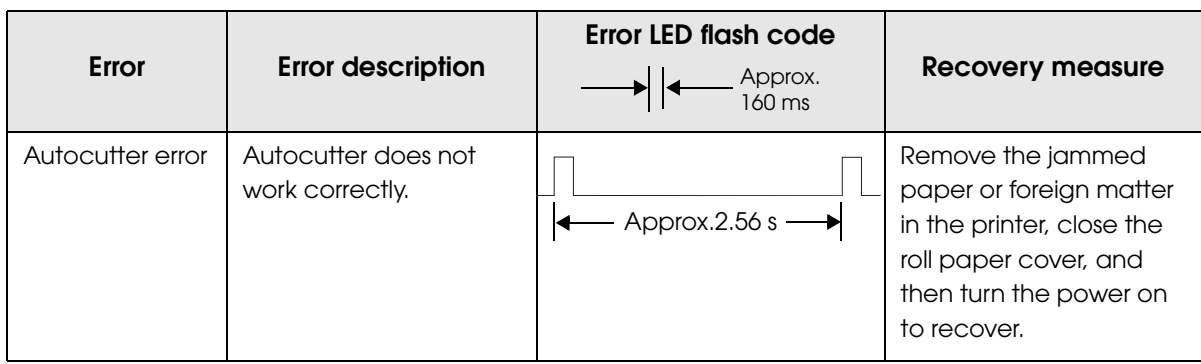

#### Unrecoverable Errors

Printing is no longer possible when unrecoverable errors occur. The printer must be repaired.

**Turn off the power immediately when unrecoverable errors occur.**  $\sqrt{2}$ **CAUTION**

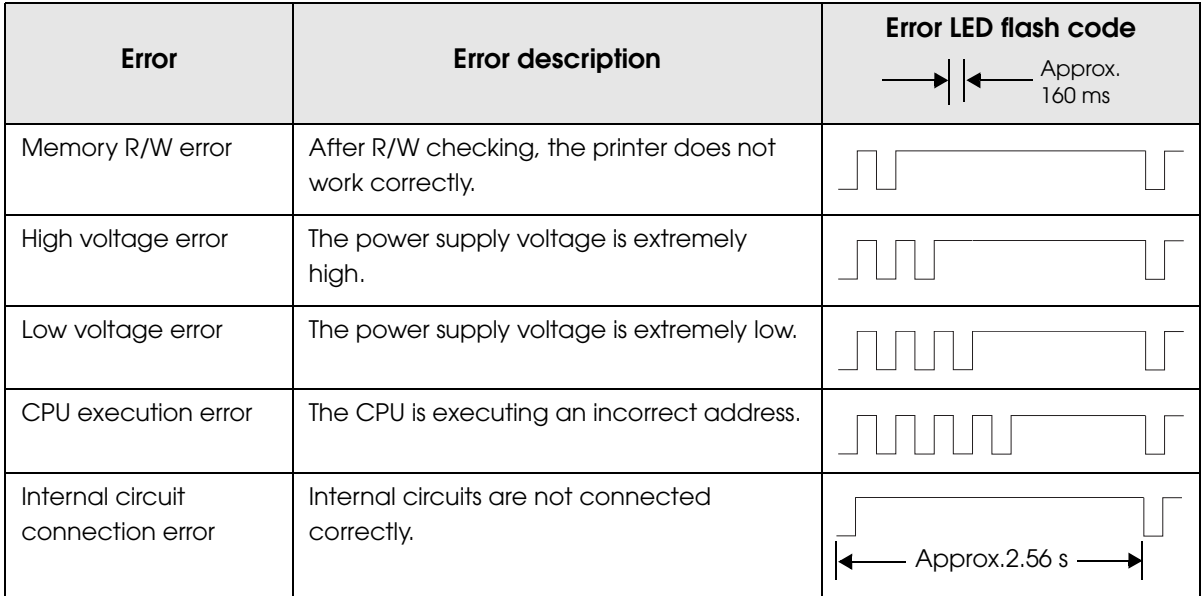

1

# <span id="page-28-0"></span>*NV Memory (Non-Volatile Memory)*

The printer's NV memory stores data even after the printer power is turned off. NV memory contains the following memory areas for the user:

- NV graphics memory
- User NV memory
- Memory switches
- R/E (Receipt Enhancement)
- User-defined page
- Maintenance counter

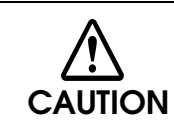

As a guide, NV memory rewriting should be 10 times or less a day when you program applications.

#### NV Graphics Memory

Graphics, such as shop logos to be printed on receipts, can be stored.

Use the TM-T70II Utility to register graphics.

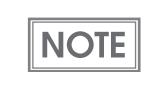

- For detailed information about the TM-T70II Utility, see the TM-T70II Utility User's Manual.
- For information about how to use the NV graphics memory print mode, see "NV [Graphics Print Mode" on page 153.](#page-152-1)

#### User NV Memory

You can store and read text data for multiple purposes, such as for storing a note including customizing or maintenance information of the printer. Use ESC/POS commands to store and read the text data.

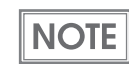

For information about ESC/POS commands, see the ESC/POS Command Reference.

#### Memory switches

With the memory switches, which are software switches for the printer, you can configure various settings of the printer. For information about the memory switches, see ["Setting](#page-84-2) the [Memory Switches/Receipt Enhancement" on page 85.](#page-84-2)

#### R/E (Receipt Enhancement)

Graphics, such as shop logos to be printed on top or bottom of receipts can be registered. For information about R/E, see "Setting [the Memory Switches/Receipt Enhancement" on page 85](#page-84-2).

#### User-defined Page

You can store character data in the user-defined page (character code table: page 255) so that you can also print characters not resident in the printer.

> For the character code table, see ["Character Code Tables" on page 165.](#page-164-1) User-defined page is not supported by South Asia font models.

#### Maintenance Counter

With this function, printer information, such as the number of line feeds, the number of autocuts, and printer operation time after the printer starts working, is automatically stored in NV memory. You can read the information with the TM-T70II Utility or in a self-test to use it for periodical checks or part replacement.

**NOTE** 

**NOTE** 

Maintenance Counter can be checked with the TM-T70II Utility or in a self-test.

# <span id="page-30-0"></span>*Product Specifications*

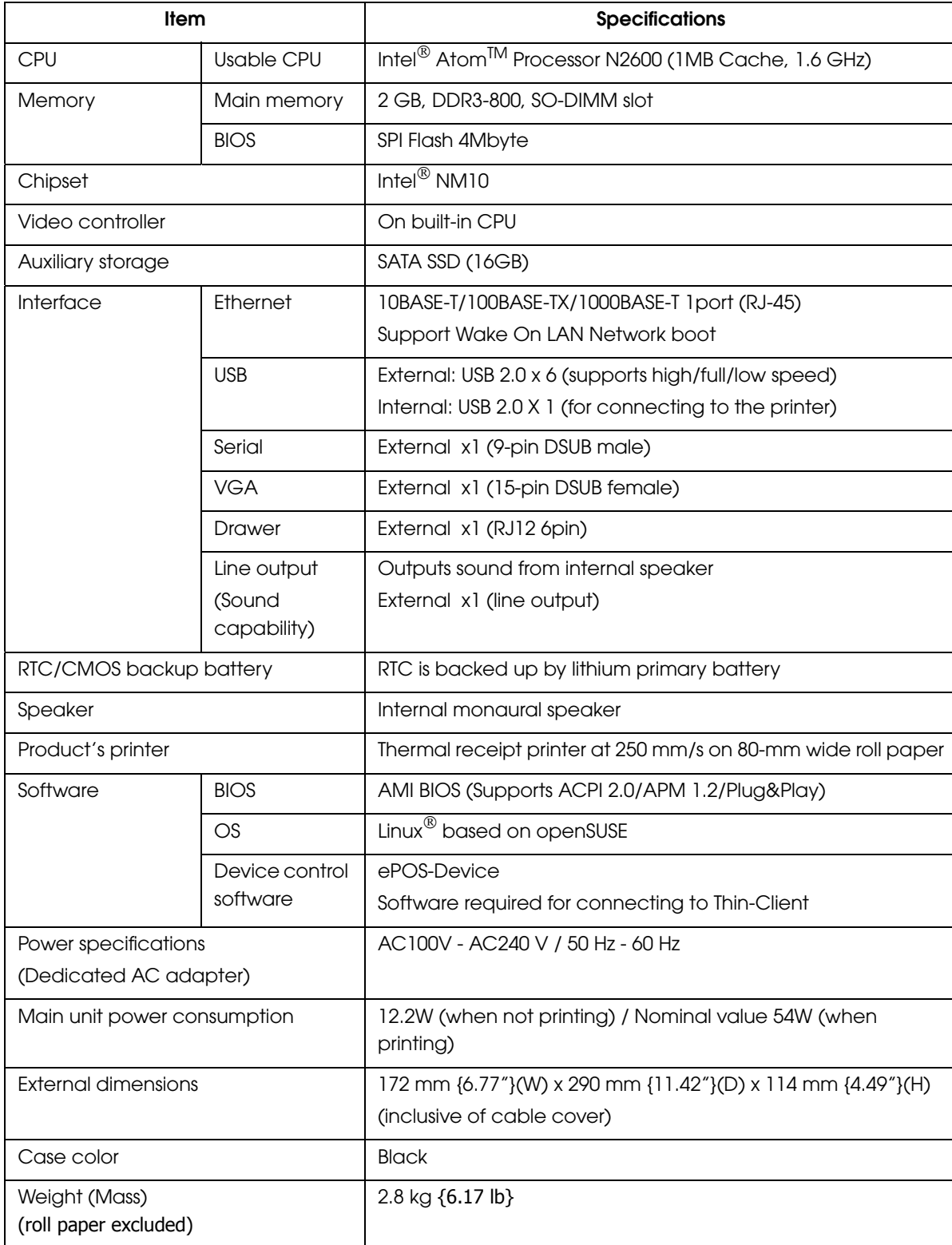

1

# <span id="page-31-0"></span>Power capacity to the exterior

 $\mathbb{R}^n$ 

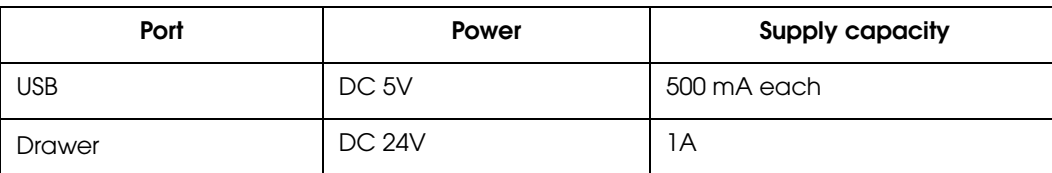

# <span id="page-31-1"></span>Software Specifications

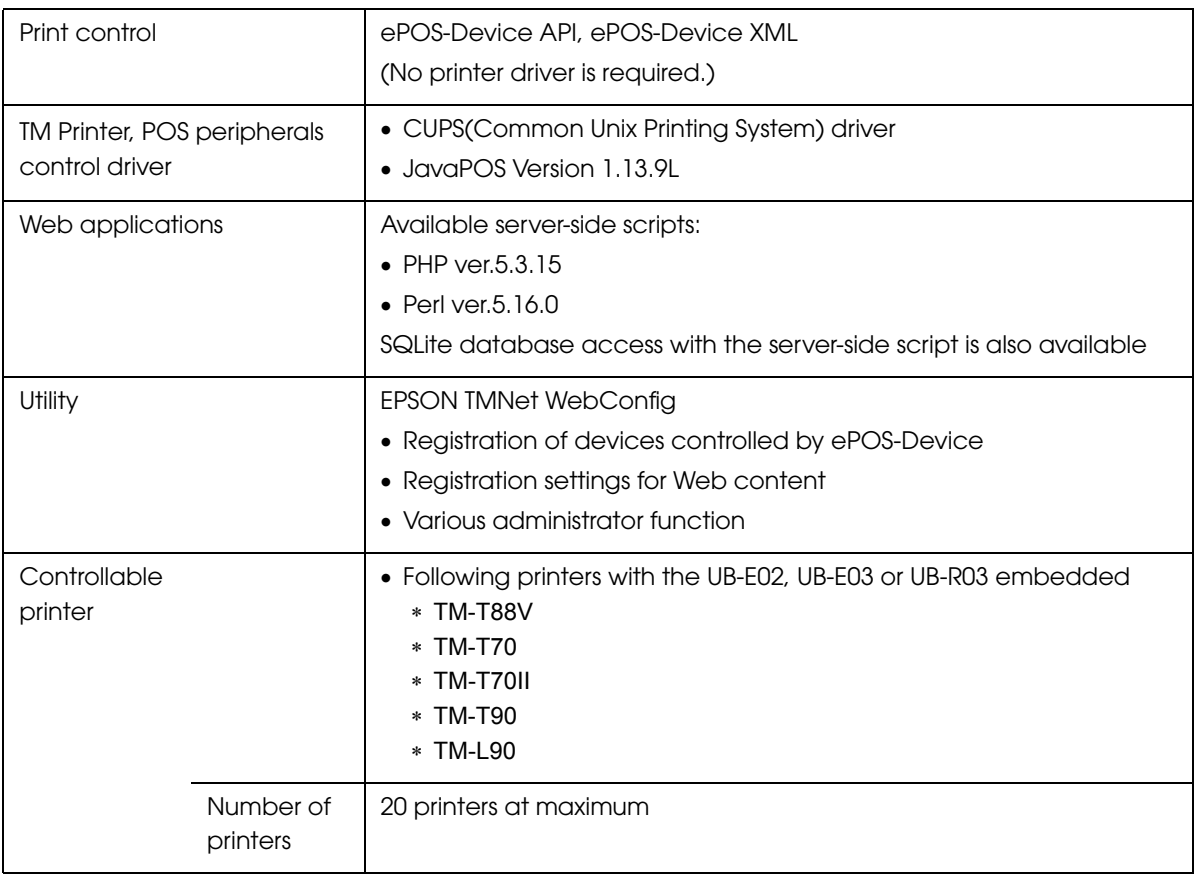

## <span id="page-32-0"></span>Printing Specifications

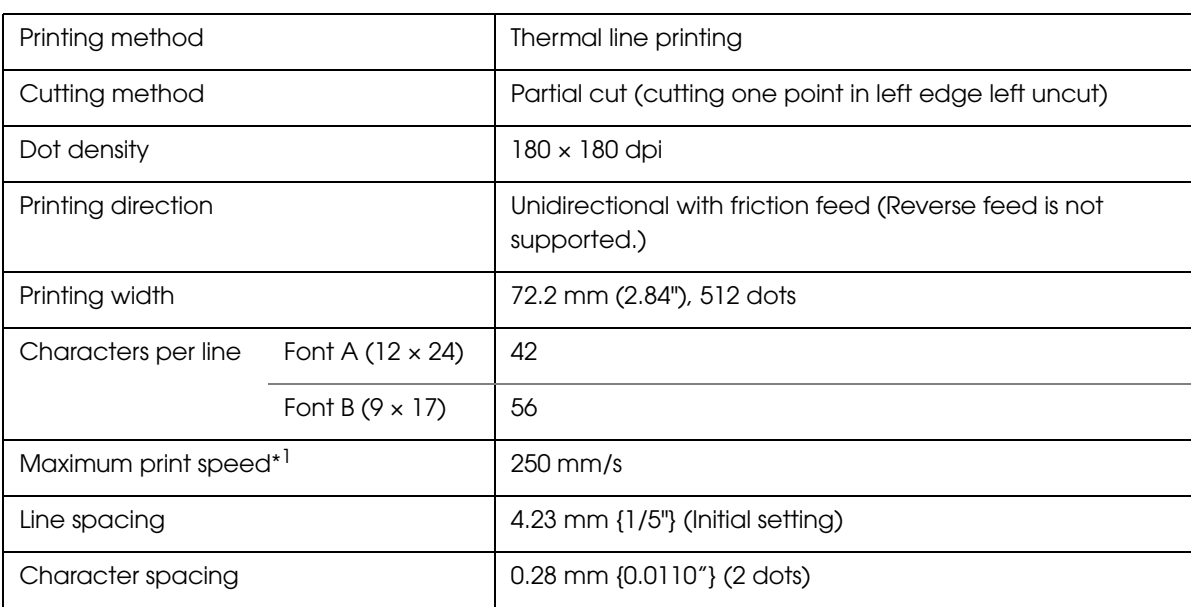

dpi: dots per inch

\*1: When printing with the default print density level at 24V and 25°C {77°F}.

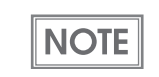

Printing speed may be slower, depending on the such items as the data transmission speed.

1

**33**

## <span id="page-33-0"></span>Character Specifications

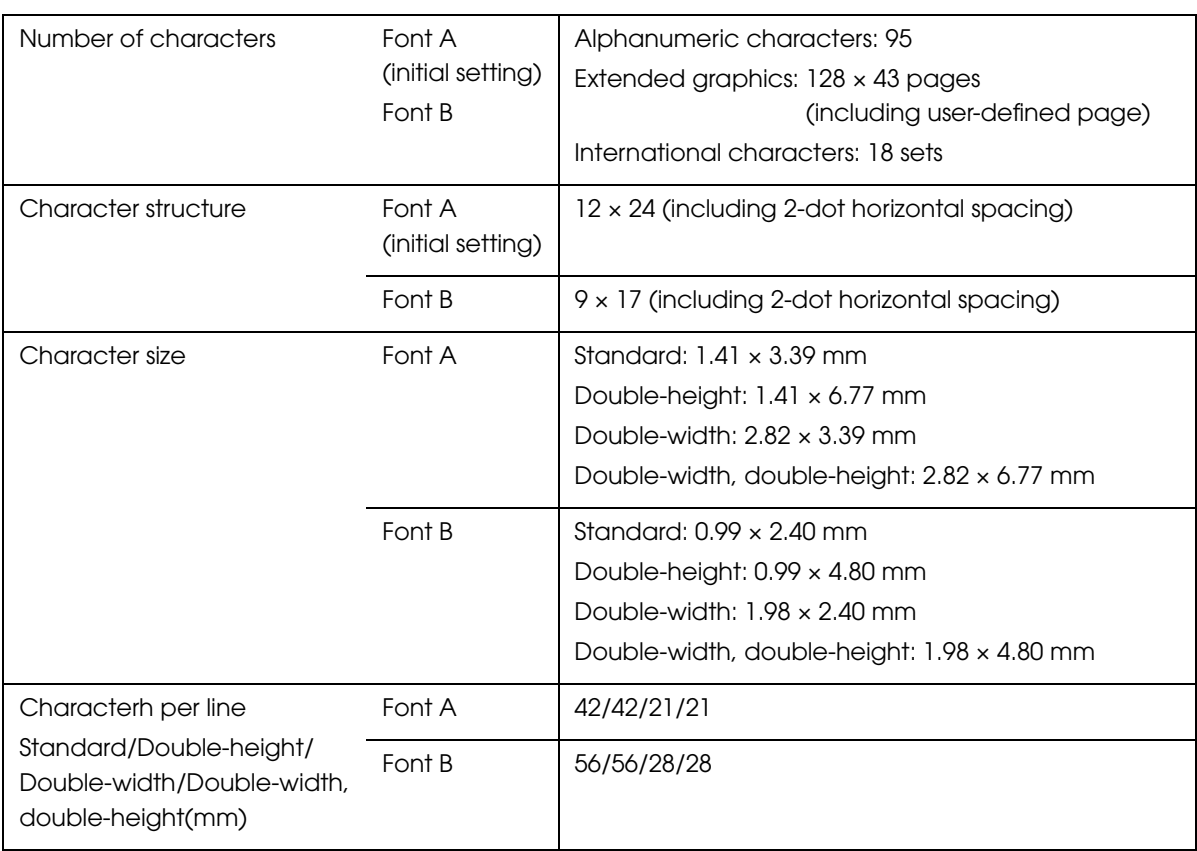

**NOTE** 

Space between characters is not included. Characters can be scaled up to 64 times as large as the standard size.

#### <span id="page-34-0"></span>Printable Area

The printable area of paper with a width of  $79.5 \pm 0.5$  mm  $\{3.13 \pm 0.02\}$  is  $72.2 \pm 0.2$  mm  $\{2.84 \pm 0.02\}$ 0.008"} (512 dots), and the space on the right and left sides is approximately 3.7 mm {0.15"}.

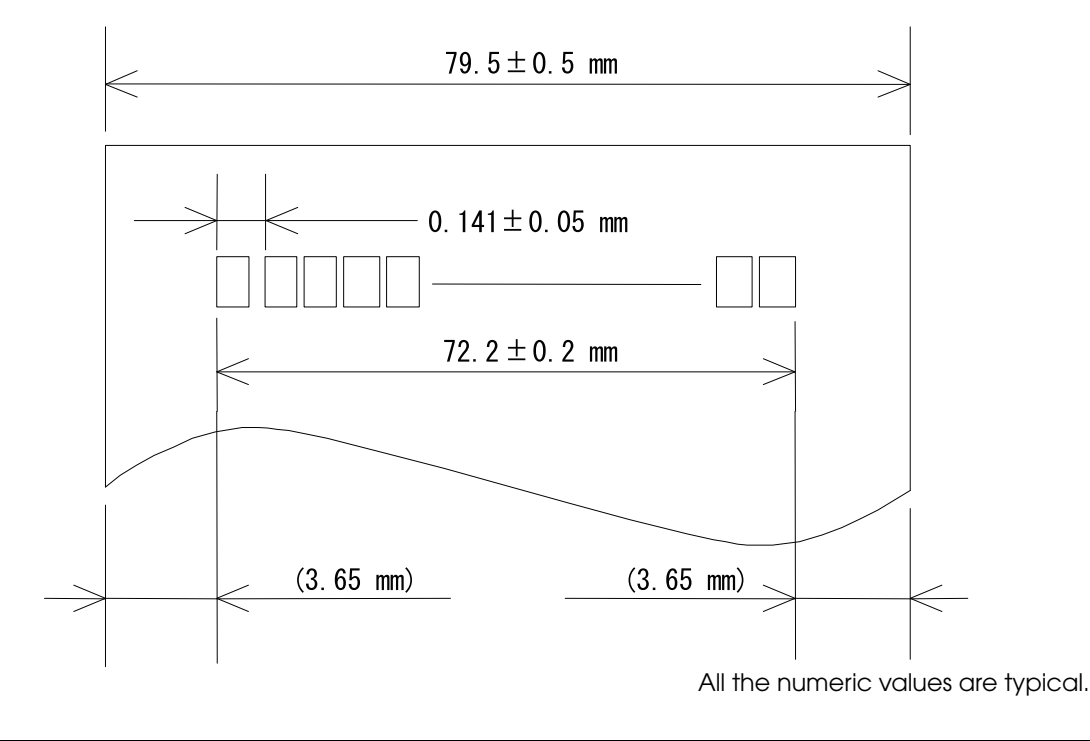

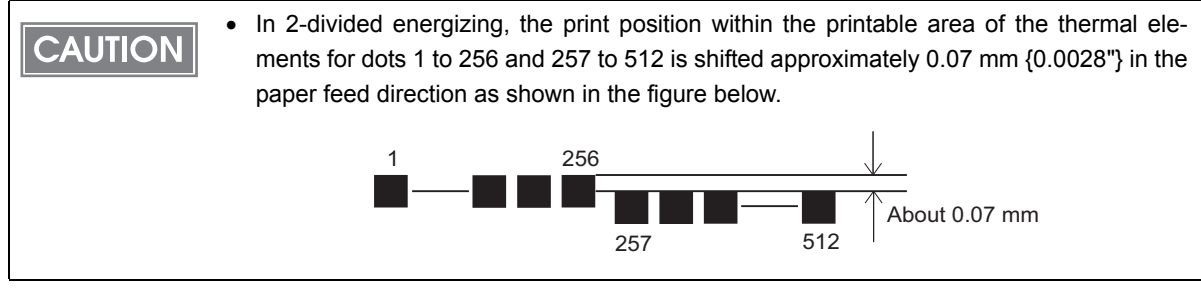

<span id="page-35-0"></span>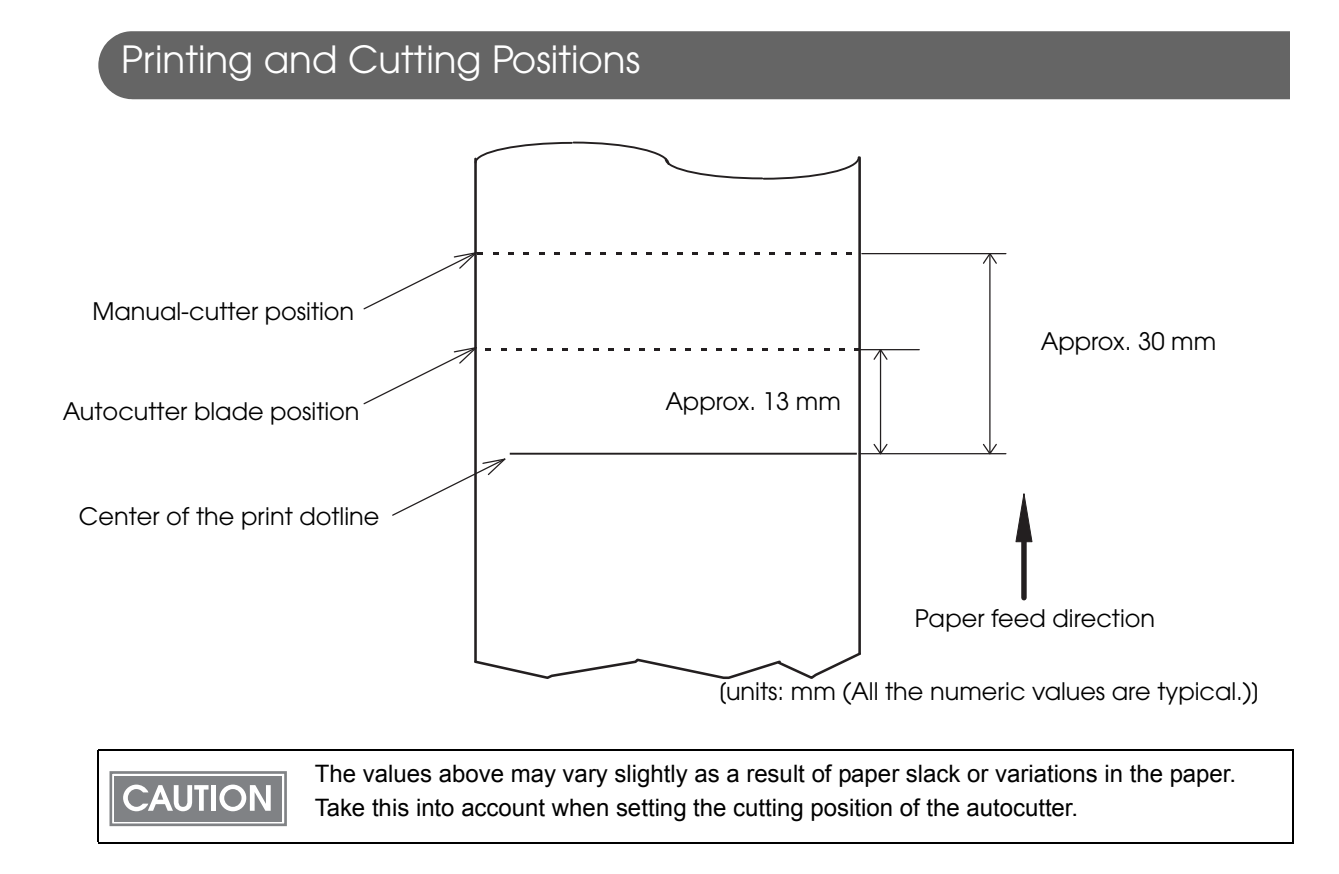
### Paper Specifications

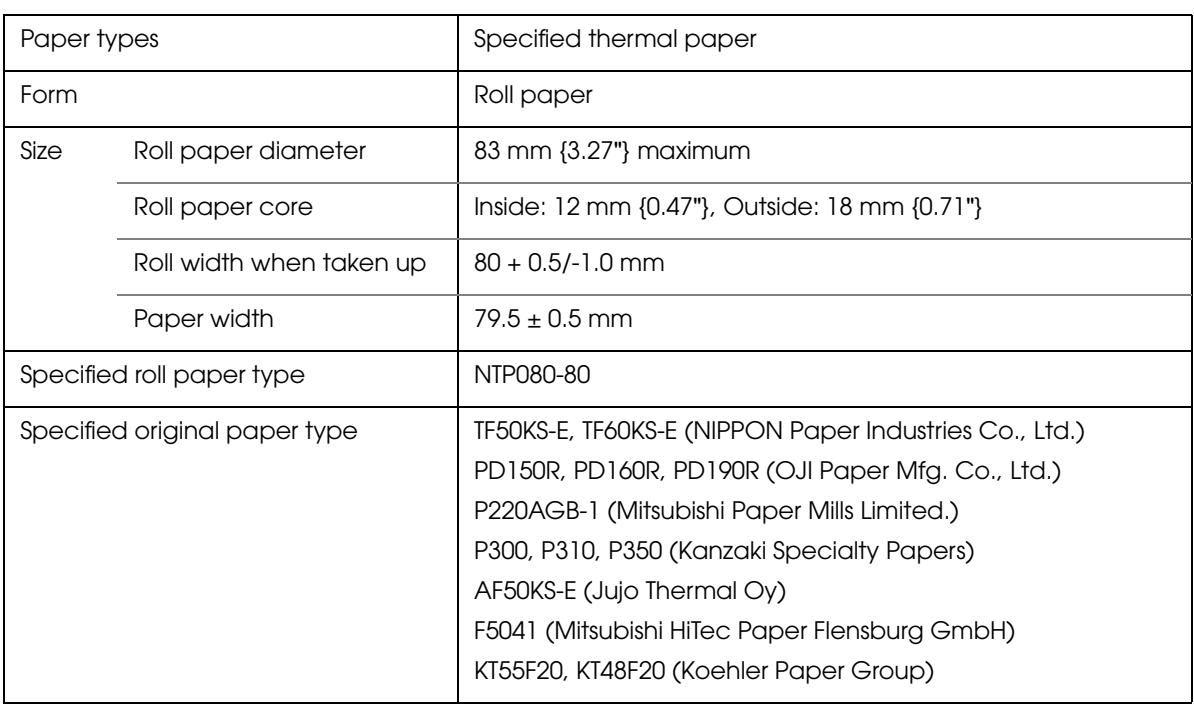

**CAUTION** 

- Paper must not be pasted to the roll paper core.
- The remaining amount of the roll paper when a roll paper near-end is detected differs depending on the core type.
- For the best print quality for each paper type, it is recommended to set the print density. (Se[e"Setting the Memory Switches/Receipt Enhancement" on page 85](#page-84-0).)

### Environmental Conditions

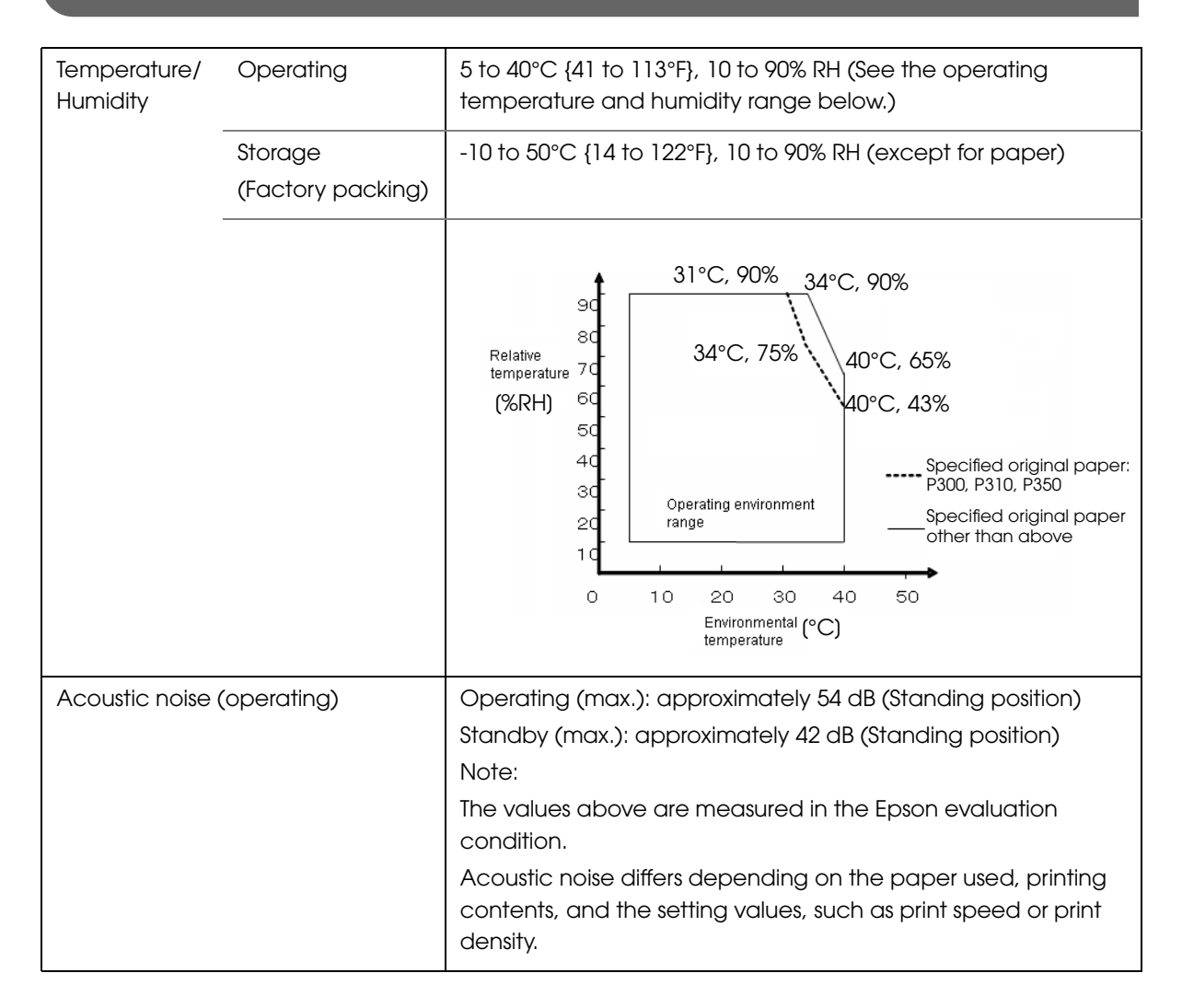

### External Dimensions

- Width: Approximately 172 mm {6.77"}
- Depth: Approximately 290 mm {11.42"}
- Height: Approximately 114 mm {4.49"}

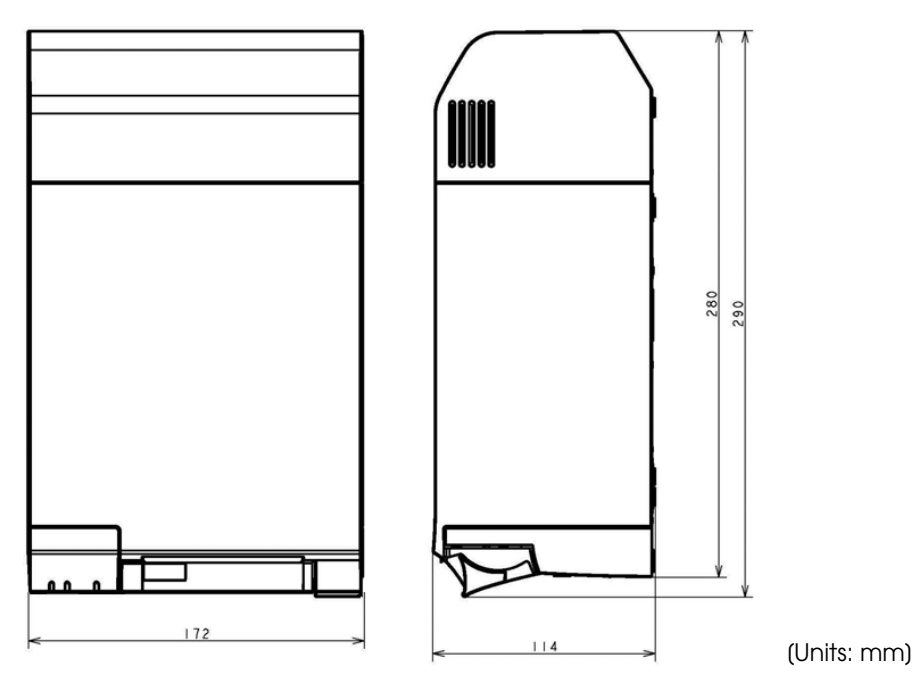

## TM-T70II-DT Dedicated AC Adapter

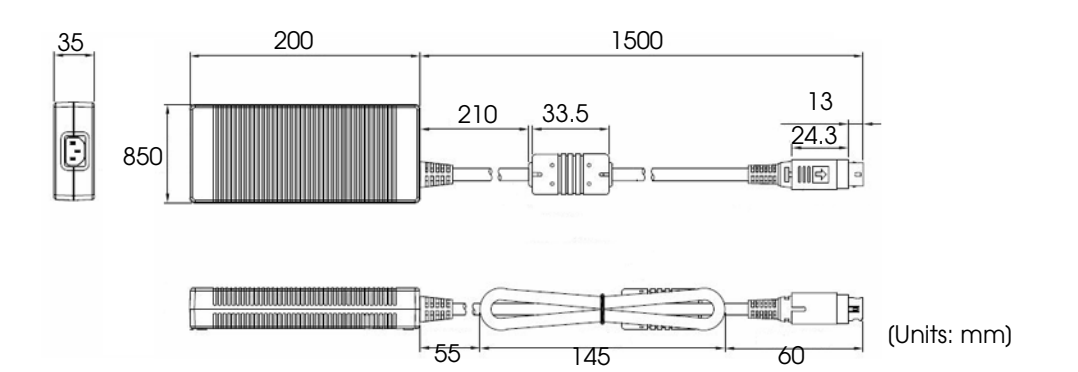

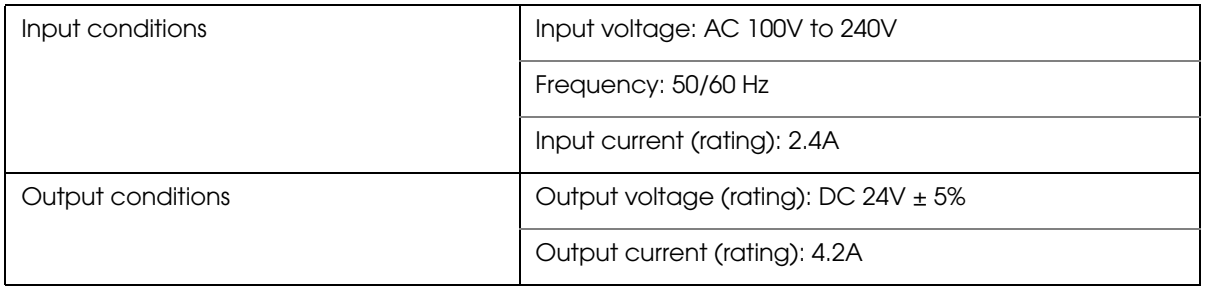

## *Option Specifications*

## Wireless LAN Cable Set (OT-WL01)

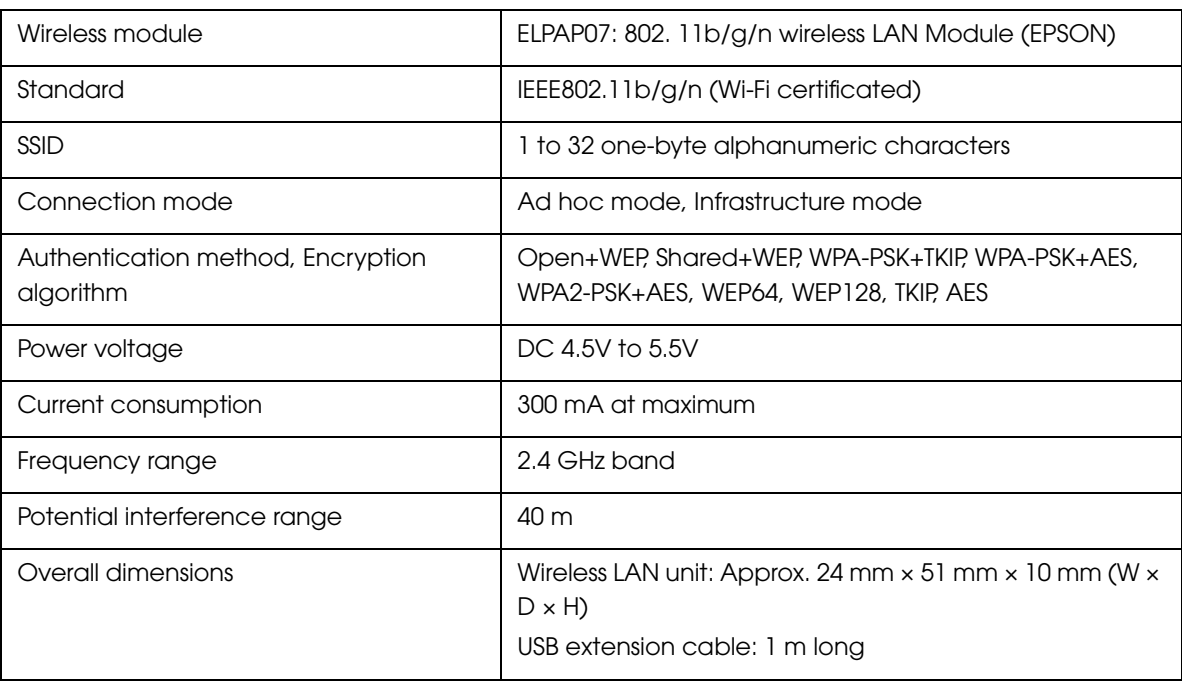

## Customer Display DM-D110 (Dedicated customer display)

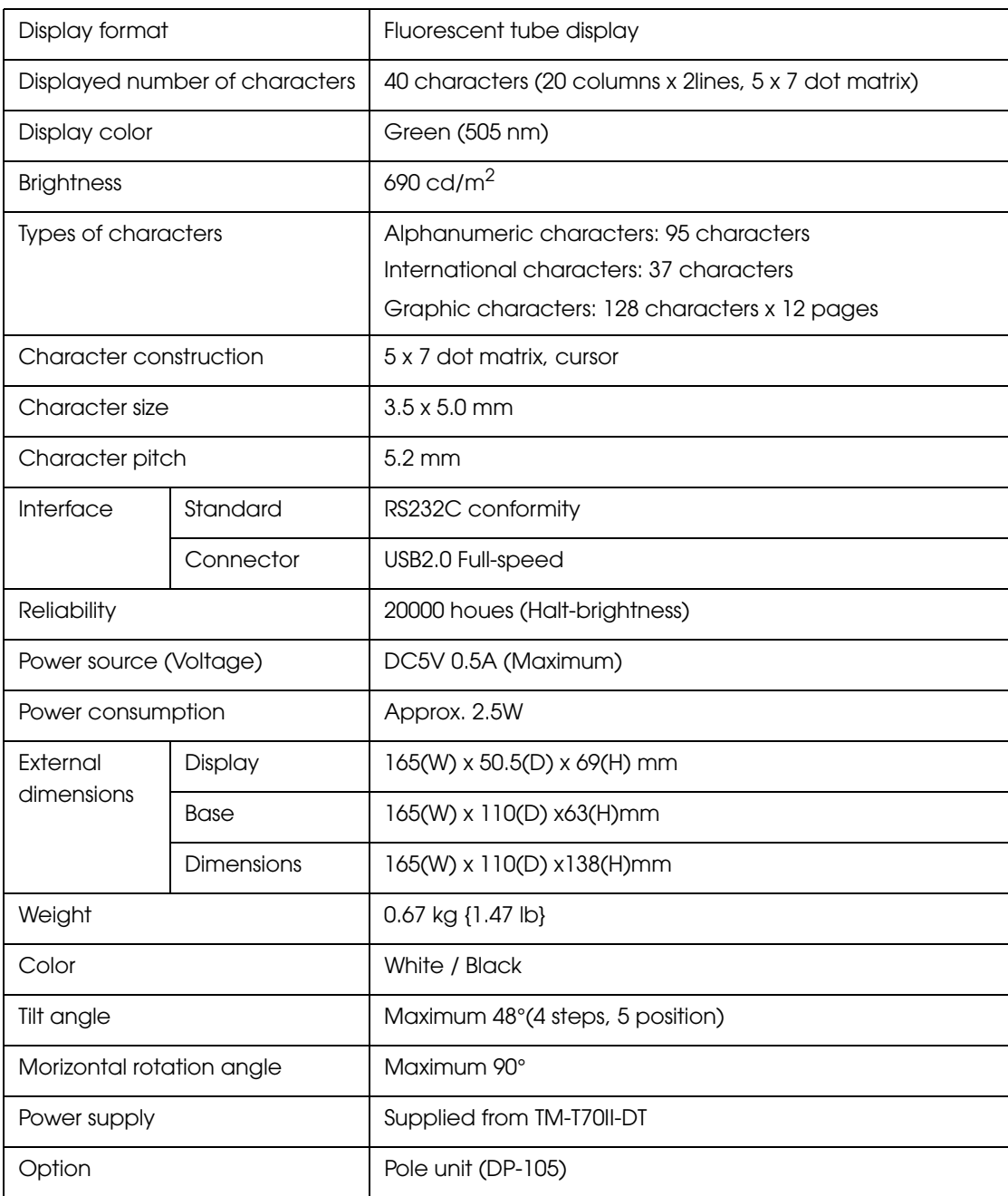

# Setup

This chapter explains the installation and setting process for the product and external devices necessary before using this product and the setup for each system.

- PC-POS system ([page 44](#page-43-0))
- ePOS-Device API [\(page 45\)](#page-44-0)
- ePOS-Device XML ([page 46](#page-45-0))

## *Updating the ePOS-Device*

Once you have updated the ePOS-Device, you can use the new ePOS-Device functions. For each system, refer to ["System connection examples" on page 17](#page-16-0).

#### Confirming the ePOS-Device version

You can confirm the version of the ePOS-Device on the EPSON TMNet WebConfig title bar.

#### Downloading the ePOS-Device update program

Download the following file from the Epson website and save it in your local environment.

• File name: ePOS-Device System Update Package

For more information about the update method, refer to the Readme file in the ePOS-Device update package.

**CAUTION** 

The ePOS-Device cannot be downgraded.

## *Flow of Setup*

Setup for this product and the external devices vary depending on the system configuration method.

 $NOTE$ 

In this setup flow, necessary items are in a frame with a solid line. Optional items are explained in an frame with a dotted line.

#### PC-POS System

<span id="page-43-0"></span>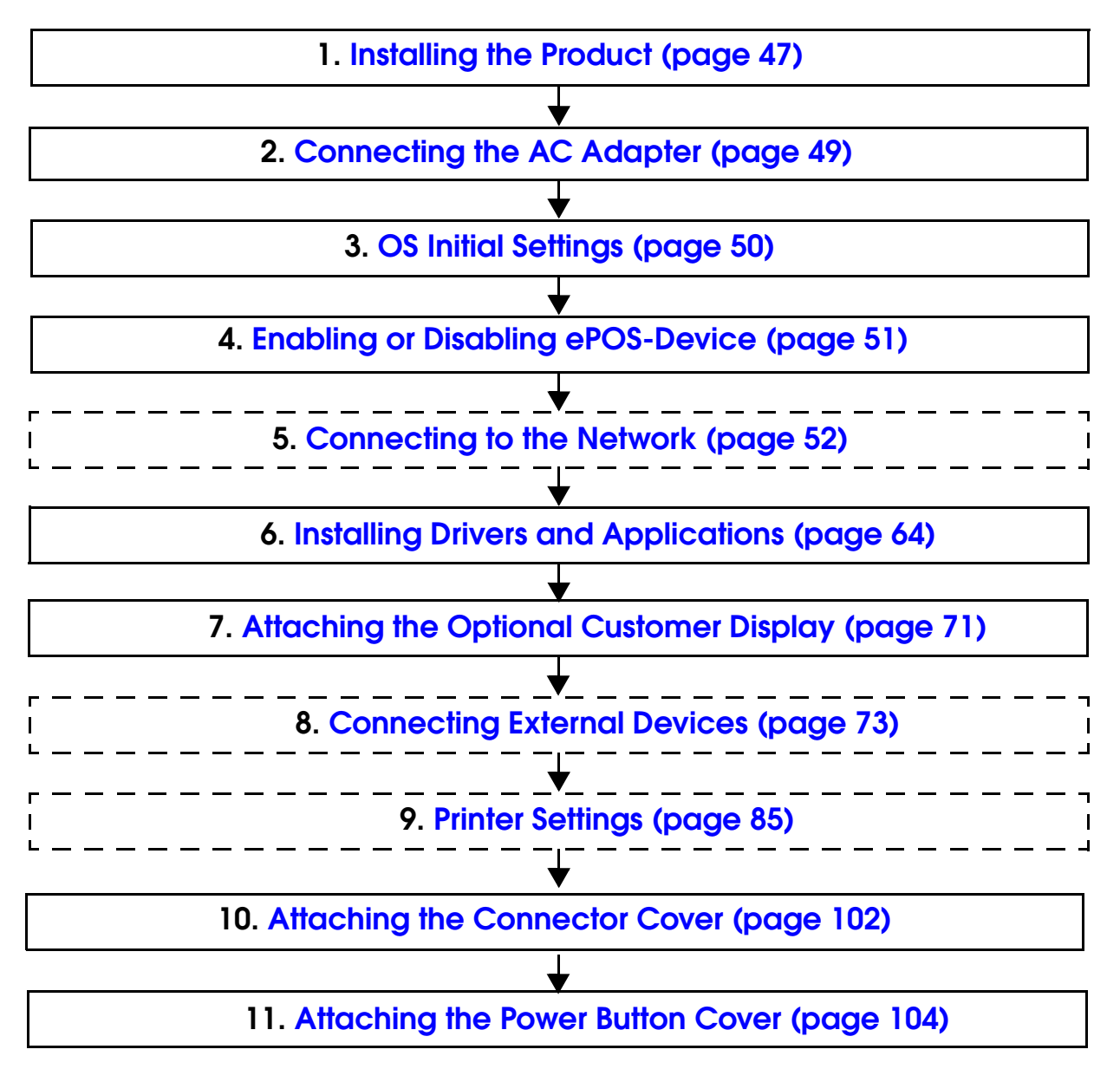

<span id="page-44-0"></span>If using ePOS-Device API (Controlling the printing and external devices from a Web application)

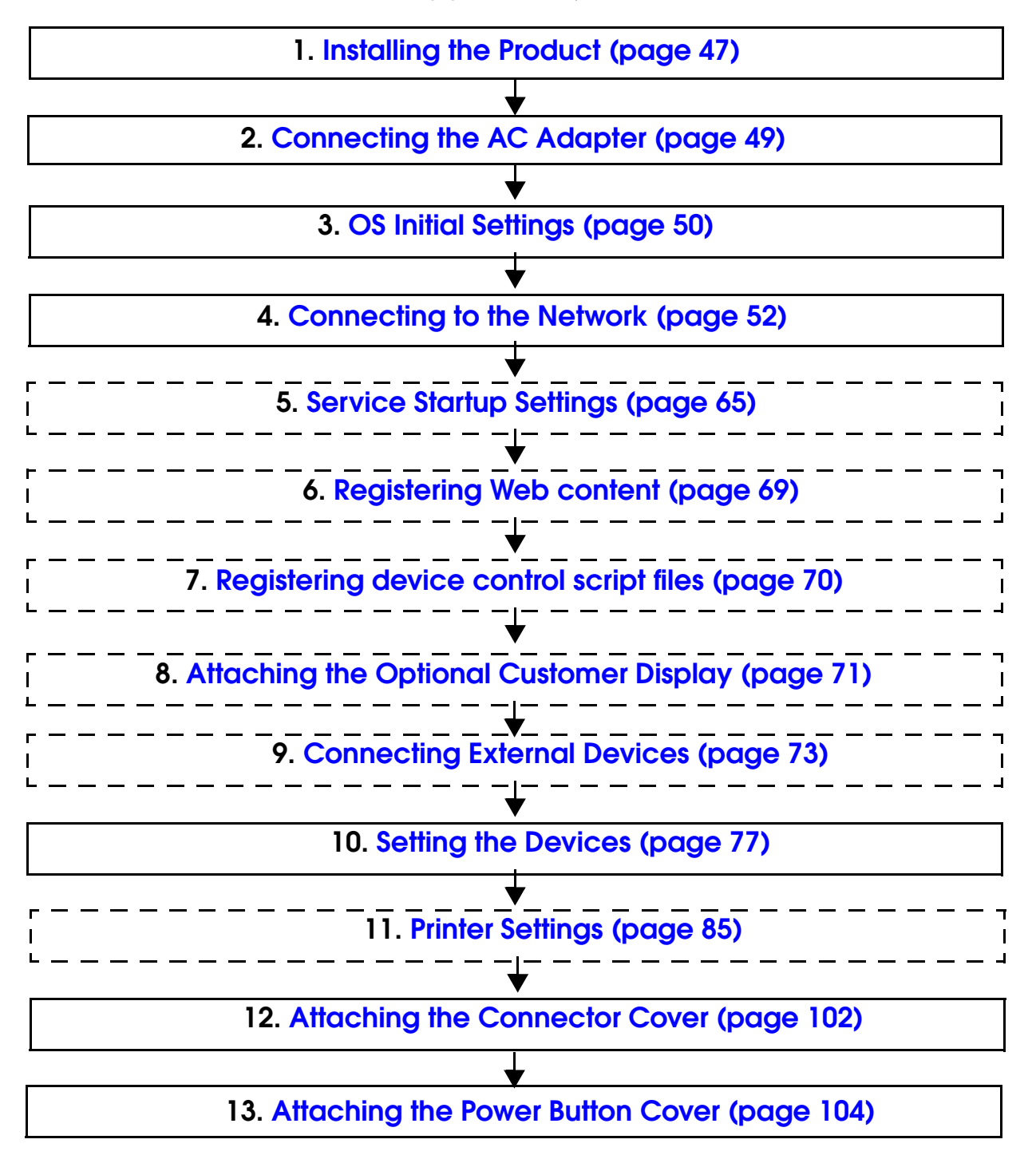

2

<span id="page-45-0"></span>If using ePOS-Device XML (Controlling the printing and external devices from a terminal application)

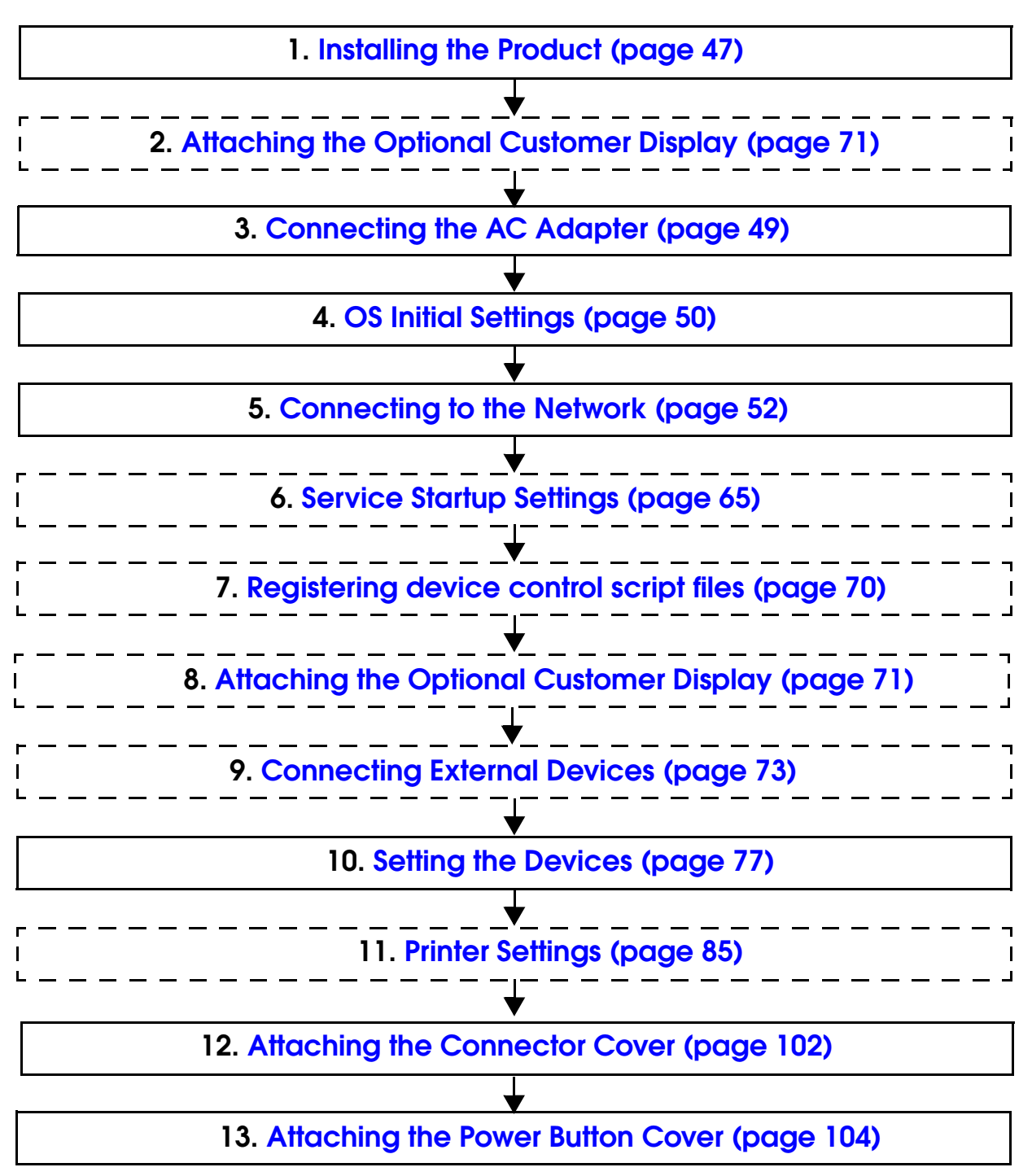

## <span id="page-46-0"></span>*Installing the Product*

You can install this printer only horizontally.

Fix the printer so that it does not move around when you open the roll paper cover and cut roll paper. A tape for fixing the printer is available as an option.

As shown in the figure below, install the printer with a maximum tilt of  $3^\circ$ .

Installing the printer with a tilt of more than  $3^{\circ}$  may cause the following problems.

- Roll paper near end cannot be detected.
- The roll paper cover will not close after installing roll paper.
- Roll paper cannot be taken out.

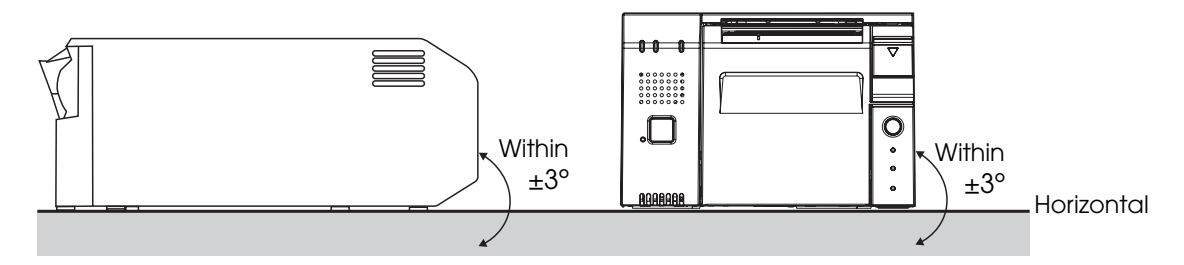

When you install the printer in an enclosed area such as a shelf, secure the following space between the printer and the shelf to avoid heat staying inside.

- Top: 15 mm or more
- Rear: 130 mm or more
- Sides: 50 mm or more (one side only)
- Front: open

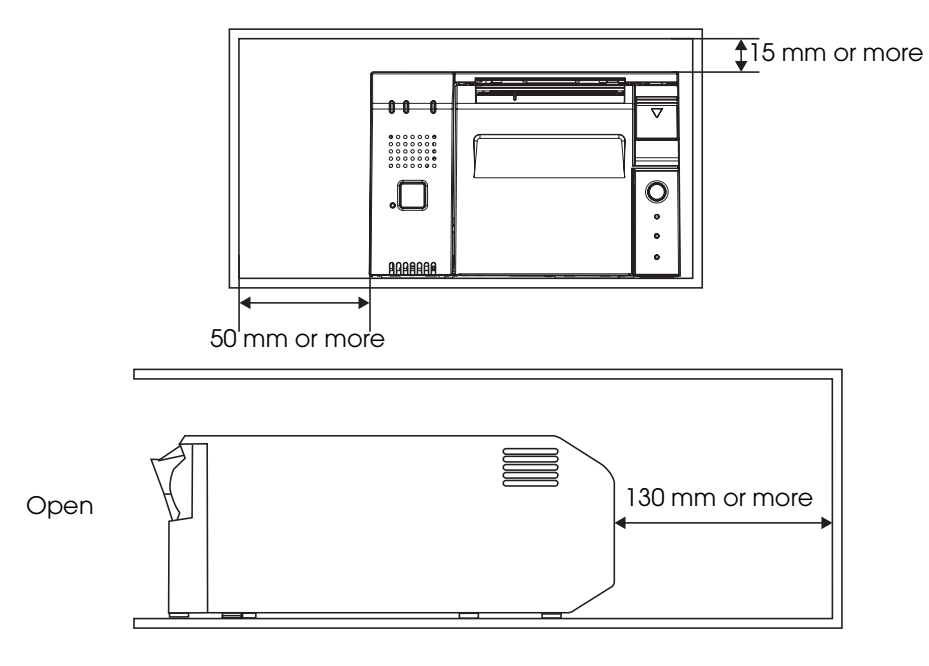

### Important Notes

- The Product must be installed horizontally on a flat surface (not tilted).
- Firmly fix the printer so that it does not move when you open or close the roll paper cover or when the roll paper is cut.
- Do not place the printer in dusty locations.
- Do not knock or strike the Product. This may cause defective print.
- Do not catch cables and do not place foreign matter under the printer.
- Do not put anything that has a force of more than 32.7 N {3 kgf} on the top the printer.

### Affixing Position of DF-10

When you use the affixing tapes for fixing the printer (Model: DF-10), paste them as shown in the figure below.

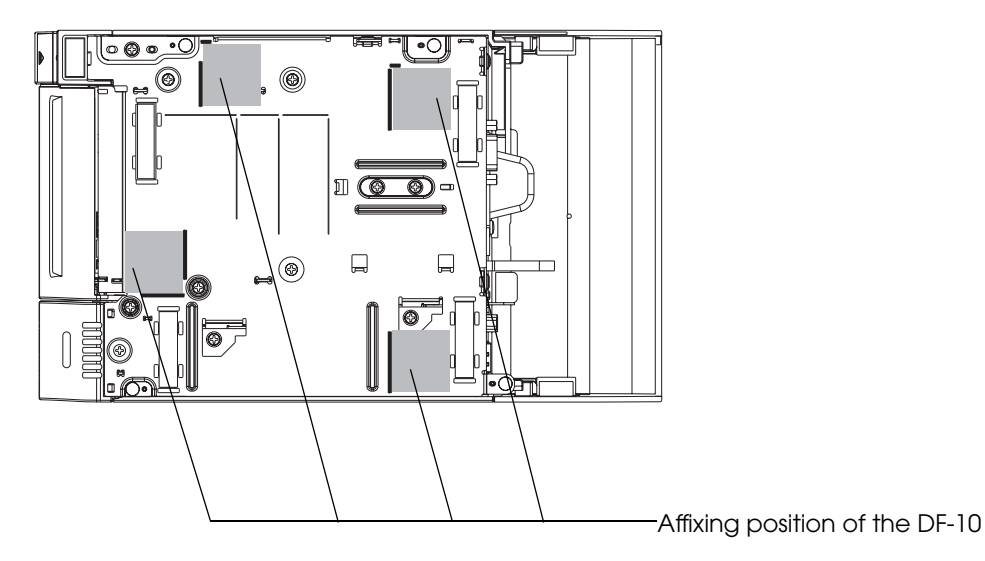

## <span id="page-48-0"></span>*Connecting the AC Adapter*

Use the dedicated AC adapter for TM-T70II-DT provided with the printer.

- **Be sure to use the included AC adapter as the power supply unit.**
- Using a nonstandard power supply can result in electric shock and fire.
- **Should a fault ever occur in the included AC adapter, immediately turn off the power to the printer and unplug the power supply cable from the wall socket.**

#### Connecting the AC adapter

- Make sure that the power to the printer is turned off and that the AC adapter power cord is unplugged from the wall socket.
- 

**WARNING**

2 Insert the AC adapter power cord into the DC input connector for the printer.

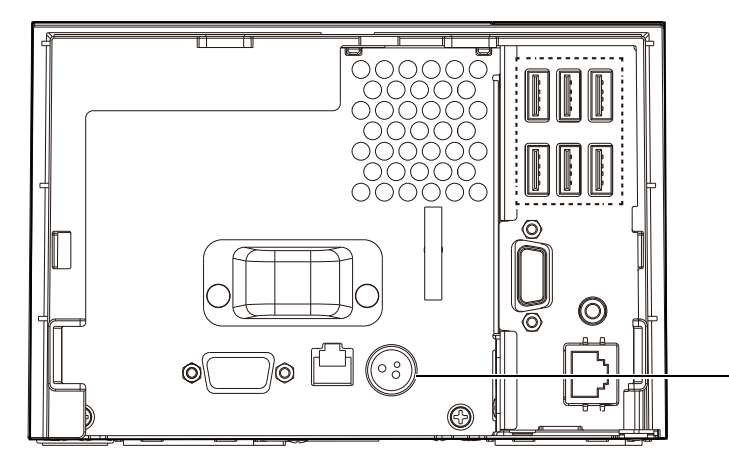

DC Input connector

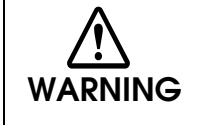

 **Be sure to unplug the power supply unit's cable from the wall socket whenever connecting or disconnecting the power supply unit to the printer.**

Failure to do so may result in damage to the power supply unit or the product.

 **Make sure the wall socket power supply satisfies the rated voltage requirements of the power supply unit. Never insert the power supply cable plug into a socket that does not meet the rated voltage requirements of the power supply unit.** Doing so may result in damage to both the power supply and the product.

**CAUTION** 

When you disconnect the dedicated DC cable connector for TM-T70II, make sure that the AC adapter power cord is unplugged, and hold the connector at the section marked with an arrow to pull it straight out.

Plug in the AC Adapter power cord to the wall socket.

## <span id="page-49-0"></span>*OS Initial Settings*

The following explains the procedures for setting the OS when you turn on the power for this product for the first time.

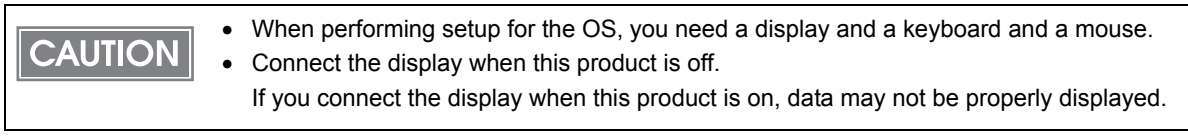

- 1 Check that the product's power is not on, and connect the display, a keyboard, and a mouse.
- 2 Turn on the product.
- **3** The items shown below, including this resolution information, are displayed as start options when the printer (main body) is started. You can select from the following resolutions.
	- openSUSE 640x480
	- openSUSE 800x600
	- openSUSE 1024x768
	- openSUSE 1280x1024
	- openSUSE 1600x1200
	- openSUSE 12.2 (Failsafe)

Select a resolution that is not supported by the display can result in a failure to **NOTE** display anything. If this occurs, restart this product and select an appropriate resolution.

**1** The login screen is displayed. Input the password.

The initial settings are as follows.

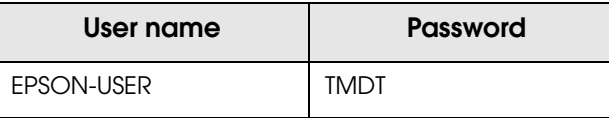

```
You can change the session at the login screen. The setting at the time of factory 
NOTE
             shipment is [KDE Plasma Workspace]. Select [Menu] - [Session Type]. Select 
             [GNOME] or [KDE Plasma Workspace] from the list.
```
You can also set the date, time, and the timezone using EPSON TMNet WebConfig.

5 The OS desktop is displayed. Set the time, date, and the timezone.

**NOTE** 

## <span id="page-50-0"></span>*Enabling or Disabling ePOS-Device*

Use the desktop shortcut to enable or disable ePOS-Device.

Enable it if you are using ePOS-Device.

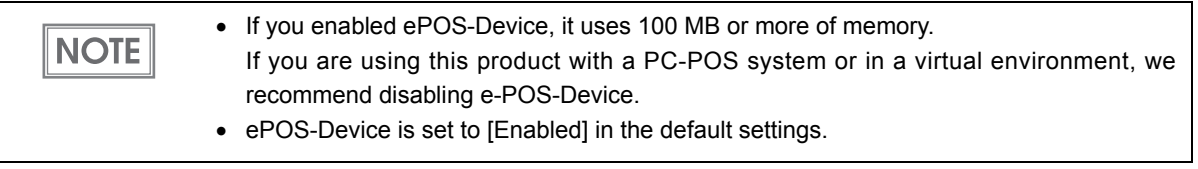

#### Enabling ePOS-Device

Run [Enabling ePOS-Device] from the shortcut on the desktop.

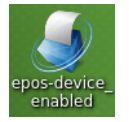

#### Disabling ePOS-Device

Run [Disabling ePOS-Device] from the shortcut on the desktop.

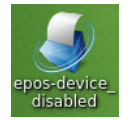

## <span id="page-51-0"></span>*Connecting to the Network*

### For Ethernet Interface

**CAUTION**

Connect the product to a network by a LAN cable via a hub.

### Connecting the Ethernet interface cable

- **When LAN cables are installed outdoors, make sure devices without proper surge protection are cushioned by being connected through devices that do have surge protection.**
	- Otherwise, the devices can be damaged by lightning.
	- **Never attempt to connect the customer display cable, drawer kick-out cable, or a standard telephone line cable to the Ethernet connector.**

Insert a category 5e or higher LAN cable into the Ethernet connector until you hear a click.

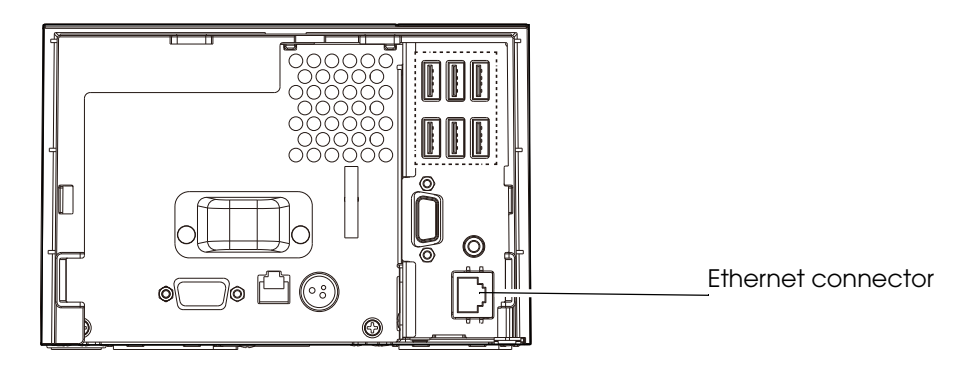

### Network settings

Perform network settings, such as the IP address. These settings are the same as a Linux PC. You can perform settings in the following ways.

- Setting in a local environment: Setting with YaST
- Setting on web browser from remote/local PC: Setting with EPSON TMNet WebConfig

#### Setting with YaST

- 1 Start YaST.
- 
- 2 Select (Network Devices) (Network Settings).
- 3 The "Network Settings" screen is displayed. Select the device to set from the list of the (Overview) tab, then click (Edit).

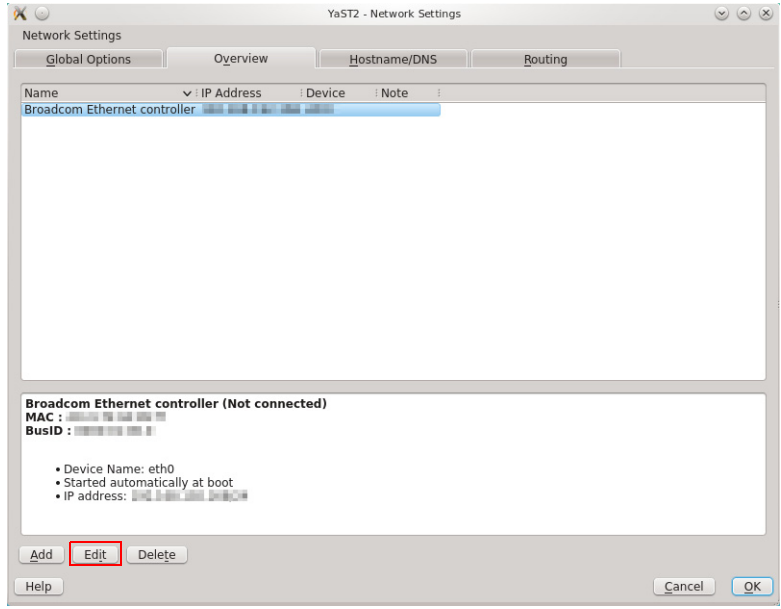

 The "Network Card Setup" screen is displayed. Change the settings, then click [Next].

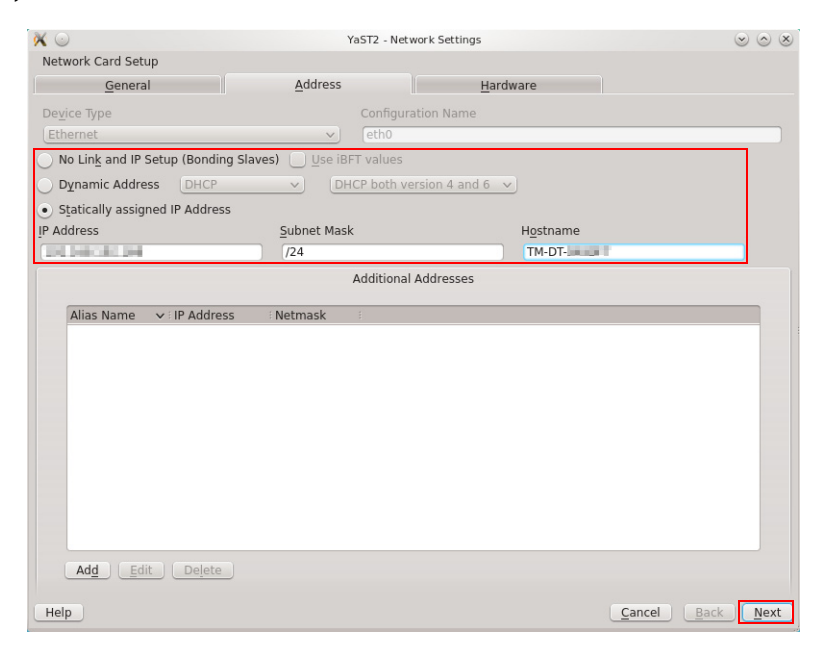

#### EPSON TMNet WebConfig

You can perform settings from a PC for settings via the network. You can also set the IP address without connecting a display to this product.

1 Start the Web browser of the PC for settings, and input the following. http://This product's IP address/webconfig/ EPSON TMNet WebConfig starts. The default IP address for this product is "192.168.192.168".

#### 2 Select (Wired), then (TCP/IP).

The "TCP/IP setting (Wired)" screen is displayed.

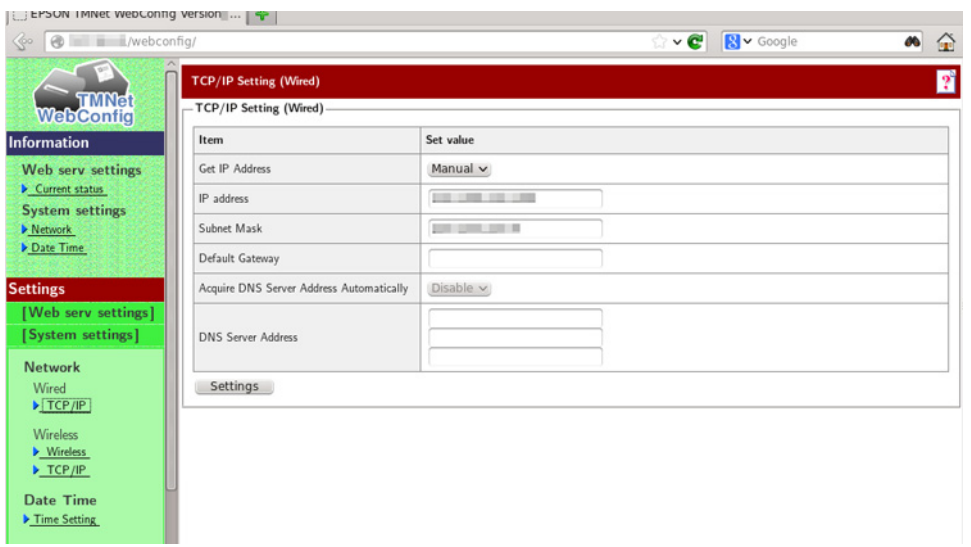

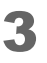

**3** Set the IP address and other network settings, then click (Settings).

### For Wireless LAN Interface

The optional wireless LAN cable set (OT-WL01) enables you to use the product with a wireless LAN connection.

#### Connecting the wireless LAN cable set

Check whether the following items are included. If any item is damaged, contact your dealer.

- Wireless LAN unit
- USB extension cable
- Affixing tape (1 pair, 2 pieces)
- Rubber cover
- User's manual
- Attach the included rubber cover to the connector of the USB extension cable into which the wireless LAN unit will be inserted, to prevent the unit from coming off.

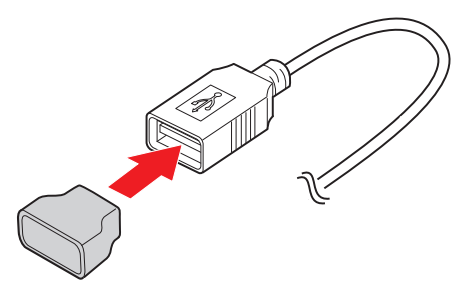

2 Insert the wireless LAN unit into the connector of the cable.

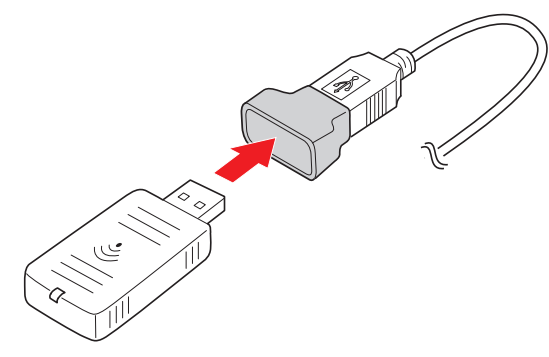

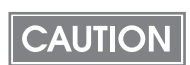

Adjust the position of the rubber cover so that the description on the label on the back side of the wireless LAN unit is not covered.

3 Connect the USB extension cable to the USB connector of the printer. If you want to fix the wireless LAN unit, cut the included affixing tape to fit and put on the **NOTE** unit, and fix the unit in a place with good communication.

### Wireless LAN indicator

The position of the wireless LAN indicator is shown in the illustration below.

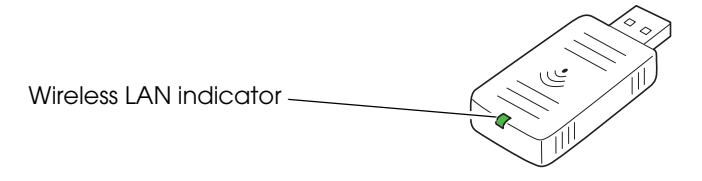

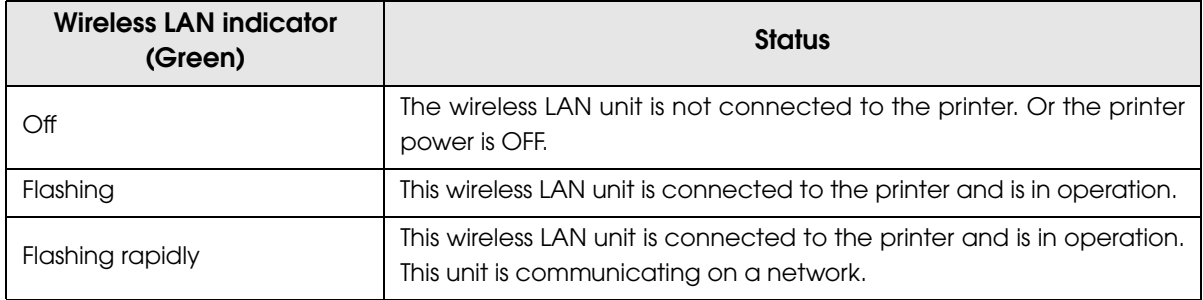

### Network settings

Perform network settings, such as the IP address. These settings are the same as a Linux PC. You can perform settings in the following ways.

- Setting with YaST
- Setting with EPSON TMNet WebConfig

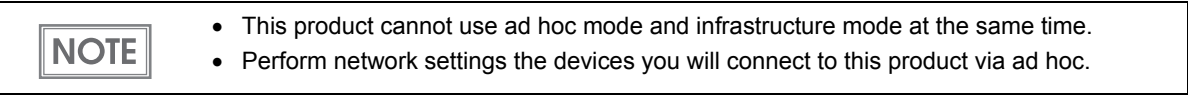

#### Setting with YaST

1 Start YaST.

(For details on starting YaST, refer to "[Starting YaST](#page-97-0)" on page 98.)

- 2 Select (Network Devices) (Network Settings).
- 3 "Network Settings" screen is displayed. Click [Add] in [Overview] tab.

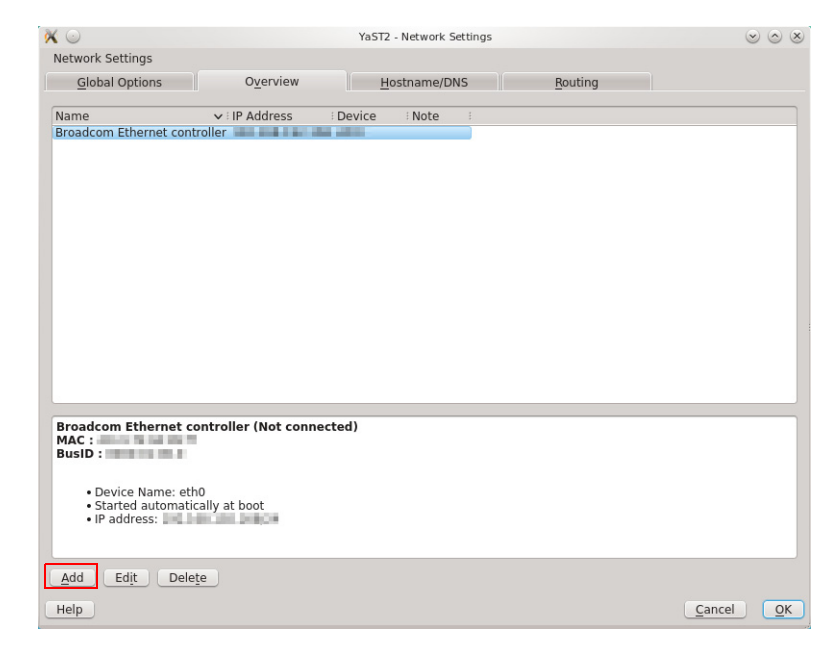

4 "Hardware Dialogue" screen is displayed. Set [Device Type] and [Module Name], then click [Next].

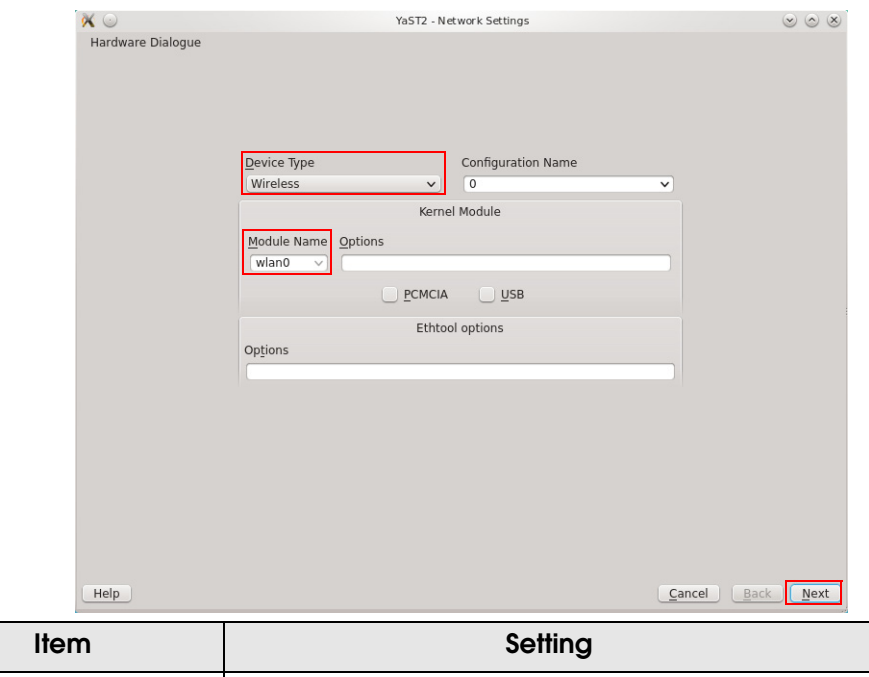

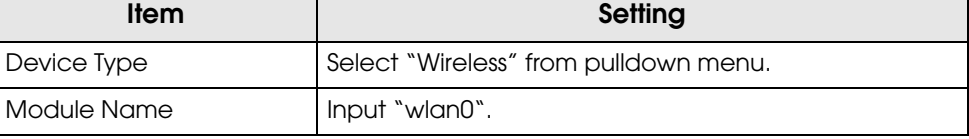

5 "Network Card Setup" screen is displayed. Select [Dynamic Address] or [Statically assigned IP Address].

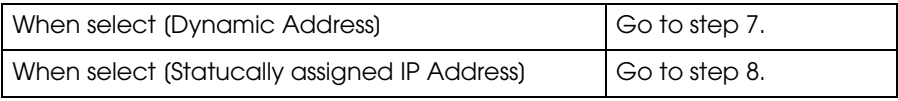

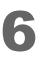

6 When Select (Dynamic Address), then set about dynamic address settings. Click [Next]. Go to step 8.

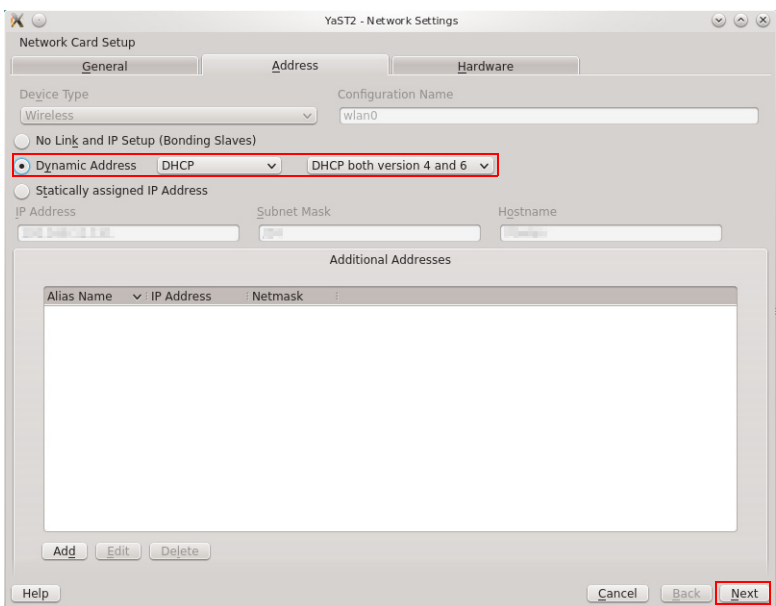

7 When Select (Statically assigned IP Address), then set (IP Address), [Subnet Mask], and [Hostname]. Click [Next].Go to step 8.

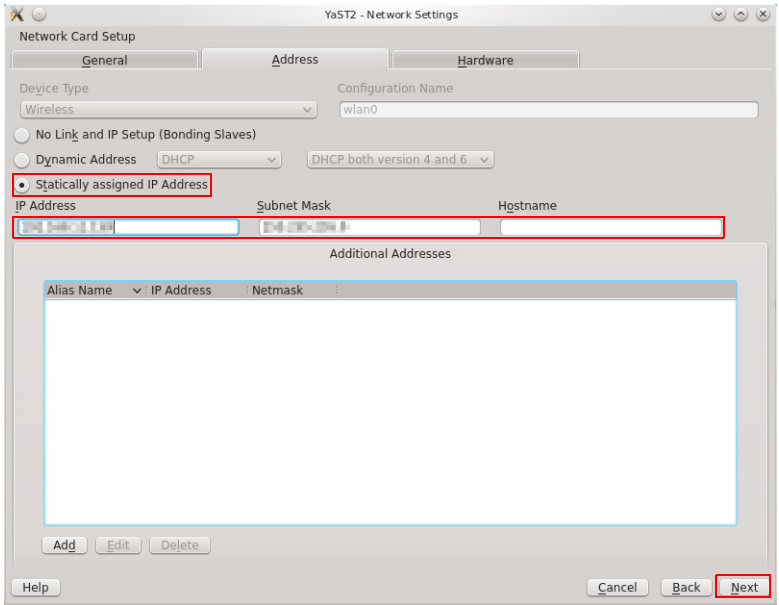

8 "Wireless Network Card Configuration" screen is displayed. After selecting (Operating Mode), specify the security settings. Click (Next).

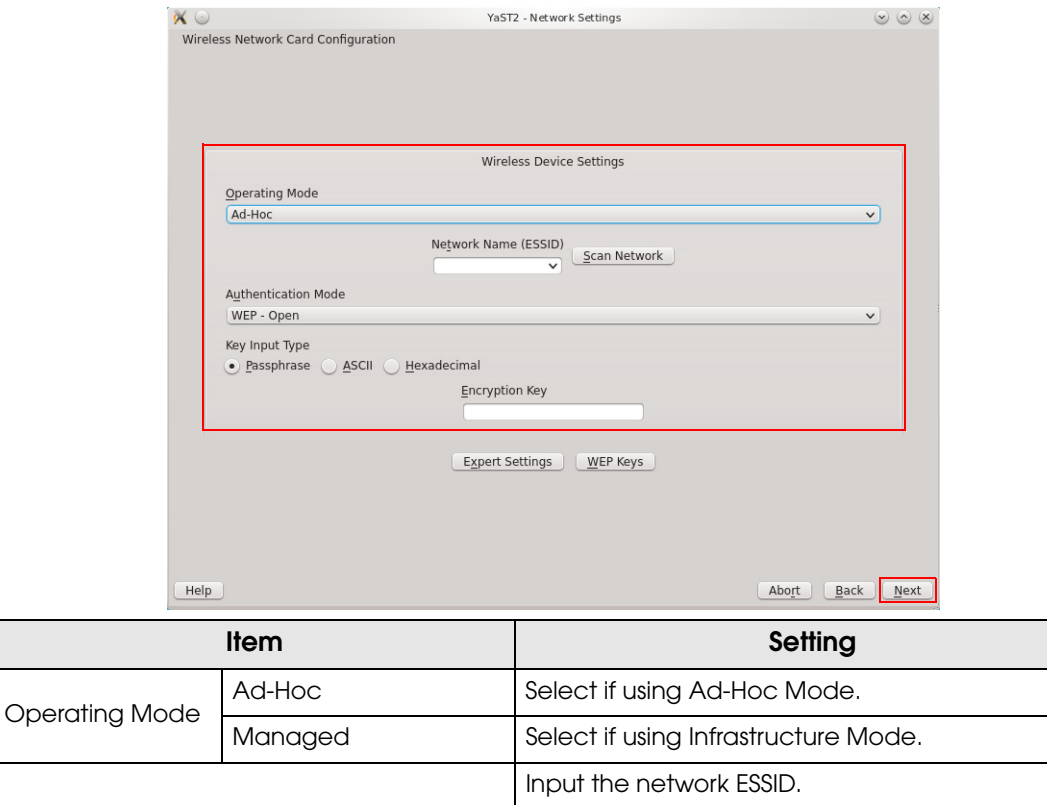

Authentication Mode For specifying the security setting.

If the network has already been configured, click

Set in accordance with the network environment.

[Scan Network] to display the ESSID.

Network Name (ESSID)

9 "Network Settings" screen is displayed.

The device added to the list in the [Overview] tab is displayed. Click [OK].

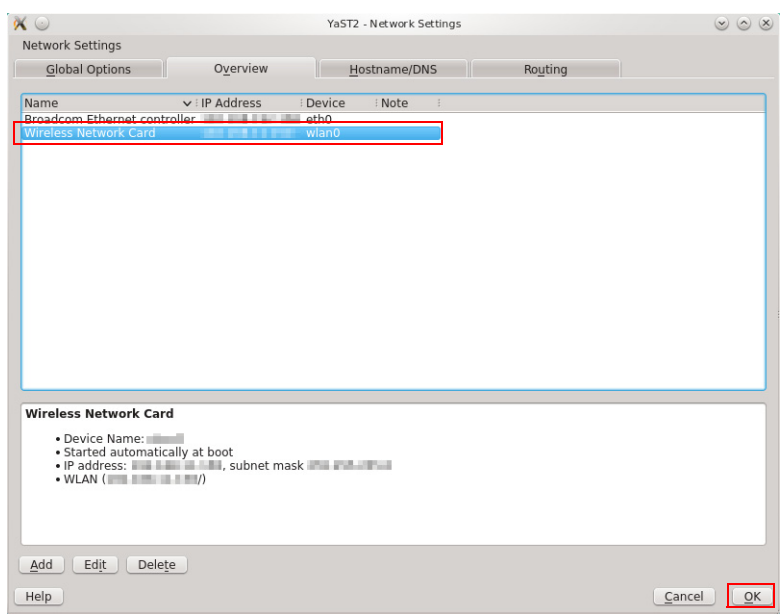

10The following file is created if settings of a wireless LAN module are specified.

/etc/sysconfig/network/ifcfg-wlan0

11 Edit the ifcfg-wlan0 file. Open the file and edit as shown below.

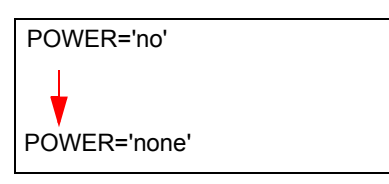

Setting with EPSON TMNet WebConfig

You can perform settings from a PC for settings via the network. You can also set the IP address without connecting a display to this product.

1 Start a Web browser of the PC for the settings, and input the following. http://This product's IP address/webconfig/ EPSON TMNet WebConfig starts. The default IP address for this product is "192.168.192.168".

2 Select (Wireless), then (Wireless).

The "Wireless Settings" screen is displayed.

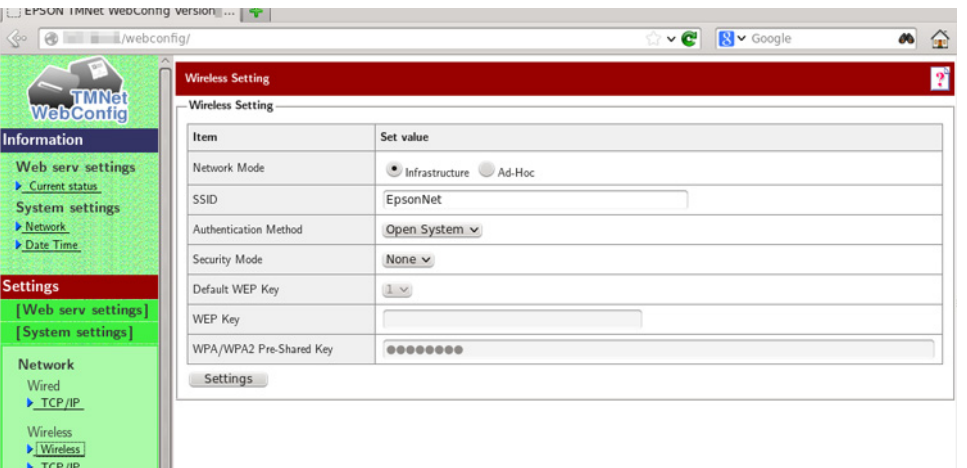

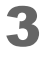

**3** Perform network settings for a wireless LAN, then click (Settings).

**4** Select (Wireless), then (TCP/IP).

The "TCP/IP Settings (Wireless)" screen is displayed.

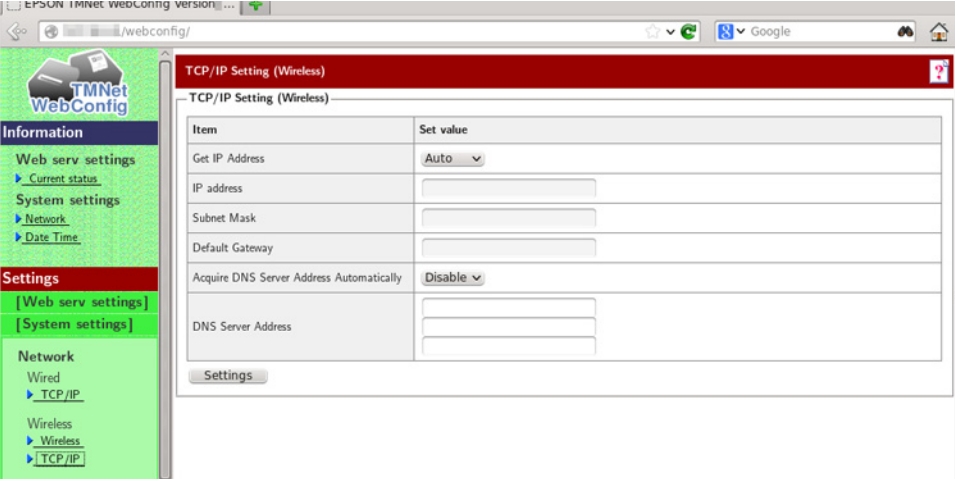

5 Set the IP address and other network settings, then click [Settings].

## <span id="page-63-0"></span>*Installing Drivers and Applications*

### Installing the Drivers

You must install drivers depending on the type of external devices.

When you want to control an external TM printer with a printer driver, install CUPS driver.

For more about how to install and set the drivers, refer to the manual for each driver.

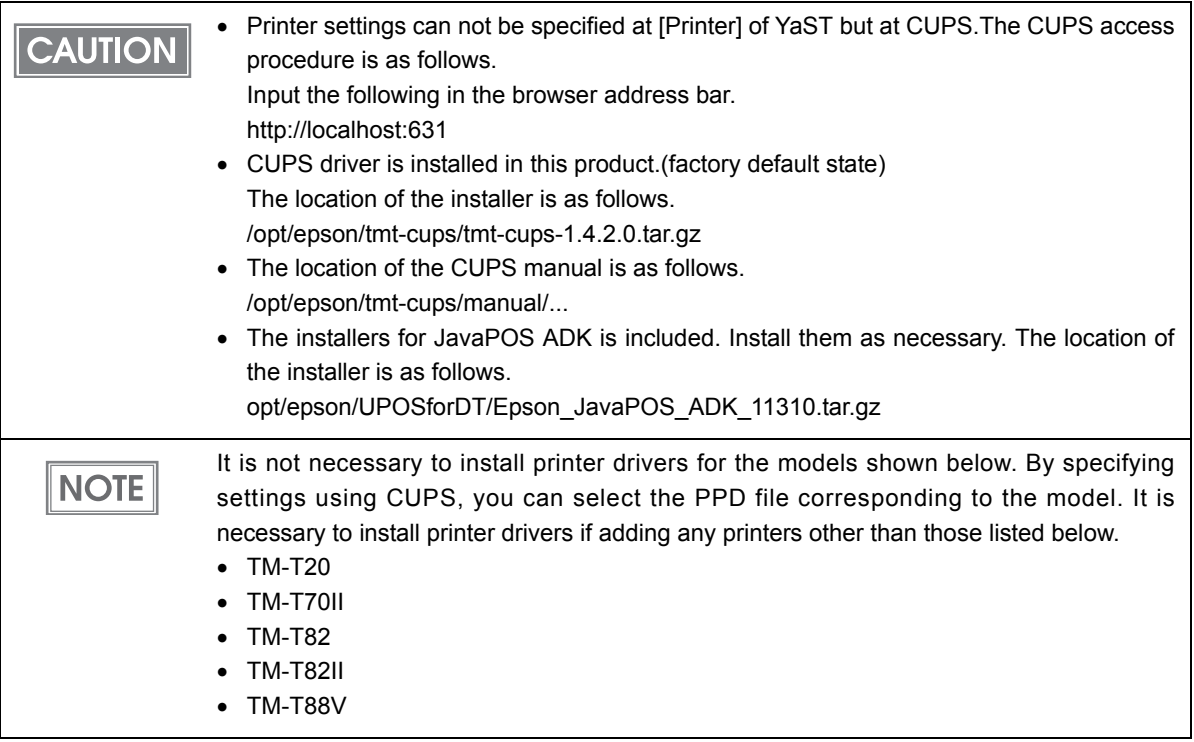

### Installing Applications

Install the applications you want to use.

## <span id="page-64-0"></span>*Service Startup Settings*

It is necessary to perform service setup settings for the TM-T70II-DT depending on the system operation method.

Use EPSON TMNet WebConfig to perform the service setup settings, following the procedures below.

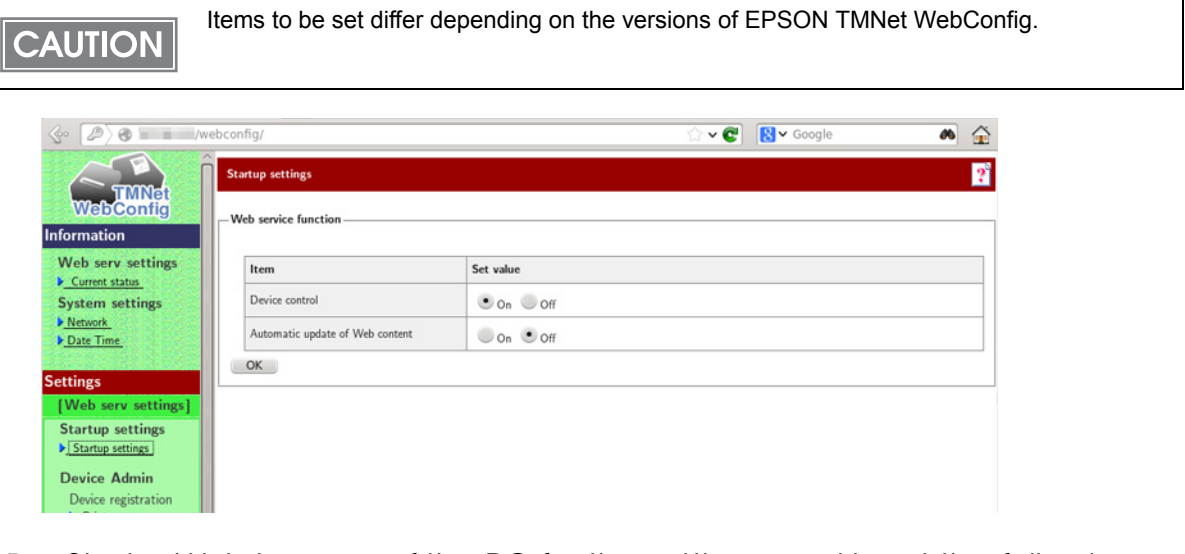

1 Start a Web browser of the PC for the settings, and input the following. http://This product's IP address/webconfig/ EPSON TMNet WebConfig starts.

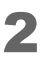

2 Select (Web serv settings), then (Startup settings). The "Startup settings" screen is displayed.

### 3 Set the following, then click (OK).

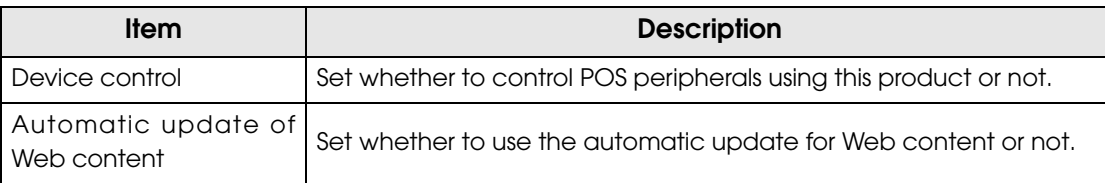

Support system and startup settings for each service are as follows.

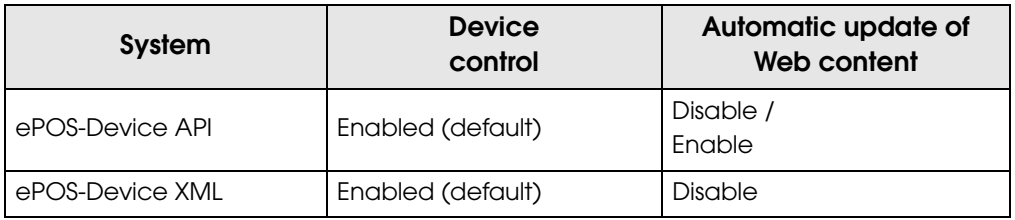

**66**

## *Registering Web Contents*

Perform registration as follows, depending on the system and method in use.

If placing Web content in this product's Web server using ePOS-Device API, register the Web content.

When you upload Web content, the existing registered Web content is discarded. **CAUTION** (The folders under U\_data remain.)

#### Specifications of the file to be registered

- You can register the following for Web content. HTML files, CSS files, JavaScript, image data, Perl scripts, php scripts
- You can use SQLite3 as a database.
- If including scripts in Web content, follow the naming rules below.

For Perl scripts: \*.cgi

For php scripts: \*.php

• Zip the files to be registered all together. The zip file name is arbitrary.

 Use one-byte alphanumeric characters (ASCII characters) for a zip file name and **CAUTION** sub-folder name. The maximum size of the files before zipping is 100 MB. Otherwise, registering fails.

#### Cautions for the files to be registered

• Web contents cannot be registered additionally. All files are overwritten and registered. Zip web contents before registering.

<Example for sample program>

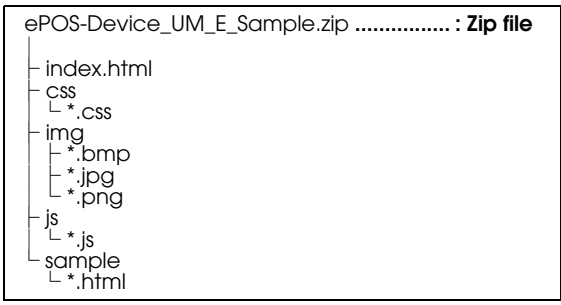

• When you access to registered web contents from an input terminal and so on, the URL differs depending on the folder structure of the zip file.

 $\textcircled{1}$ http://[the product's IP address]/index.html

➁ http://[the product's IP address]/webpage/index.html

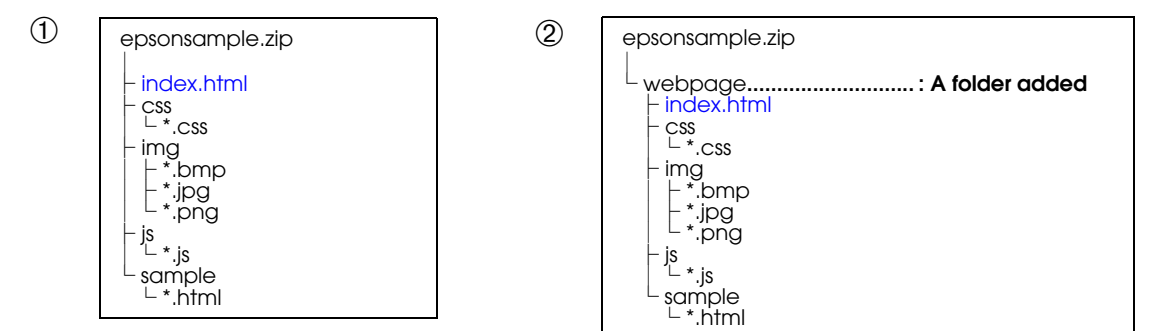

### <span id="page-68-0"></span>Registering Web content

Use EPSON TMNet WebConfig to register Web contents on this product, following the procedures below.

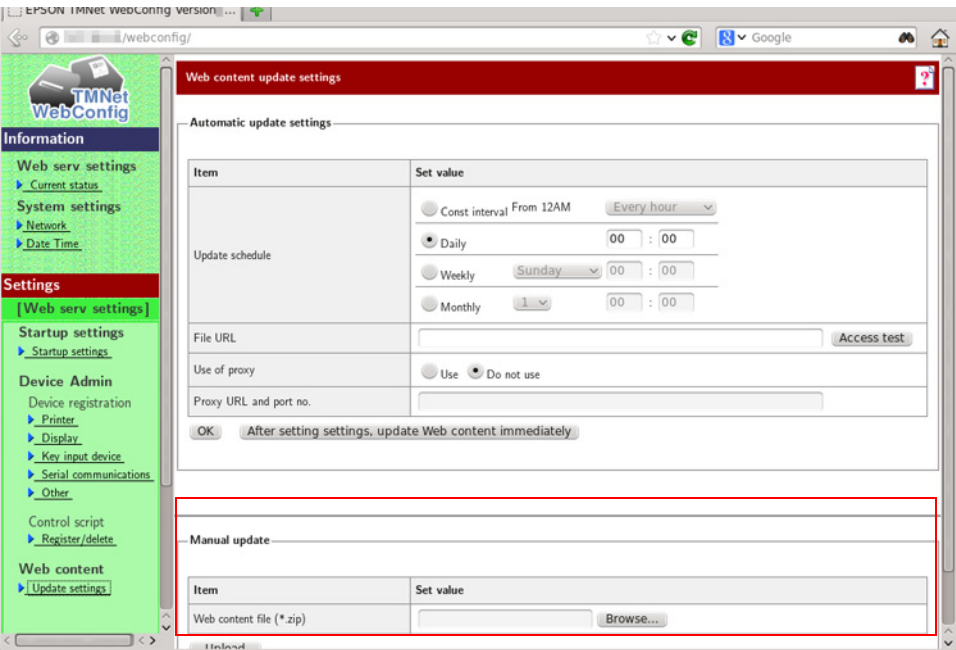

1 Start a Web browser of the PC for the settings, and input the following. http://This product's IP address/webconfig/ EPSON TMNet WebConfig starts.

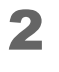

2 Select (Web serv settings), then (Update settings). The "Web content update settings" screen is displayed.

3 Select [Browse...], and specify the file (zip file format) you want to register, then click [Upload].

## <span id="page-69-0"></span>*Registering device control script files*

Use EPSON TMNet WebConfig to register device control scripts on this product, following the procedures below.

**NOTE** 

This registration is used when registering device control script files, such as serial communication devices, using ePOS-Device.

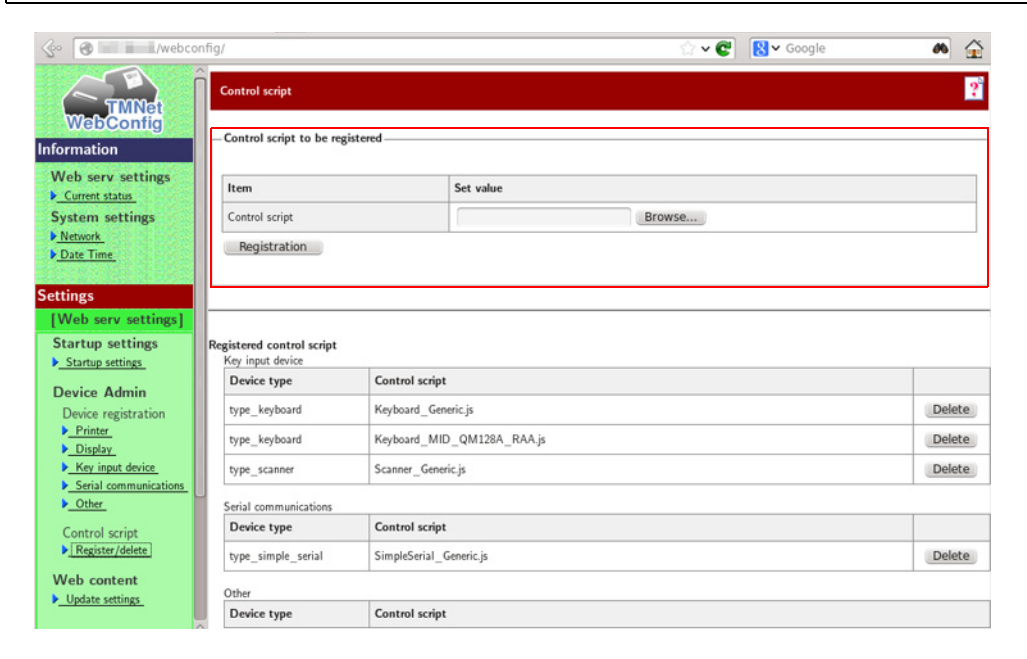

- Start a Web browser of the PC for the settings, and input the following. http://This product's IP address/webconfig/ EPSON TMNet WebConfig starts.
- 2 Select (Web serv settings), then (Register/delete). The "Control script" screen is displayed.
- **3** Select (Browse...), and specify the control script you want to register, then click [Registration].

## <span id="page-70-0"></span>*Attaching the Optional Customer Display*

#### Setting the Customer Display

DM-D110 (Dedicated Model) has the DIP switches. The functions are follows.

- Displaying self-test
- Setting the communication speed (Serial communication)

In normal use, you do not need to change the settings. If you change this setting, match the setting to that of the product. When used in ePOS-Device API / XML, you need to set with WebConfig.

#### DIP Switch Functions

**CAUTION** 

- Remove the USB cable from the computer and remove the cover of the dip switch. If the USB cable is still connected to the computer during operation, this product may break down due to a short circuit, etc.
	- If you open the DIP switch cover, be sure to close the cover after setting the DIP switch. When used without the cover, it may cause a malfunction.

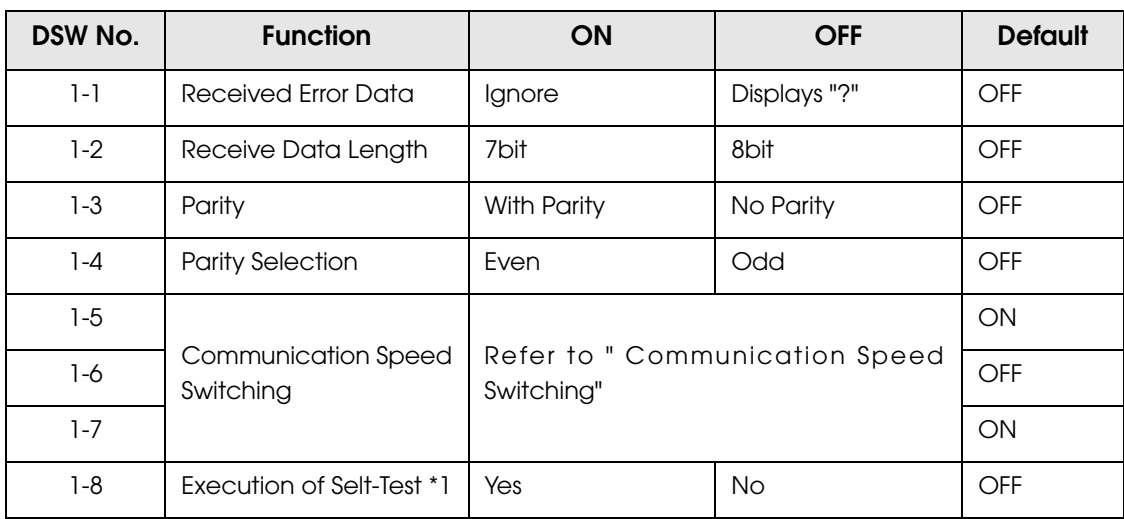

\*<sup>1</sup>: Executes the self-test once only when the power is tuned on.

### <span id="page-71-0"></span>Communication Speed Switching

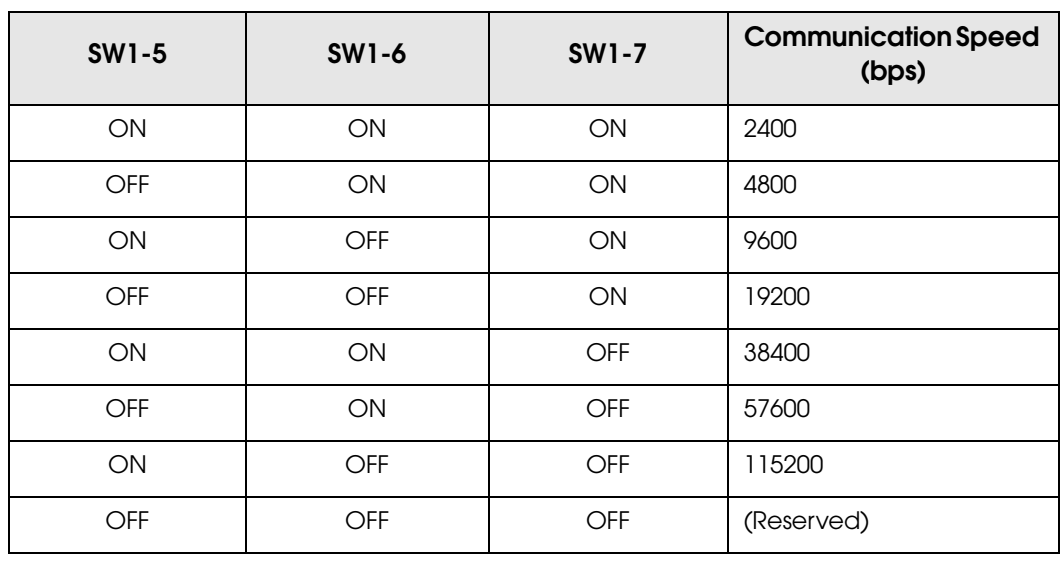

#### How to set the DIP switch

- 1 Disconnect the cable connecting the DM-D110 (Dedicated Model).
- 2 Remove the DIP switch cover.
- 3 Switch the switch with something pointy.
- 4 Close the DIP switch cover.

#### Connecting the Customer Display

Connect the optional customer display (DM-D110 (Dedicated Model)) to this product with a USB cable.

When you want to use the product without any customer display, skip this section and go to the next procedures.
# *Connecting External Devices*

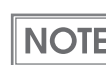

Connect external devices as necessary.

### Connecting a Mouse and Keyboard

Connect a USB mouse and USB keyboard to the USB connectors.

$$
\boxed{\text{NOTE}}
$$

When connecting the USB keyboard, keymap specified on the OS might not match the keymap of the connected keyboard. If this occurs, specify the keymap settings.

### Connecting a Display

Connect a display to the VGA connector.

Connect the display when this product is off. If you connect the display when this product is on, data may not be properly displayed.

# Connecting a Printer

Connect a printer that is supported by the system and applications. You can connect it using the following methods.

- USB connection
- Serial connection
- Network connection (For network printers, we recommend setting the IP address in advance.)

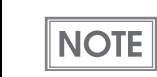

The connection method varies depending on your system in operation. For details, refer to ["Development Information for Each System" on page 135](#page-134-0).

# Connection POS Peripherals

- Connect POS peripherals with USB interface to the USB connectors.
- Connect POS peripherals with serial interface to the COM connector or use USB-serial conversion cables to convert them and connect them to the USB connectors, and install the drivers for each model. For details such as the order in which to connect them, refer to each device's user's manual.
- You can perform the connection test from EPSON TMNet WebConfig. For details, refer to["Set](#page-76-0)ting [the Devices" on page 77.](#page-76-0)

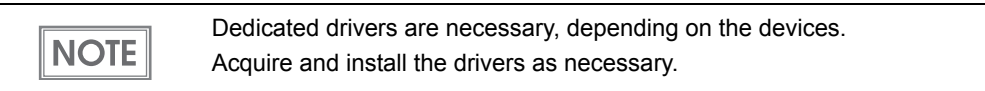

# Connecting the Cash Drawer

When using a cash drawer, connect the cash drawer. Use the cash drawer handled by EPSON or your dealer.

# Connecting the Drawer Kick-out Cable

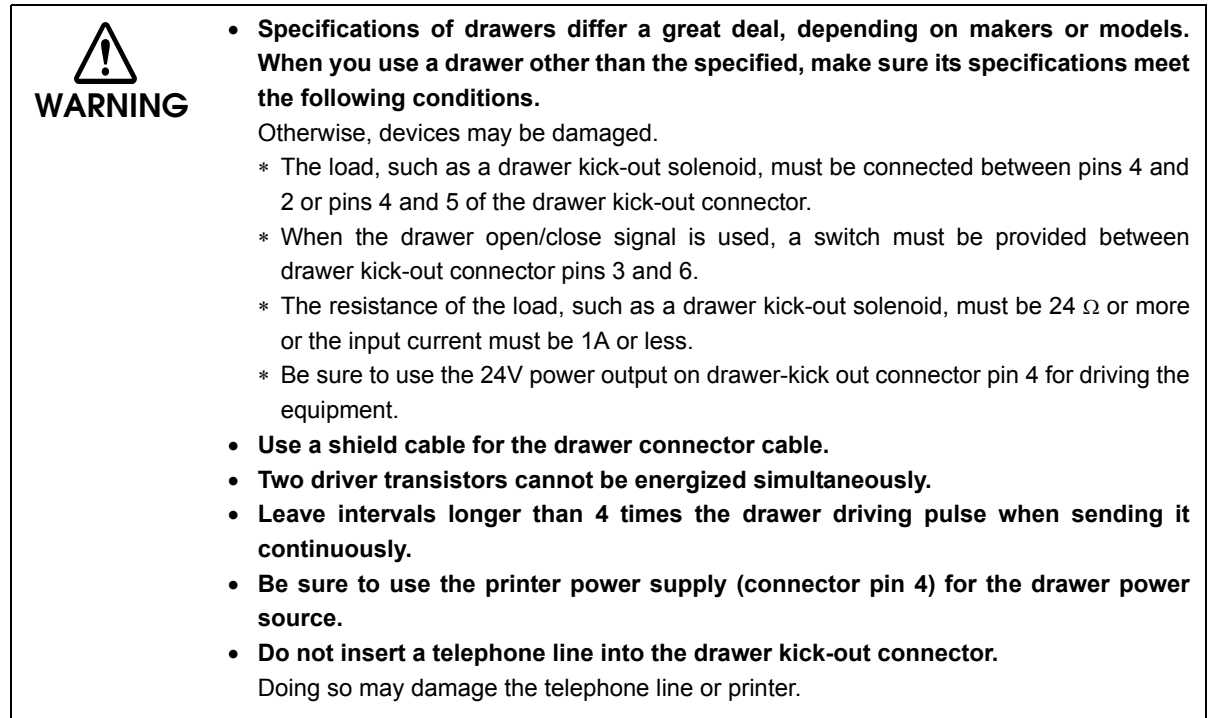

Connect the connector of the drawer kick-out cable to the printer.

Drawer kick-out connector

2

# Drawer Connection Circuitry

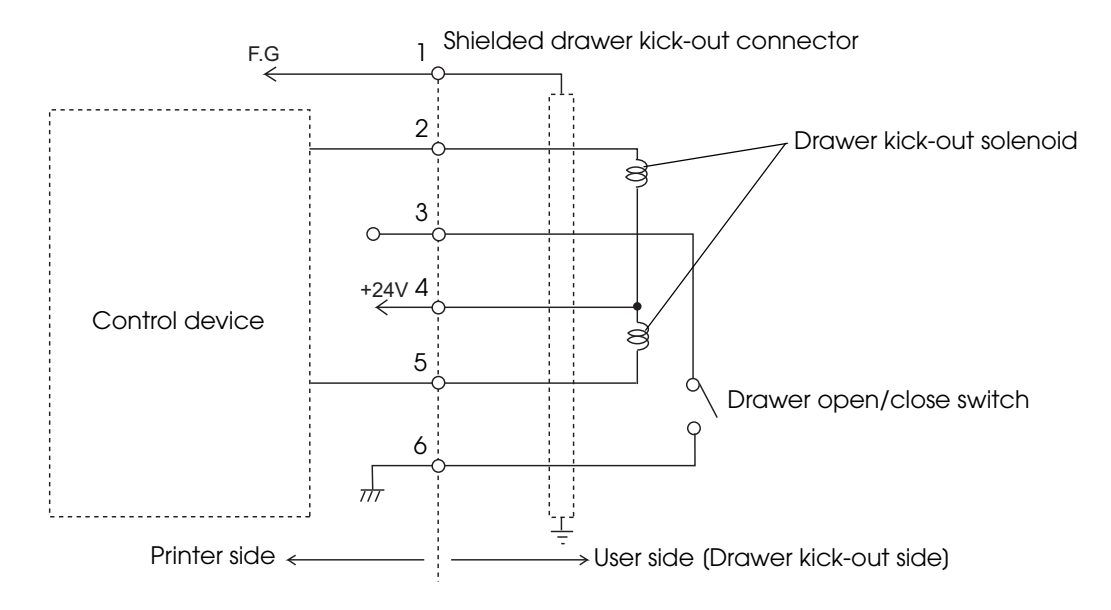

# <span id="page-76-0"></span>*Setting the Devices*

# Registering a Printer

Use EPSON TMNet WebConfig to register a network printer on this product, following the procedures below. This product's printer is already registered, so settings are not necessary.

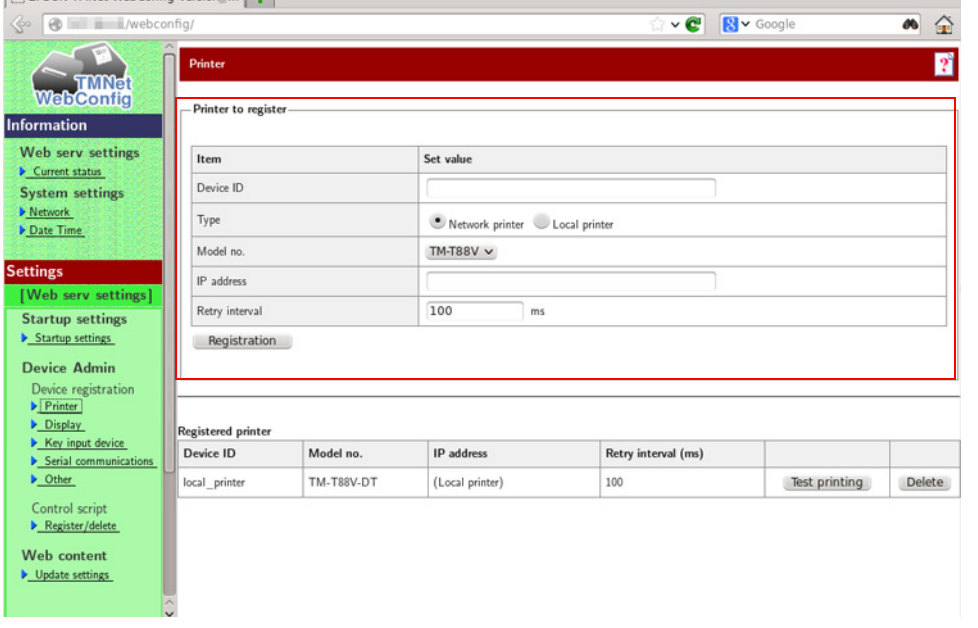

1 Start a Web browser of the PC for the settings, and input the following. http://This product's IP address/webconfig/ EPSON TMNet WebConfig starts.

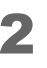

2 Select (Web serv settings), then (Printer). The "Printer" screen is displayed.

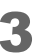

# 3 Set the following, then click (Registration).

The information for the registered device is displayed in [Registered printer].

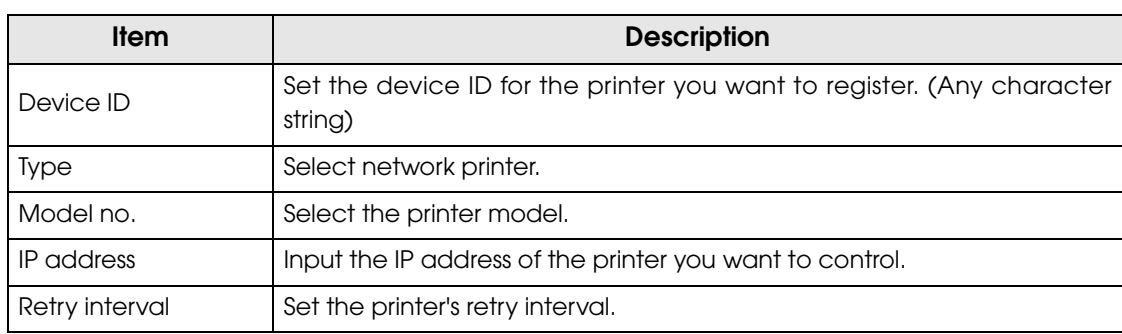

A Click (Test printing) and check if the registered printer operates properly.

# Customer Display Settings

Use EPSON TMNet WebConfig to register the dedicated customer display DM-D110, following the procedures below.

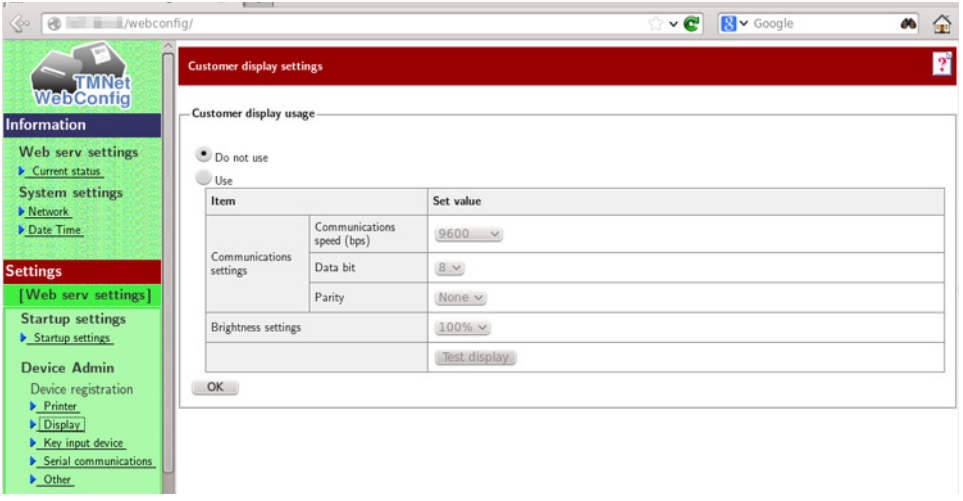

- 1 Start a Web browser of the PC for the settings, and input the following. http://This product's IP address/webconfig/ EPSON TMNet WebConfig starts.
- 2 Select (Web serv settings), then (Display). The "Customor display settings" screen is displayed.
- **3** Select (Use) and perform the following settings.

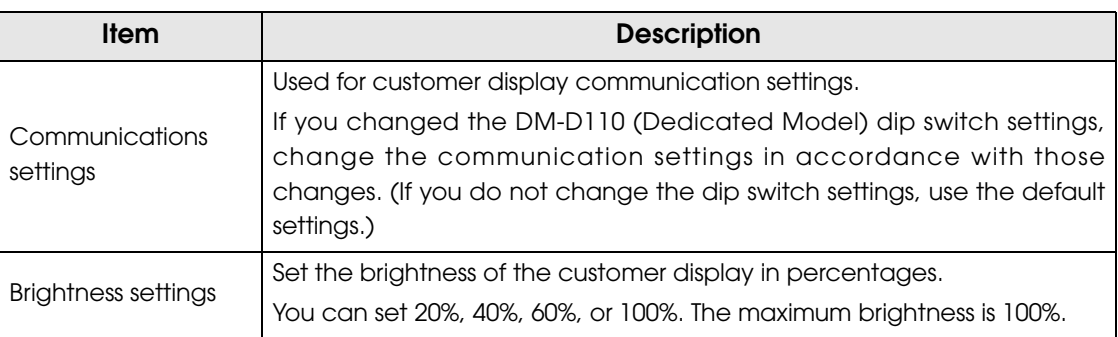

Device ID for the dedicated customer display is fixed to "local\_display".

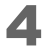

4 Check the settings and click (OK).

# Registering a Key Input Device

Use EPSON TMNet WebConfig to register a key input device on this product, following the procedures below.

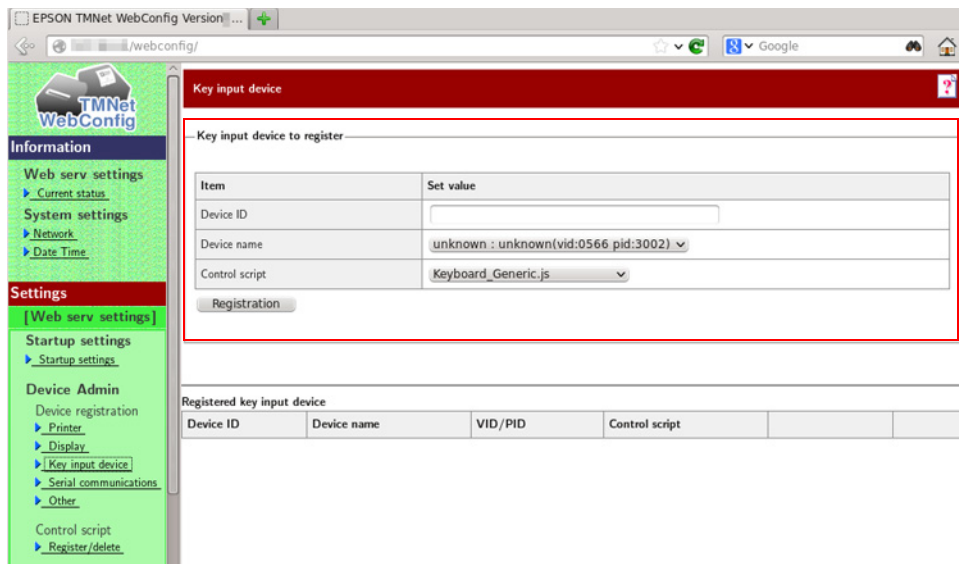

- 1 Start a Web browser of the PC for the settings, and input the following. http://This product's IP address/webconfig/ EPSON TMNet WebConfig starts.
- 2 Select (Web serv settings), then (Key input device). The "Key input device" screen is displayed.
- **3** Set the following, then click (Registration). The information for the registered device is displayed in [Registered key input device].

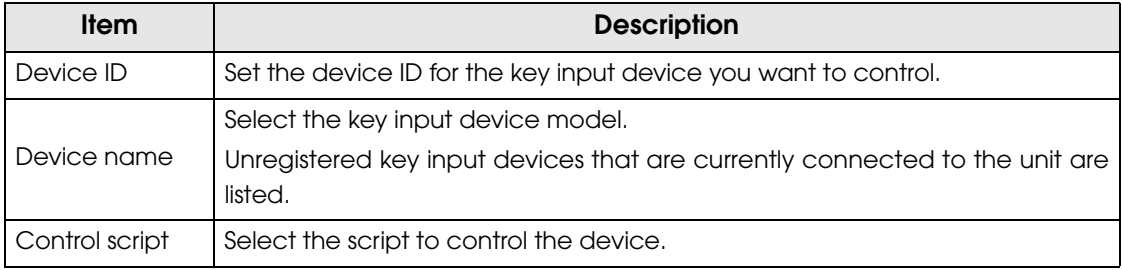

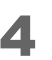

4 Click the (Operating test). The [Operating test -- Webpage Dialog] screen is displayed.

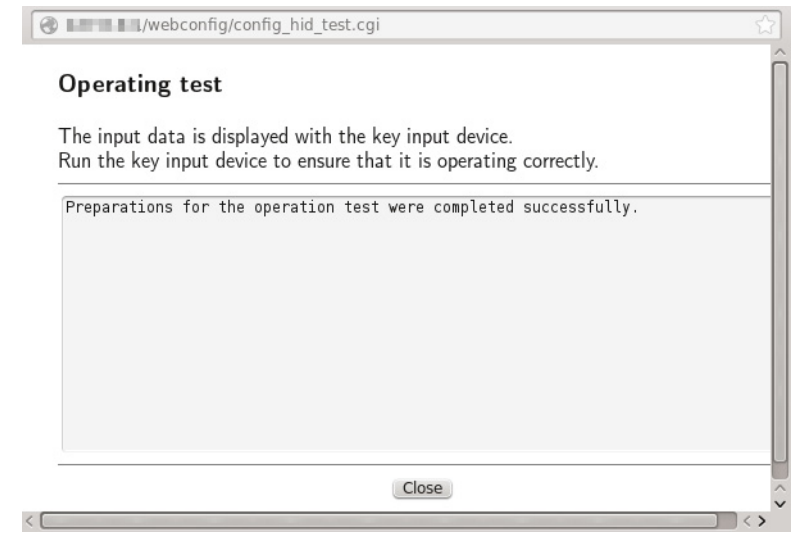

5 Use the key input device, and check if the registered key input device operates properly.

# Serial Communication Device Registration

Use EPSON TMNet WebConfig to register a serial communication device with this product, following the procedures below.

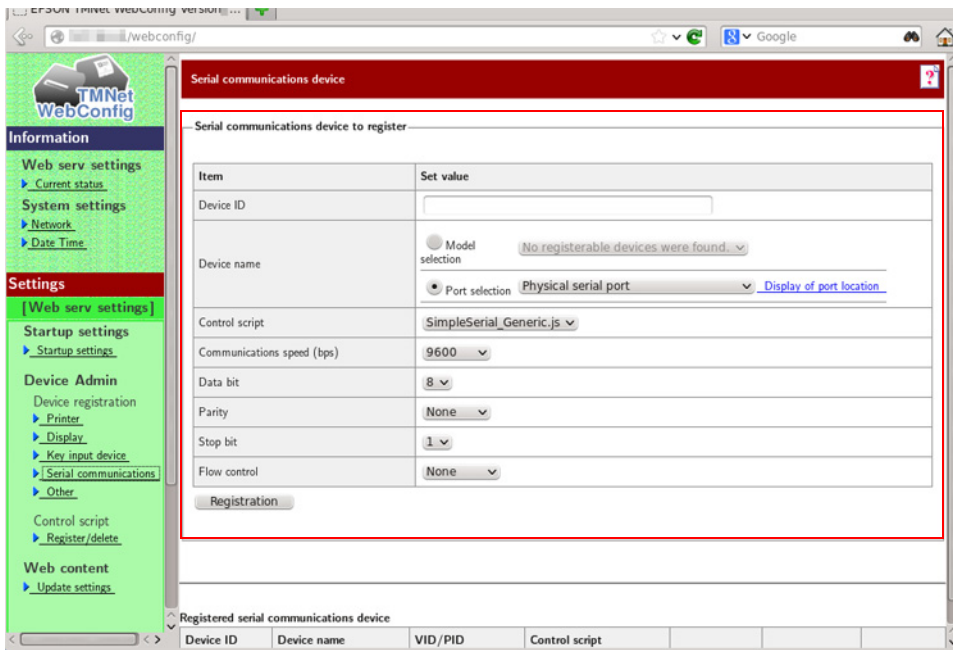

- 1 Start a Web browser of the PC for the settings, and input the following. http://This product's IP address/webconfig/ EPSON TMNet WebConfig starts.
- 2 Select (Web serv settings), then (Serial communications). The "Serial communications devices" screen is displayed.
- **3** Set the device ID. (Any character string)

A Select the product name or port for the serial communication device.

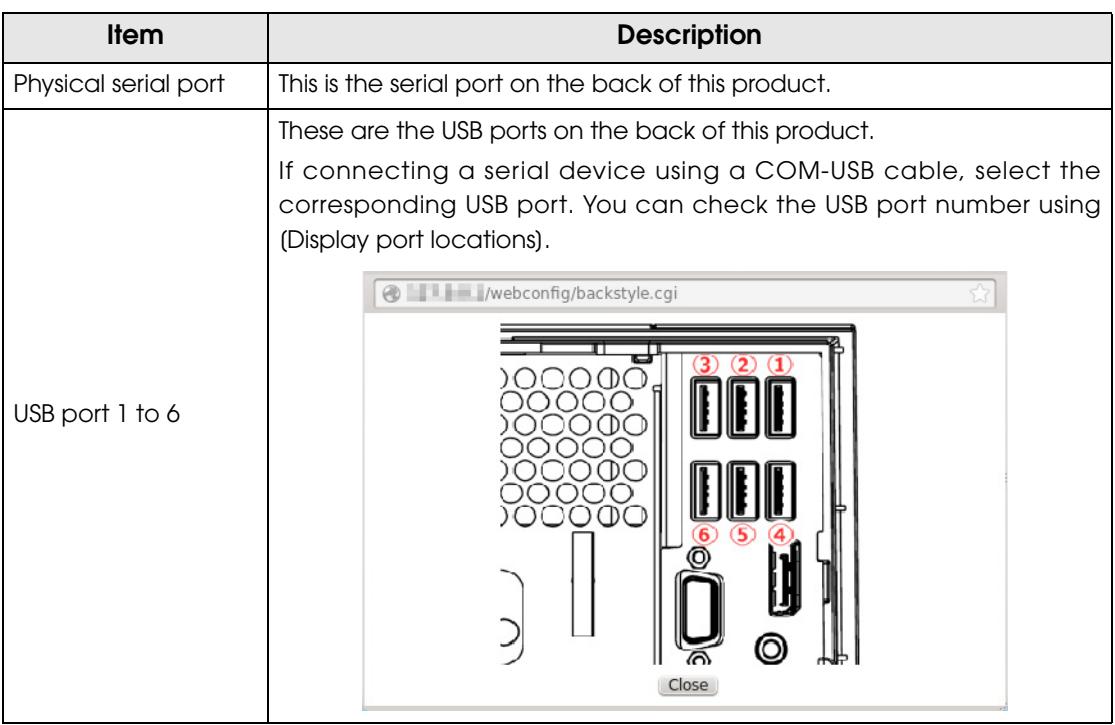

5 Set the following, then click (Registration). Information of the registered device is displayed in the [Registered serial communications device].

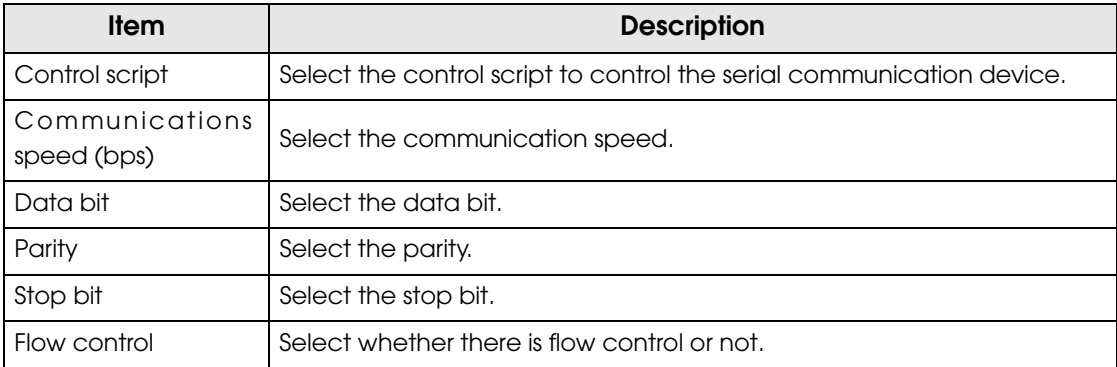

# Registering Other Devices

Use EPSON TMNet WebConfig to register other devices on this product, following the procedures below.

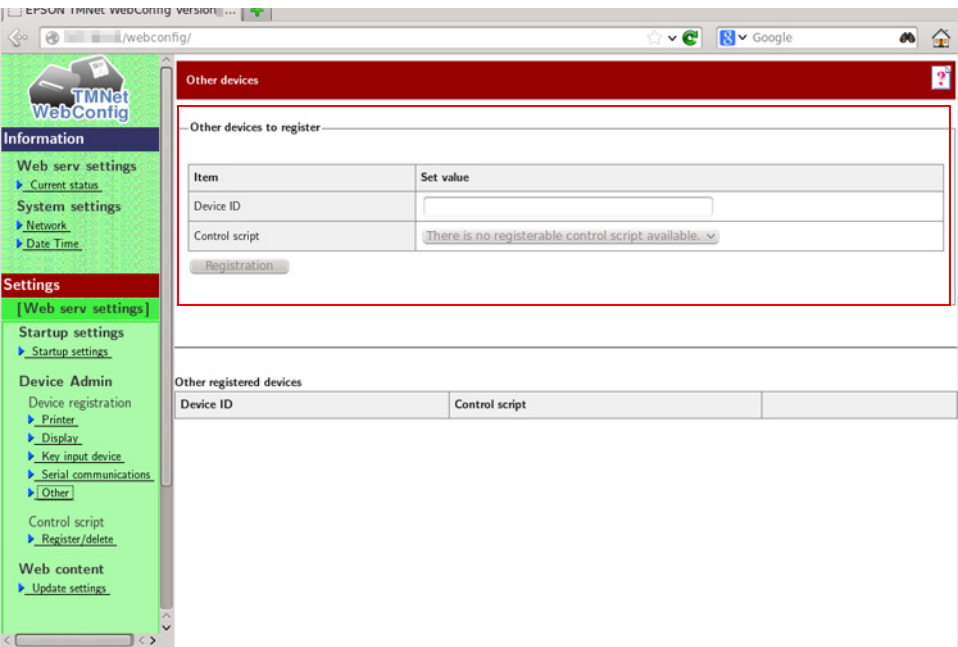

- 1 Start a Web browser of the PC for the settings, and input the following. http://This product's IP address/webconfig/ EPSON TMNet WebConfig starts.
- 2 Select (Web serv settings), then (Other). The "Other devices" screen is displayed.
- 3 Set the following, then click [Registration]. The information for the registered device is displayed in [Other registered devices].

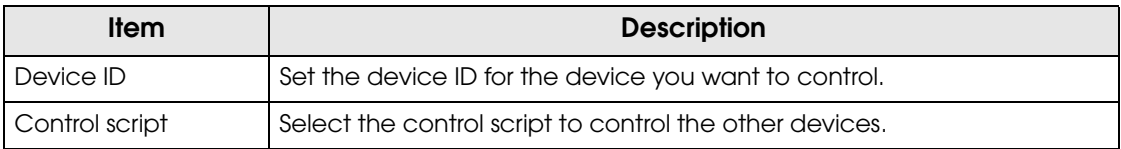

# *Printer Settings*

# Setting the Memory Switches/Receipt Enhancement

With the memory and R/E (receipt enhancement) function, which are software settings for this printer, you can set the various functions.

For an outline of the functions, see the following section. Use the methods shown in the table below; TM-T70II Utility, Memory Switch Setting Mode, or ESC/POS commands, to set the memory switches and R/E functions.

Start the TM-T70II Utility by using the same Windows computer on the same network as **CAUTION** this product. When specifying settings, check that this printer and the computer used for specifying settings are connected to the same network.

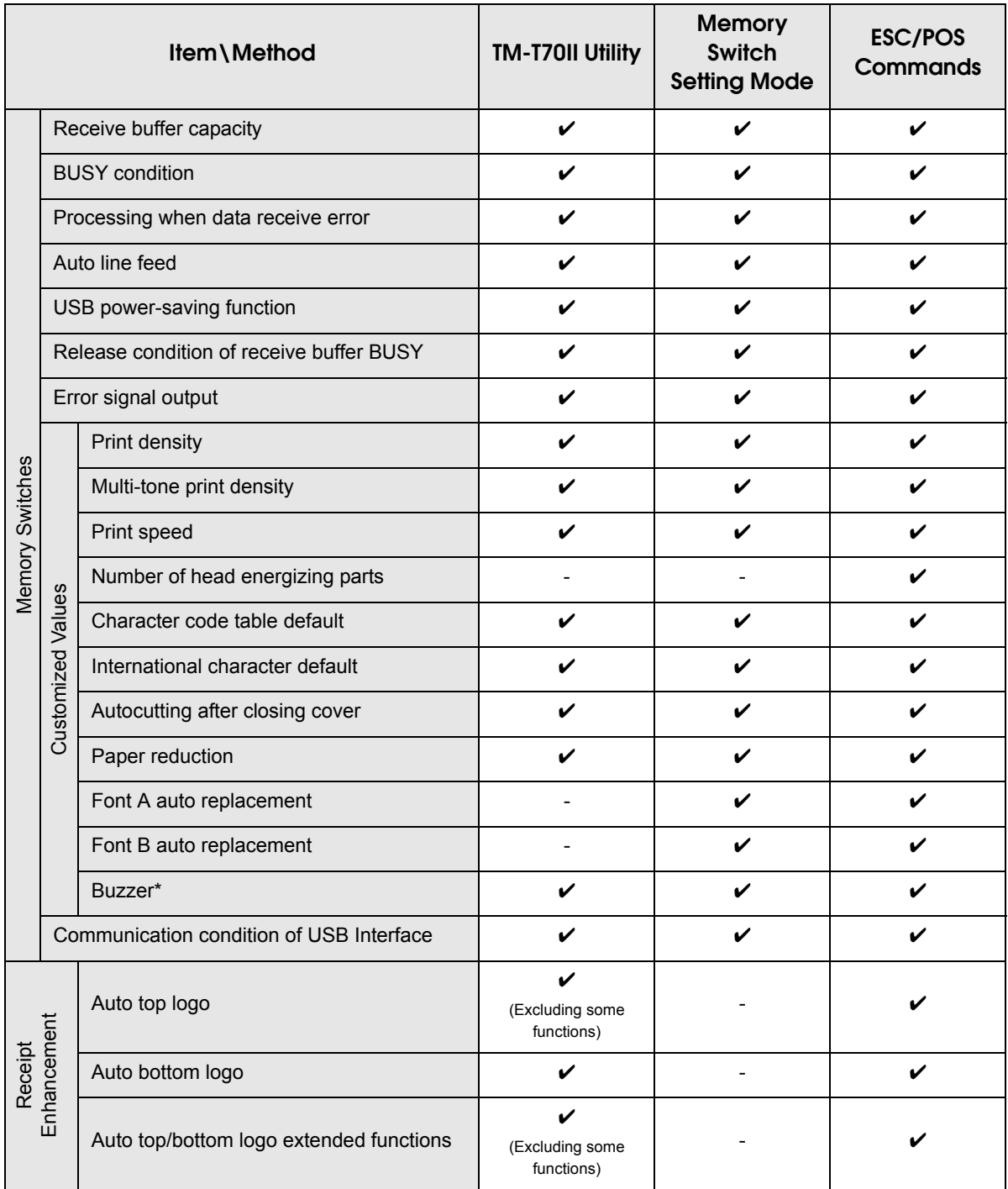

\*: Not used for this product.

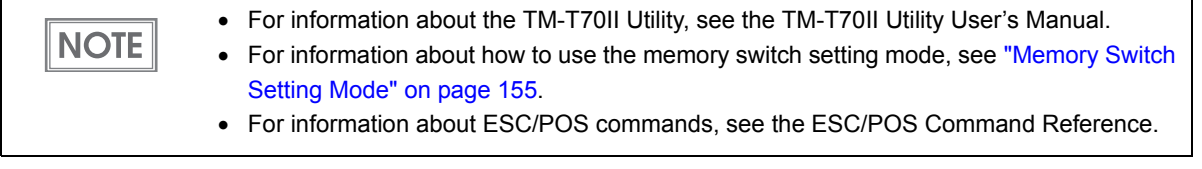

Г

# **Functions**

### Receive buffer capacity

- 4KB (initial setting)
- 45bytes

#### BUSY condition

- Receive buffer full/Offline (initial settings)
- Receive bufferfull

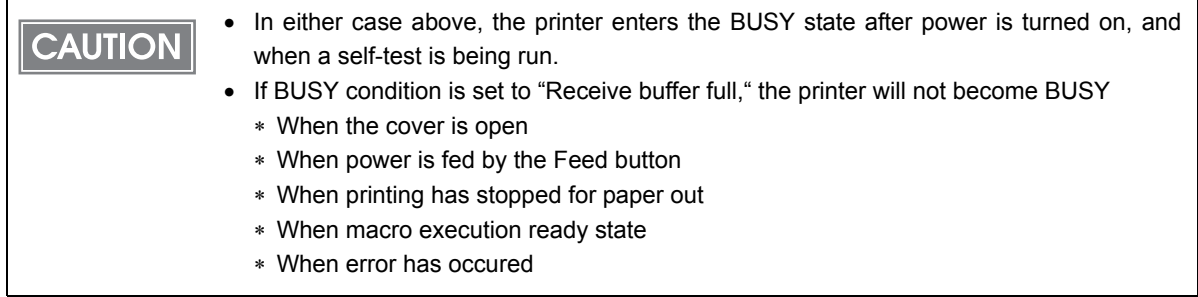

#### Processing when data receive error

- Prints "?" (initial setting)
- Ignored

#### Auto line feed

- Always disabled(initial setting)
- Always enabled

#### USB power-saving function

- Disabled
- Enabled (initial setting)

The USB power-saving function is valid only when the USB interface communication **CAUTION** condition is set to the vendor-defined class and the system configuration is set so that the USB driver can support the USB power-saving fuction.

### Release condition of receive buffer BUSY

- Releases when the remaining receive buffer capacity becomes 256 bytes (initial setting)
- Releases when the remaining receive buffer capacity becomes 138 bytes

**CAUTION** 

This function is enabled only when Receive buffer capacity is set to 4KB.

Error signal output

- Enabled (initial setting)
- Disabled

Print density

Selectable from levels 1 to 13 (70%  $\sim$  130%)

Initial setting: level 7 (100%)

Depending on the paper type, it is recommended to set the print density as shown in the table below for the best print quality.

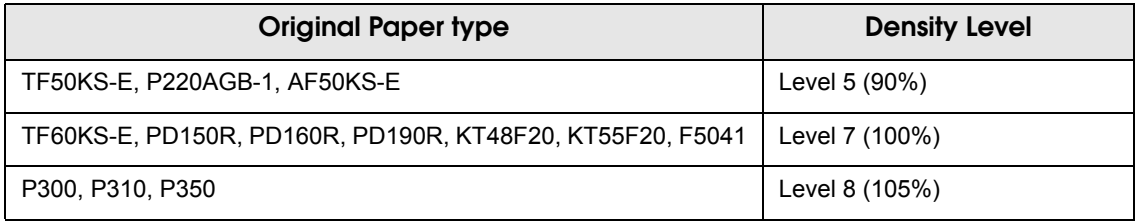

**CAUTION** 

When the print density level is increased, printing speed may be reduced.

### Multi-tone print density

Selectable from levels 1 to 13 (70%  $\sim$  130%)

Initial setting: level 7 (100%)

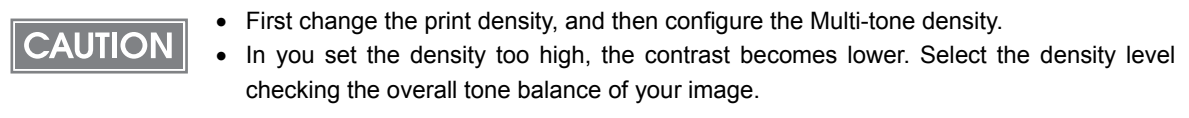

Print speed

**NOTE** 

Selectable from levels 1 to 13 (Slow  $\sim$  Fast)

Initial setting: level 13

Depending on print conditions, such as print duty, print head temperature, and data transmission speed, print speed is automatically adjusted, which may cause white lines due to intermittent print (the motor sometimes stops). To prevent them from occurring, select the print speed to a slow setting value to produce stable print speed.

Selecting the number of head energizing parts

- One-part energizing (initial setting)
- Two-part energizing

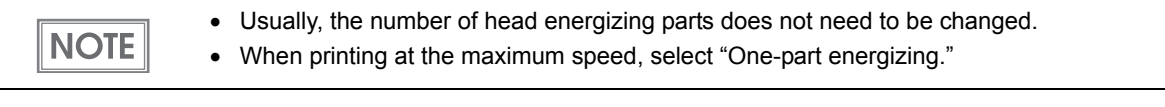

Character code table default

Selectable from 43 pages including user defined page

Initial setting: Page (PC437: USA, Standard Europe)

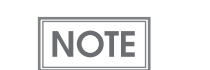

For the character code table, see ["Character Code Tables" on page 165.](#page-164-0)

#### International character default

Selectable from 18 sets

Initial setting: USA

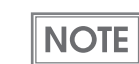

For the International character sets, see ["International Character Sets" on page 209](#page-208-0).

#### Autocutting after closing cover

- Cuts
- Does not cut (initial setting)

#### Paper reduction

- Extra upper space reduction
	- Disabled (initial setting)
	- Enabled
- Extra lower space reduction
	- Disabled (initial setting)
	- Enabled
- Line space reduction rate
	- Not reduced (initial setting)
	- 25%
	- 50%
	- $* 75%$
- Line feed reduction rate
	- Not reduced (initial setting)
	- 25%
	- 50%
	- \* 75%
- Barcode height reduction rate
	- Not reduced (initial setting)
	- 25%
	- 50%
	- $* 75%$

**CAUTION** 

• Paper reduction is not performed for space dot lines of graphics printing data. When reducing barcode height, be sure to check reading a barcode with your barcode reader in advance.

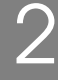

#### Font A auto replacement

- Does not replace (initial setting)
- Font B

#### Font B auto replacement

- Does not replace (initial setting)
- Font A

#### Buzzer

Do not change the default setting.

#### Communication condition of USB interface

- USB printer class
- USB vendor-defined class (initial setting)

#### Auto top logo

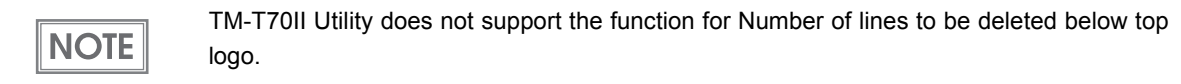

• Key-code

Selectable from key-codes of registered logos

- Alignment
	- Left (initial setting)
	- Center
	- Right
- Number of lines to be deleted below top logo

#### Auto bottom logo

- Key-code Selectable from key-codes of registered logos
- Alignment
	- Left (initial setting)
	- Center
	- Right

### Auto top/bottom logo extended functions

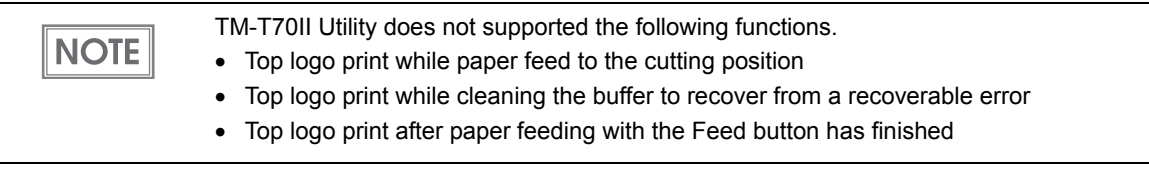

- Top logo print while paper feeding to the cutting position
	- Disabled
- Enabled (initial setting)
- Top logo print when printer is powered on
	- Disabled (initial setting)
	- Enabled
- Top logo print when roll paper cover is closed
	- Disabled
	- Enabled (initial setting)
- Top logo print while clearing the buffer to recover from a recoverable error
	- Disabled
	- Enabled (initial setting)
- Top logo print after paper feeding with the Feed button has finished
	- Disabled (initial setting)
	- Enabled

# Registering Logos

You can register logos in the NV (non volatile) memory area in the printer unit and print them.

Registering of logos is performed from the TM-T70II Utility on the Windows computer via the network.

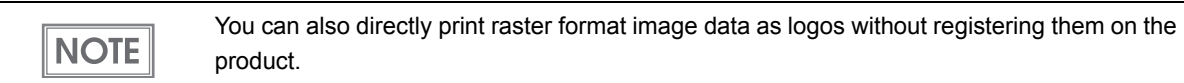

### Register Procedures

Follow the steps below to register logos.

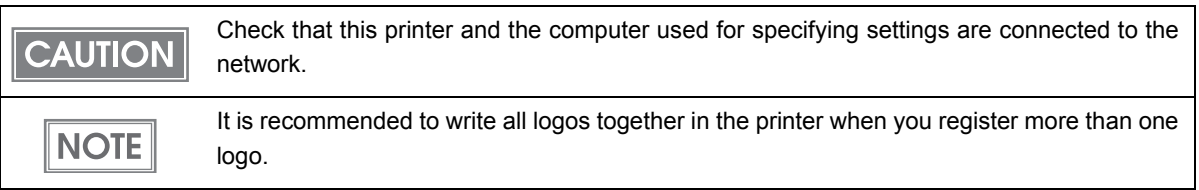

1 On the computer used for specifying settings, select (Start)- (All Programs) - (TM-T70II Utility). The TM-T70II Utility is started.

2 Click (Add Port).

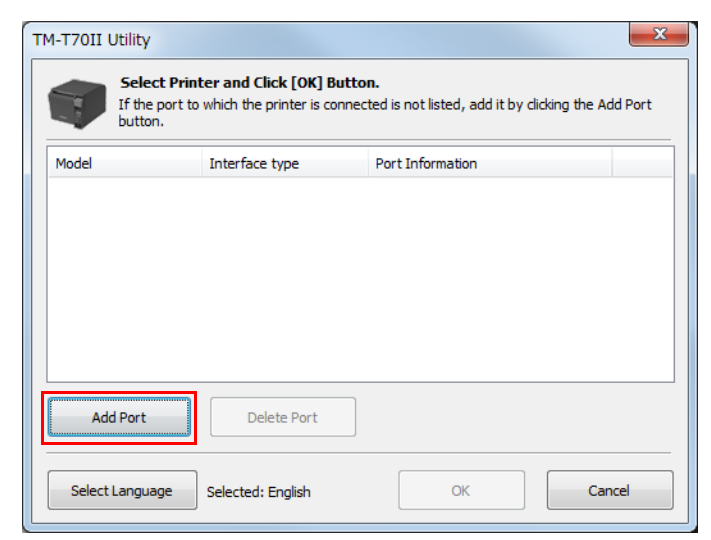

# 3 Select (Ethernet).

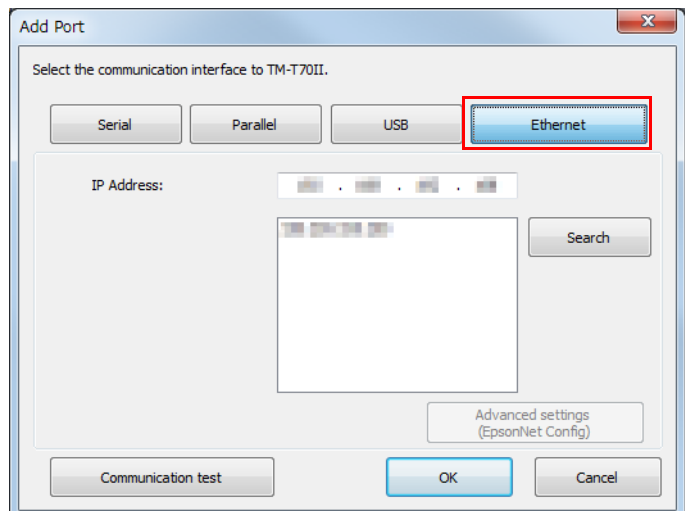

4 Click [Search] and select the IP address of this printer from the displayed IP addresses. Click [OK].

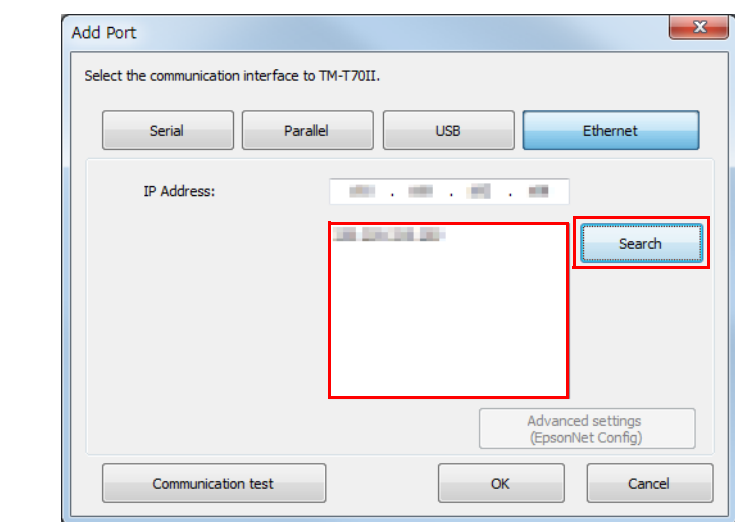

Display returns to the port selection screen.

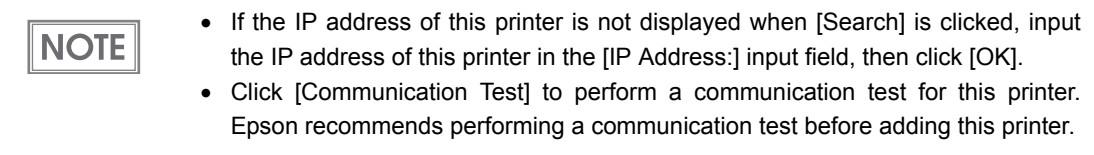

5 Select this printer. Click (OK).

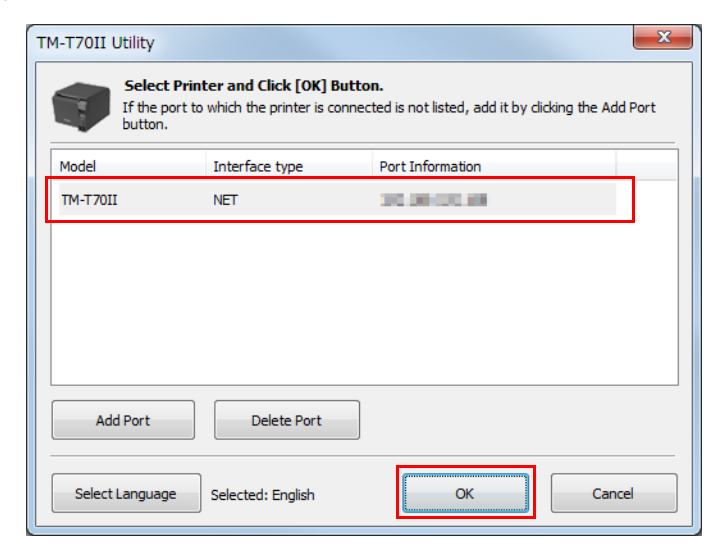

6 Select (Storing Logos), and then click (Add).

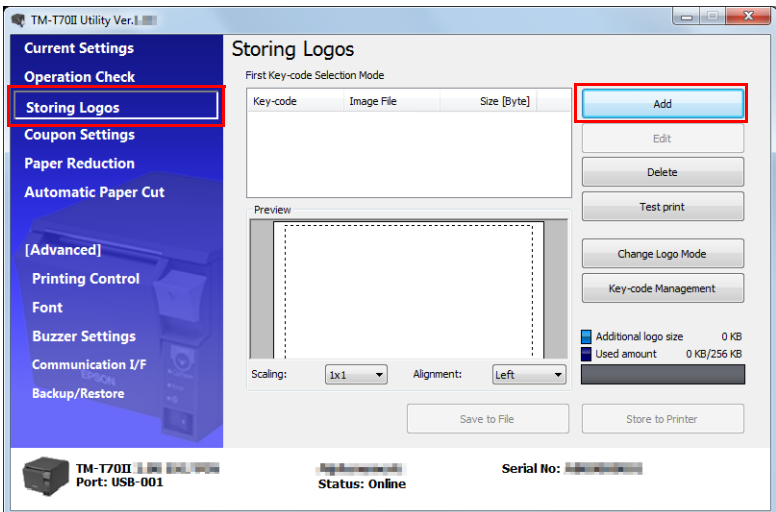

Specify the image data file for logo.

 $NOTE$ 

The file must be smaller than W:  $2047 \times H$ : 831 pixels (dots) in bmp, jpeg, gif, or png format.

If the logo width exceeds the paper width (80 mm printing: 512 dots, 58 mm printing: 360 dots), an error message appears. Click [OK], and go to Step 4 to reduce the size in the [Logo Edit] screen.

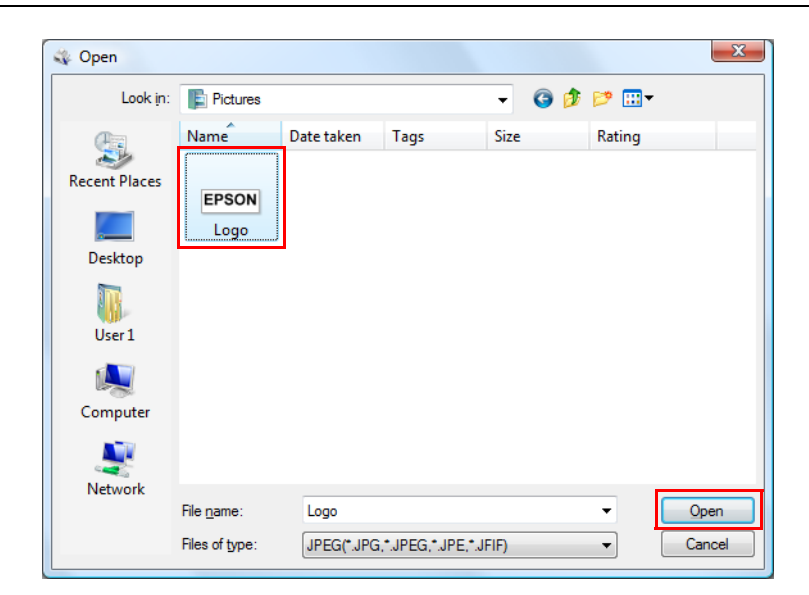

8 On the (Logo Edit) screen, click (Monochrome) or (Multi-tone) to select the image format to output.

[Monochrome] reduces the colors to black and white. [Multi-tone] reduces the colors to 16 colors (graduation) in grayscale.

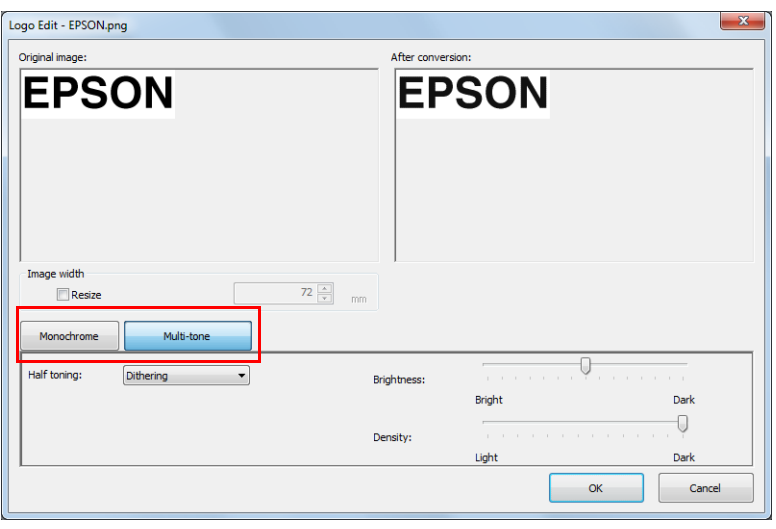

**NOTE** 

When the Mode for Storing Logo is set to "Key-code Nonuse Mode (not recommended)," [Multi-tone] does not appear.

9 Edit the image data checking the preview window on the right, and then click [OK].

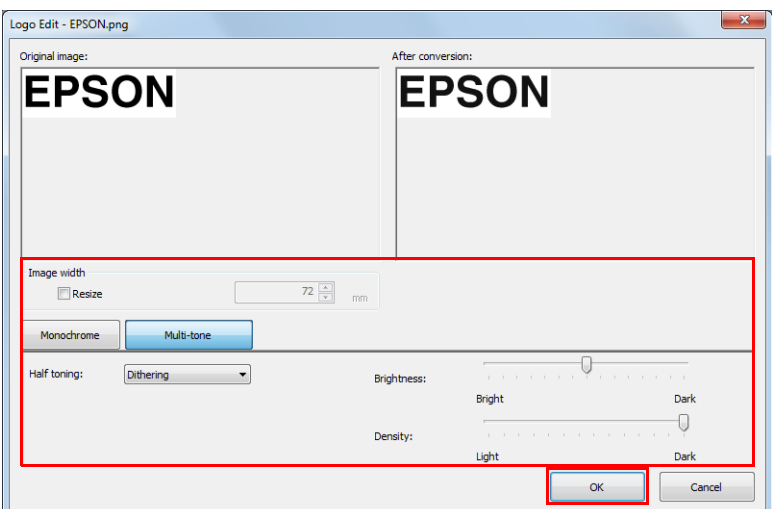

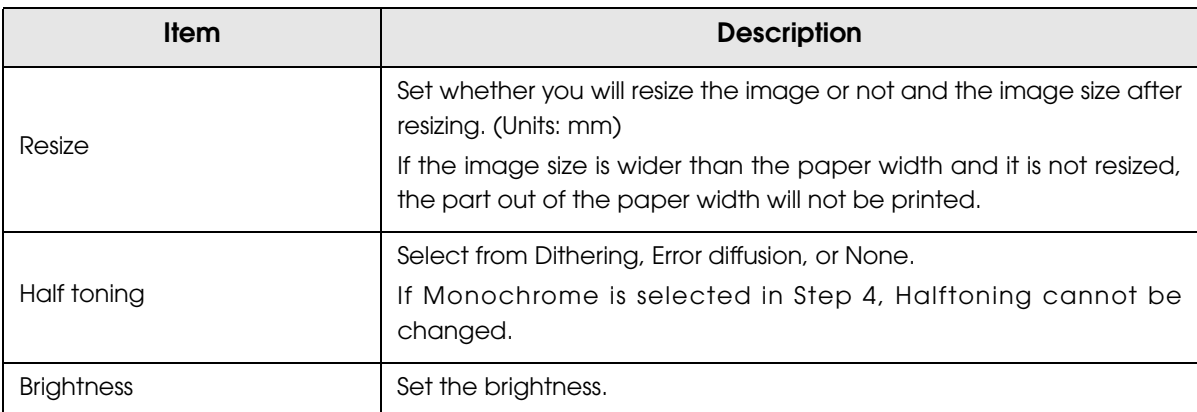

When Mode for Storing Logo is set to "First Key-code Selection Mode" and the checkbox for [Automatically set the key-code for the logo to be stored] is not checked, the [Key-code Settings] screen appears (Step 6).

1 Set a key code, and then click (OK).

Logo data is added to the list.

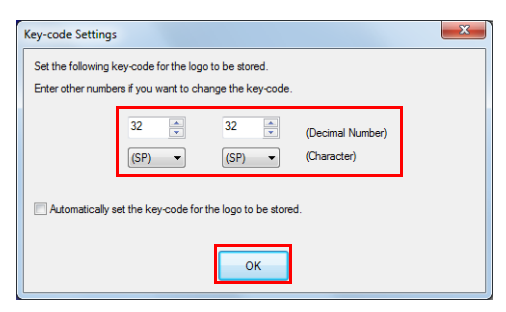

11 When you register more than one logo, repeat the Steps 1 to 6.

12 After registering all logo data, check the indicator on the right to make sure that the data size is small enough to write in the printer, and then click [Store to Printer].

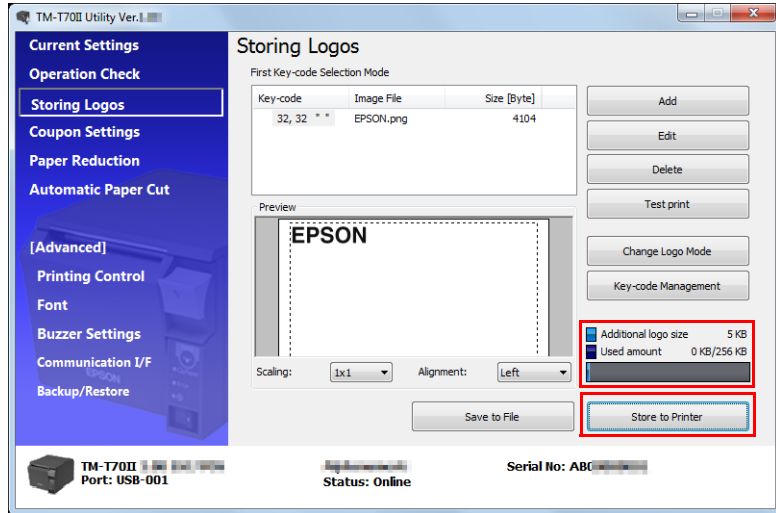

The logo data is stored in the printer.

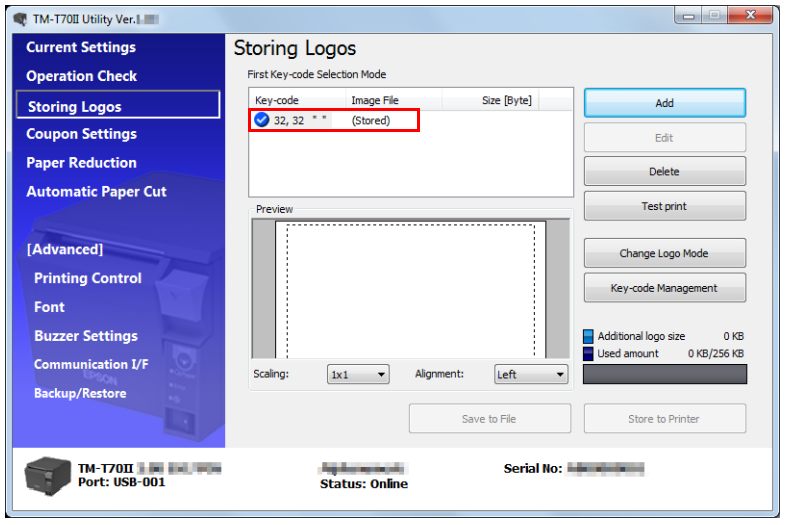

# *Product Settings*

# Changing the Session

You can change the session at the login screen. The setting at the time of factory shipment is [KDE Plasma Workspace].

At the login screen, select [Menu] - [Session Type]. Select [GNOME] or [KDE Plasma Workspace] from the list. Log in to display the selected session screen.

The selected session is stored in memory and applied from your next login and thereafter.

# <span id="page-97-0"></span>Starting YaST

#### **How to start YaST from the GUI of KDE:**

Click the icon at the lower-left of the screen, then select [Computer] - [YaST].

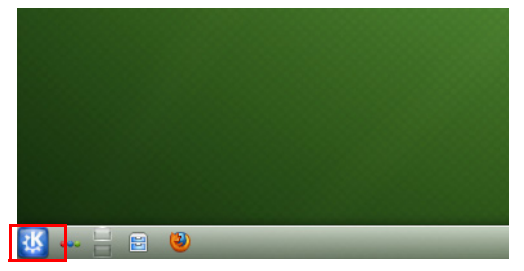

The password is the root user password of "TMDT".

#### **How to start YaST from the command line:**

You can start YaST by using the following commands.

>su

Password:(root user's password "TMDT")

#/sbin/yast2

# Resolution settings

The items shown below, including this resolution information, are displayed as start options when the printer (main body) is started. Select the item that corresponds to the display that you are using.

- openSUSE 640x480
- openSUSE 800x600
- openSUSE 1024x768
- openSUSE 1280x1024
- openSUSE 1600x1200
- openSUSE 12.2 (Failsafe)

openSUSE 12.2 (Failsafe) is the mode used when a system fault occurs. The system is **NOTE** started with the selected optimal resolution.

### Default resolution setting

1 Start YaST.

(For details on starting YaST, refer to ["Starting YaST" on page 98.](#page-97-0))

- 2 Select (System) (Boot Loader).
- 3 "Boot Loader" screen is displayed. Select the resolution you want to set as the default, then click [Set as Default]. After selecting, click [OK].

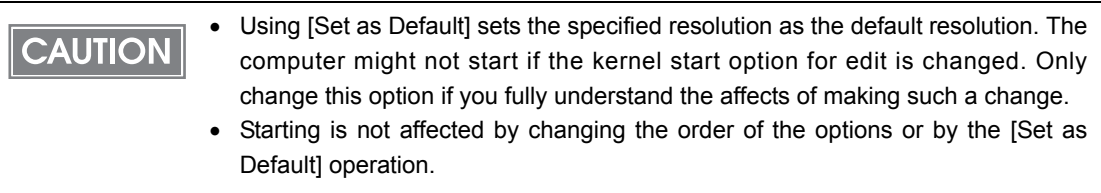

# Changing DisplayLanguage

You can change the display language according to the procedures described below.

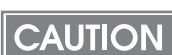

Always be sure to change the display language on YaST.

### Start YaST.

(For details on starting YaST, refer to ["Starting YaST" on page 98.](#page-97-0))

- 2 Select (System) (Language).
- 3 "Language" screen is displayed. Set "Primary Language" and "Secondary Language", then click [OK].
- A Log out once and then log in again.

The language will not be changed unless you log in again. $\sf{NOTE}$   $\sf{I}$ 

# Power button settings

### KDE

**1** Click the icon at the lower-left of the screen, select (Applications) - (System Settings).

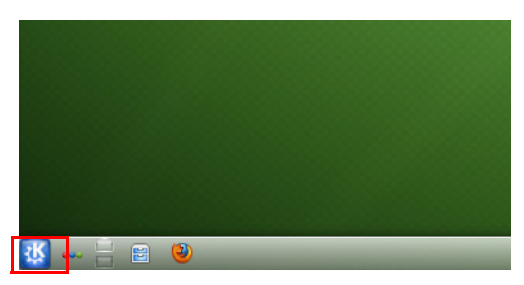

- 2 "System Settings" screen is displayed. Click [Power Management].
- 3 "Power Management" screen is displayed. Set for [Button events handling].

# **GNOME**

- Start the dconf editor.
- 2 Select [org] [gnome] [settings-daemon] -[plugins] [power].
- 3 Settings are displayed on the light-side of the screen. Set for [Power button action].

# Time settings

- 1 Start YaST. (For details on starting YaST, refer to ["Starting YaST" on page 98.](#page-97-0))
- 2 Select (System) (Date and Time).
- 3 "Date and Time" screen is displayed. Set [Region], [Time Zone], and [Date and Time], then click [OK].

# Auto-mount settings

- Start the dconf editor.
- 2 Select [org] [gnome] [desktop] [media-handling].
- 3 Settings are displayed on the light-side of the screen. Set for auto-mount.

# *Attaching the Connector Cover*

Attach the connector cover to protect the cables by following the steps below.

1 Align the tab on the connector cover with the dent on the main body.

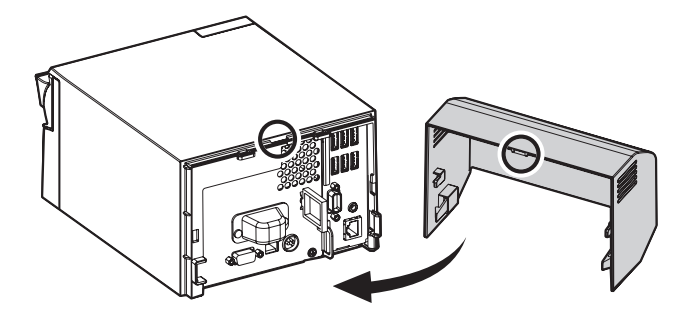

2 Push the connector cover with the dent on the main body.

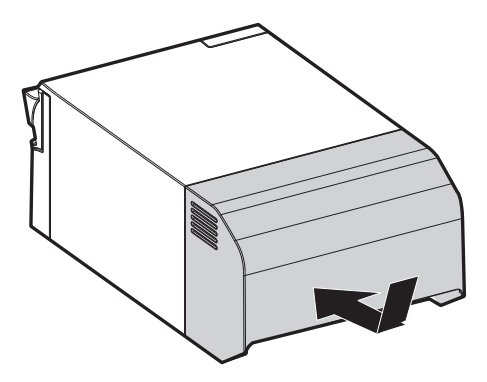

- 
- 3 Make sure the cables are not pinched.

# *Removing the Connector Cover*

Lift up the lower part of the connector cover while pushing down the center of the connector cover to detach it from the main body.

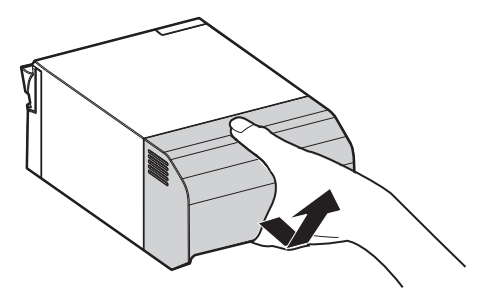

# *Attaching the Power Button Cover*

Attach the power button cover that comes with the product onto the power button to prevent accidental operation of the power button.

Follow the steps below to attach the power button cover.

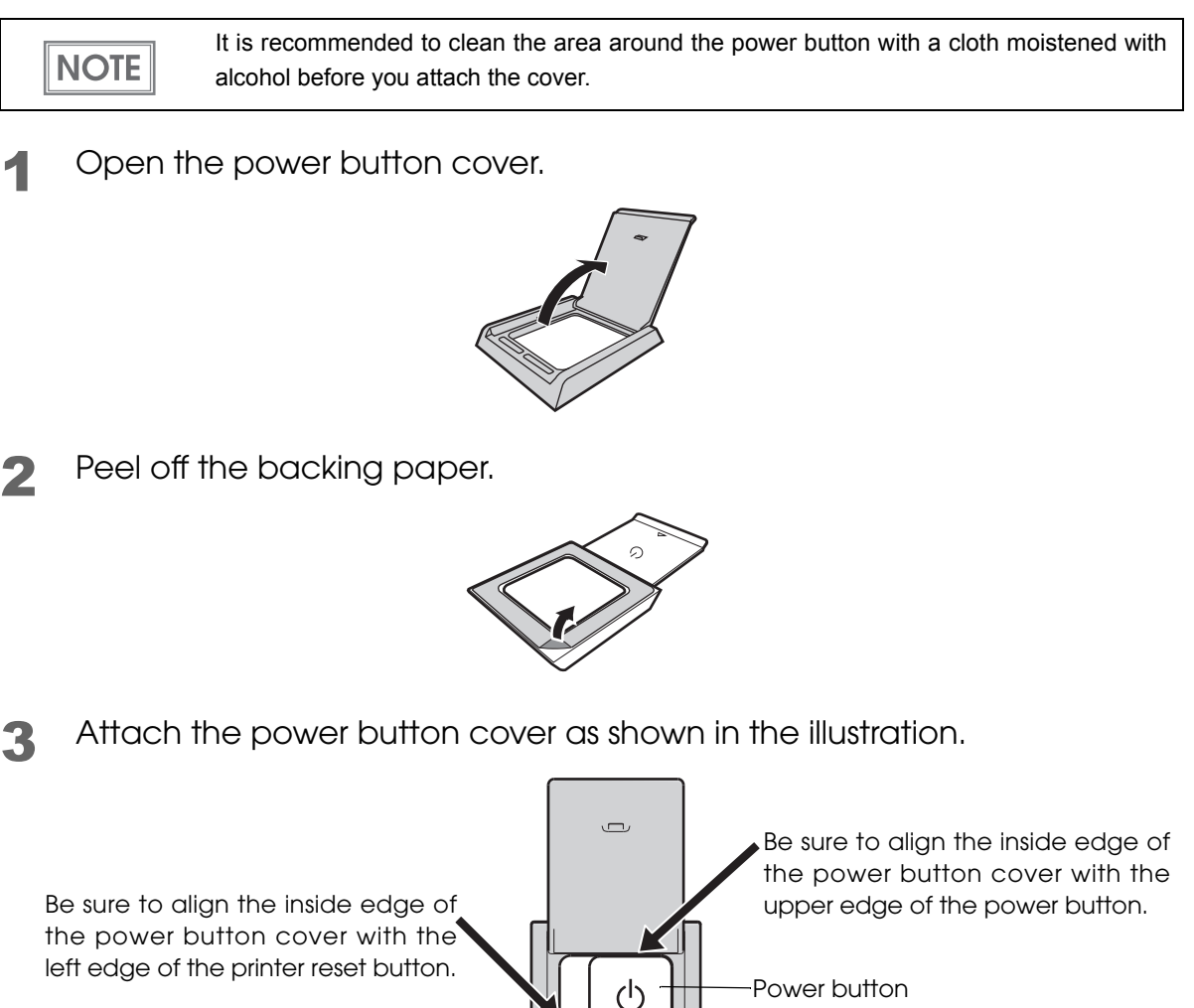

**104**

Printer reset button

# Preinstalled OS Information

# *openSUSE*

# Preinstallation information

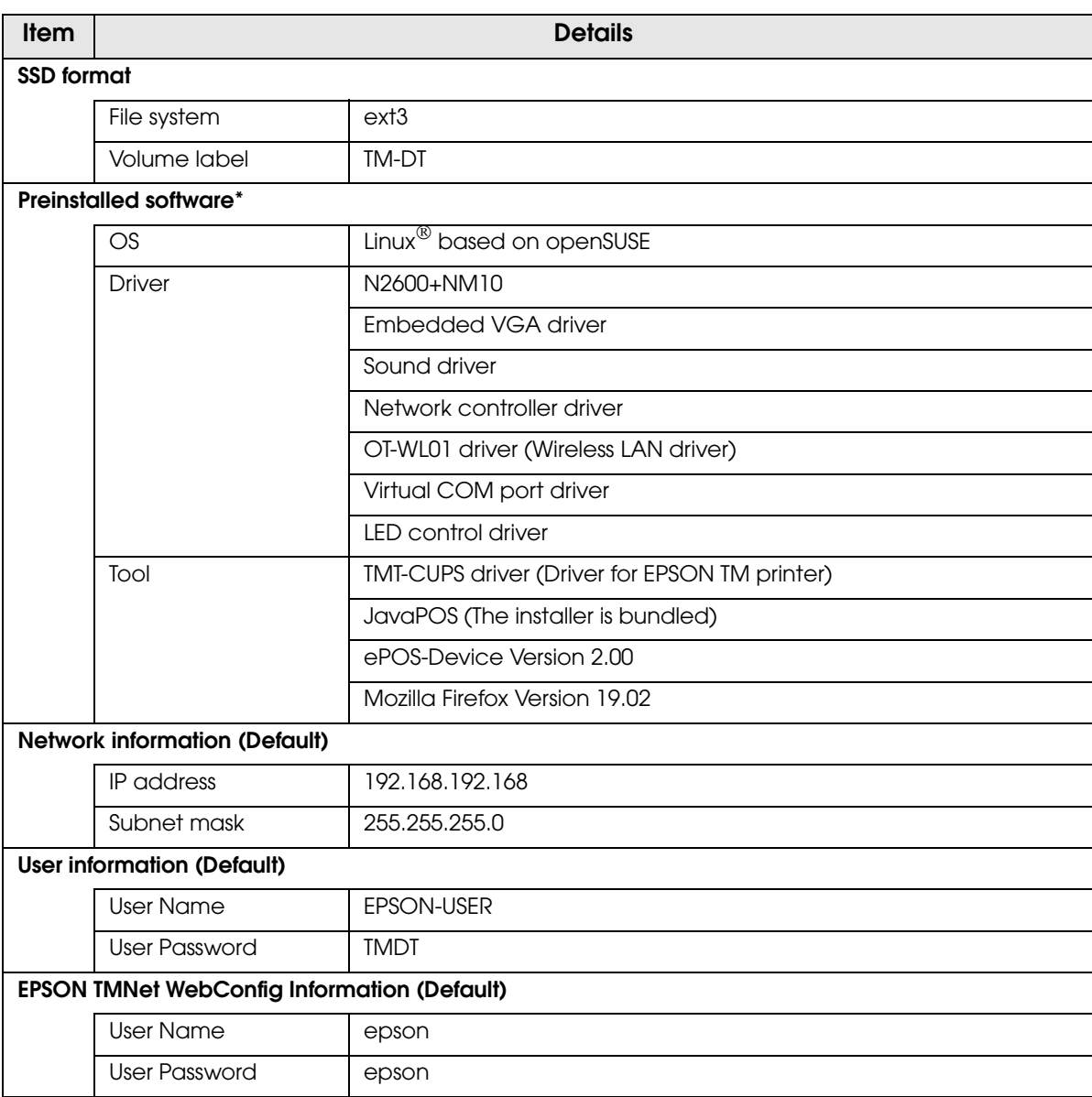

\*: This product is based on openSUSE 12.2. The following software is excluded from standard installation. You can add software by mounting the openSUSE 12.2 DVD.

• Multimedia

- Office Software
- Graphics
- Games
- Disc Proprietary branding-openSUSE package

# Recovery

Follow the steps below to perform the recovery.

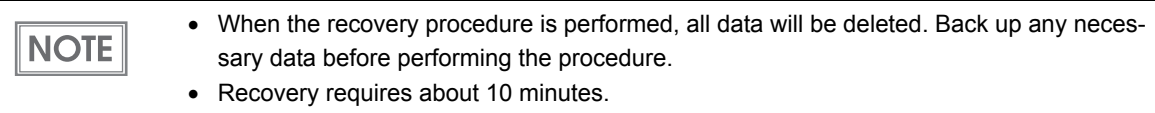

- Turn off the power of the product.
- 2 Connect a DVD drive, and a USB keyboard to the product's USB connectors.
- 3 Connect a display to the product's VGA connector.
- 1 Turn on the power of the product, and insert the recovery disk into the DVD drive.
- **5** Restart the product.
- 6 The system starts using the recovery disk. When a message that says "Do you really want to recover internal storage?" is displayed, select [Yes].

**CAUTION** 

You can not cancel recovery by the [\*] key.

7 A confirmation message that says "All data on the storage will be deleted?" is displayed. Click [Yes]. Recovery is performed.

8 The "Ejecting sr0..." message is displayed. The recovery disk is ejected.

9 The product automatically starts and the resolution selection screen is displayed.

> Before the resolution selection screen is displayed, the printer (main body) restarts **NOTE** once to perform initial settings. The resolution selection screen is displayed followed by the login screen being displayed and then the login screen is displayed for only approximately five seconds. After that, the system automatically shuts down and then restarts.

10The login screen is displayed. Input the password to log in.

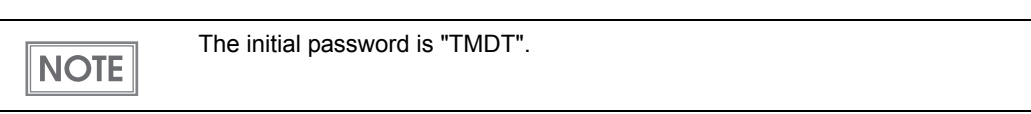

11 Set the date, time, and time zone.

F
# **Utility**

The following explains the utilities equipped in this product.

# *EPSON TMNet WebConfig*

### Starting EPSON TMNet WebConfig

Start EPSON TMNet WebConfig using the method below.

1 Connect a display and keyboard to the product. Log in as the Administrator.

2 Start TMNet WebConfig from the shortcut on the desktop. EPSON TMNet WebConfig starts.

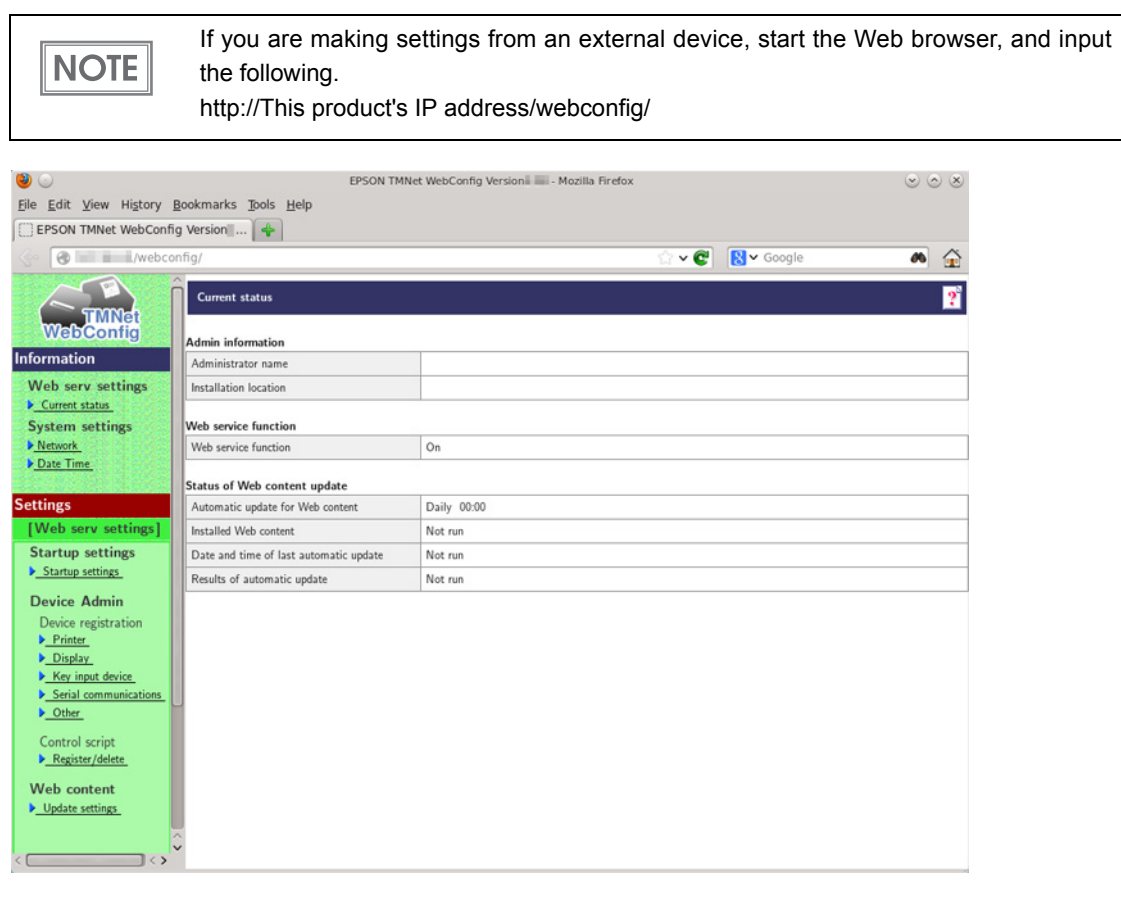

# Information - Web serv settings - Current status

You can check the basic settings for this product.

F

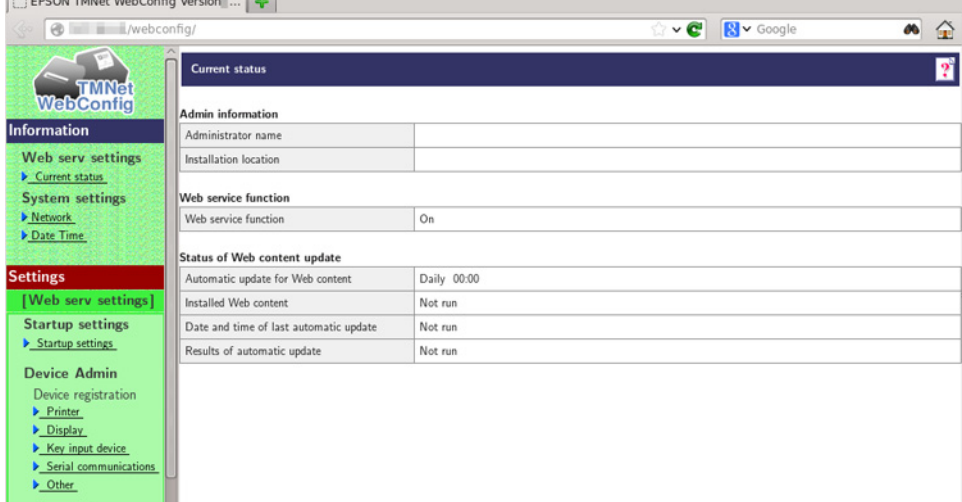

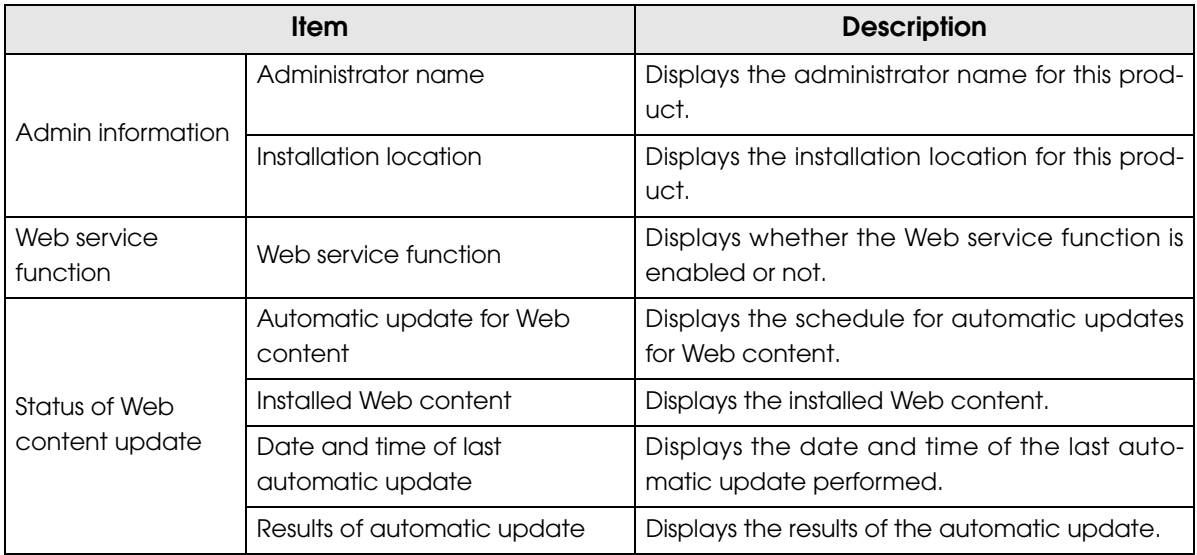

## Information - System settings - Network

You can check the network settings for this product.

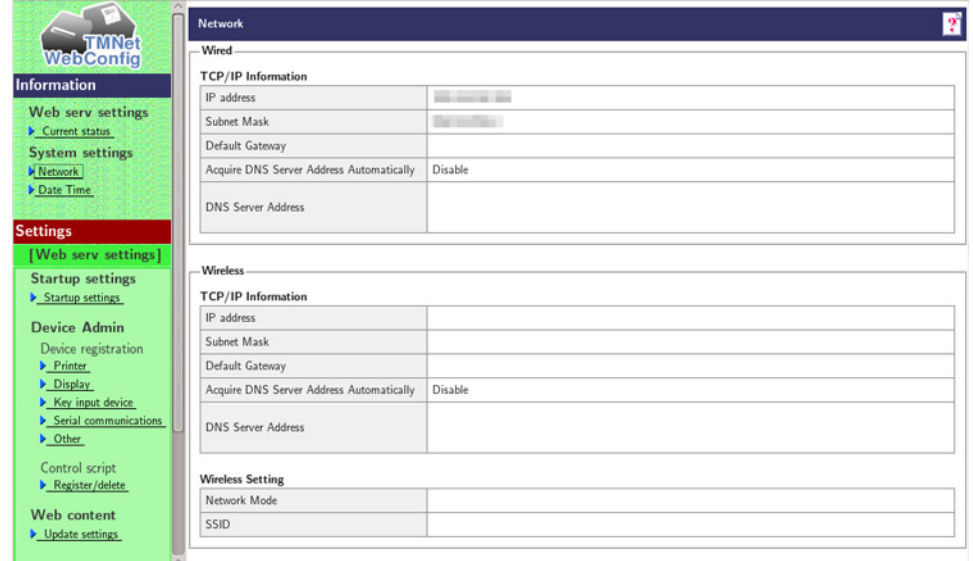

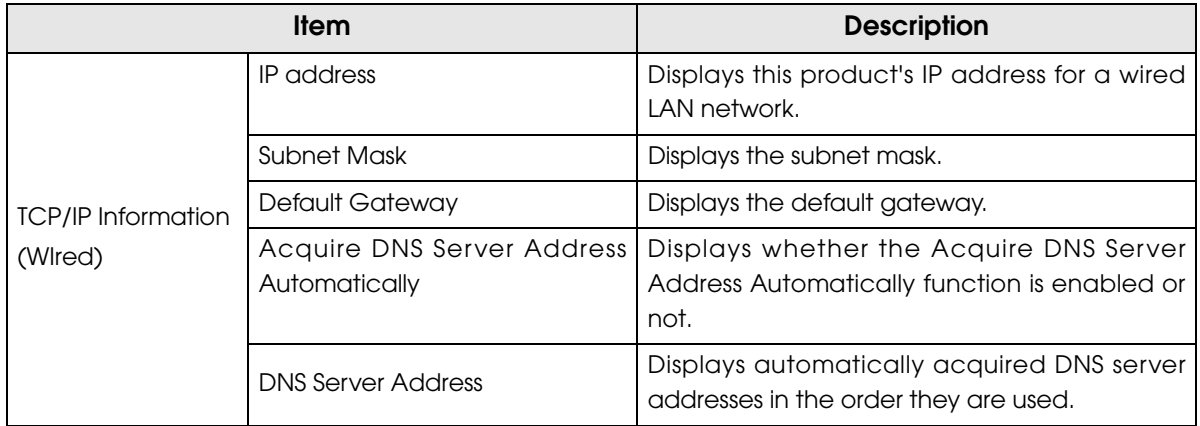

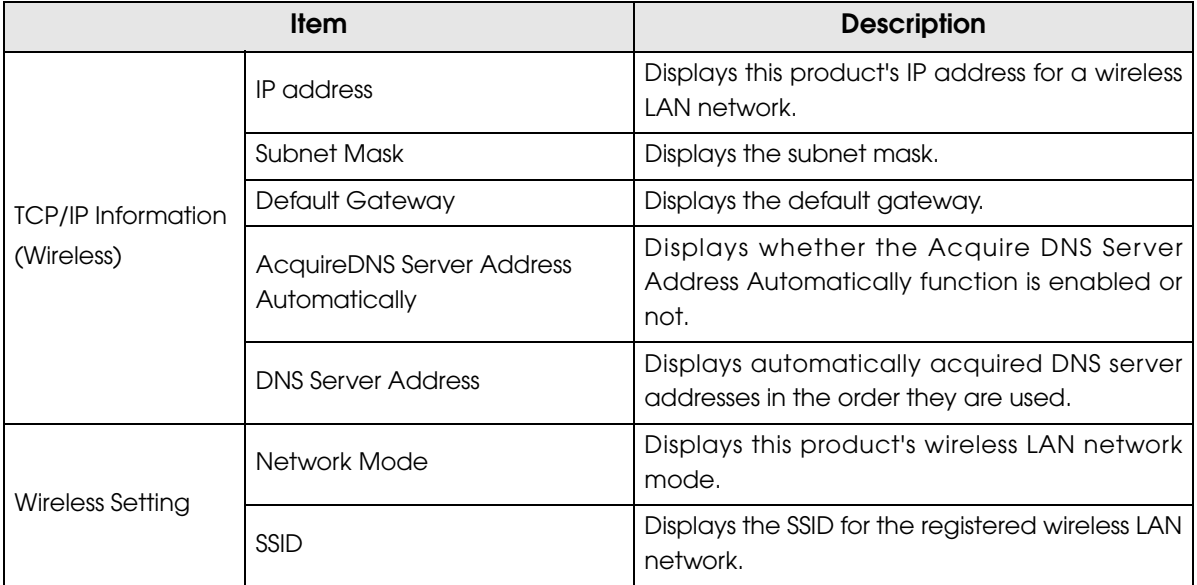

Г

# Information - System settings - Date Time

You can check this product's time settings.

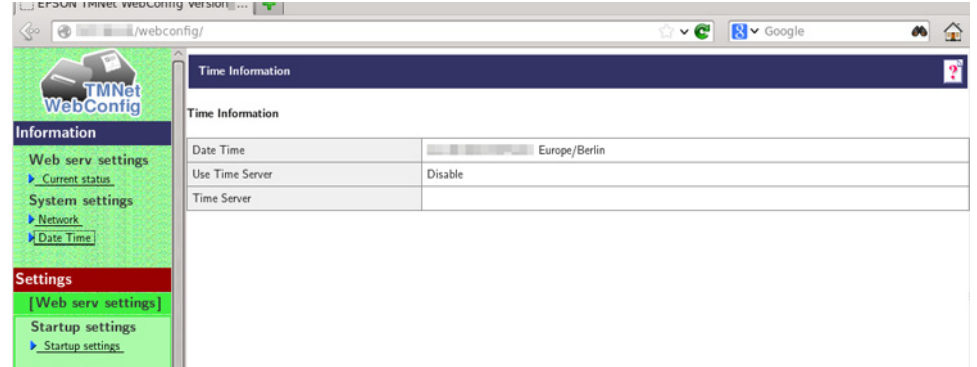

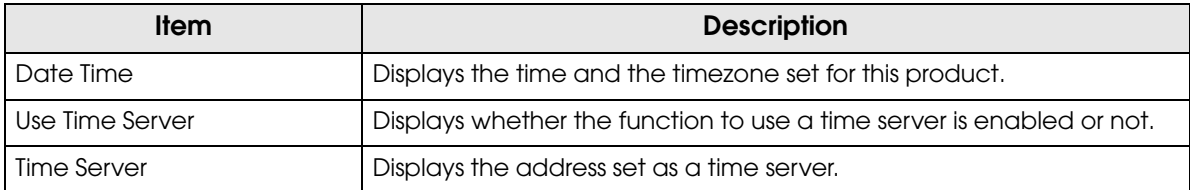

4

# Settings - Web serv settings - Startup settings

Performs startup settings for various Web service functions.

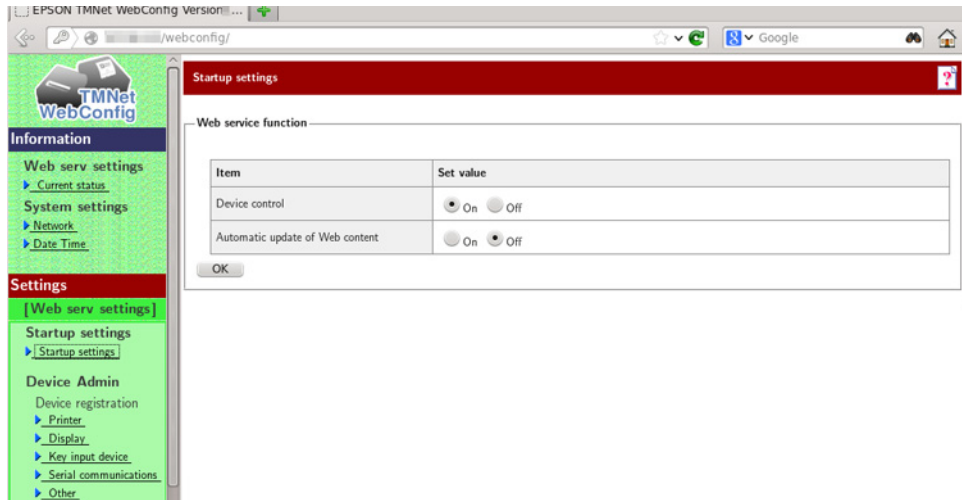

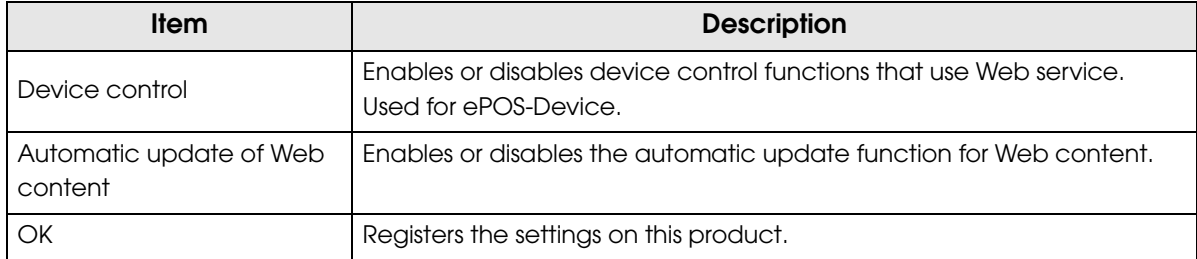

## Settings - Web serv settings - Printer

#### Performs the settings for printers controlled by this product.

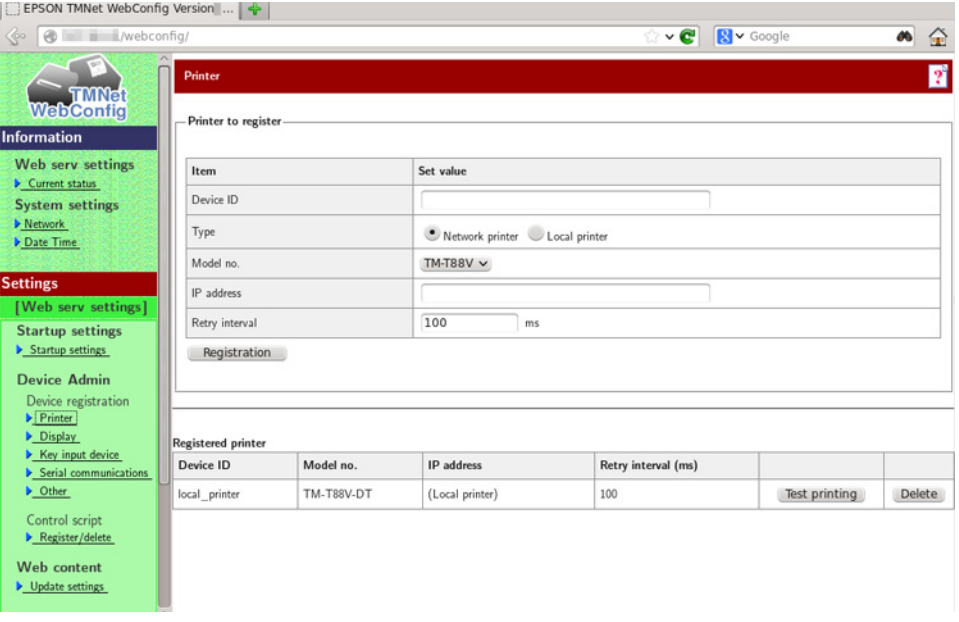

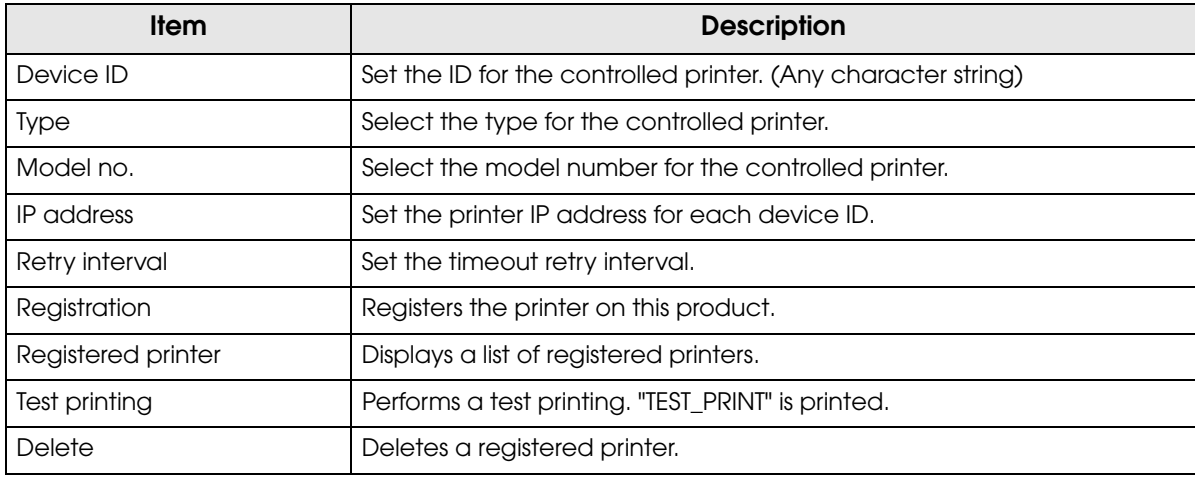

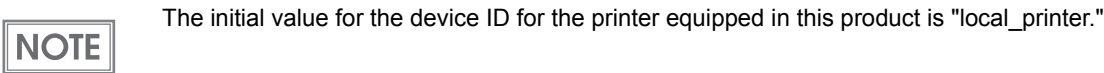

 $\boldsymbol{\varLambda}$ 

# Settings - Web serv settings - Display

Performs the settings for the customer display controlled by this product.

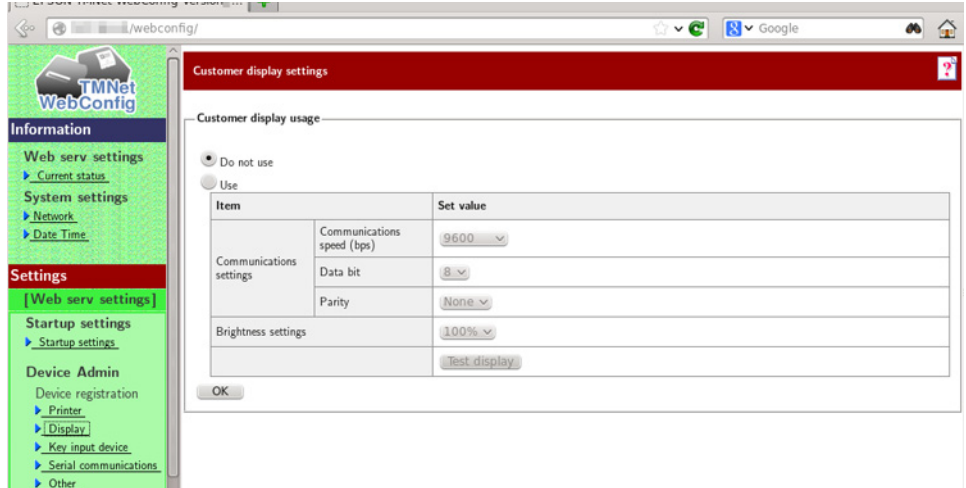

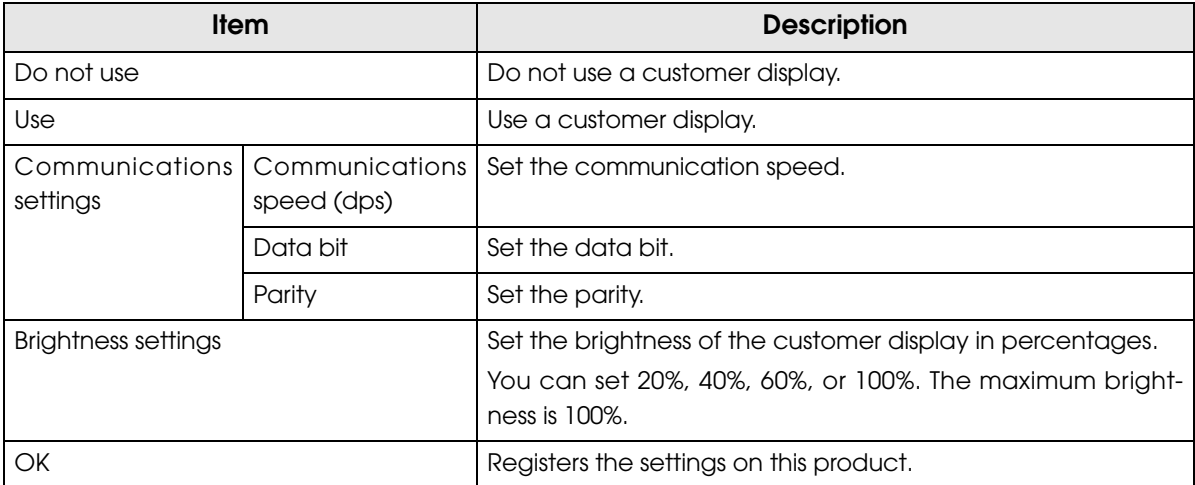

F

### Settings - Web serv settings - Key input device

#### Performs the settings for the key input device controlled by this product.

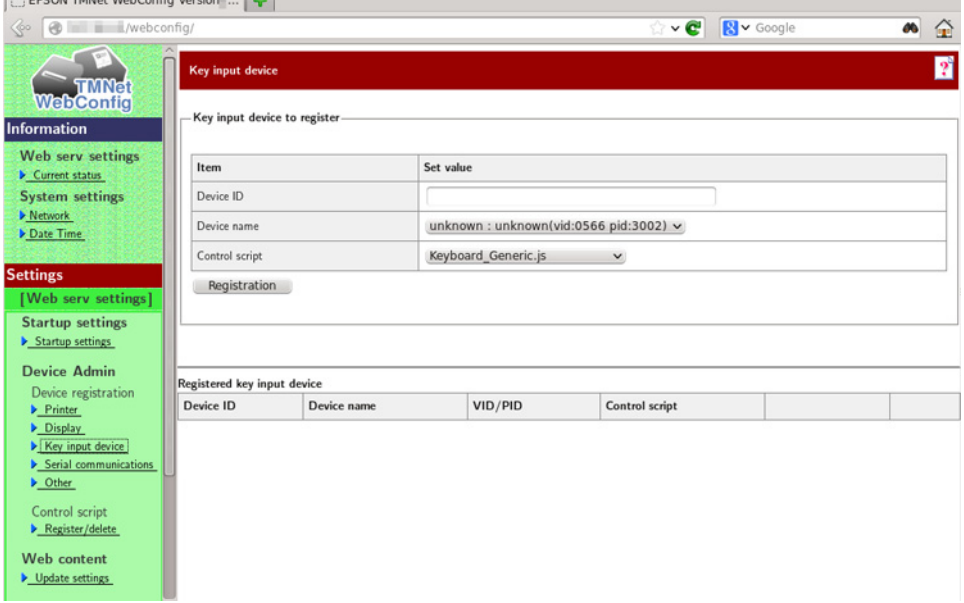

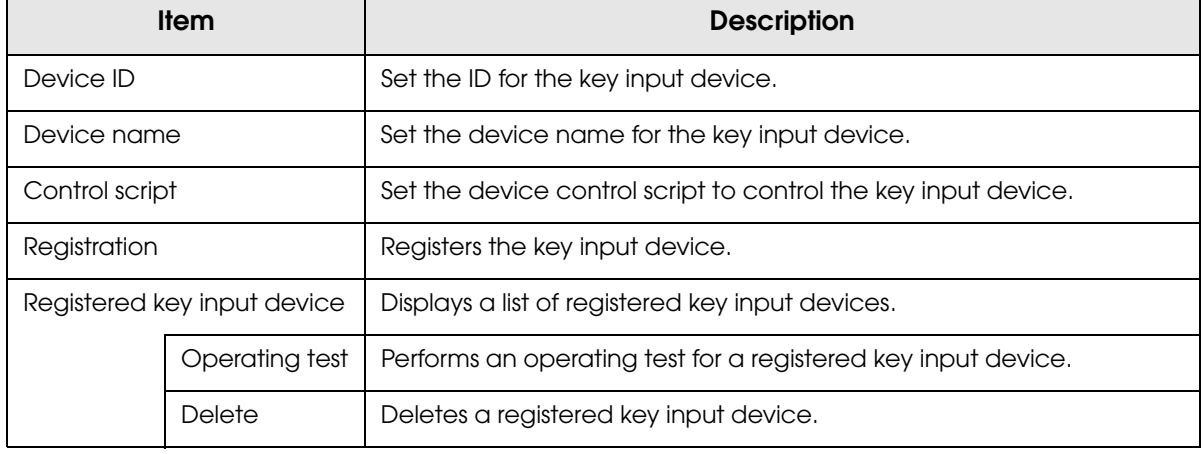

 $\parallel$ NOTE $\parallel$ 

Register device control scripts as necessary. For details, refer to ["Settings - Web serv settings](#page-119-0) [- Register/delete" on page 120](#page-119-0).

# Settings - Web serv settings - Serial communications

Performs the settings for serial communication devices controlled by this product.

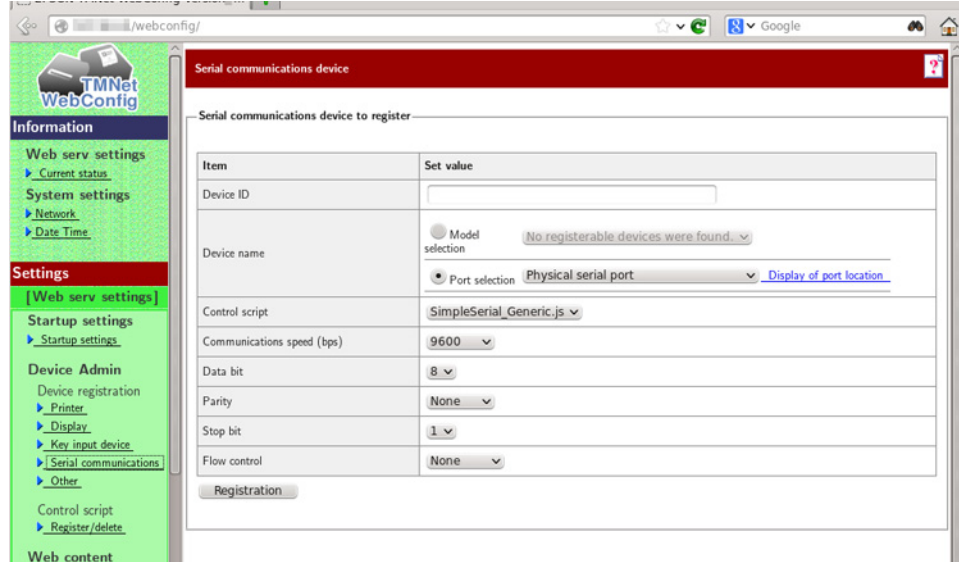

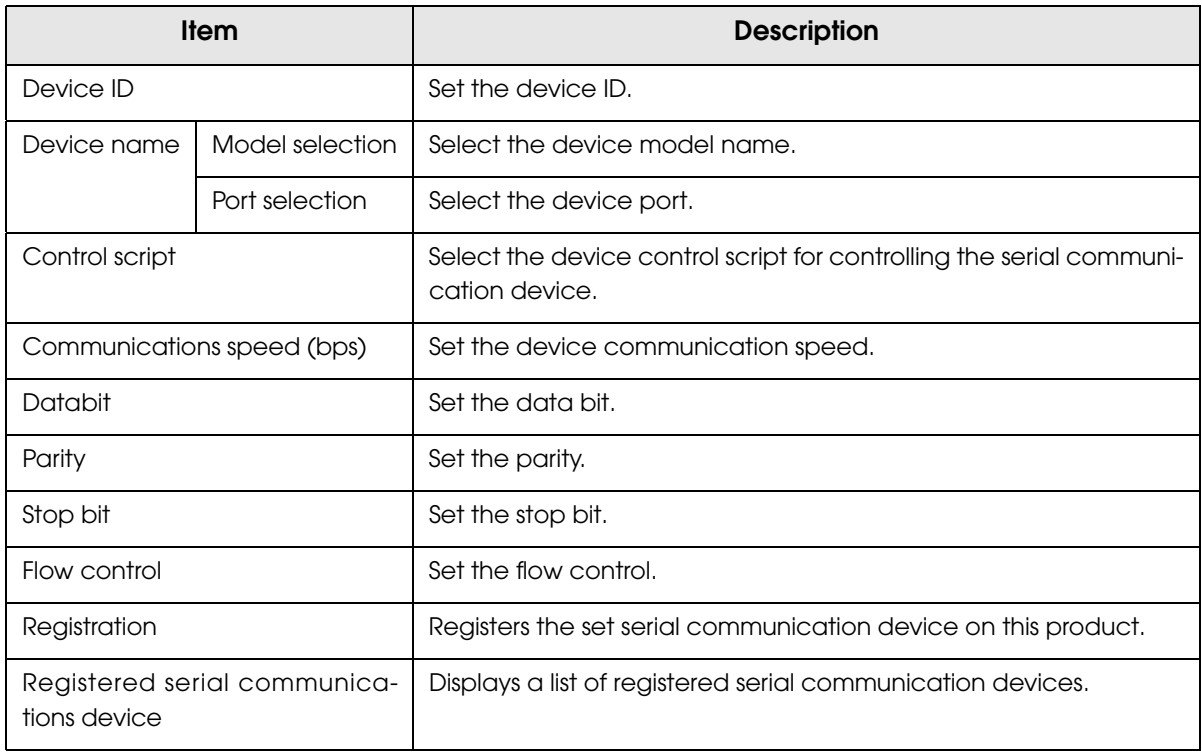

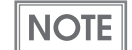

Register device control scripts as necessary. For details, refer to ["Settings - Web serv settings - Register/delete" on page 120.](#page-119-0)

## Settings - Web serv settings - Other

#### Performs settings for other devices controlled by this product.

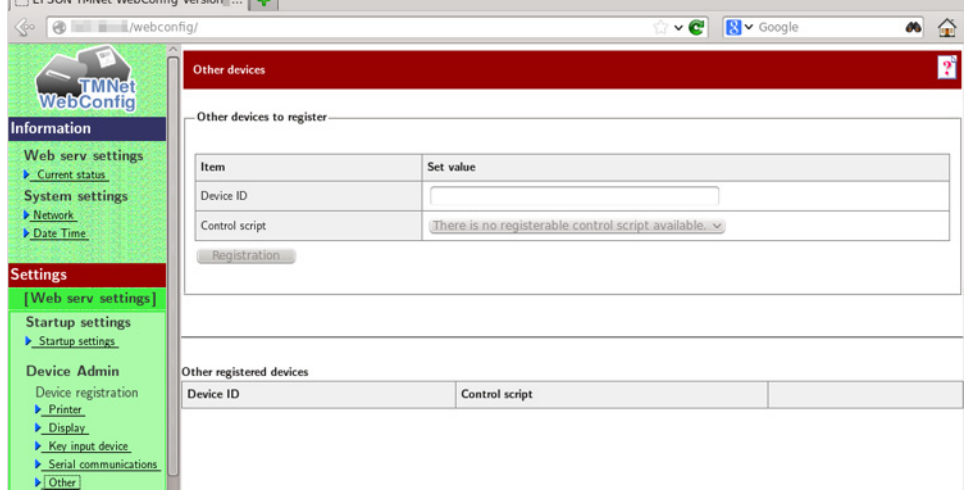

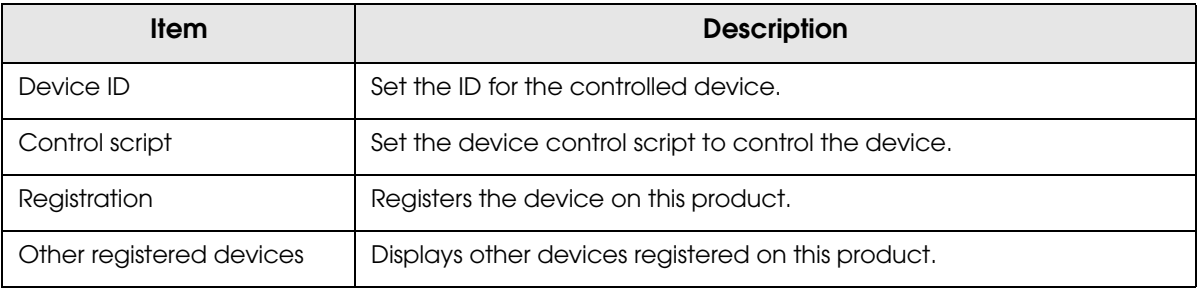

**NOTE** 

Register device control scripts as necessary. For details, refer to ["Settings - Web serv settings - Register/delete" on page 120.](#page-119-0)  $\boldsymbol{\varDelta}$ 

# <span id="page-119-0"></span>Settings - Web serv settings - Register/delete

Performs registration or deletion for device control scripts used by this product.

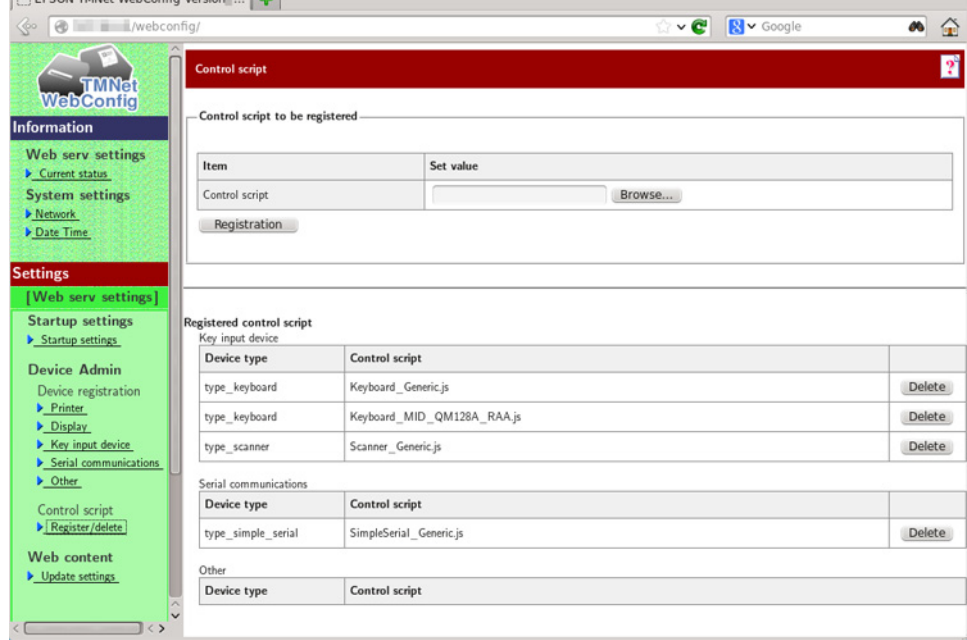

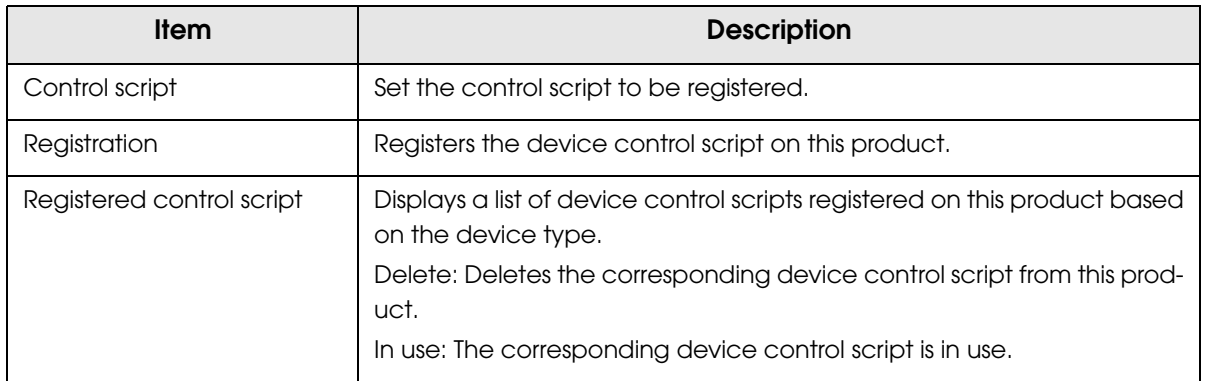

F

## Settings - Web serv settings - Update settings

Performs settings for the installation method and update settings for the Web content registered on this product.

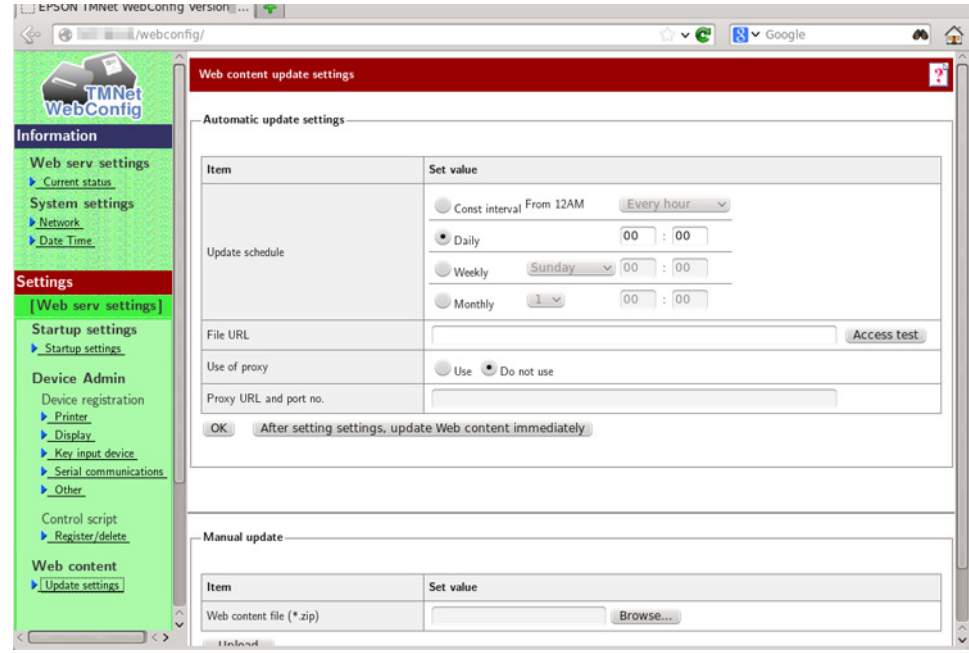

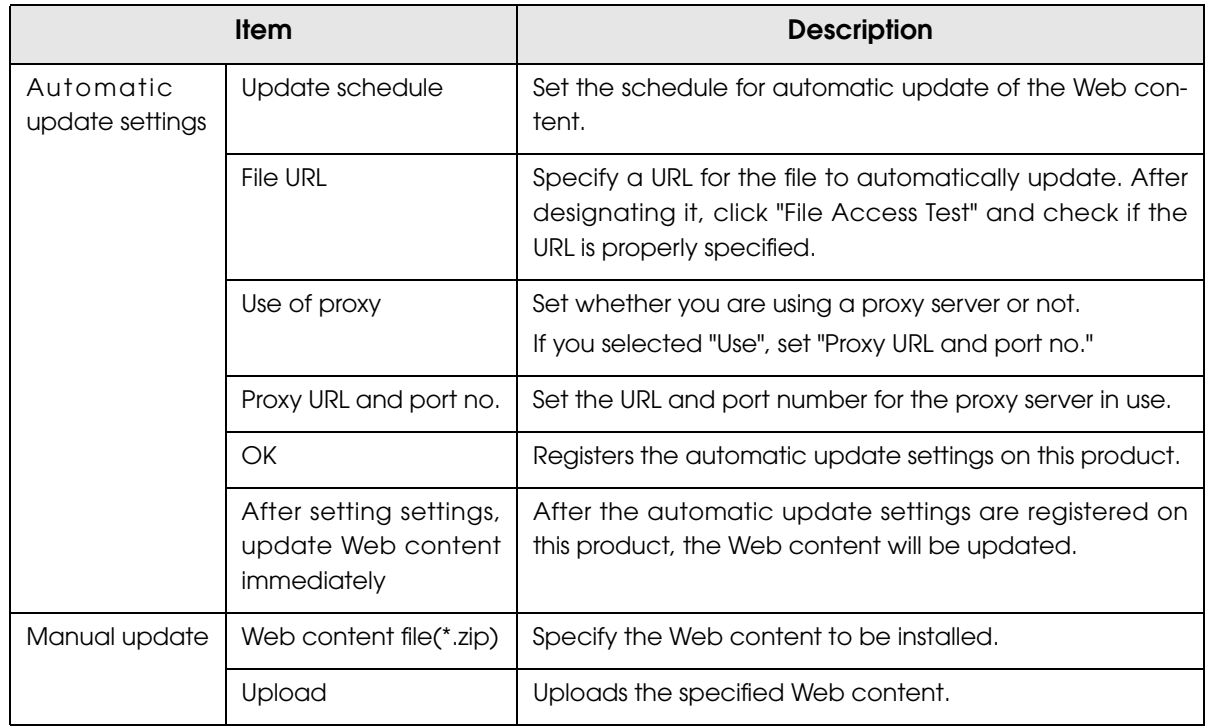

# Settings - System settings - TCP/IP (Wired)

### Performs TCP/IP settings for this product's wired LAN.

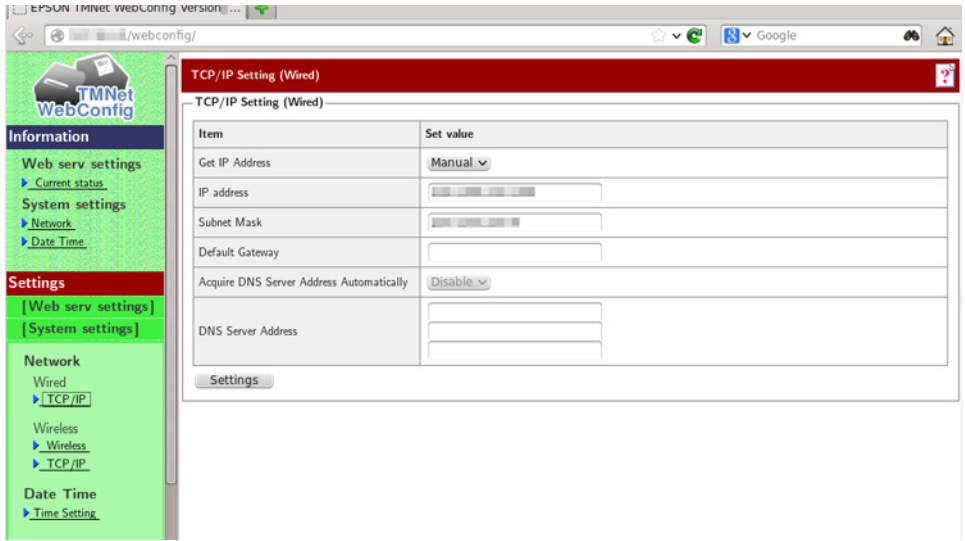

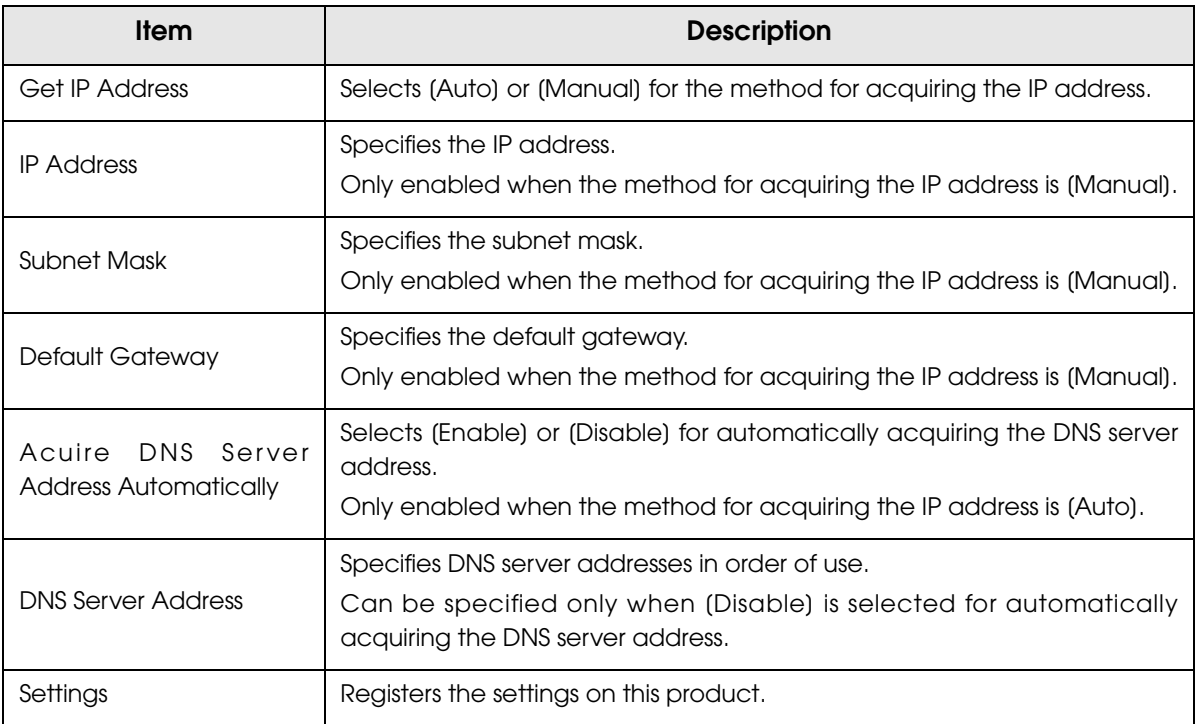

# Settings - System settings - Wireless Setting

#### Performs settings for this product's wireless LAN.

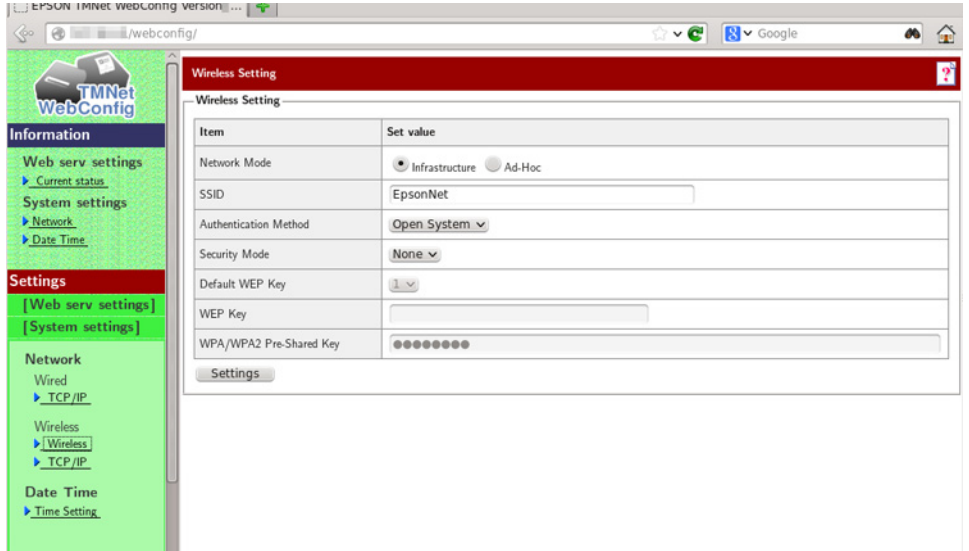

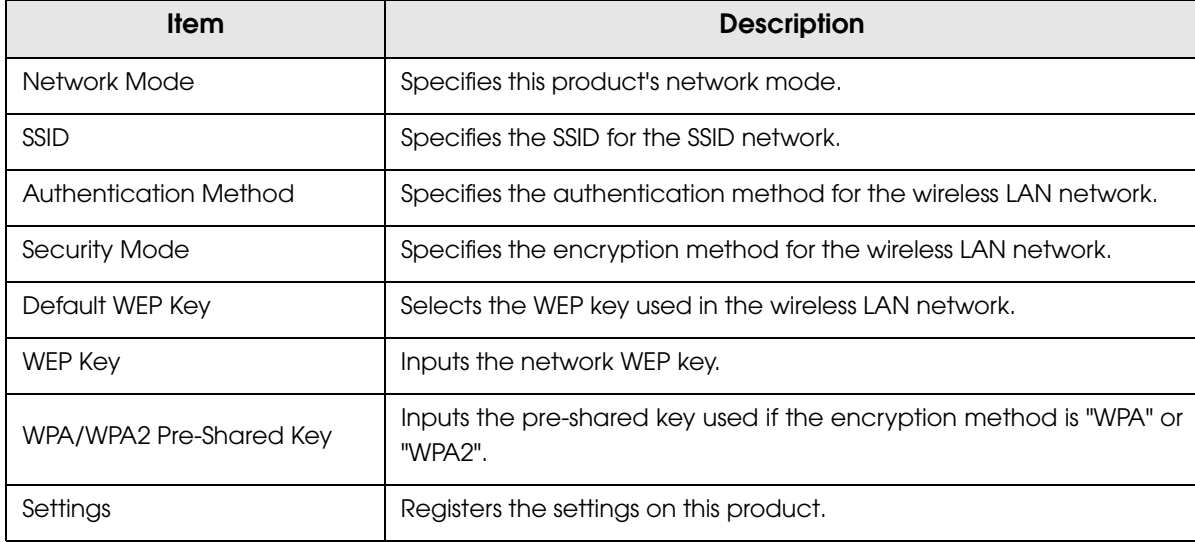

# Settings - System settings - TCP/IP (Wireless)

Performs TCP/IP settings for this product's wireless LAN.

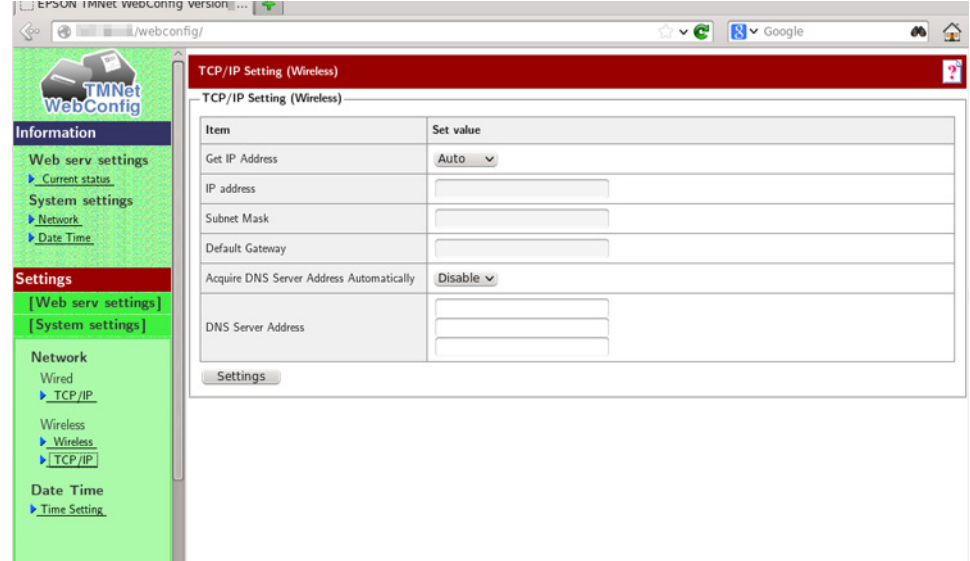

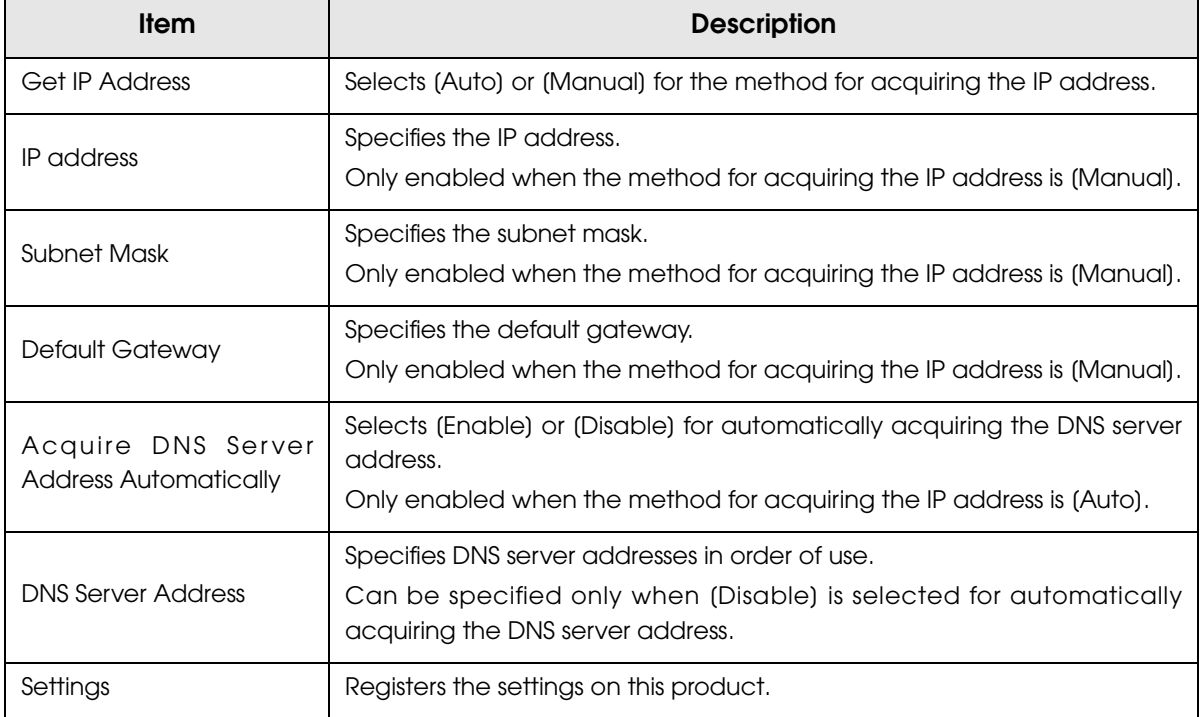

# Settings - System settings - Time Setting

#### Performs time settings for this product.

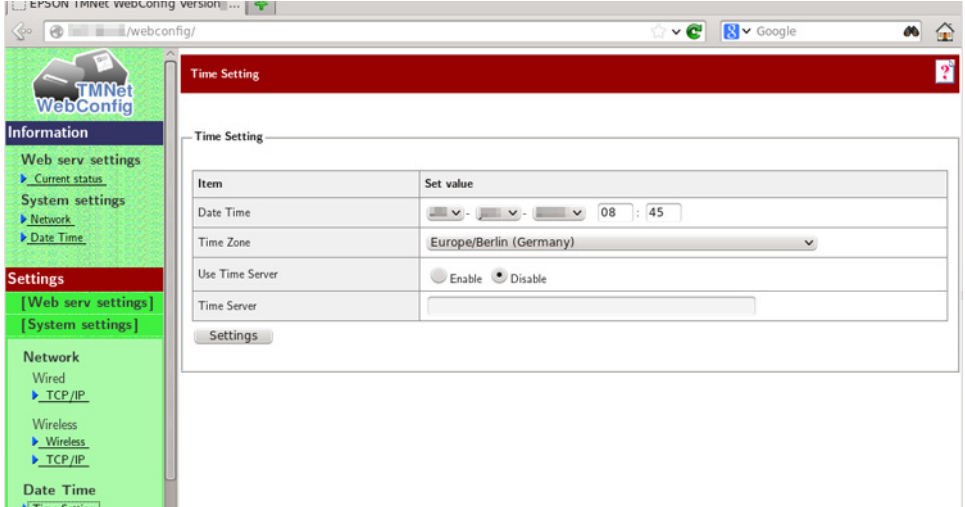

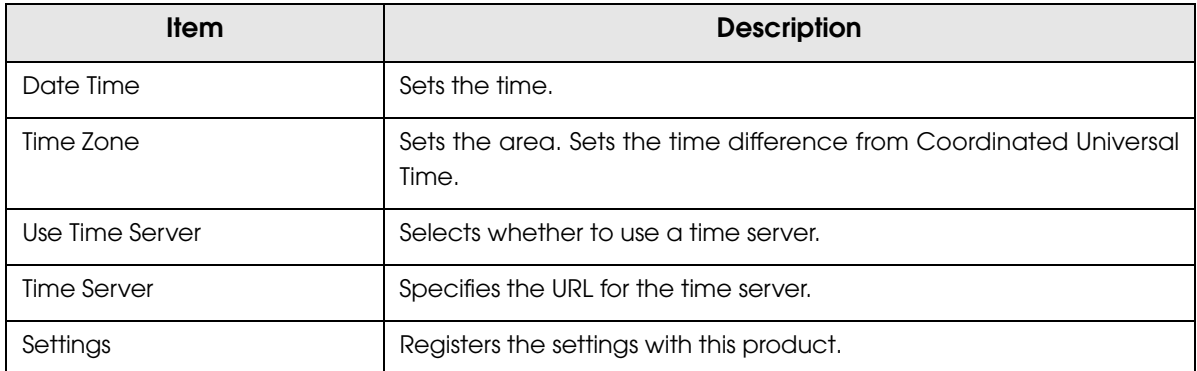

# Settings - Admin settings - Save/restore settings

Saves and restores various settings for this product.

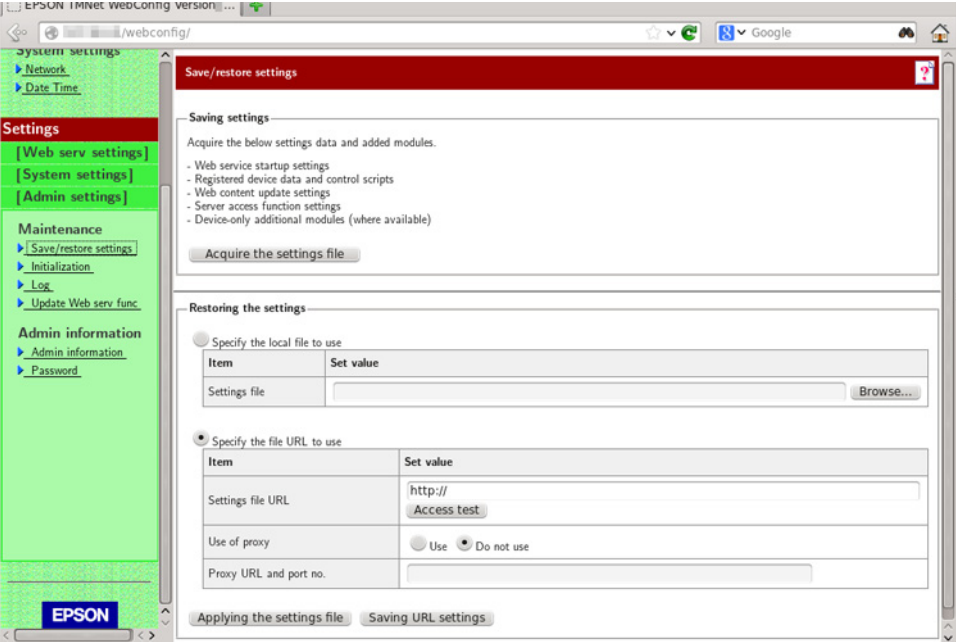

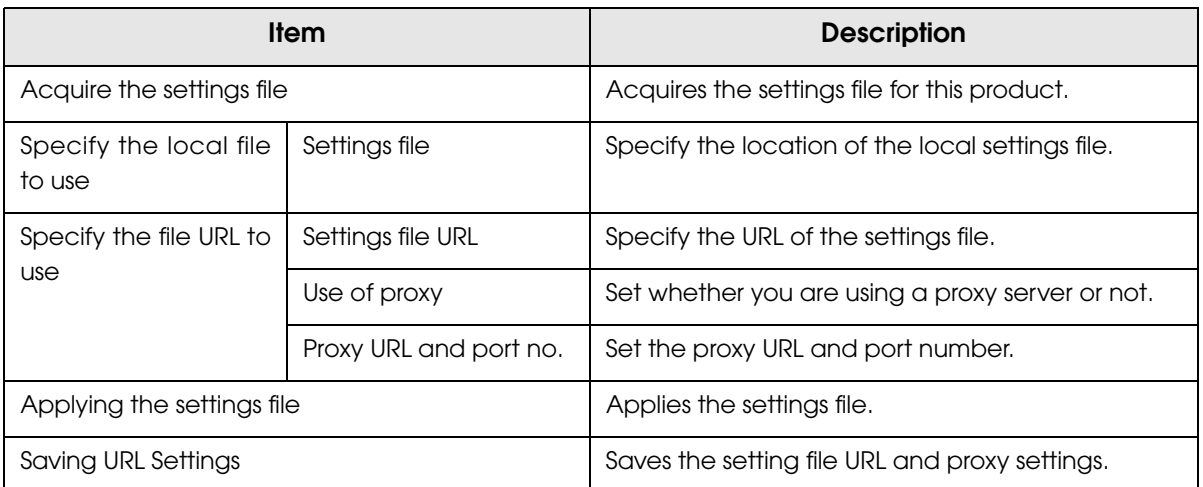

### Restored items

Items to be restored in the [Restore the settings] are as follows.

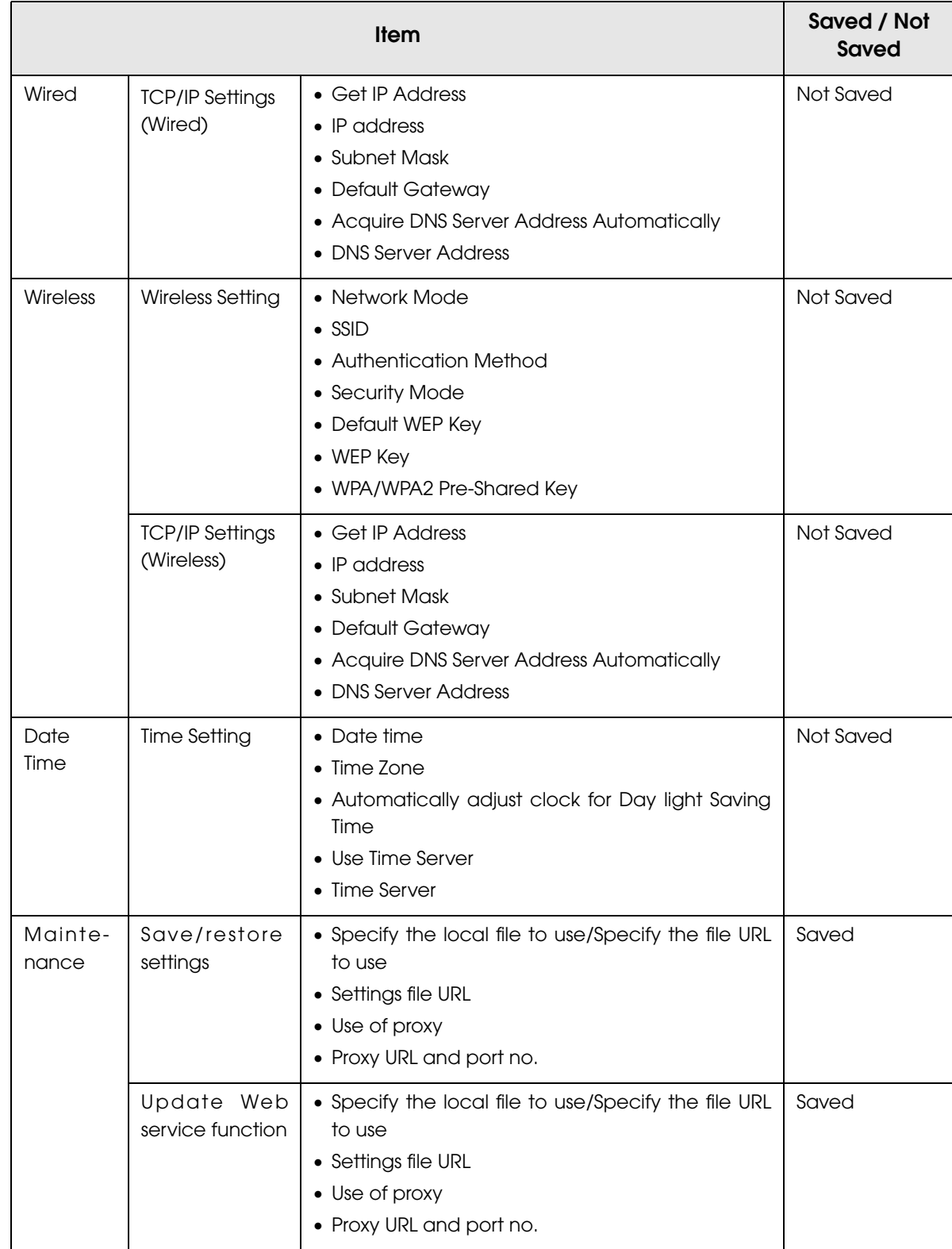

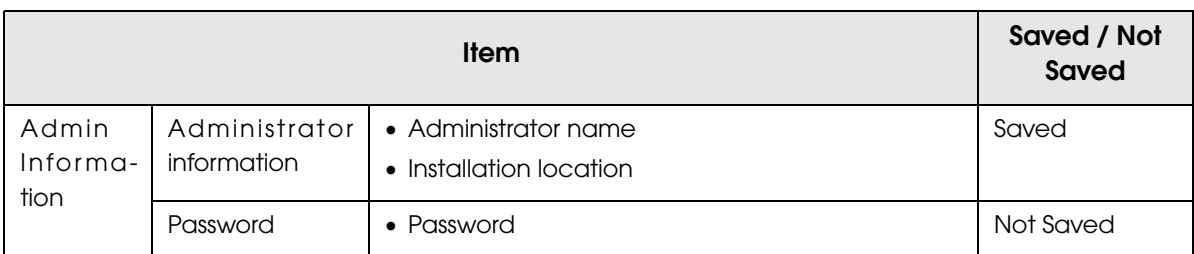

Г

### Settings - Admin settings - Initialization

Initializes the Web service settings for this product.

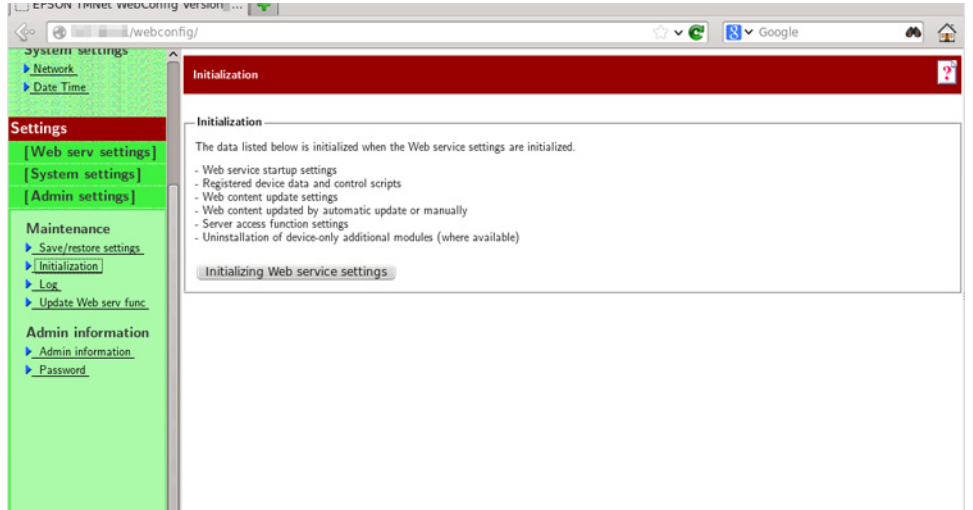

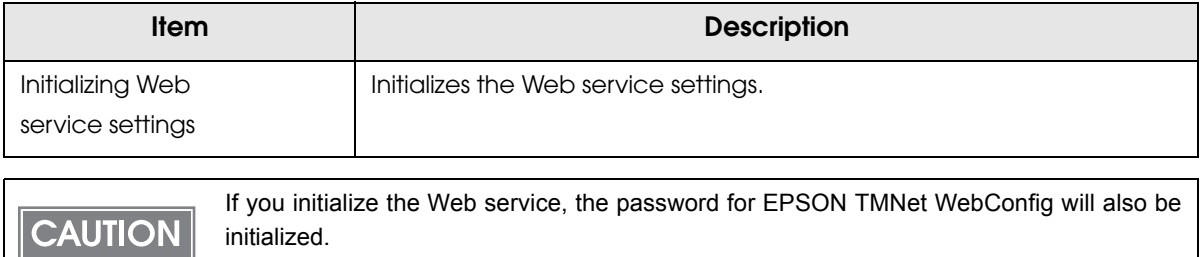

initialized. The initial values are below. User name: epson Password: epson

# Settings - Admin settings - Log

Acquires this product's log file.

F

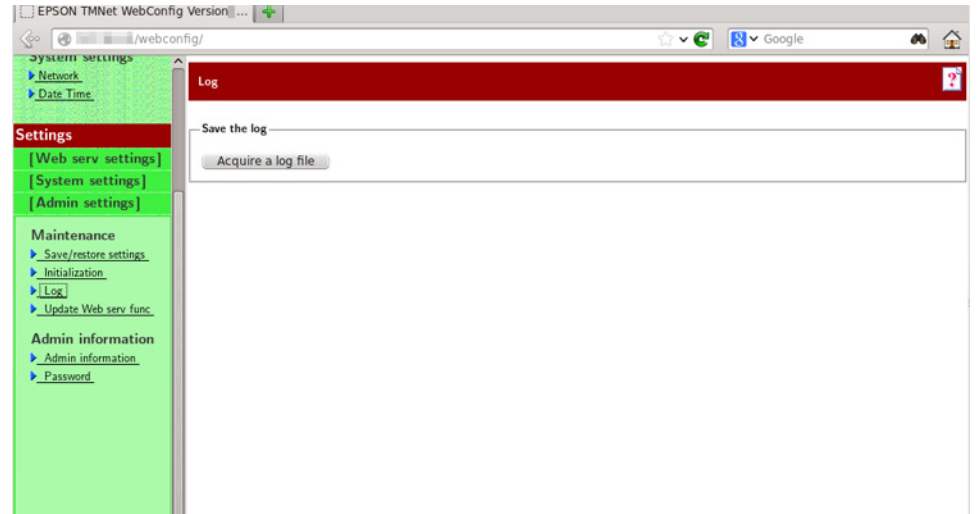

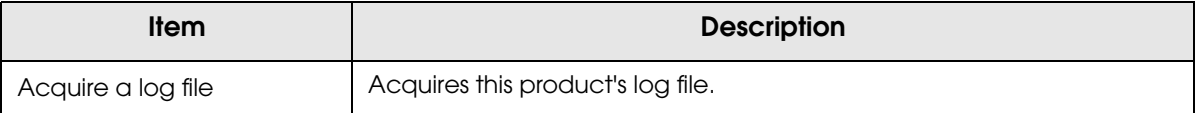

# Settings - Admin settings - Update Web service function

Updates the Web service function used in this product.

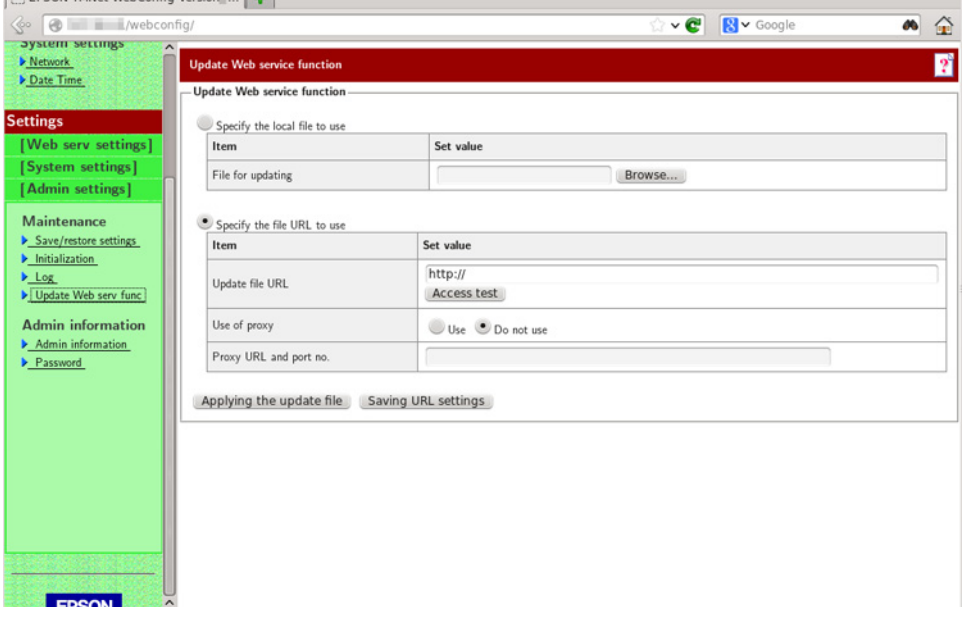

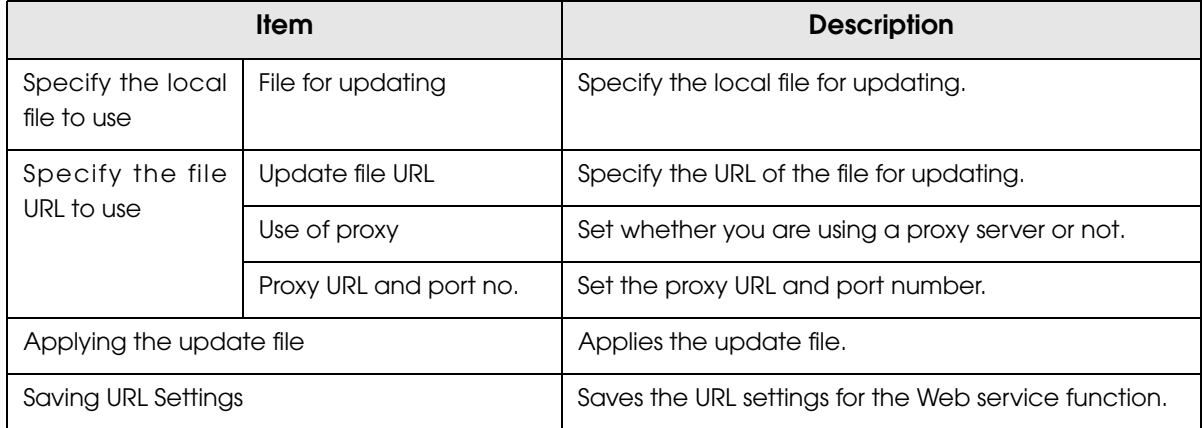

# Settings - Admin settings - Admin information

Sets the administrator information for this product.

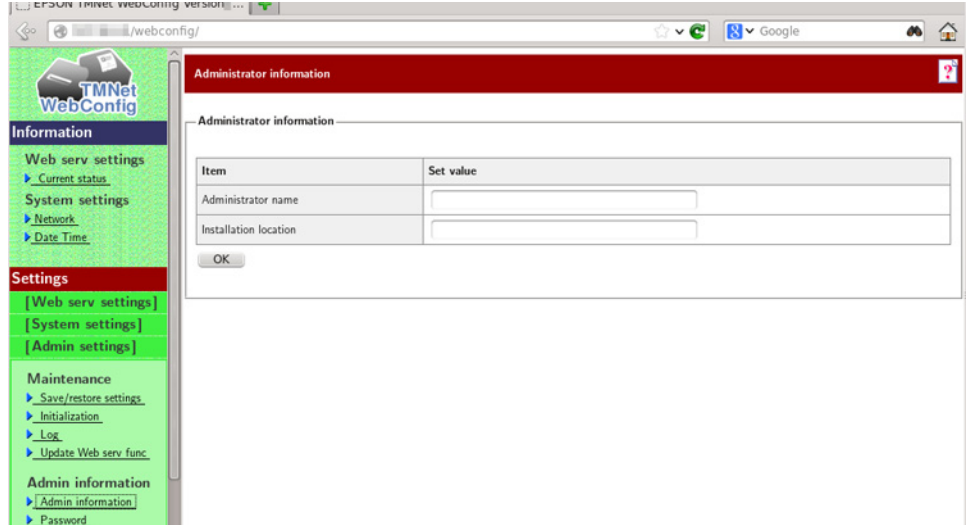

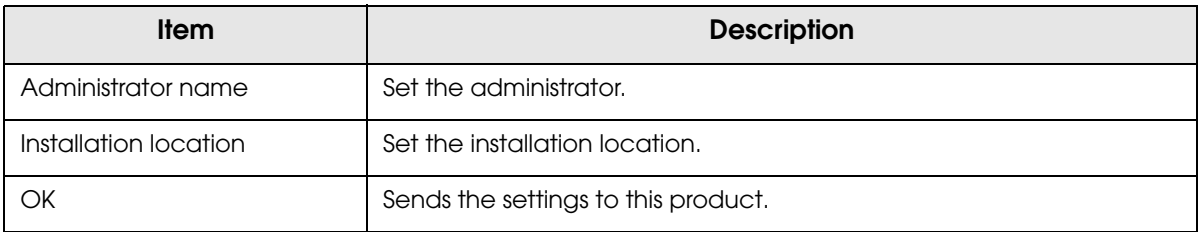

F

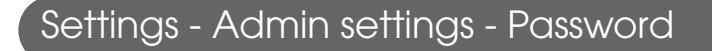

#### Sets the password for this utility.

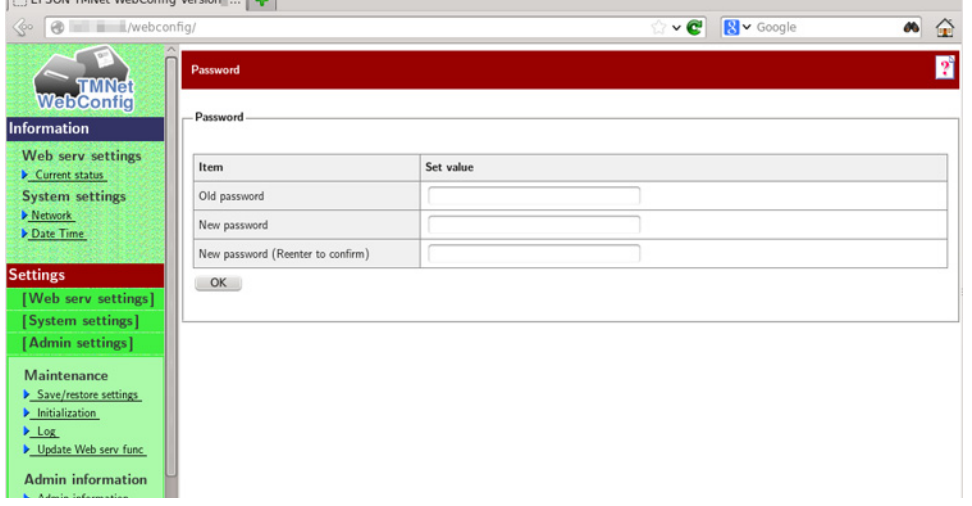

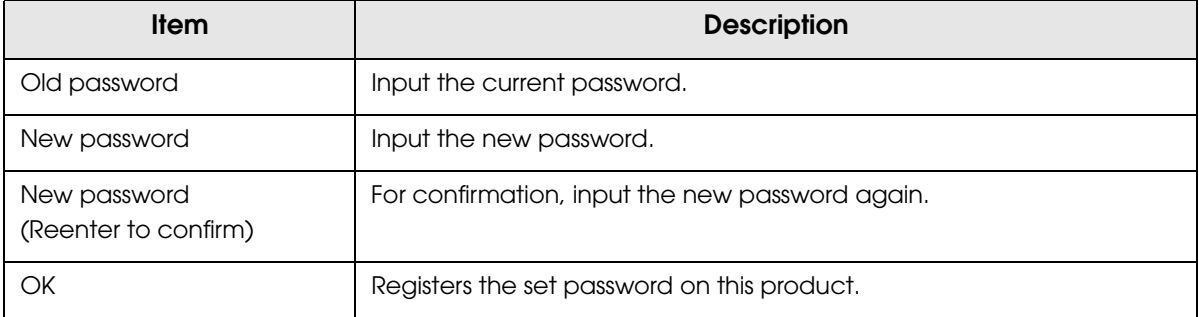

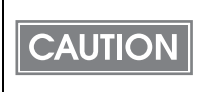

After setting the password, you will be asked for your user name and password on the certification screen displayed when this utility starts. Input "epson" for the user name and input the set password for the password. The initial value for the password is "epson".

# *TM-T70II Utility*

This TM-T70II Utility is provided as a utility for setting this product's printer. You can set the following.

### **CAUTION**

Start the TM-T70II Utility by using the same Windows computer on the same network as this product. When specifying settings, check that this printer and the computer used for specifying settings are connected to the same network.

- Storing Logos
- Coupon settings
- Paper Reduction settings
- Automatic Paper Cut settings
- Printing Control settings
- Font settings
- Option Buzzer settings Not used in this product.
- Communication Interface settings Not used in this product.
- Backup / Restore

For details about how to use TM-T70II Utility, refer to the TM-T70II Utility User's Manual.

# Application Development Information

This chapter explains the control method for printers and necessary information for developing applications that use this product.

# *Development Information for Each System*

TM-T70II-DT application development information varies based on the system.

- PC-POS System
- ePOS-Device API
- ePOS-Device XML
- Virtual environments system

#### Download

Drivers, utilities, and manuals can be downloaded from one of the following URLs. For customers in North America, go to the following web site:

http://www.epsonexpert.com/ and follow the on-screen instructions.

For customers in other countries, go to the following web site:

http://www.epson-pos.com/

# *PC-POS System Development Information*

This system uses the same development environment as a Linux PC.

### Interfaces and External Devices

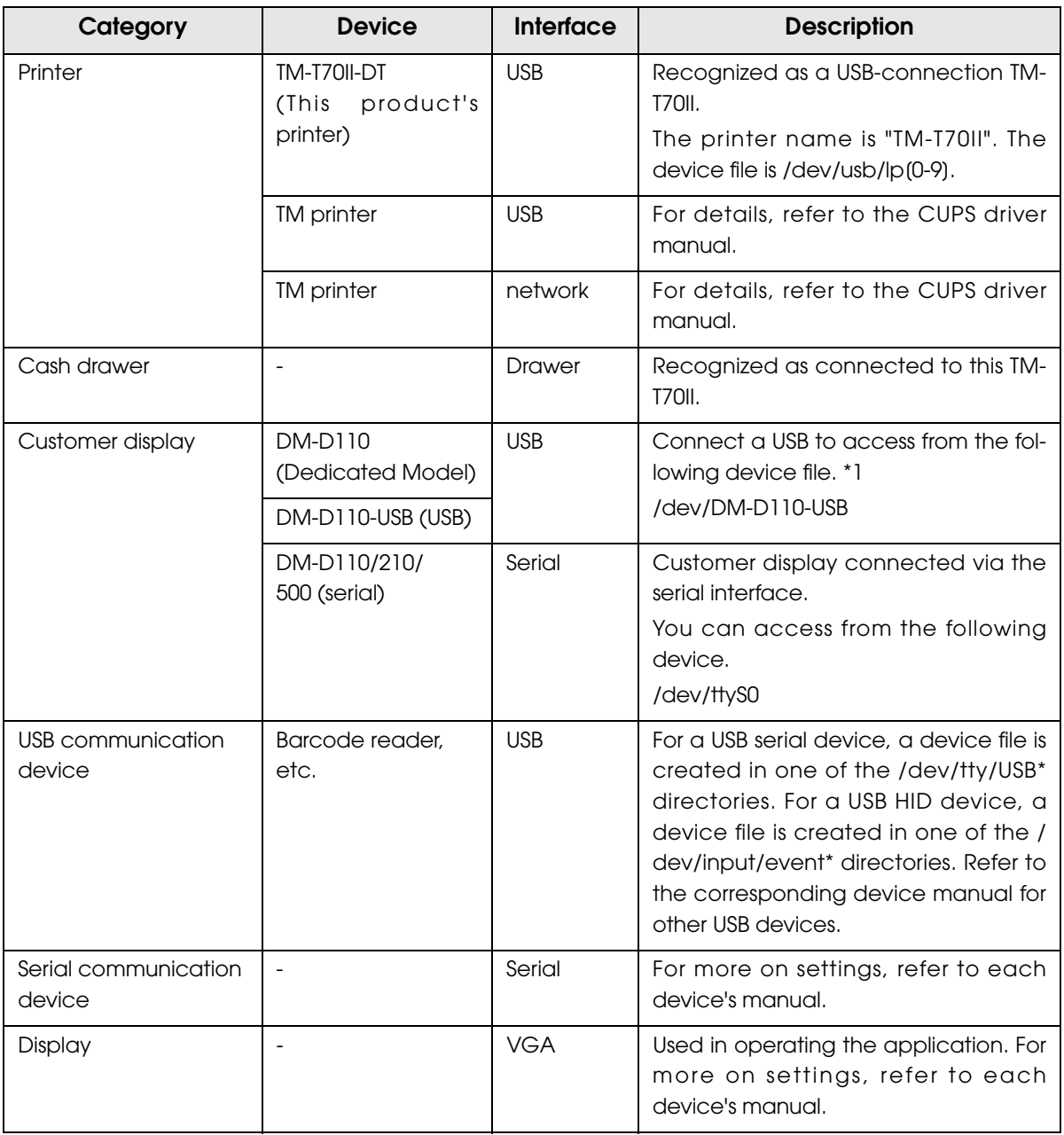

\*1:For detail, refer to ["Linux command control" on page 137](#page-136-0).

\*2: The number starts at zero ("0") and increases accordingly in order as devices are connected.

#### <span id="page-136-0"></span>Linux command control

This section describes information for controlling devices using Linux commands.

### TM-T70II-DT (This product's printer)

"TM-T70II" is specified as the name of the built-in printer by CUPS.

The CUPS driver specifies "TM-T70II" as the printer name and it is specified as the default printer. The following two commands are equivalent if printing by specifying the internal printer.

- # lpr -PTM-T88V sample.txt
- #lpr sample.txt

(Print "sample.txt")

The internal printer can also be accessed from the following device file.

```
• /dev/USB/lp0
```
#### **Using example**

```
# echo "testABCD" > /dev/usb/lp0
```
(The character string "testABCD" is sent to the printer.)

### Others Printer

Specify the printer name by using the CUPS driver.

The TM printer can also be accessed from the following device file.

```
• /dev/USB/lp1*
```
The number starts at one ("1") and increases accordingly in order as devices are connected.

### DM-D110 (Dedicated Model) / DM-D110-USB

You can access from the following device when only one DM-D110 unit is connected.

• /dev/DM-D110-USB

#### **Using example**

- # echo "testABCD" > /dev/DM-D110-USB
- ("testABCD" is displayed by the DM-D110.)

When a DM-D110 is connected, it is mounted to one of /dev/ttyUSB\* directories as a virtual serial device, and a symbolic link designated as /dev/DM-D110-USB is created for the device file of the mounted virtual serial device.

/dev/ttyUSB\* directories are mounted with any virtual serial device, not limited to DM-D110. If two DM-D110 (Dedicated Model) printers are connected, the last connected device is mounted to /dev/DM-D110-USB. In such cases, you can directly the first device from /dev/ttyUSB0.

#### Control Method for Devices

The following are methods for controlling devices.

• ESC/POS command:

This can control the EPSON TM printer, cash drawer, and customer display. (For details, refer to ["ESC/POS command" on page 139](#page-138-0).)

• CUPS (Common Unix Printing System):

This is a Linux printer driver for use with Epson TM printers. The driver controls paper cut , buzzer and cash drawer.

You cannot use any other customer display except for the DM-D110 (Dedicated Model). This driver has been installed in this product.

• JavaPOS ADK:

JavaPOS is the standard specification which defines an architecture and device interface (API) to access various POS devices from a Java based system. Using JavaPOS standard API allows control with Javabased applications of functions inherent to each device. A flexible design with Java language and JavaPOS enables many different types of computer sys-tems, such as stand alone or network configura-tion, to use a same application. You can use JavaPOS to build applications and drivers inde-pendently of platforms. This allows flexible configurations using thin clients to meet the system requirements.

### <span id="page-138-0"></span>ESC/POS command

ESC/POS is the Epson original printer command system. With ESC/POS commands, you can directly control all the TM printer functions, but detailed knowledge of printer specifications or combination of commands is required, compared to using a driver.

To use ESC/POS commands, you need to agree to a nondisclosure contract first and obtain the ESC/POS Application Programming Guide. Ask your dealer for details.

The ESC/POS command functions are listed below. See the ESC/POS Application Programming Guide for more details.

#### ESC/POS command functions

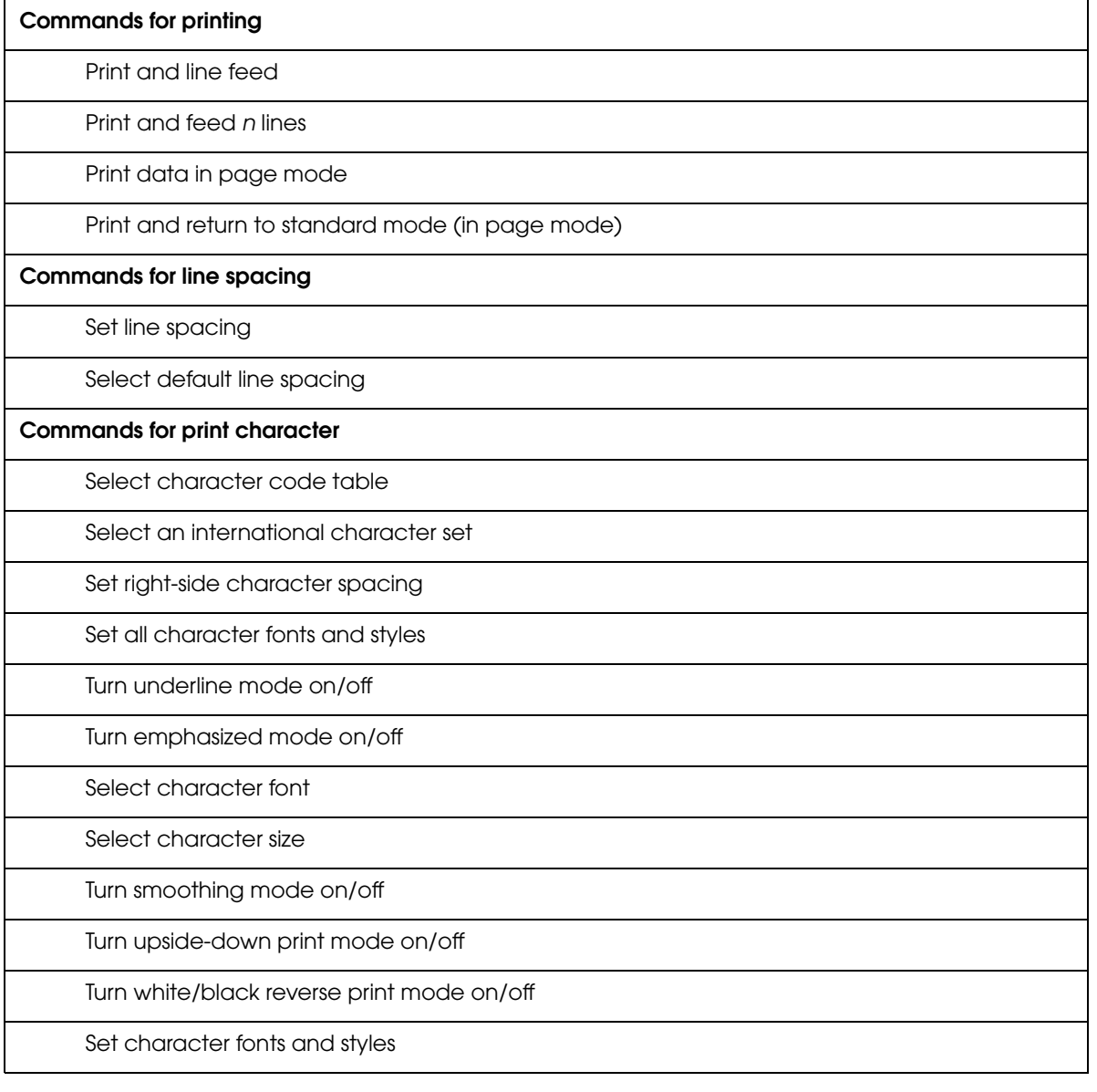

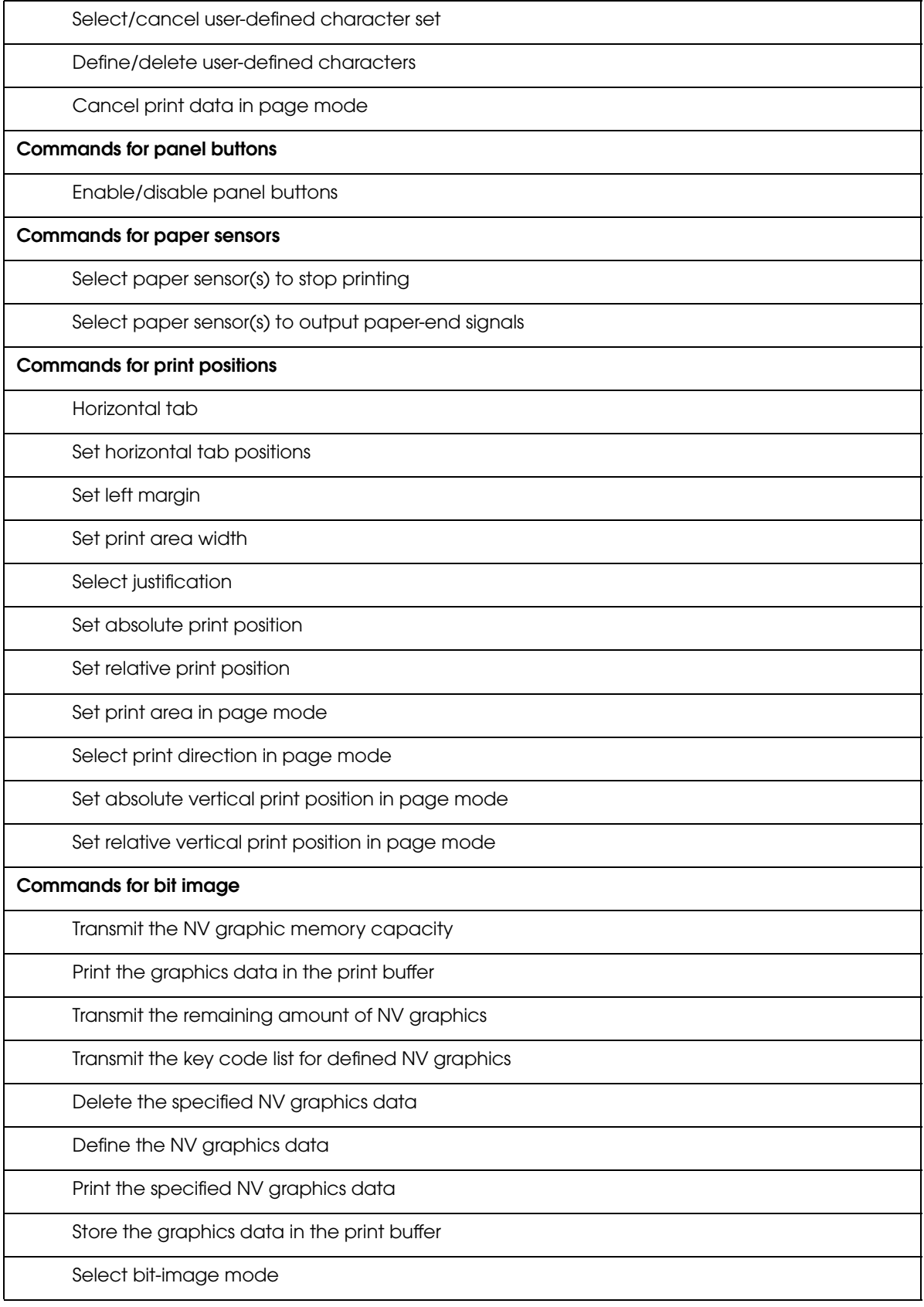

T

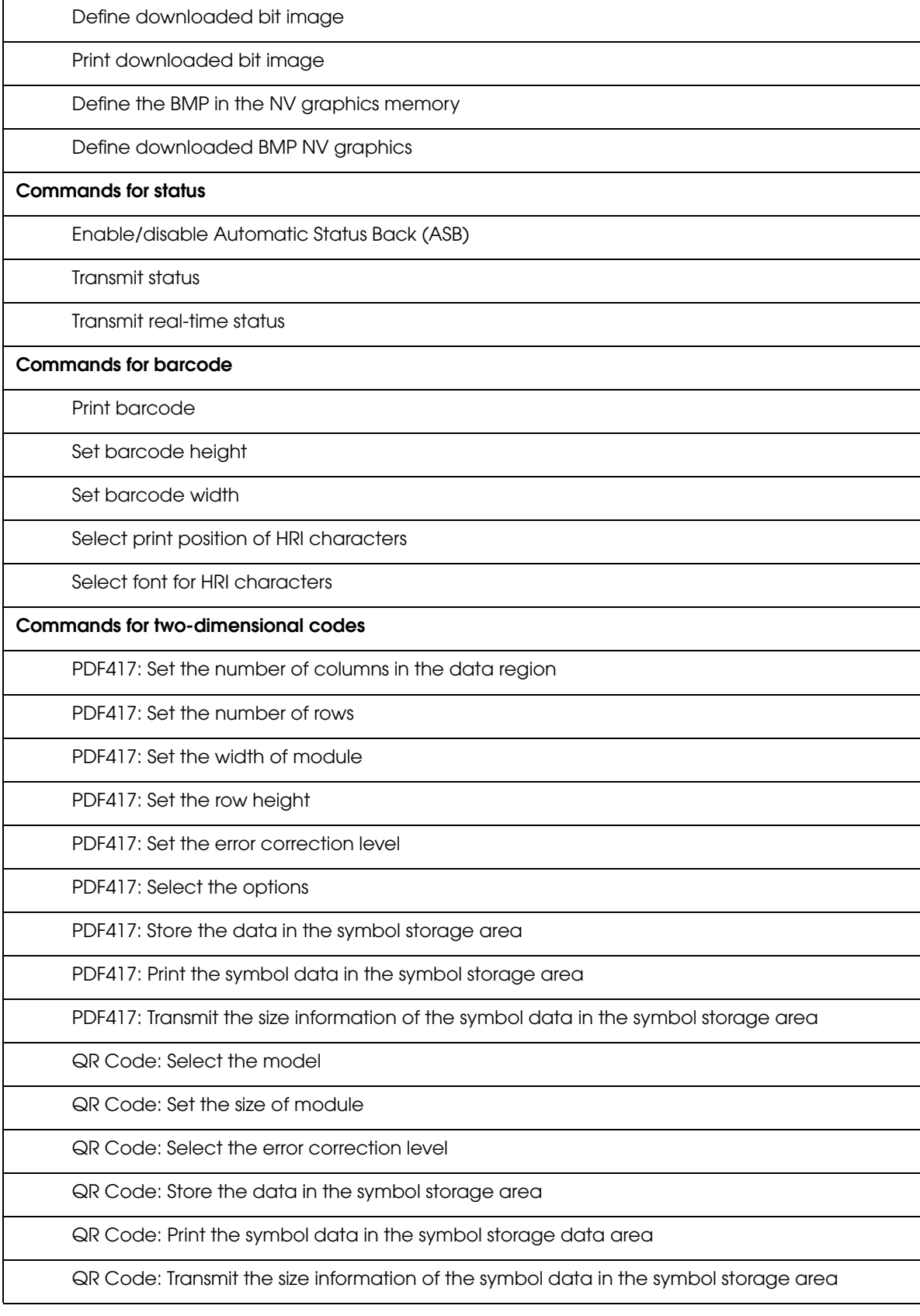

MaxiCode: Select the mode

MaxiCode: Store the data in the symbol storage area

MaxiCode: Print the symbol data in the symbol storage area

MaxiCode: Transmit the size information of the symbol data in the symbol storage area

Two-dimensional GS1 DataBar: Set the width of module

Two-dimensional GS1 DataBar: Set the maximum width of GS1 DataBar Expanded Stacked

Two-dimensional GS1 DataBar: Store the data in the symbol storage area

Two-dimensional GS1 DataBar: Print the symbol data in the symbol storage area

Two-dimensional GS1 DataBar: Transmit the size information of the symbol data in the symbol storage area

Composite Symbology: Set the width of module

Composite Symbology: Set the maximum width of GS1 DataBar Expanded Stacked

Composite Symbology: Select font for HRI characters

Composite Symbology: Store the data in the symbol storage area

Composite Symbology: Print the symbol data in the symbol storage area

Composite Symbology: Transmit the size information of the symbol data in the symbol storage area

**Commands for mechanical control** 

Select cut mode and cut paper

#### **Commands for customization**

Set the customized setting values

Transmit the customized setting values

Set the configuration item for the serial interface

Transmit the configuration item for the serial interface

Delete the specified record of NV user memory

Store the data in the specified record of NV user memory

Transmit the data in the specified record of NV user memory

Transmit capacity of the NV user memory currently being used

Transmit the remaining capacity of the NV user memory

Transmit the key code list of the records stored in the NV user memory

Delete all data in the NV user memory

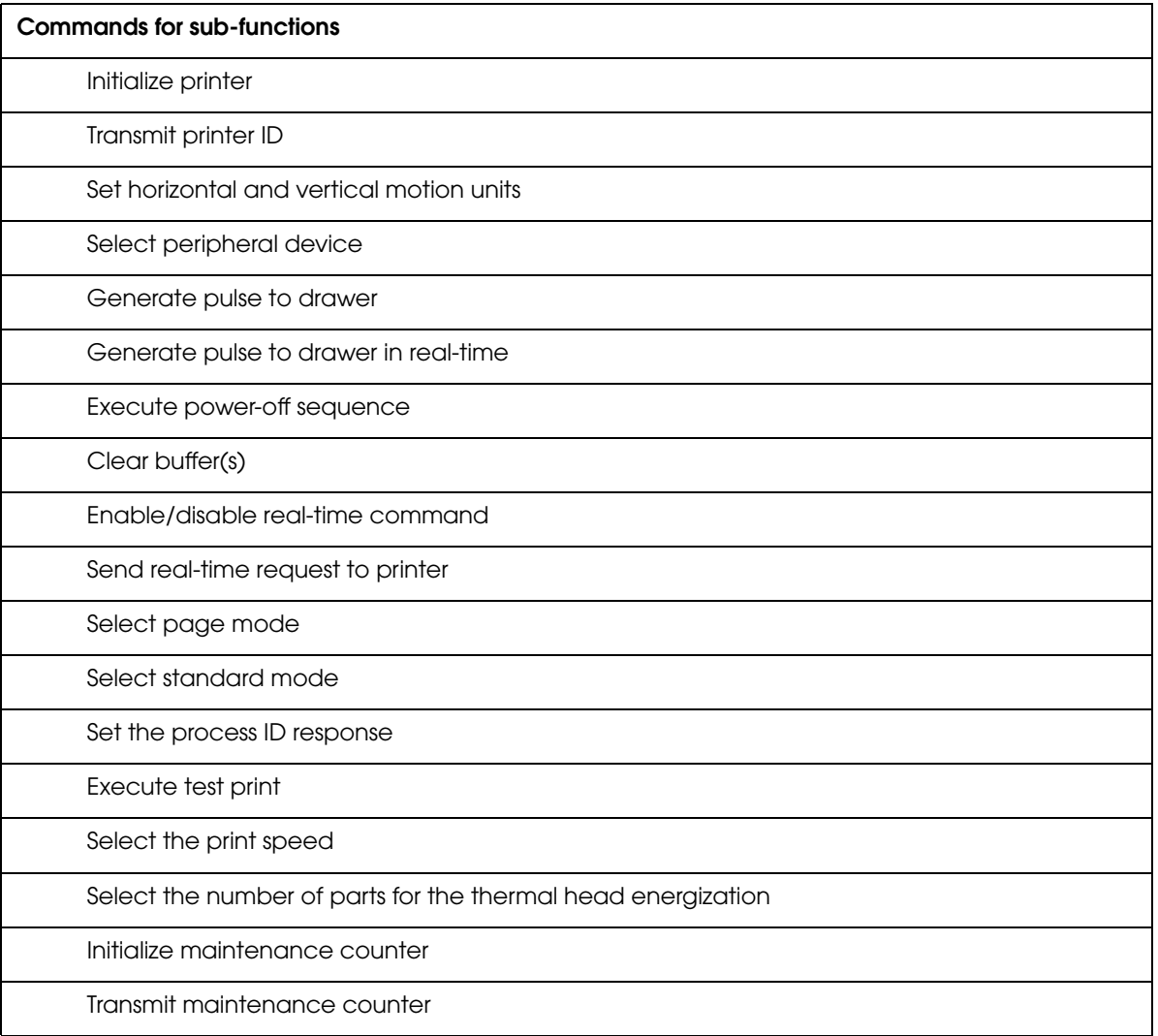

# *ePOS-Device API*

The following explains the items required to develop a system that uses ePOS-Device API. For details about ePOS-Device API, refer to the ePOS-Device API User's Manual.

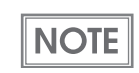

You can download the latest version of ePOS-Device and update the device.

### External Devices

The following is information as of May, 2013. For the latest information, refer to the ePOS-Device API User's Manual.

#### **Printer**

- ❏ TM-T70II-DT: This product's printer
- ❏ Network printer: TM printer connected to the same network as this product. Applicable models:
	- TM-T88V
	- TM-T70
	- $\bullet$  TM-T70II
	- $\bullet$  TM-T90
	- $\bullet$  TM-L90

TM printers connected to this product via USB interface cannot be used. **CAUTION** 

### Cash drawer

Recognized as connected to this product's printer.

#### Customer display

❏ DM-D110 (Dedicated Model)

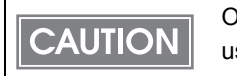

Other customer displays connected to this product via USB or serial interface cannot be used.
#### Key input device

Device with the device control script prepared in advance

❏ MSR

- ❏ barcode scanner
- ❏ USB keyboard device

You must acquire the device control script files for the following devices

❏ Input device that can operate with the OS standard HID driver

#### Serial communication device

You must acquire the device control script files for the following devices

- ❏ Serial communication device that can operate with the OS standard serial communication driver: A separate serial-USB conversion driver is necessary.
- ❏ USB devices that can be controlled the same as a serial communication device

#### Other devices

These can be used if you create a device control script file and register the device.

#### Application Information

#### Web applications

Register (install) a Web application (contents) that uses ePOS-Device API in any of the following Web servers.

- TM-T70II-DT Web server
- Web server in the network
- Web server via the Internet

If registering a Web application on the TM-T70II-DT, use EPSON TMNet WebConfig to register it.

#### Device control

Specify a device ID for each device. The initial value for the device ID for this product's printer is "local\_printer".

You do not need to specify one for DM-D110 (dedicated model). Device ID for the dedicated customer display is fixed to "local\_display".

Make the device control setting with EPSON TMNet WebConfig.

# *ePOS-Device XML*

The following explains the items required to develop a system that uses ePOS-Device XML. For details about ePOS-Device XML, refer to the ePOS-Device XML User's Manual.

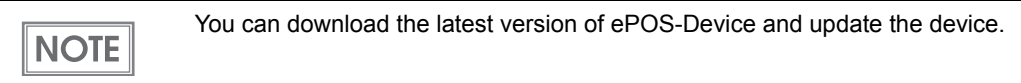

#### External Devices

The following is information as of May, 2013. For the latest information, refer to the ePOS-Device XML User's Manual.

#### **Printer**

❏ TM-T70II-DT: This product's printer

❏ Network printer: TM printer connected to the same network as this product. Applicable models:

- TM-T88V
- TM-T70
- TM-T70II
- TM-T90
- TM-L90

TM printers connected to this product via USB cannot be used. **CAUTION** 

#### Cash drawer

Recognized as connected to this product's printer.

#### Customer display

❏ DM-D110 (Dedicated Model)

Other customer displays connection to this product via USB or serial cannot be used.**CAUTION** 

#### Key input device

Device with the device control script prepared in advance

❏ MSR

- ❏ Barcode scanner
- ❏ USB keyboard device

You must acquire the device control script files for the following devices

❏ Input device that can operate with the OS standard HID driver

#### Serial communication device

You must acquire the device control script files for the following devices

- ❏ Serial communication device that can operate with the OS standard serial communication driver: A separate serial-USB conversion driver is necessary.
- ❏ USB devices that can be controlled the same as a serial communication device

#### Other devices

These can be used if you create a device control script file and register the device.

#### Application Information

Environment that can use socket communication and can handle XML documents ❏ Examples: iOS / Android / Windows CE / Windows / Linux / Mac OS, etc.

❏ Java, .NET Framework

#### Device control

Specify a device ID for each device. The initial value for the device ID for this product's printer is "local\_printer".

You do not need to specify one for DM-D110 (dedicated model). Device ID for the dedicated customer display is fixed to "local\_display".

Make the control setting with EPSON TMNet WebConfig.

# *Setting/Checking Modes*

Besides the normal print mode, the printer has the following modes to set or check settings of the printer.

- Self-test Mode
- Hexadecimal Dumping Mode
- NV Graphics Print Mode
- Receipt Enhancement Information Print Mode
- Memory Switch Setting Mode

#### Self-test Mode

You can confirm the following information by running the self-test mode.

- Control software version
- Receive buffer size
- Busy conditions
- Built-in character sets
- Print density
- Maintenance Information (Print head running length, count of autocutting)

Follow the steps below to run this mode.

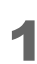

Close the roll paper cover.

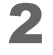

2 While pressing the Feed button, turn on the printer. (Keep pressing the Feed button until the printer starts printing.) The printer starts printing the current status of the printer.

When the printer finishes printing the printer status, the following message is printed and the Paper LED flashes. (The printer is now in the self-test wait mode.):

> "Select Modes by pressing Feed button. Continue SELF-TEST: Less than 1 second Mode Selection : 1 second or more"

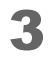

**3** Press the Feed button while the printer is in the self-test wait mode. If you select SELF-TEST, the printer prints a rolling pattern using only the built-in character set.

If you select the mode selection, follow the instructions printed by the printer.

After printing the following message, the printer is initialized and returns to the normal mode. "\*\*\* completed\*\*\*"

#### Hexadecimal Dumping Mode

In the hexadecimal dumping mode, the printer prints the data transmitted from a host computer in hexadecimal numbers and their corresponding characters.

Follow the steps below to run this mode.

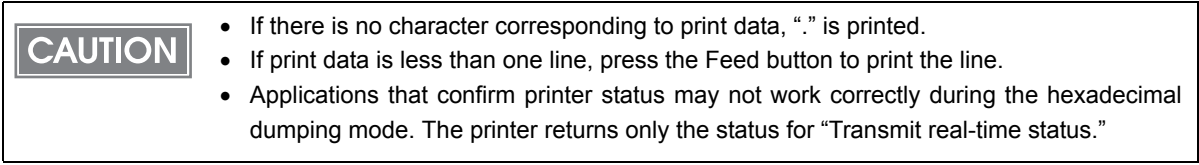

- Open the roll paper cover.
- 2 While pressing the Feed button, turn on the printer.
- 3 Close the roll paper cover.

The printer starts printing data received from then on in hexadecimal numbers and their corresponding characters.

Print example:

 **Hexadecimal Dump To terminate hexadecimal dump, press FEED button three times. 1B 21 00 1B 26 02 40 40 1B 69 . ! . . & . @ @ . i 1B 25 01 1B 63 34 00 1B 30 31 . % . . c 4 . . 0 1 41 42 43 44 45 46 47 48 49 4A A B C D E F G H I J \*\*\* completed \*\*\***

Turn off the printer or press the Feed button three times to return to the normal mode.

#### NV Graphics Print Mode

You can confirm the following information by running NV graphics print mode:

- Capacity of the NV graphics
- Used amount of the NV graphics
- Unused capacity of the NV graphics
- Number of NV graphics that are registered
- Key code, number of dots in X direction, number of dots in Y direction, number of colors to be defined.
- NV graphics data

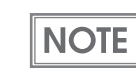

For detailed information about NV graphics, see ["NV Graphics Memory" on page 29](#page-28-0).

Follow the steps below to run this mode.

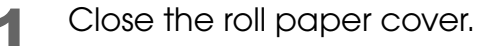

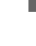

2 While pressing the Feed button, turn on the printer. (Keep pressing the Feed button until the printer starts printing.) The printer starts printing the current status of the printer.

3 After the printing has been completed, press the Feed button for more than one second.

The printer starts printing instructions.

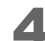

After the printing has been completed, press the Feed button.

**5** Press the Feed button for more than one second.

Turn the power off and on to return to the normal mode.

#### Receipt Enhancement Information Print Mode

You can confirm the following information by running the receipt enhancement  $(R/E)$ information mode:

- Automatic top logo setting
- Automatic bottom logo setting
- Extended settings for automatic top/bottom logo

Follow the steps below to run this mode.

- 1 Close the roll paper cover.
- 2 While pressing the Feed button, turn the power on. (Keep pressing the Feed button until the printer starts printing.) The printer prints the current status of the printer.
- **3** After the printing has been completed, press the Feed button for more than one second. The printer starts printing instructions.
- A After the printing has been completed, press the Feed button twice.
- **5** Then press the Feed button for more than one second.

Turn the power off and on to return to the normal mode.

#### Memory Switch Setting Mode

You can configure the memory switches of the printer.

- Receive buffer capacity BUSY condition
- Processing when data receive error Auto line feed
- 
- Error signal output Print density
- Multi-tone print density **and the Second Second Print** speed
- 
- 
- 
- 
- 
- 
- USB power-saving function Release condition of receive buffer BUSY
	-
	-
- Character code table default **International character default**
- Interface selection Autocutting after closing cover
- Auto paper reduction **Font auto replacement**
- Buzzer control Communication condition of USB interface

**NOTE** 

For detailed information about memory switches (customized value), see ["Setting the Mem](#page-84-0)[ory Switches/Receipt Enhancement" on page 85](#page-84-0).

Follow the steps below to run this mode.

Close the roll paper cover.

- 2 Turn on the product while pressing the Feed button. (Keep pressing the Feed button until the printer starts printing.) The printer prints current status of the product.
- 3 After the printing has been completed, press the Feed button for more than one second.

The printer starts printing instructions.

- A After the printing has been completed, press the Feed button three times.
- 

**5** Then press the Feed button for more than one second. The printer starts printing instructions for settings. Follow the instructions.

After one setting has been completed, the printer stores the setting and then starts initializing. After that, the printer returns to the normal mode.

T

# **Handling**

This chapter explains how to handle the TM-T70II-DT.

# *Turning the Power On/Off*

#### Turning the Power On

Use the power button to turn on the power for this product. You can also turn on the power via the network.

#### Turning the Power Off

Use the power button to turn off the power for this product. By default, the OS shuts down when the power button is pressed.

#### Forced Termination

If you cannot turn this product off using applications or the OS, you can execute forced termination as a last resort. Keep pressing the power button for approximately 4 seconds until this product is turned off. Be careful; when forced termination is executed, all unsaved data is lost.

# *Printer Operation*

#### Printer Reset

Press the printer reset button with a pointed object (such as a pen) to reset the printer unit.

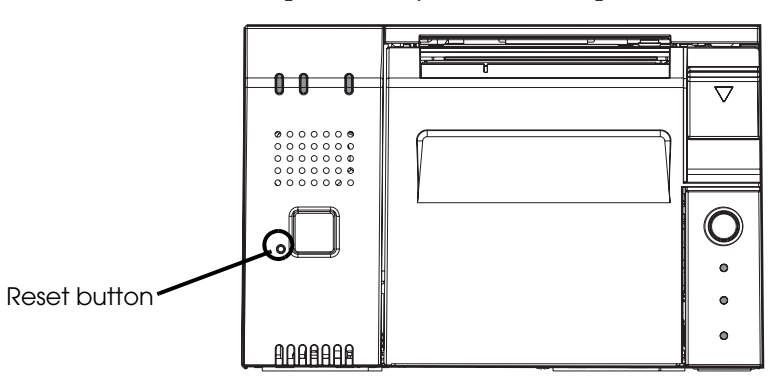

#### Setting and Replacing Roll Paper

- **Do not open the roll paper cover during printing.** Doing so may damage the printer.
- **Do not touch the manual cutter when installing or replacing roll paper.** Because the manual cutter is sharp, you may injure yourself.

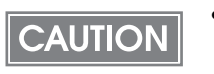

**WARNING**

- Use roll paper that fits the printer specifications. For details about paper specifications, refer to ["Paper Specifications" on page 37](#page-36-0).
- Do not use a type of roll paper of which the roll paper is glued to the core.

Press the cover open Lever to open the roll paper cover.

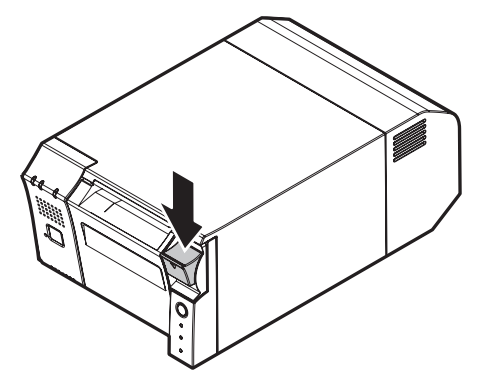

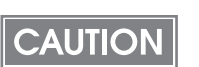

If you cannot open the roll paper cover, refer to ["Removing Jammed Paper" on page 160](#page-159-0).

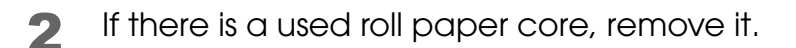

Be careful of the rolling direction, and set the roll paper in the printer.

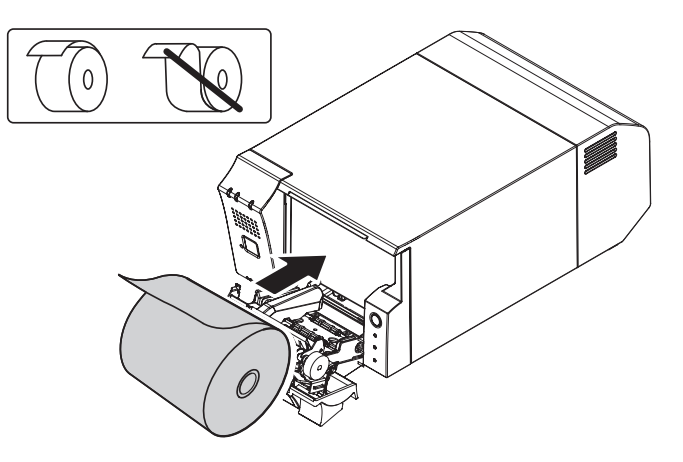

Pull the roll paper out towards you, and close the roll paper cover.

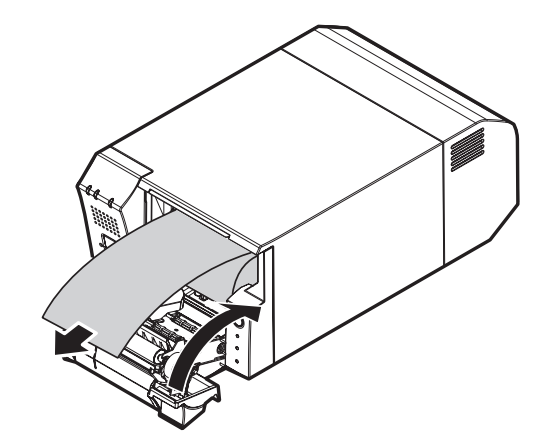

Cut the end of the roll paper using the manual cutter.

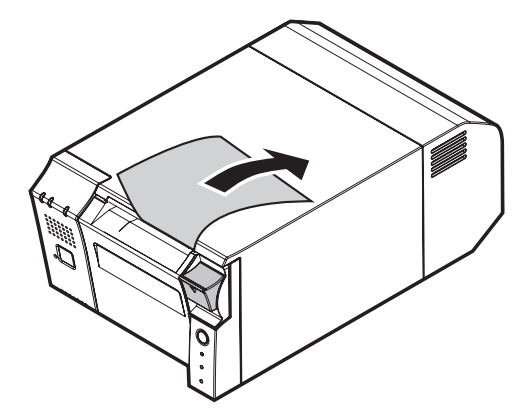

#### <span id="page-159-0"></span>Removing Jammed Paper

When a paper jam occurs, never pull out the paper forcibly. Open the roll paper cover and remove the jammed paper.

> **Do not touch the thermal head** (See["Cleaning the Thermal Head" on page 161.](#page-160-0)) **because it can be very hot after printing.**

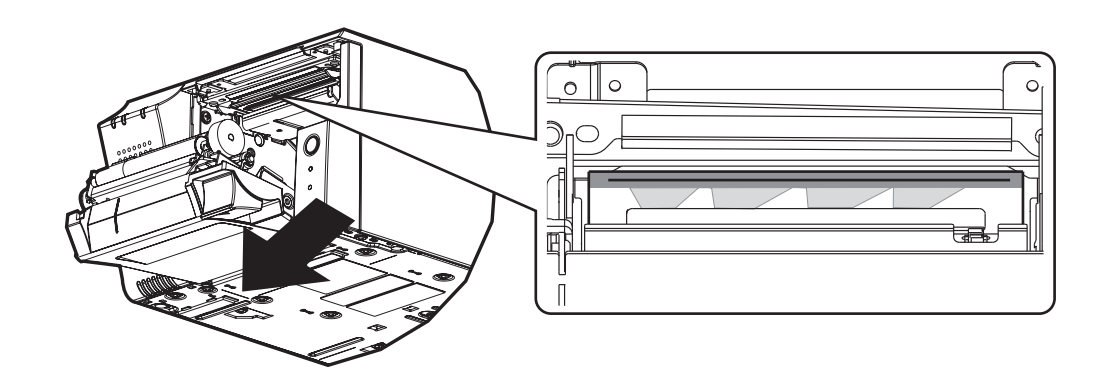

# *Adjusting the Speaker Volume*

You can adjust the speaker volume with the speaker volume adjustment function of the OS included in the TM-T70II-DT.

# *Cleaning the Case*

Turn off the printer before cleaning the case, and wipe the dirt off the case with a dry or slightly damp cloth. If it is very dirty, soak a cloth in a neutral liquid detergent, tightly wring it out, and wipe the dirt away.

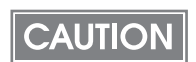

**CAUTION**

Never clean the product with alcohol, benzine, thinner, or other such solvents. Doing so may damage or break the parts made of plastic and rubber.

# <span id="page-160-0"></span>*Cleaning the Thermal Head*

Epson recommends cleaning the thermal head periodically (generally every 3 months) to maintain the receipt print quality.

**CAUTION After printing, the thermal head can be very hot. Do not touch it and let it cool before you clean it. Do not damage the thermal head by touching it with your fingers or any hard object.**

Turn off the printer, open the roll paper cover, and clean the thermal elements of the thermal head with a cotton swab slightly moistened with an alcohol solvent (ethanol or IPA).

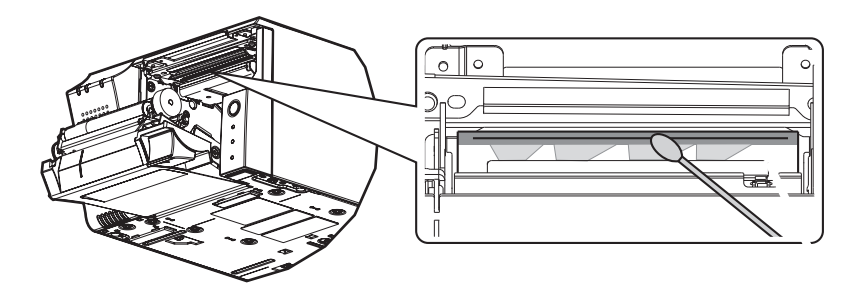

Depending on the roll paper used, paper dust may stick to the platen roller and roll paper end sensor. To remove the paper dust, clean the platen roller and roll paper end sensor with a cotton swab slightly moistened with water. Turn on the printer power only after the water has completely dried.

# *Connecting to External Devices*

When connecting an external device to the interface unit, follow the procedures below.

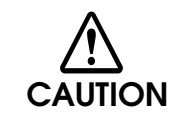

**When connecting an external device to a USB connector, be sure to check this product and the device's manual for the amount of power consumed by the external device.**

Connect all the cables to the connectors on the back of the printer.

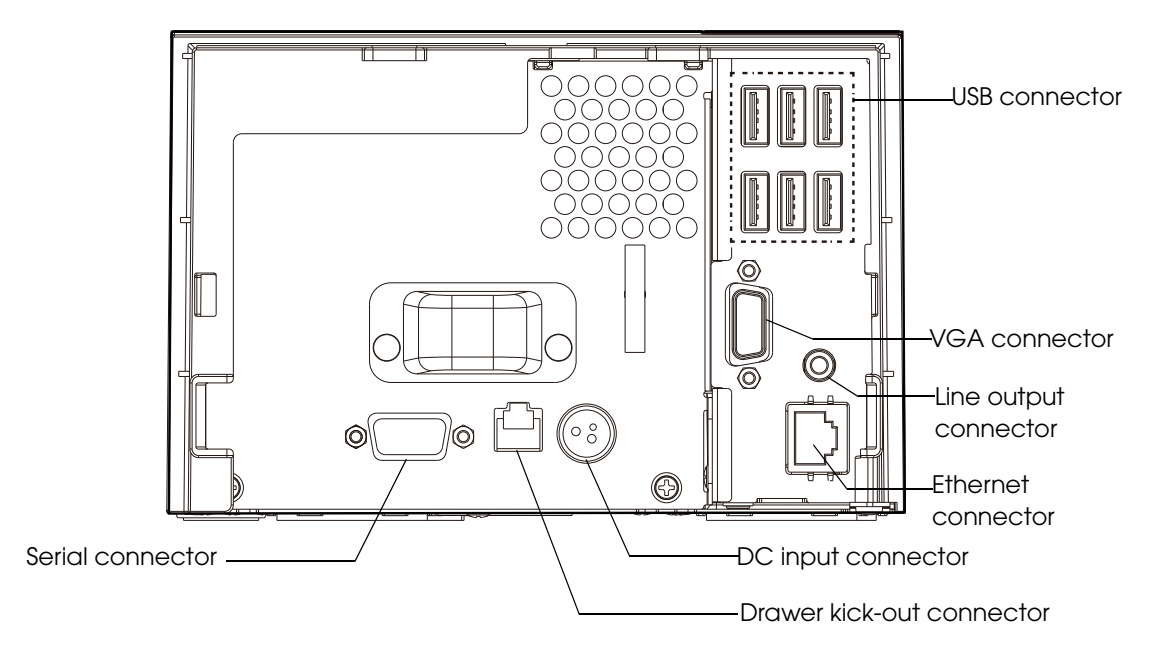

2 Connect the other cable connectors to the external devices.

# *Preparing for Transport*

Follow the steps below to transport the product.

- **1** Turn off the product.
- 2 Remove the peripherals and the power connector.
- 3 Remove the roll paper.
- **4** Remove the customer display.
- 5 Pack the product upright.

6

T

# Appendix

# **Character Code Tables**

### **CAUTION**

actual print pattern.

• The character code tables show only character configurations. They do not show the

"SP" in the table shows a space.

#### Common to All Pages

When International character set (See "International Character Sets" on page 209.) is USA:

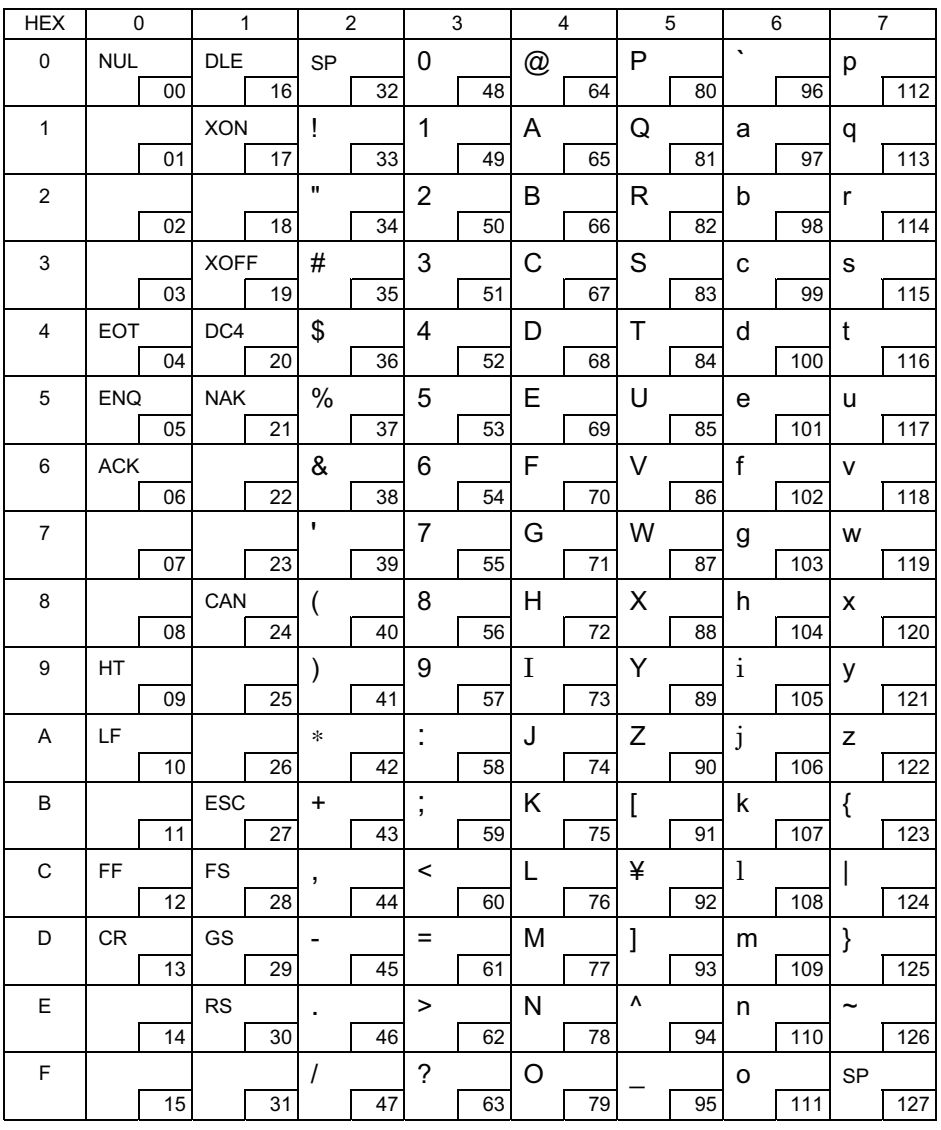

### Page 0 (PC437: USA, Standard Europe)

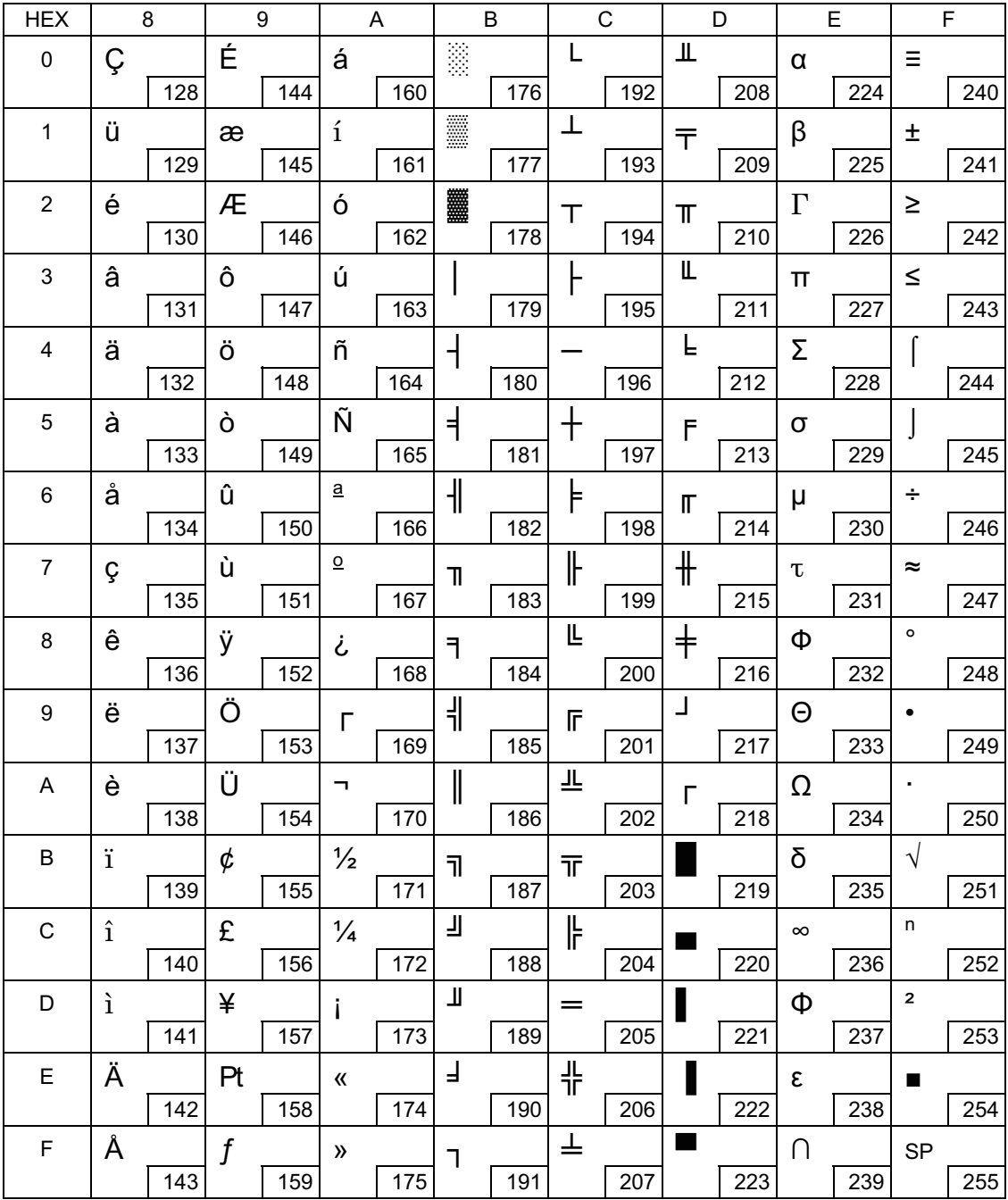

Г

# Page 1 (Katakana)

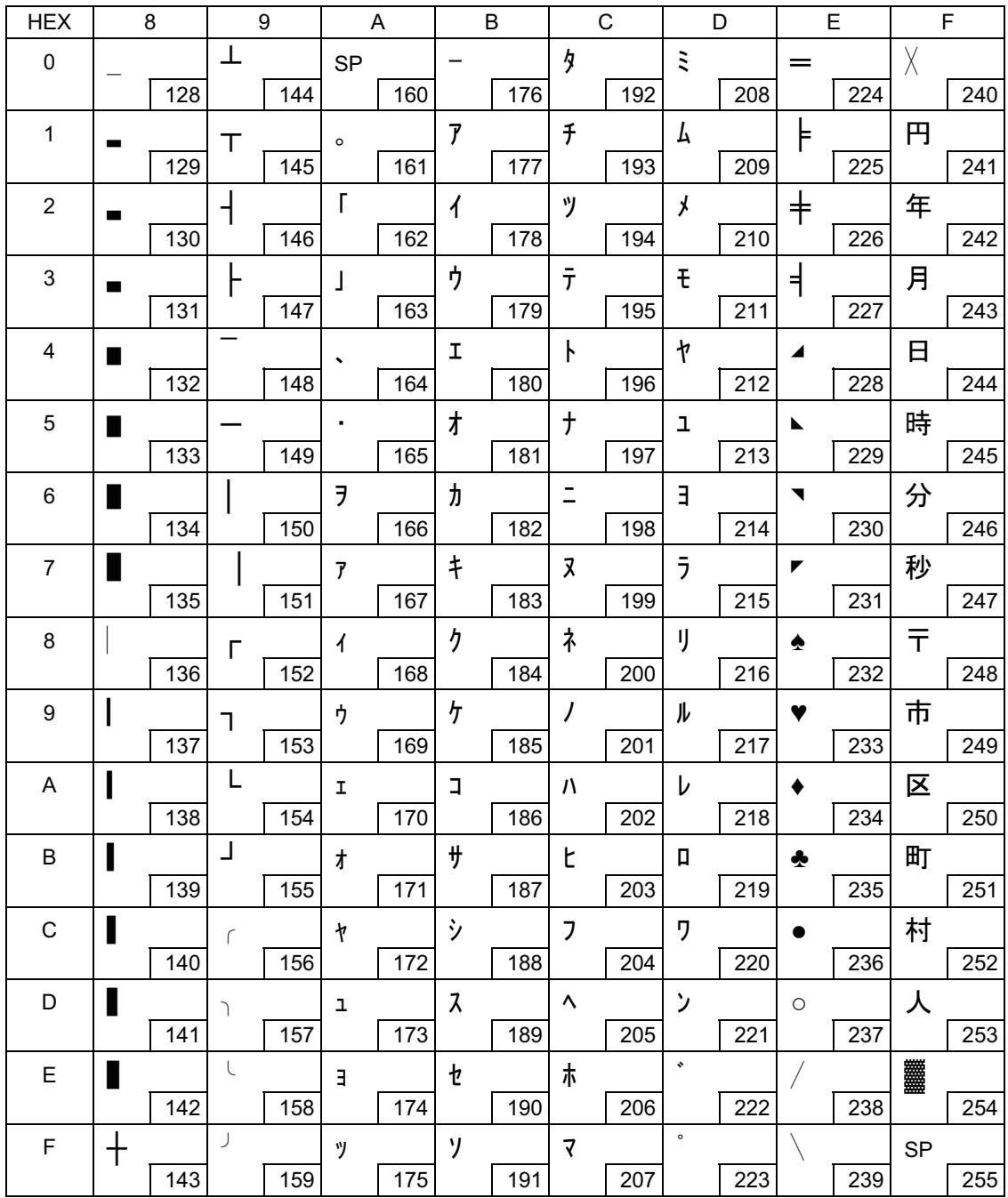

### Page 2 (PC850: Multilingual)

F

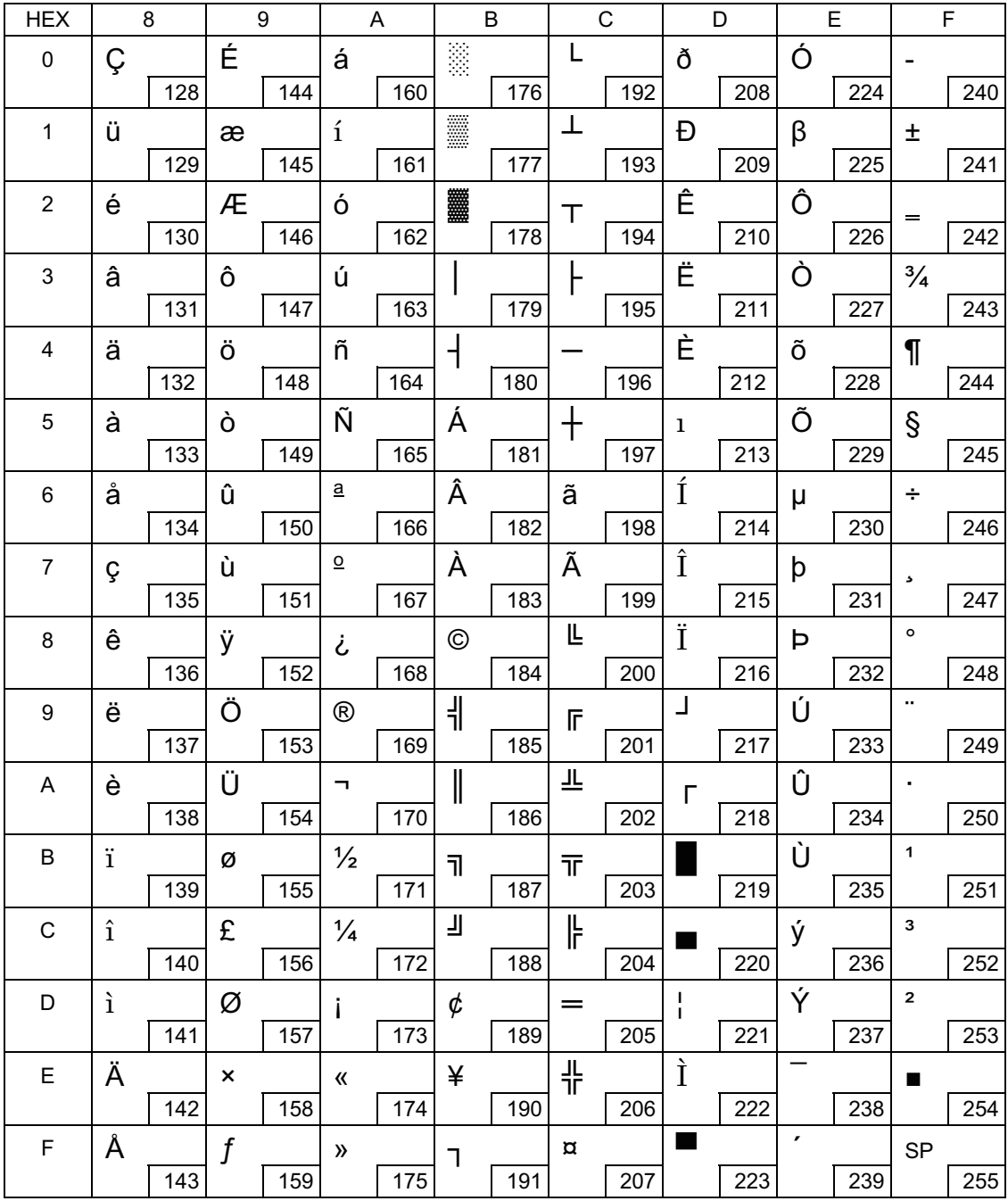

### Page 3 (PC860: Portuguese)

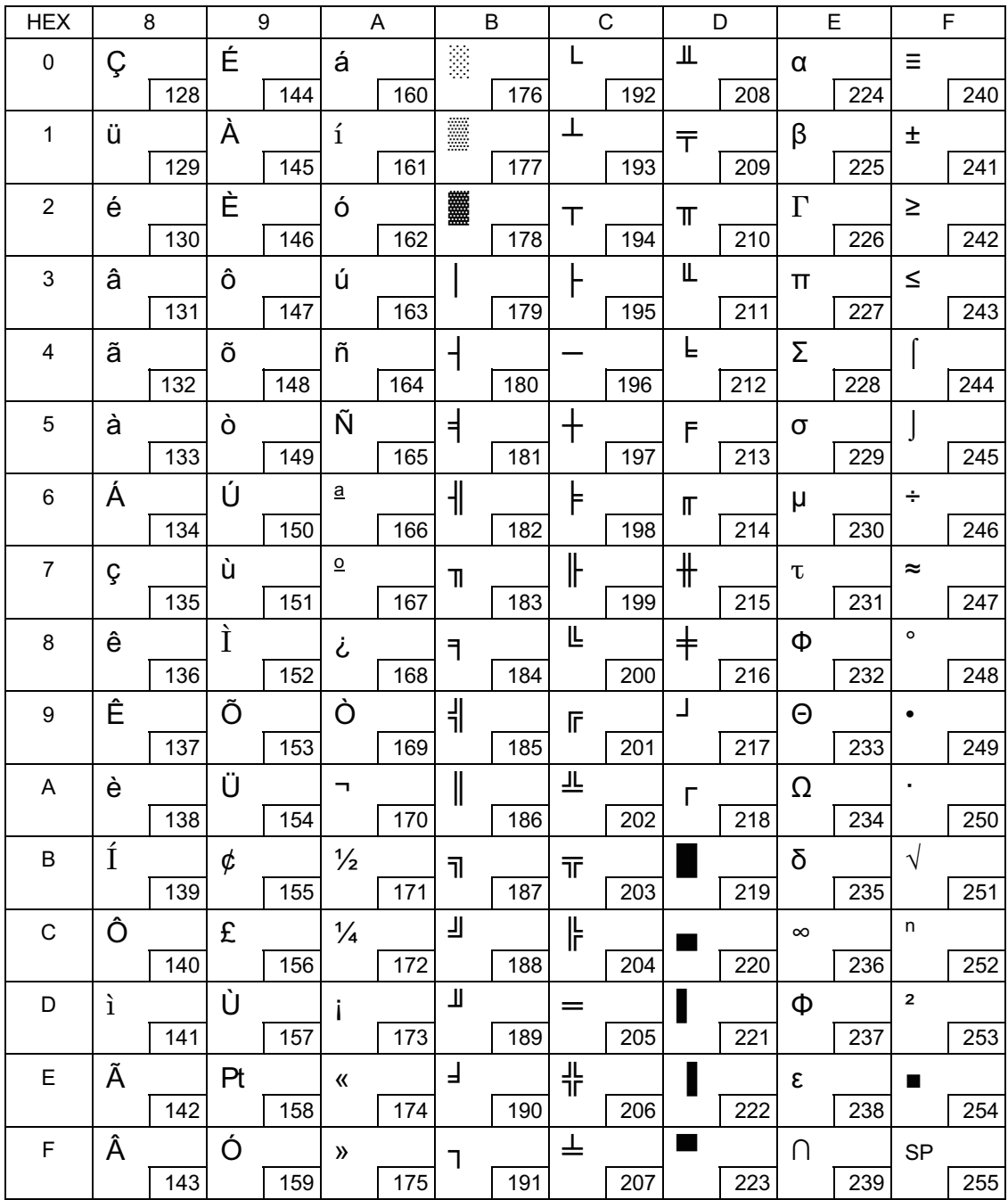

# Page 4 (PC863: Canadian-French)

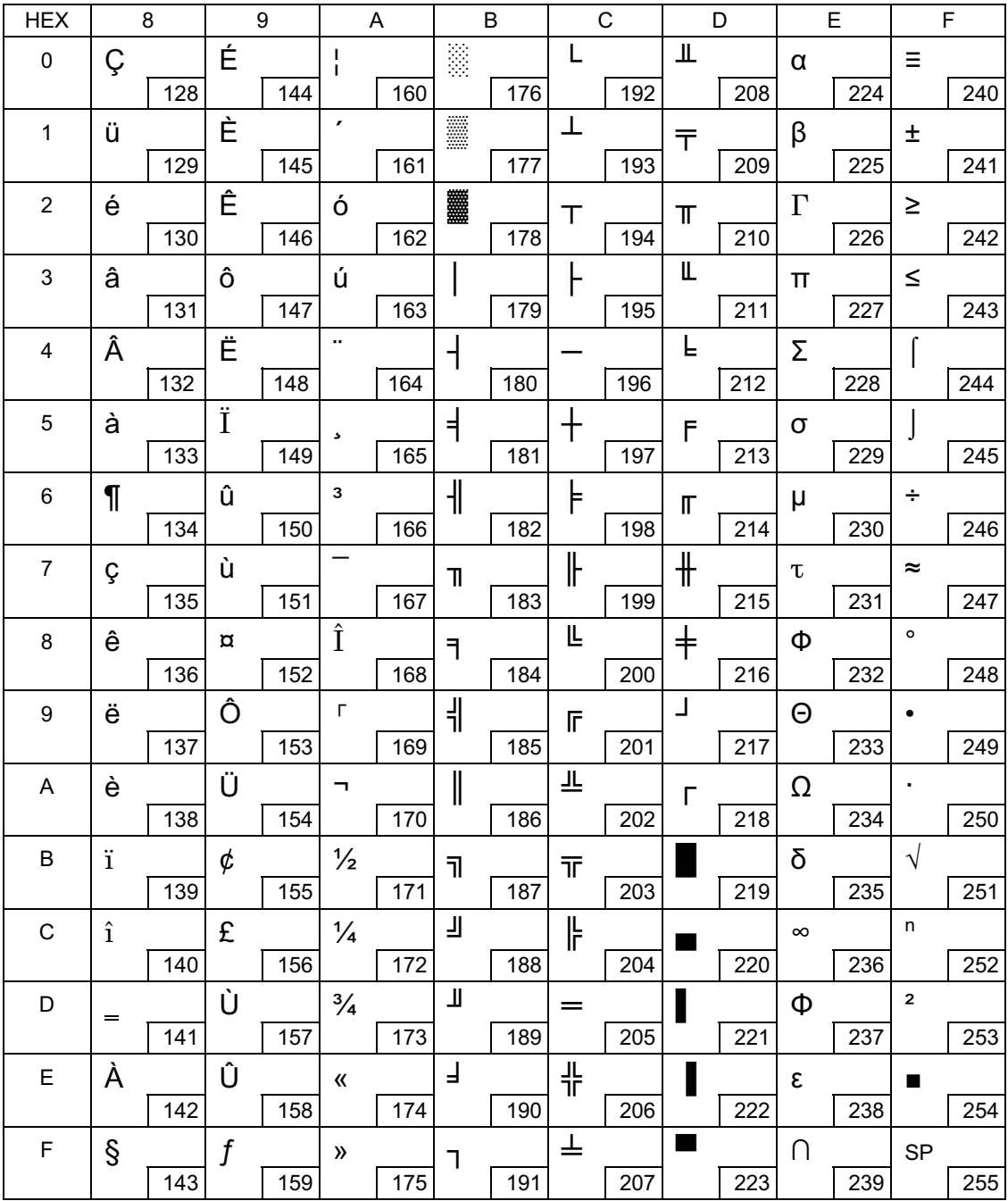

П

### Page 5 (PC865: Nordic)

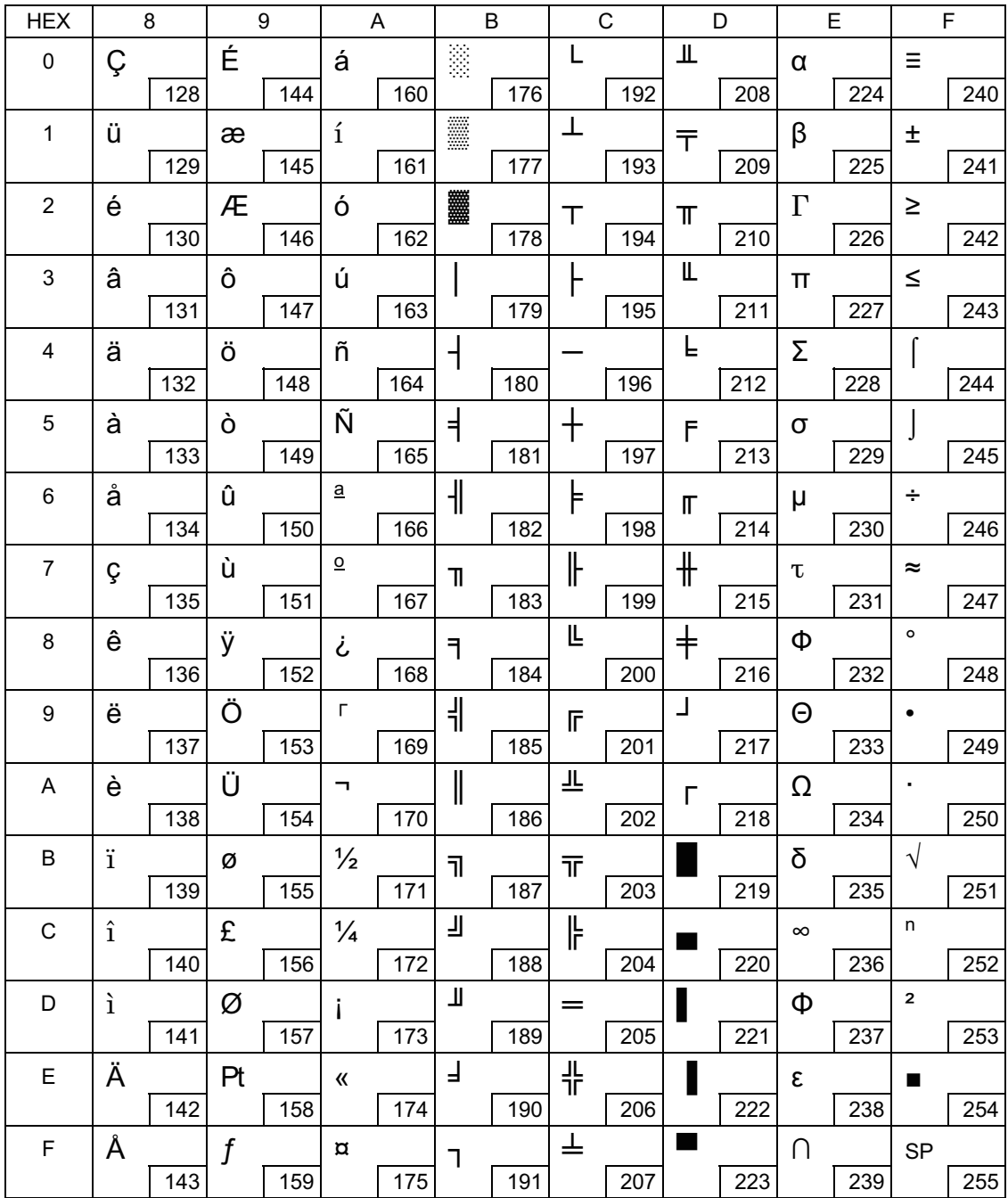

# Page 11 (PC851: Greek)

П

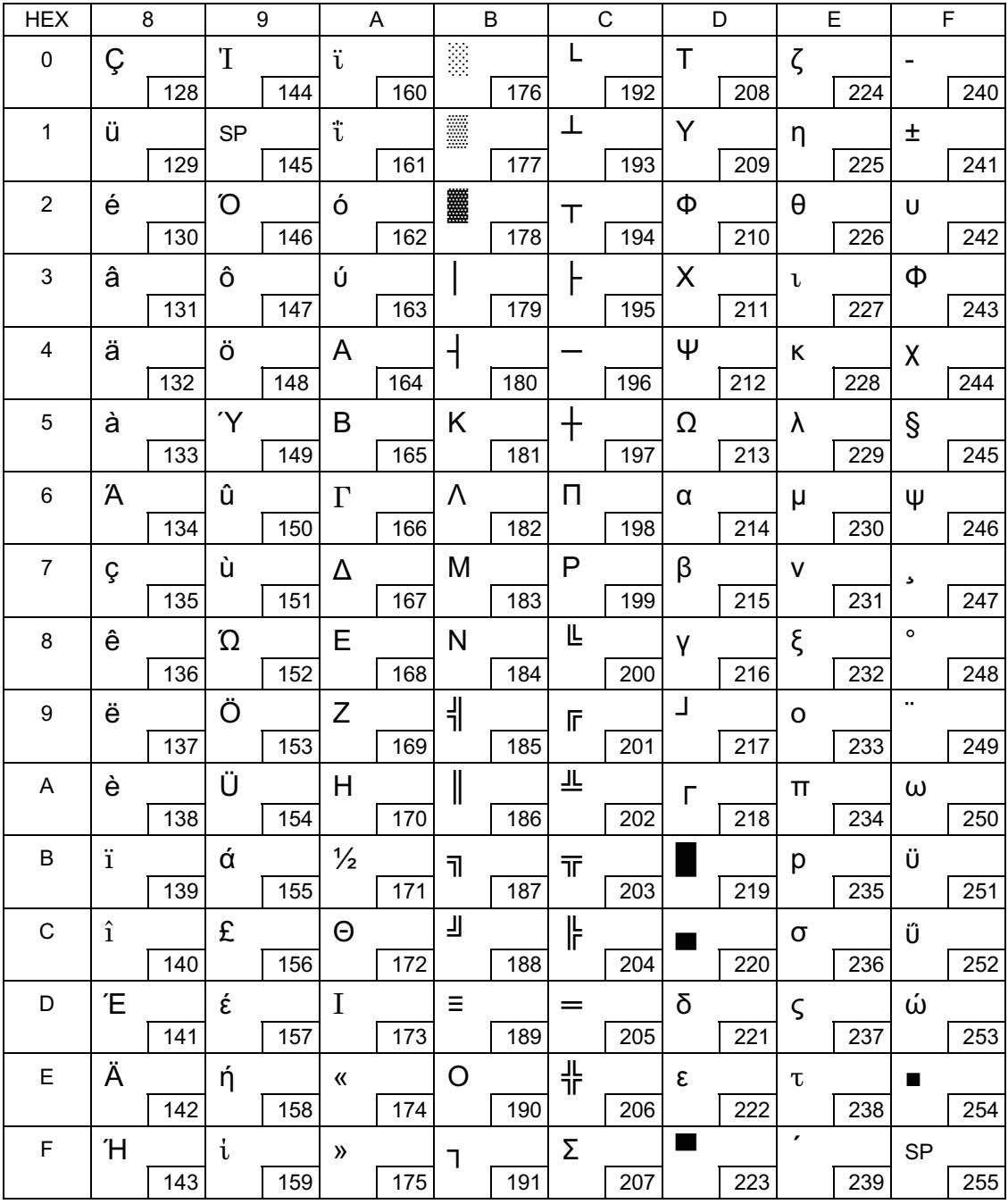

### Page 12 (PC853: Turkish)

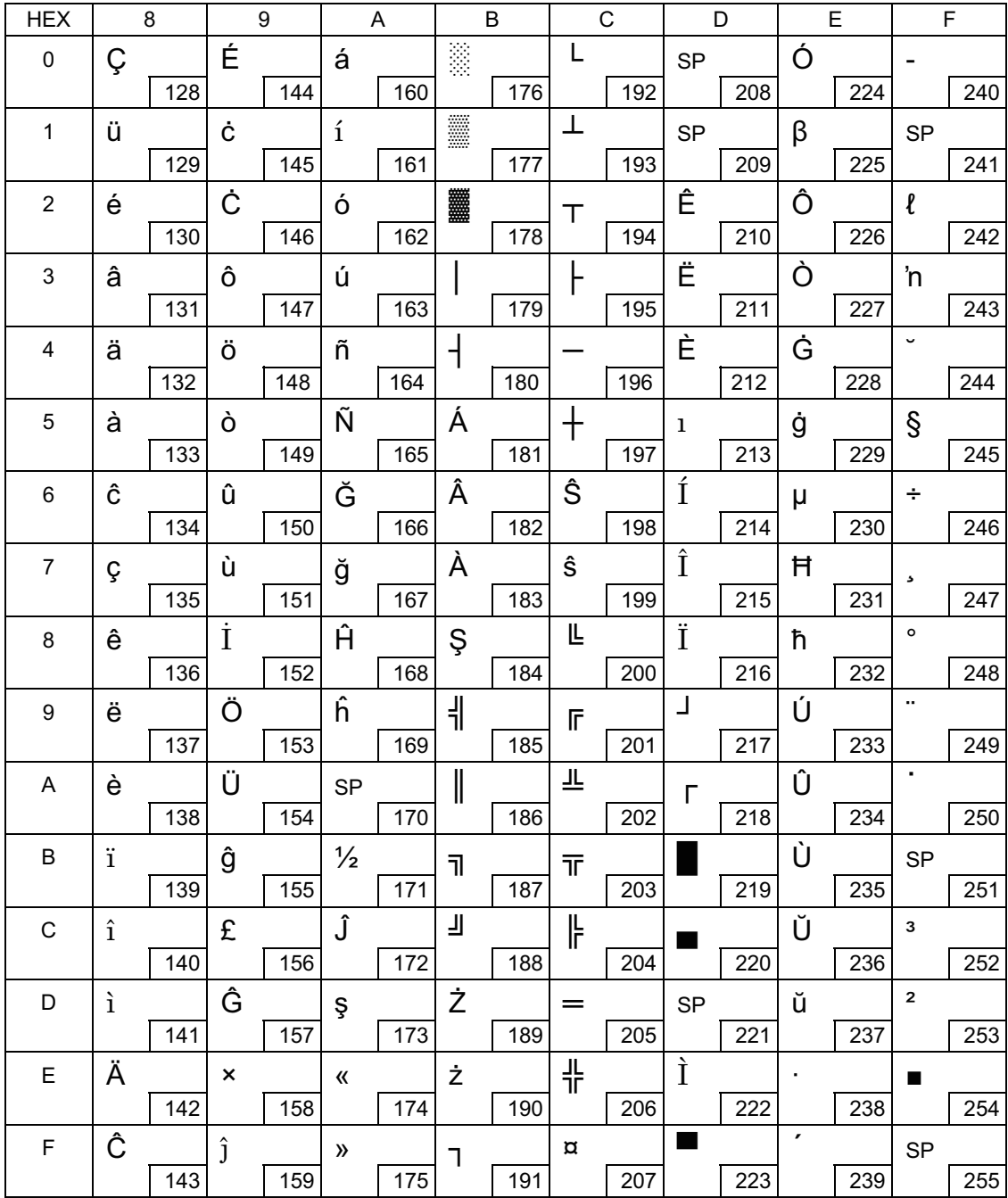

### Page 13 (PC857: Turkish)

F

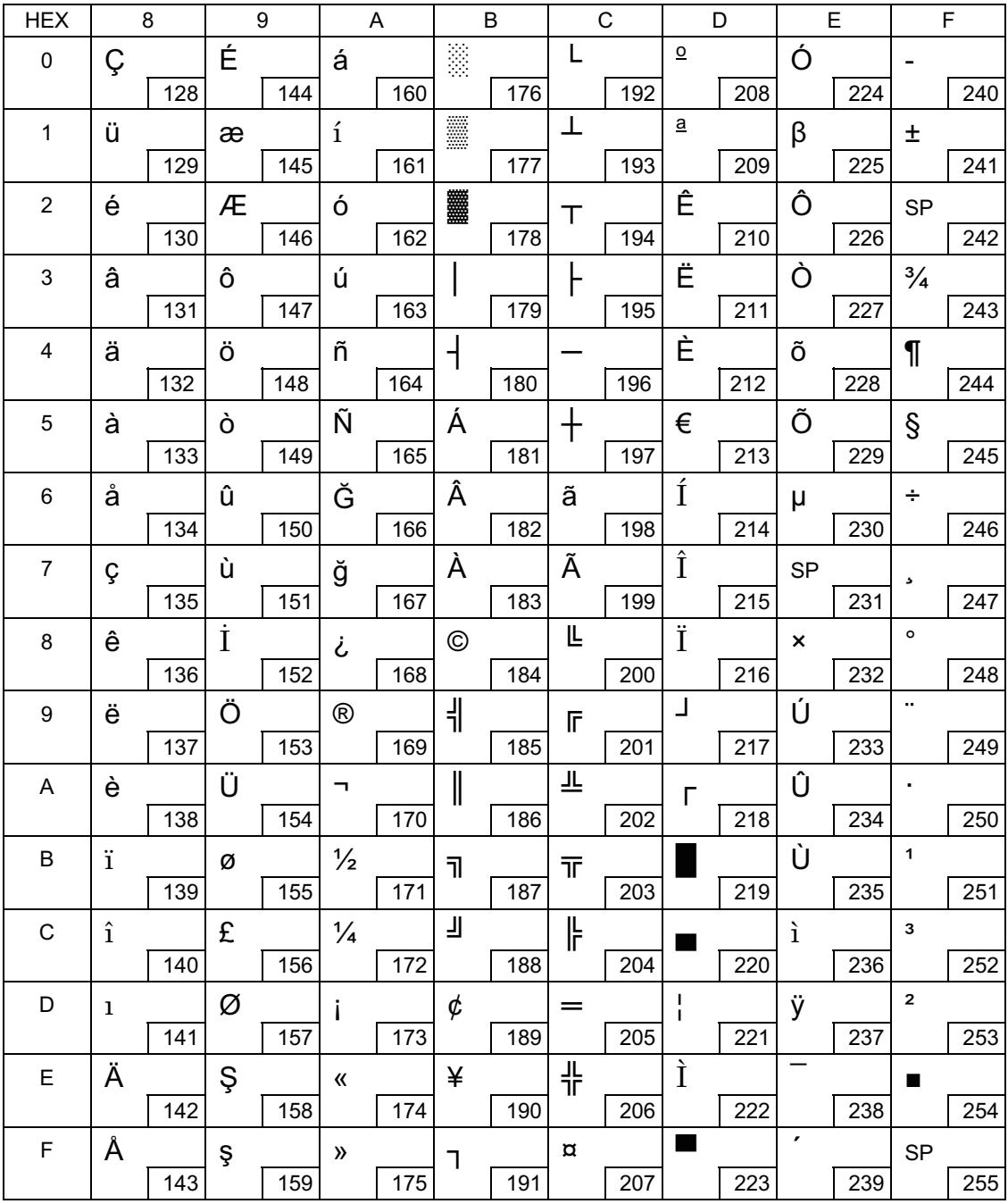

### Page 14 (PC737: Greek)

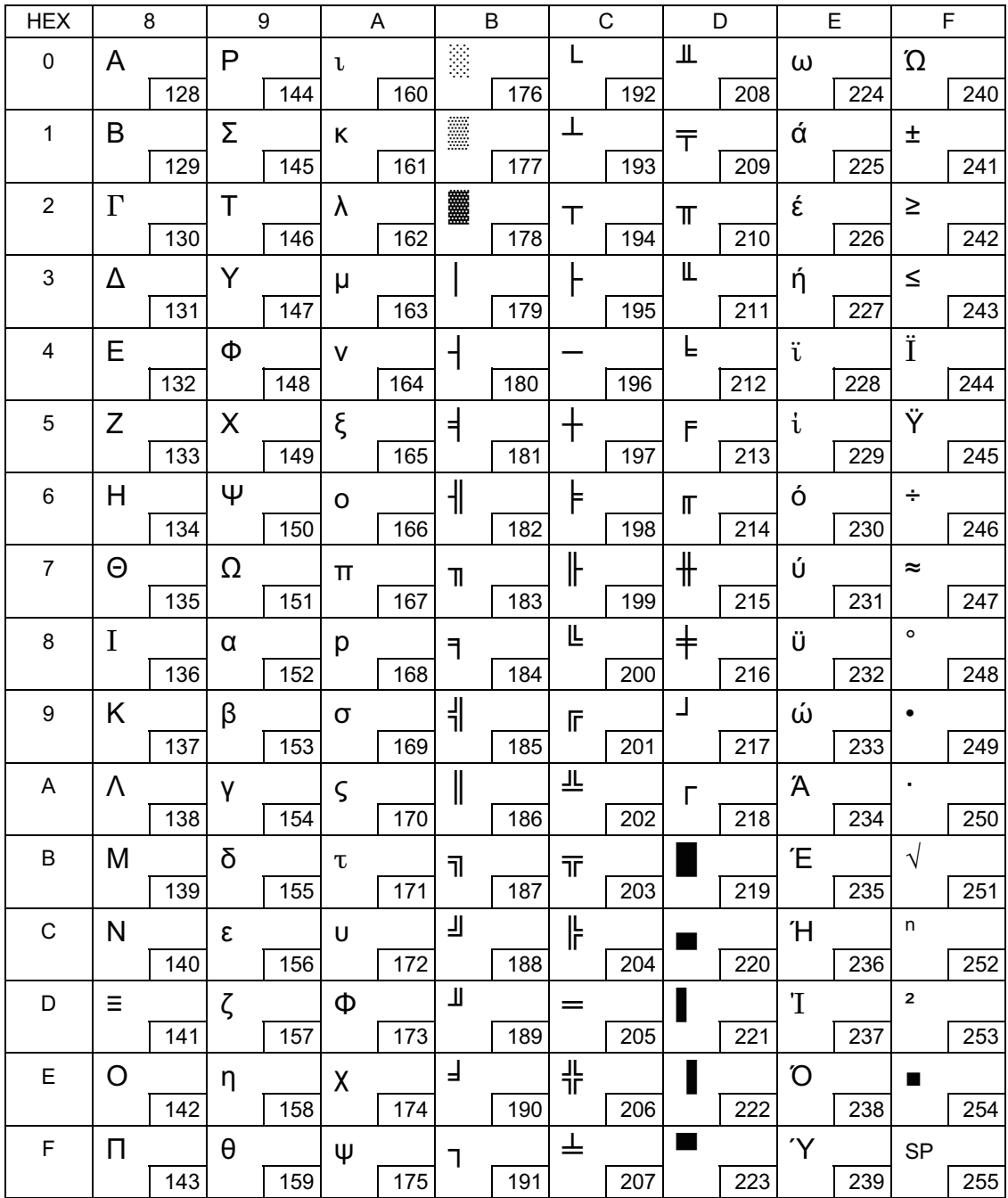

### Page 15 (ISO8859-7: Greek)

Г

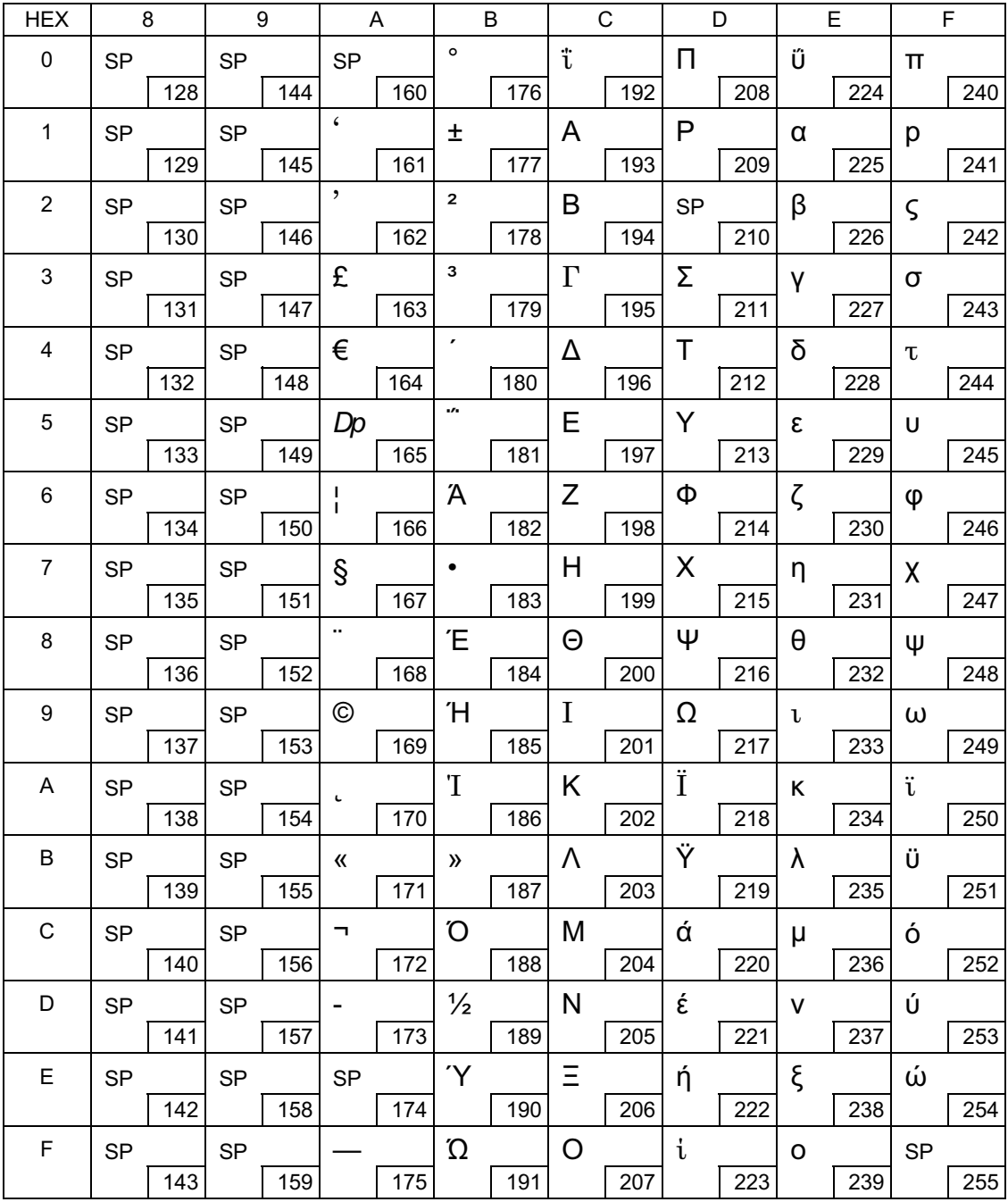

# Page 16 (WPC1252)

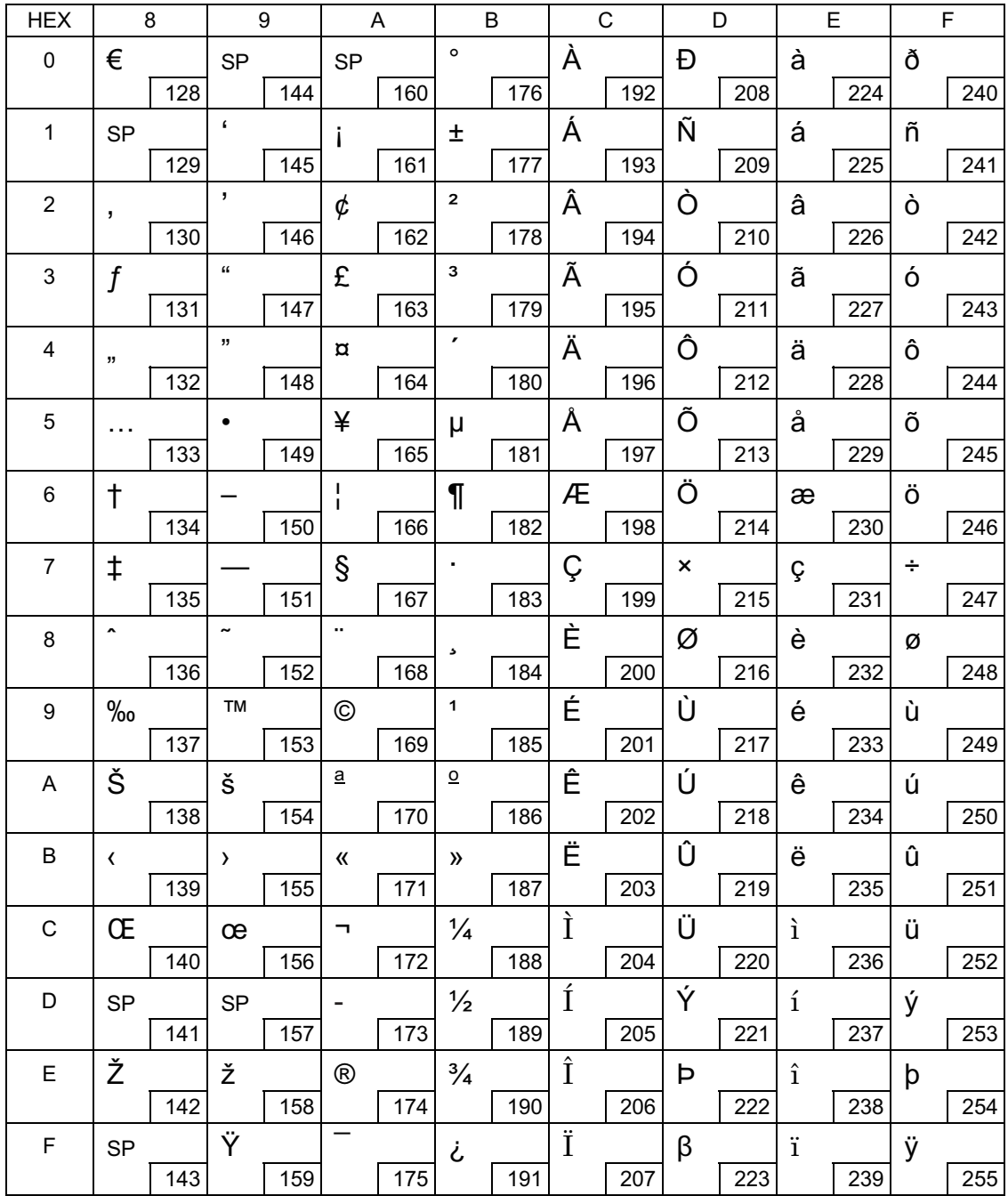

### Page 17 (PC866: Cyrillic #2)

F

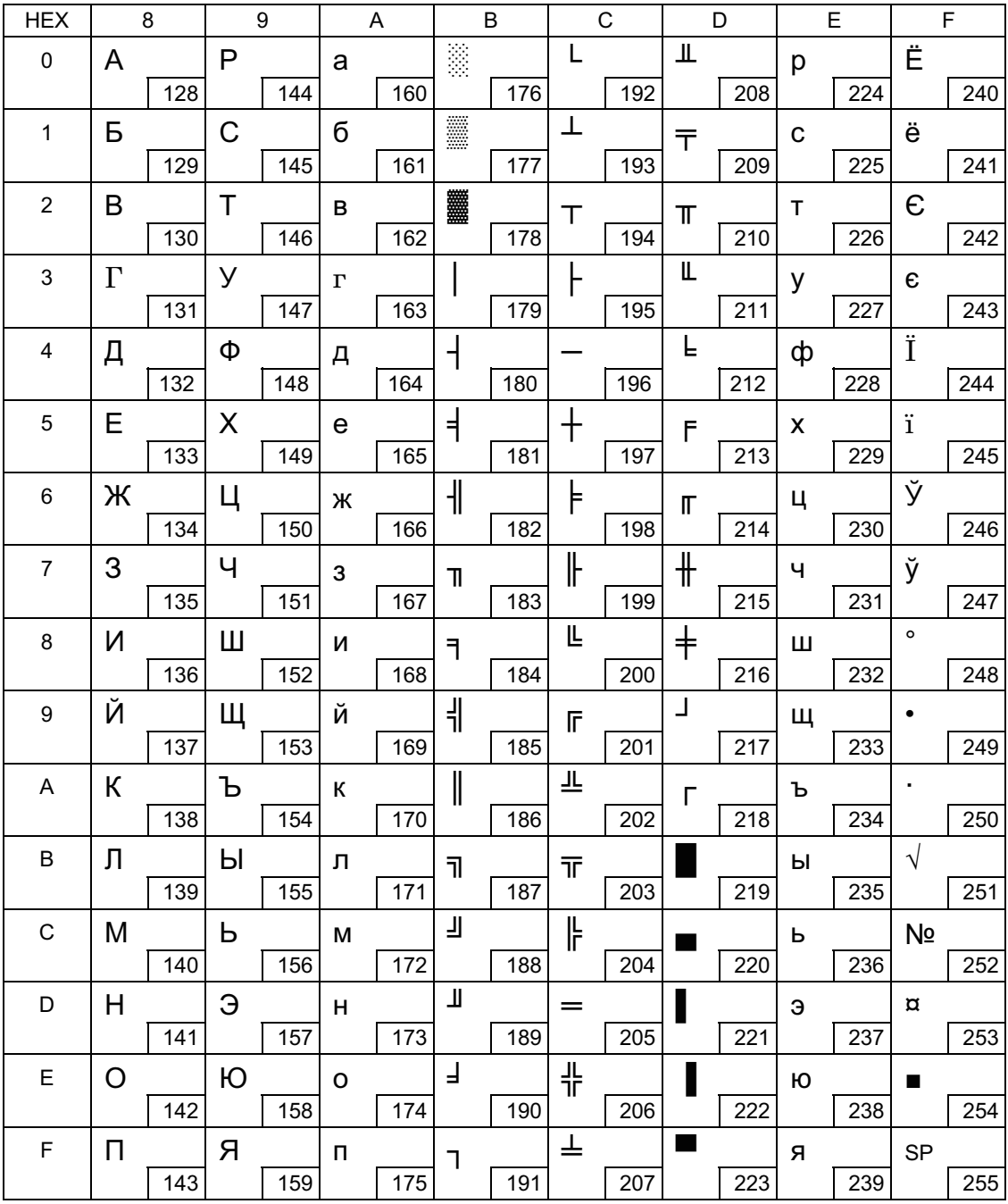

### Page 18 (PC852: Latin2)

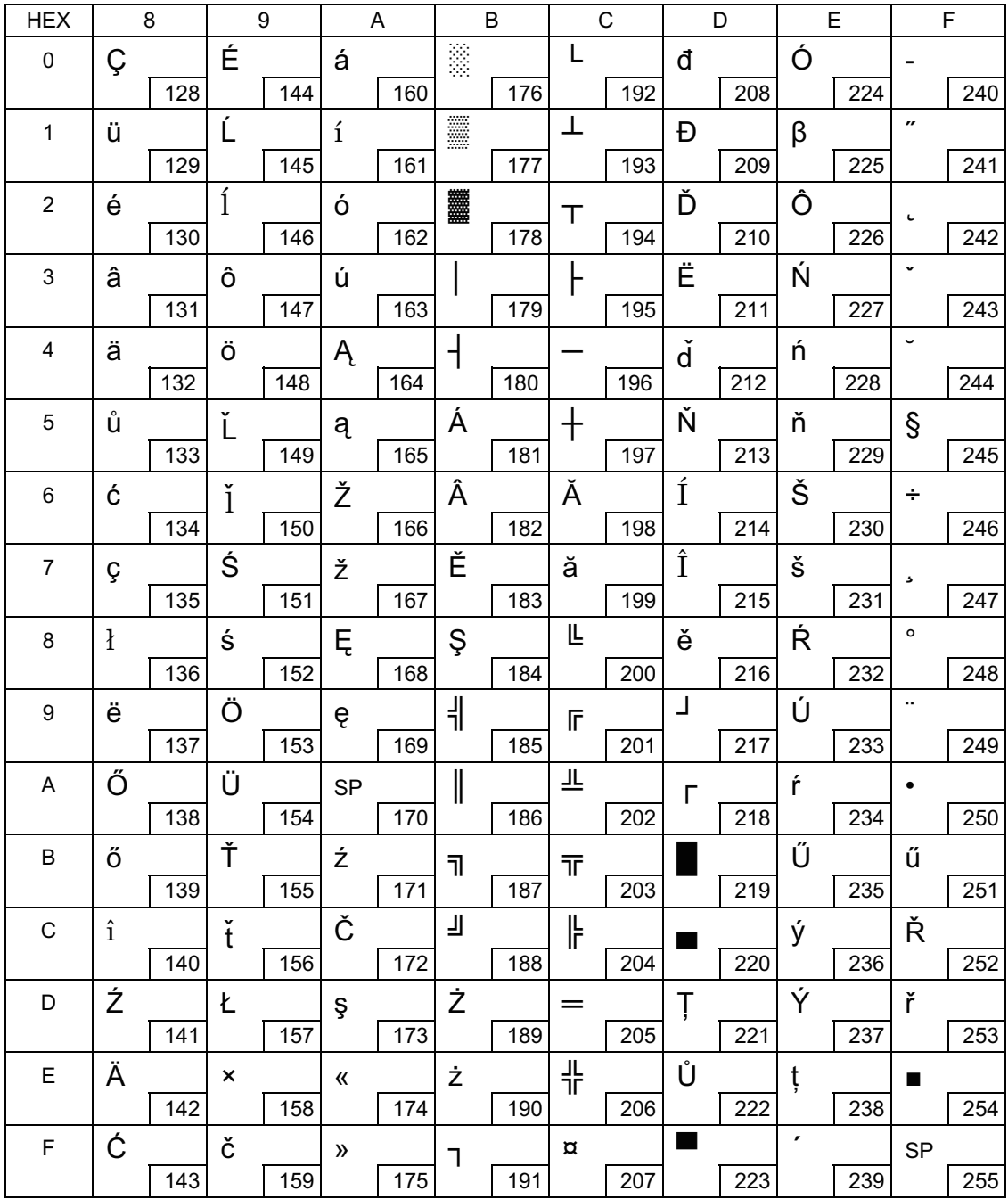

### Page 19 (PC858: Euro)

F

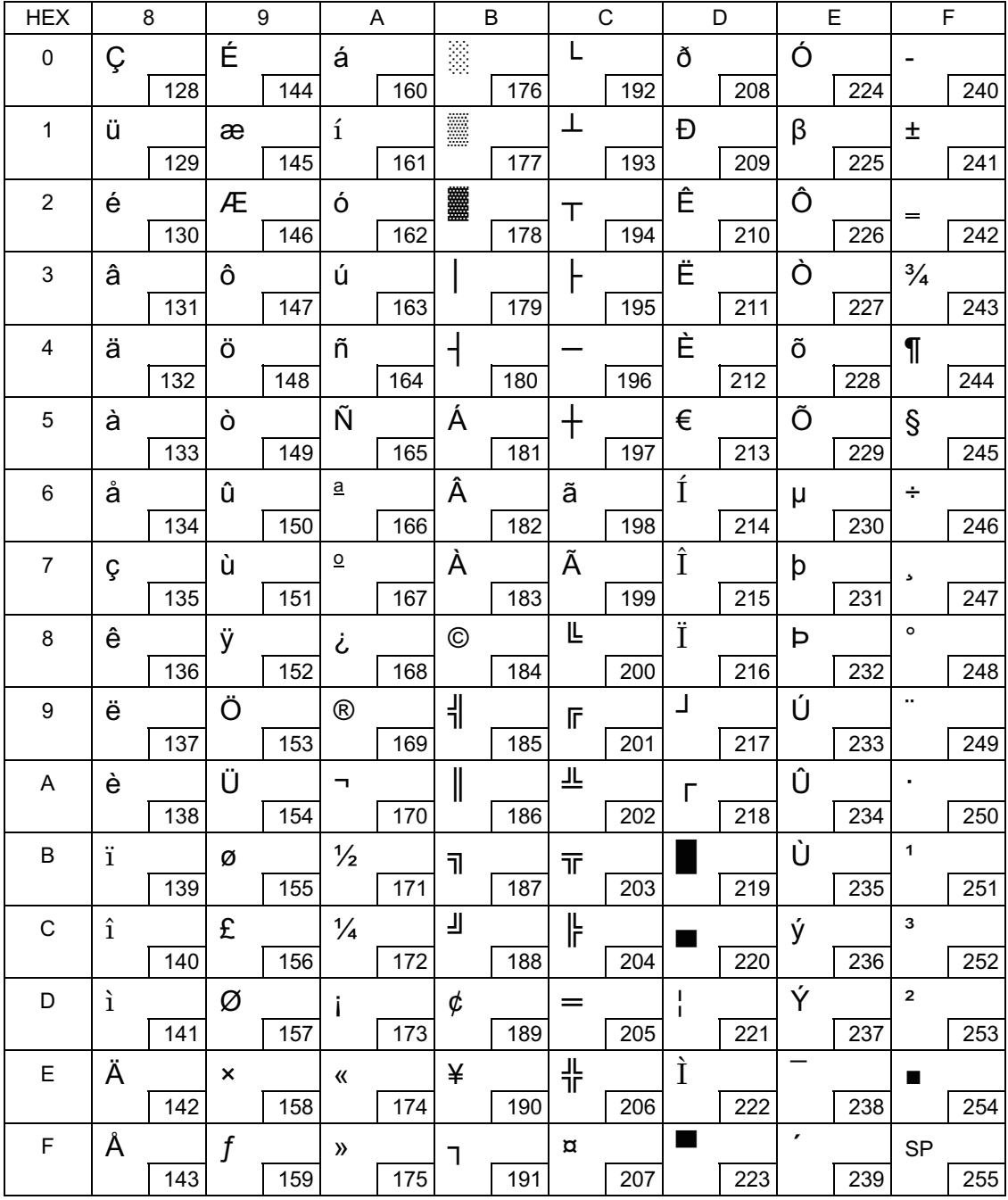
### Page 20 (KU42: Thai)

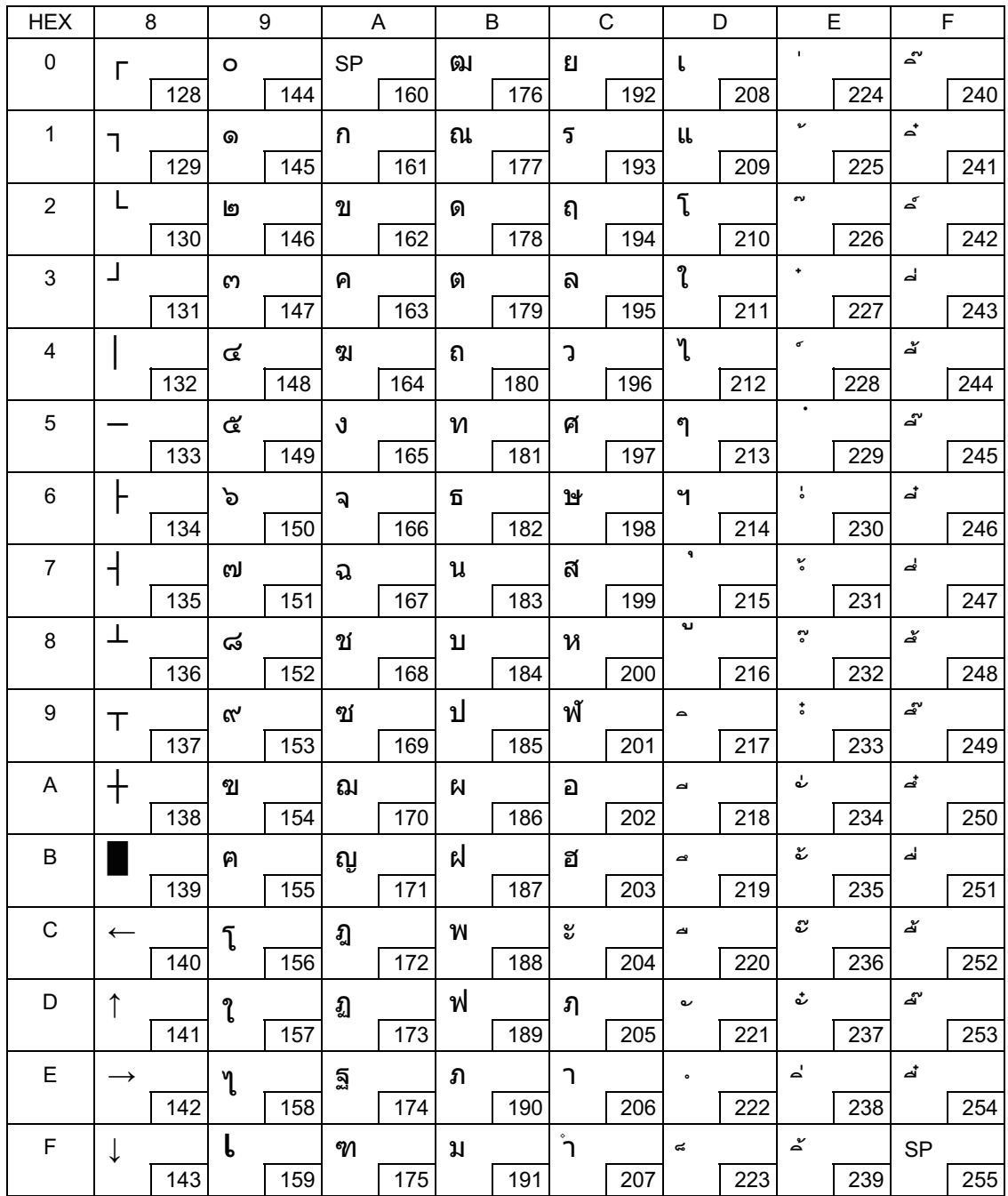

## Page 21 (TIS11: Thai)

F

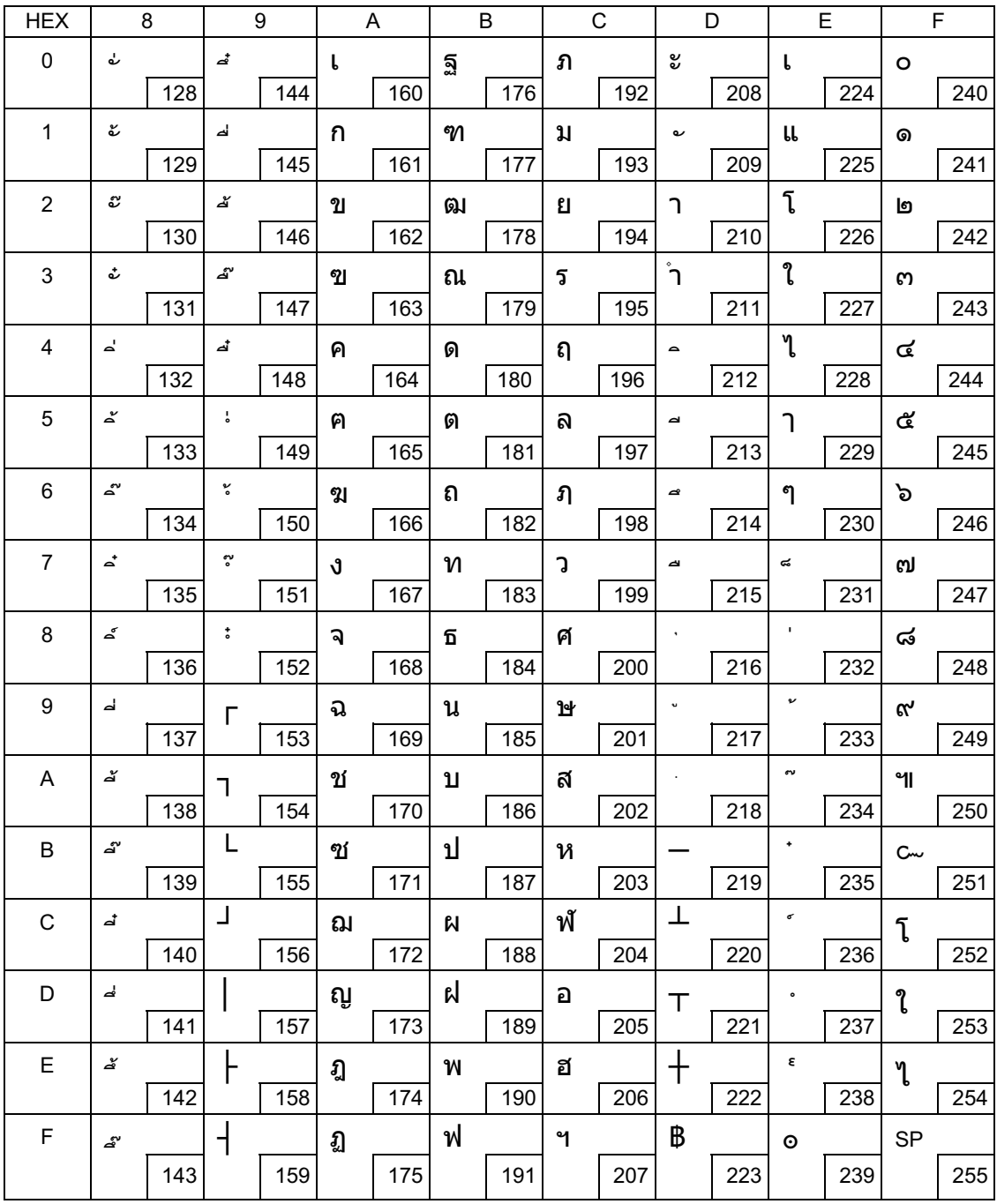

## Page 26 (TIS18: Thai)

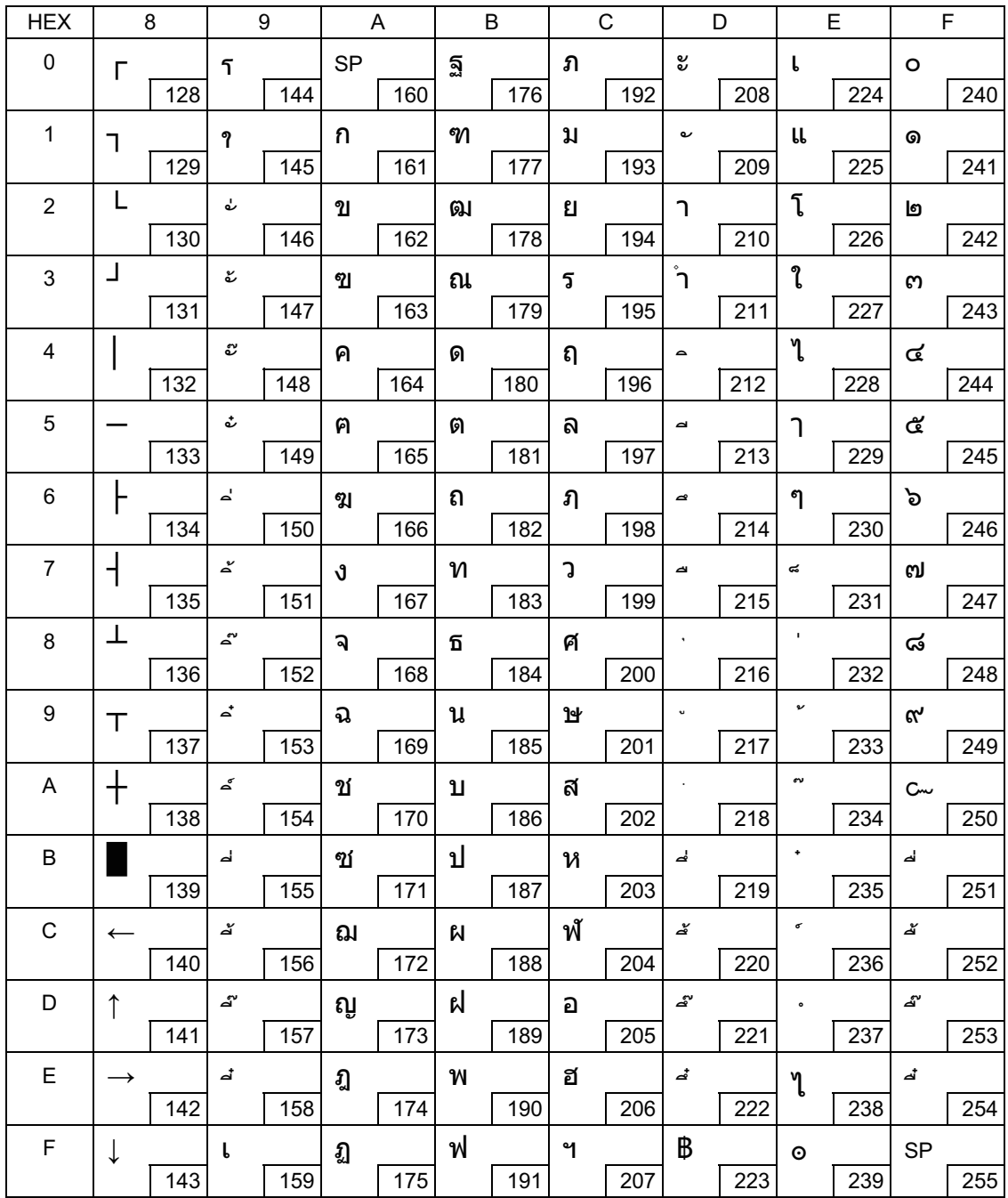

## Page 30 (TCVN-3: Vietnamese)

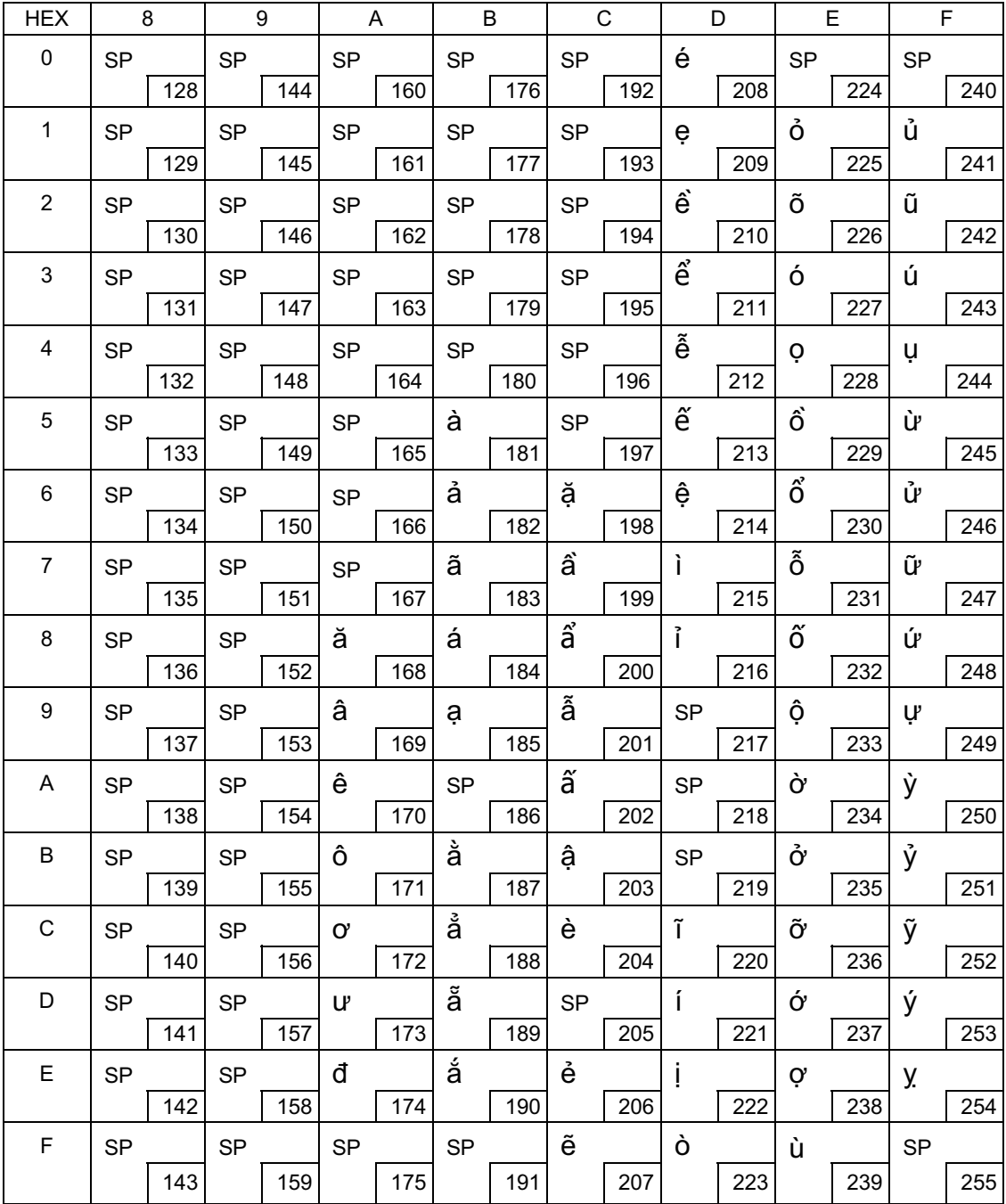

### Page 31 (TCVN-3: Vietnamese)

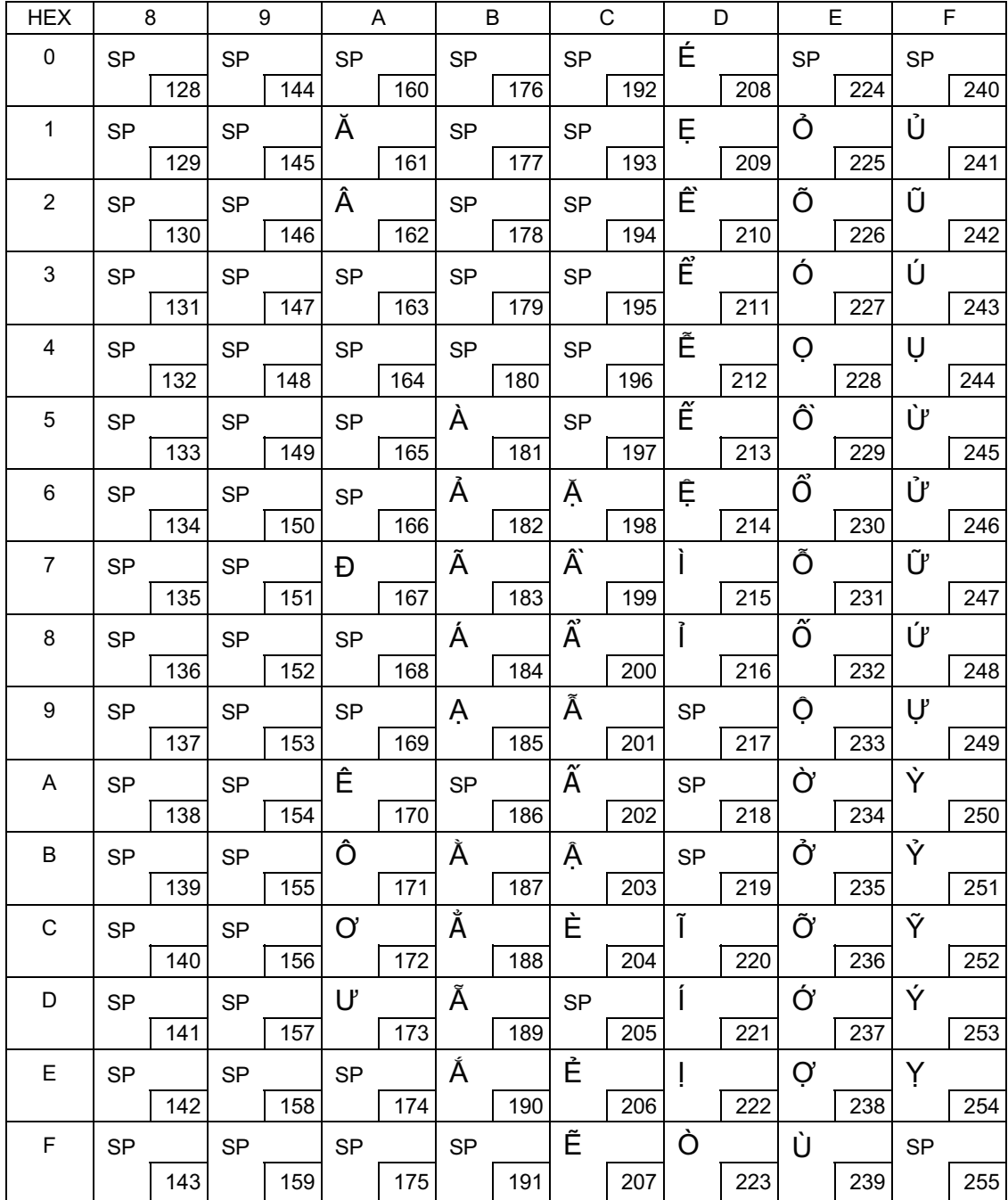

### Page 32 (PC720: Arabic)

F

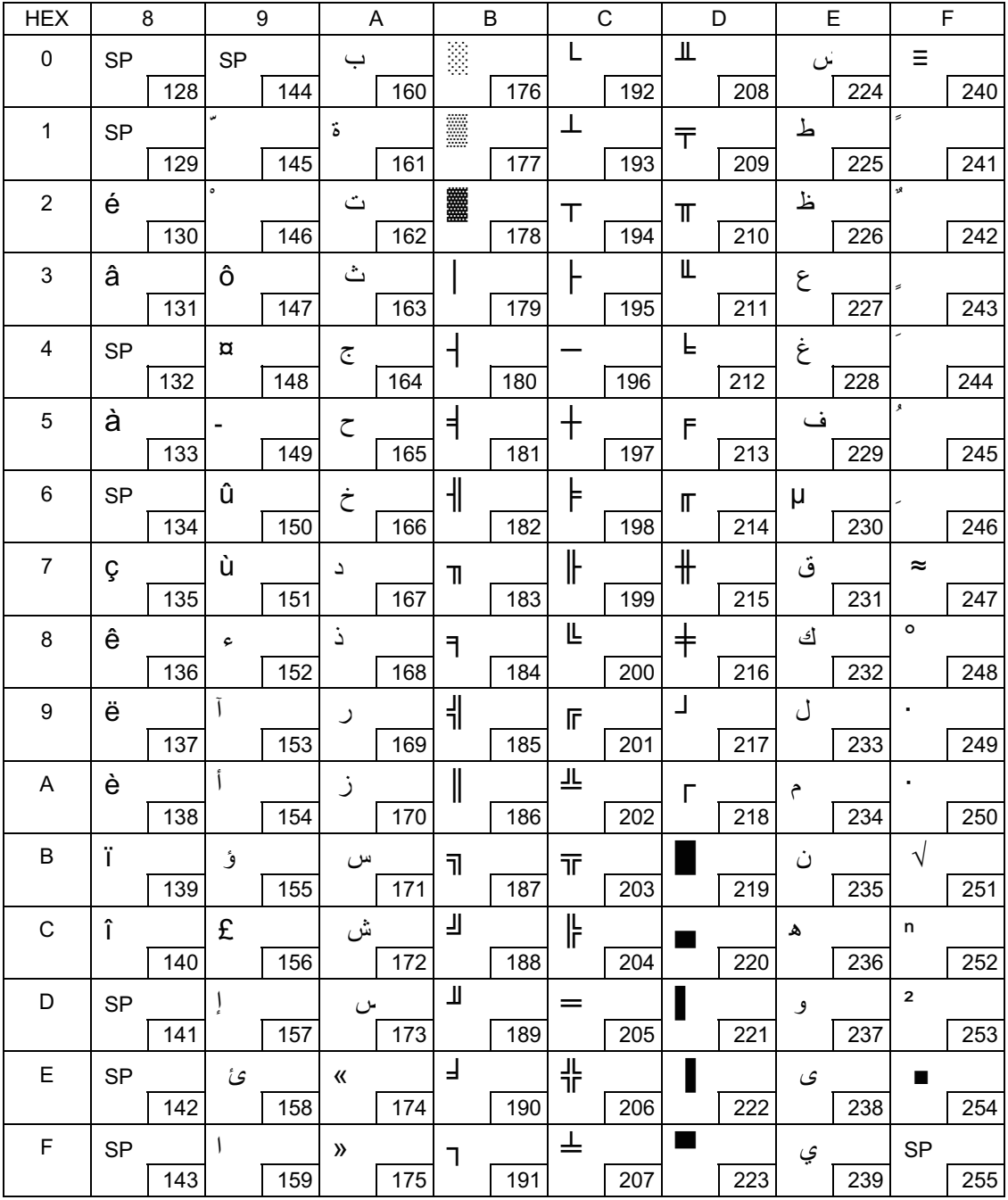

### Page 33 (WPC775: Baltic Rim)

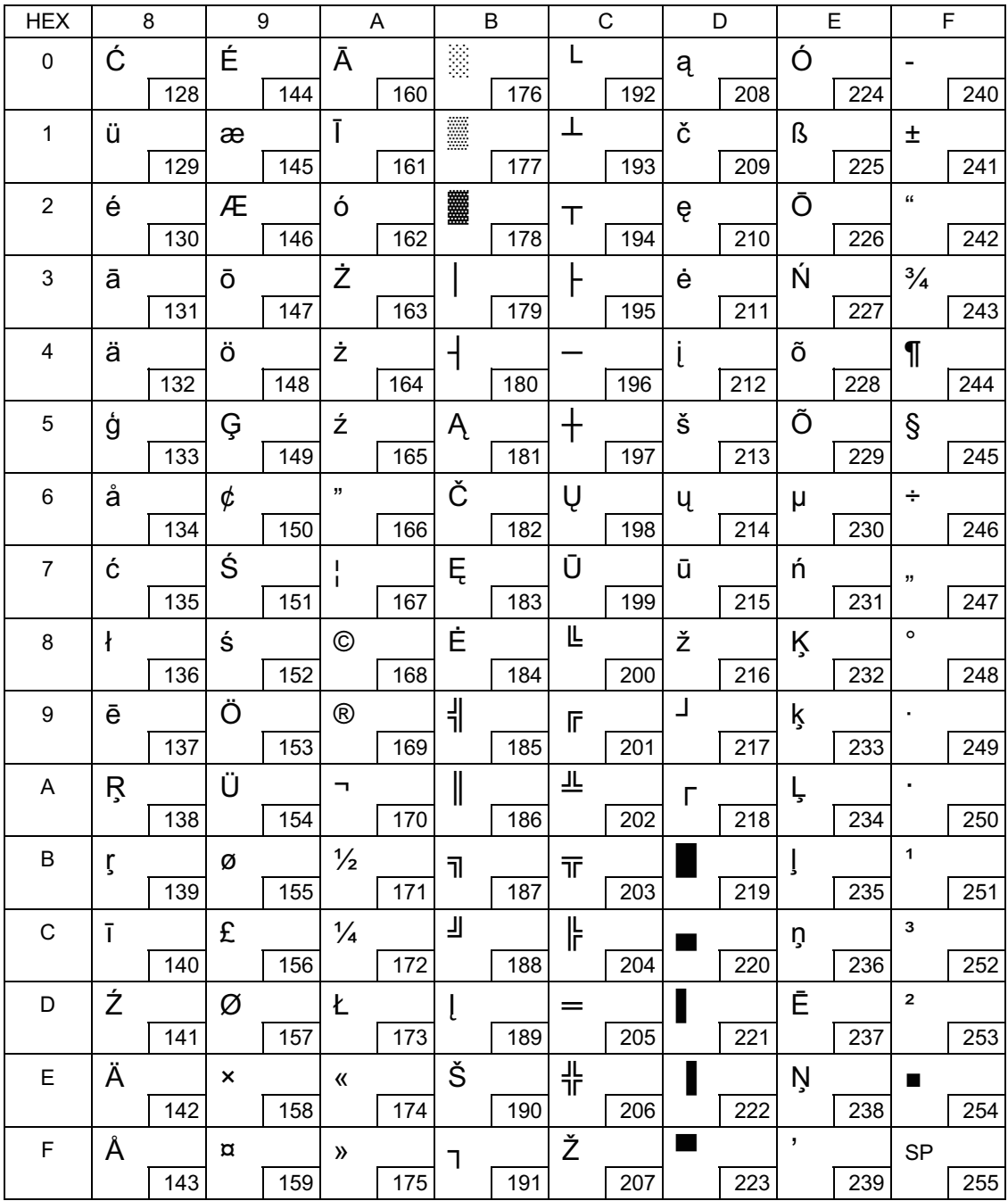

### Page 34 (PC855: Cyrillic)

F

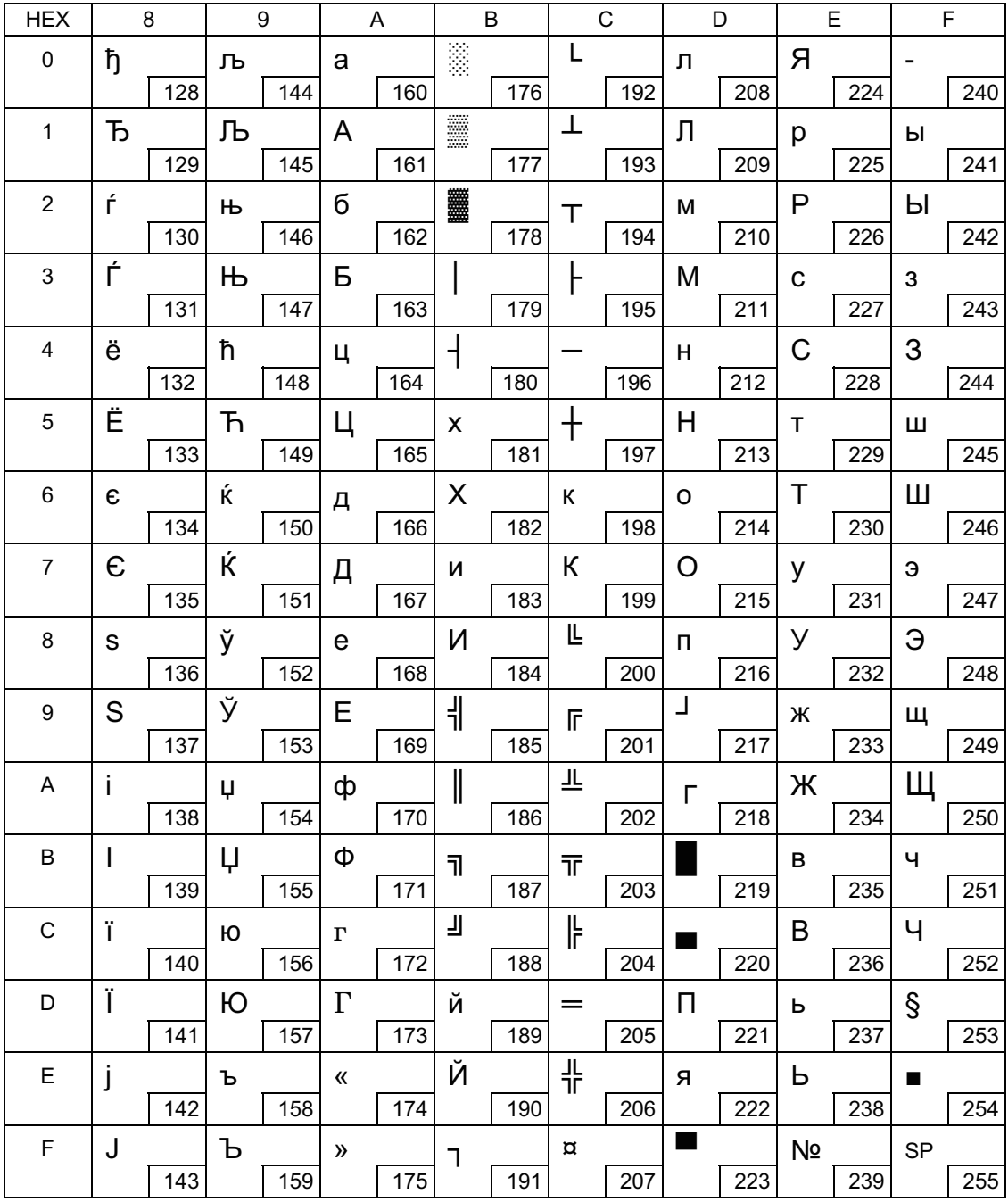

### Page 35 (PC861: Icelandic)

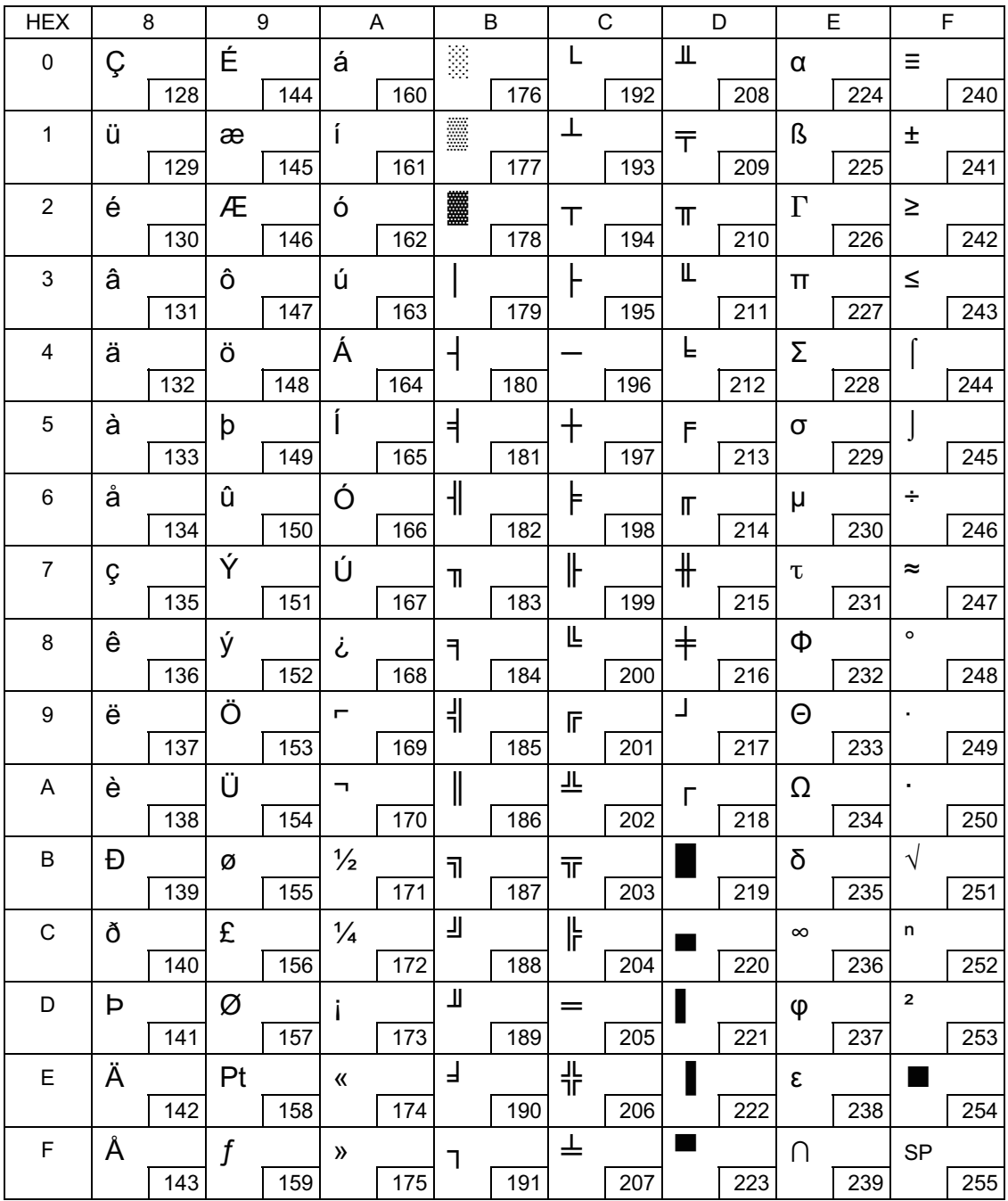

### Page 36 (PC862: Hebrew)

П

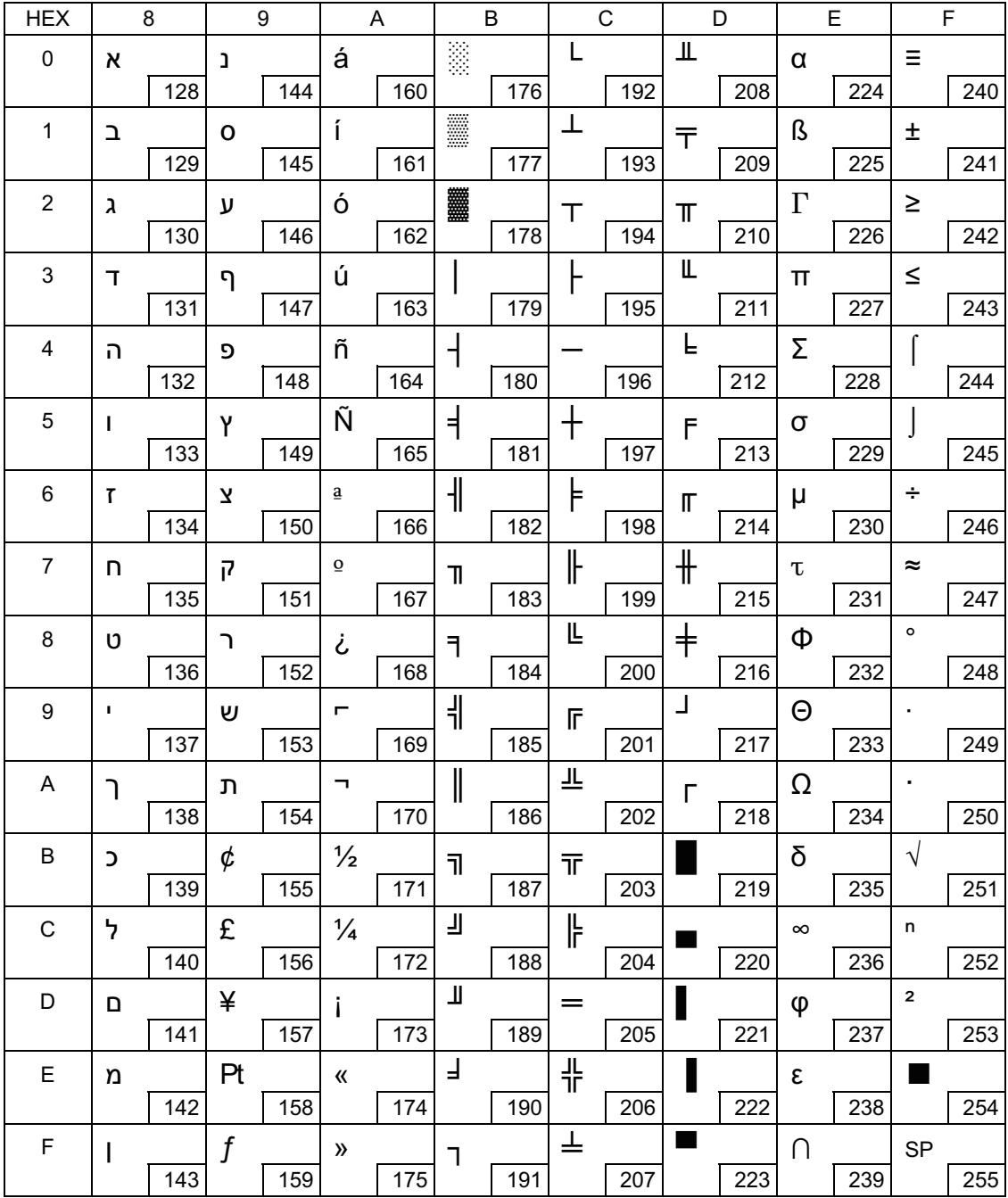

### Page 37 (PC864: Arabic)

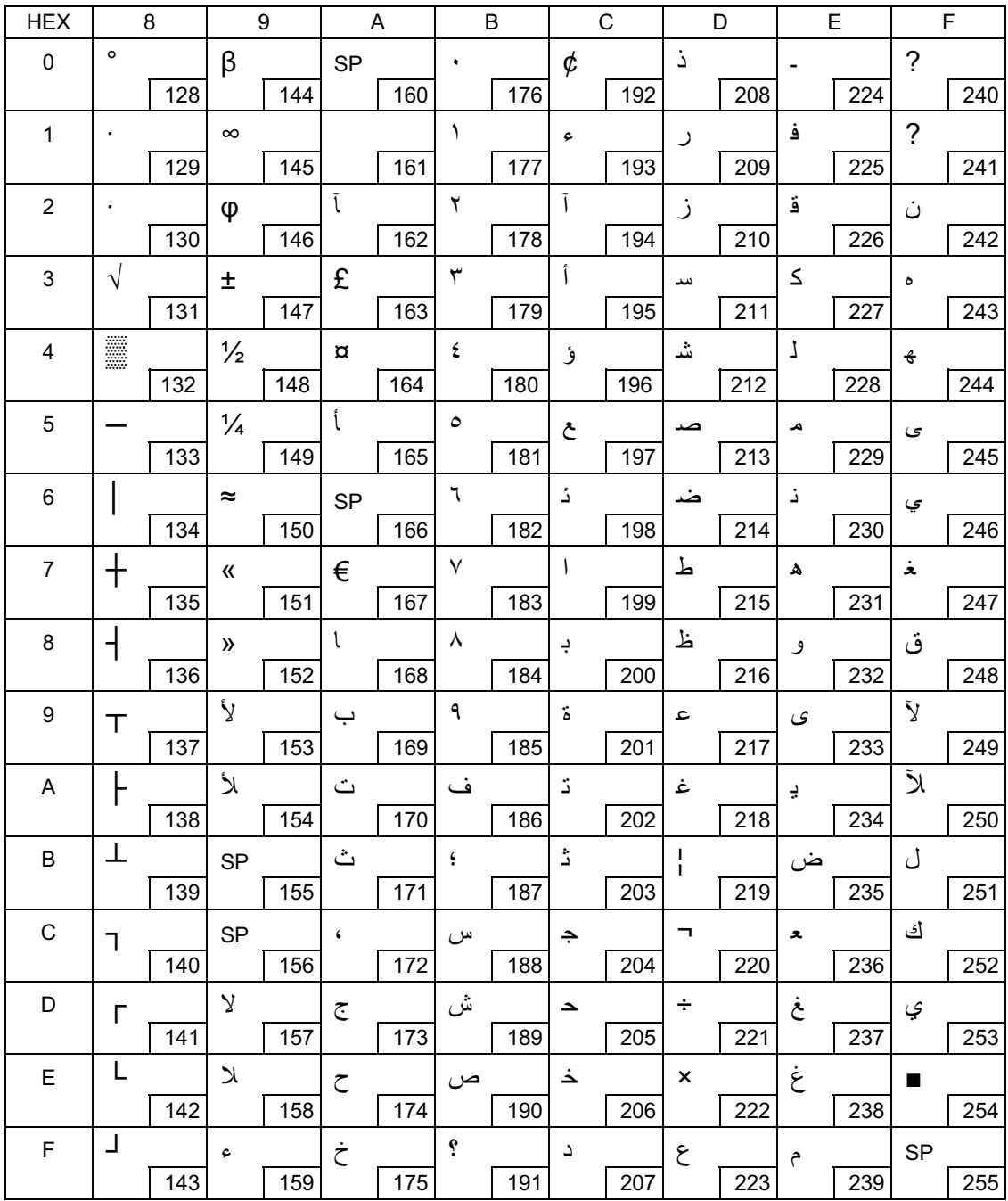

### Page 38 (PC869: Greek)

П

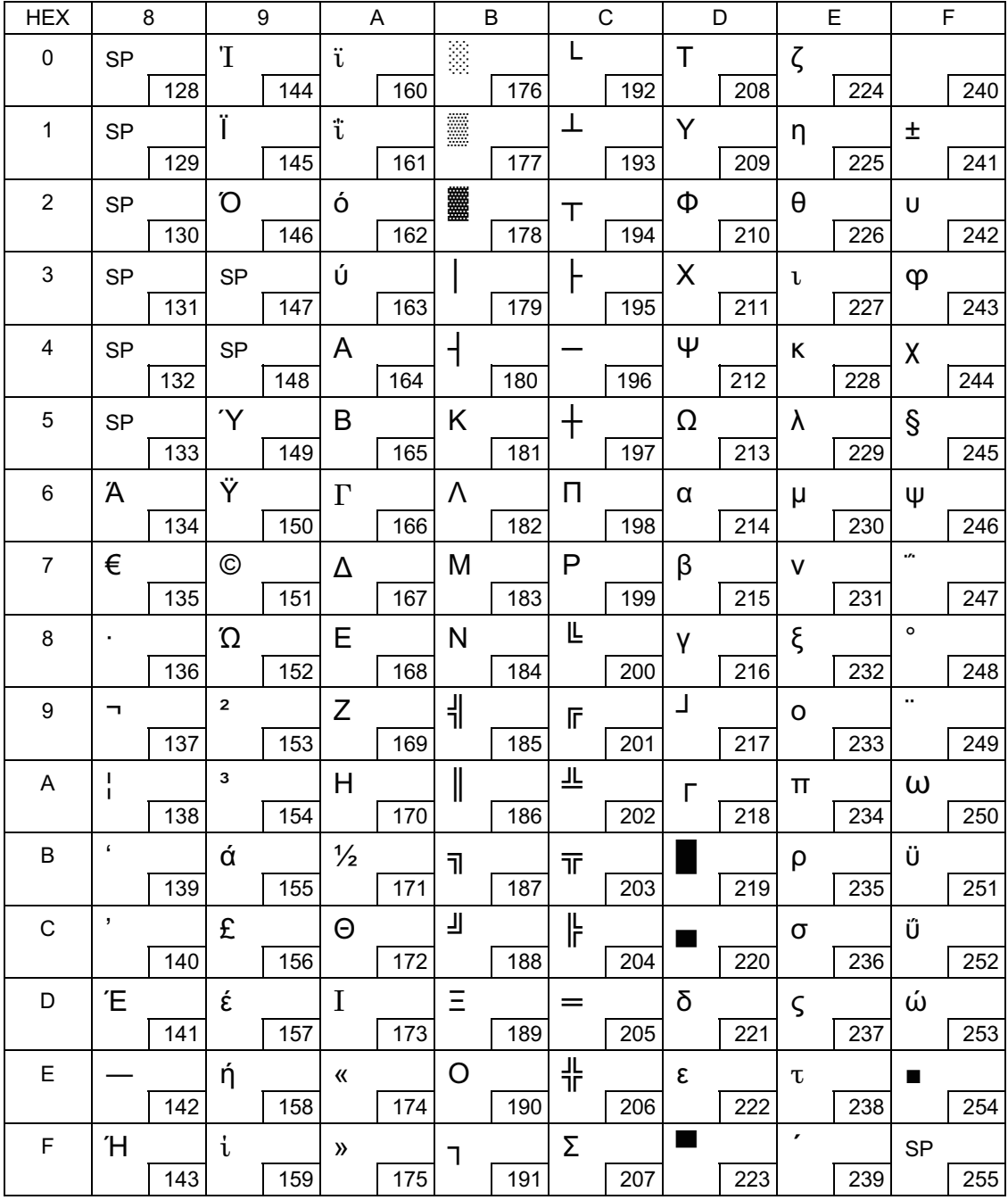

### Page 39 (ISO8859-2: Latin2)

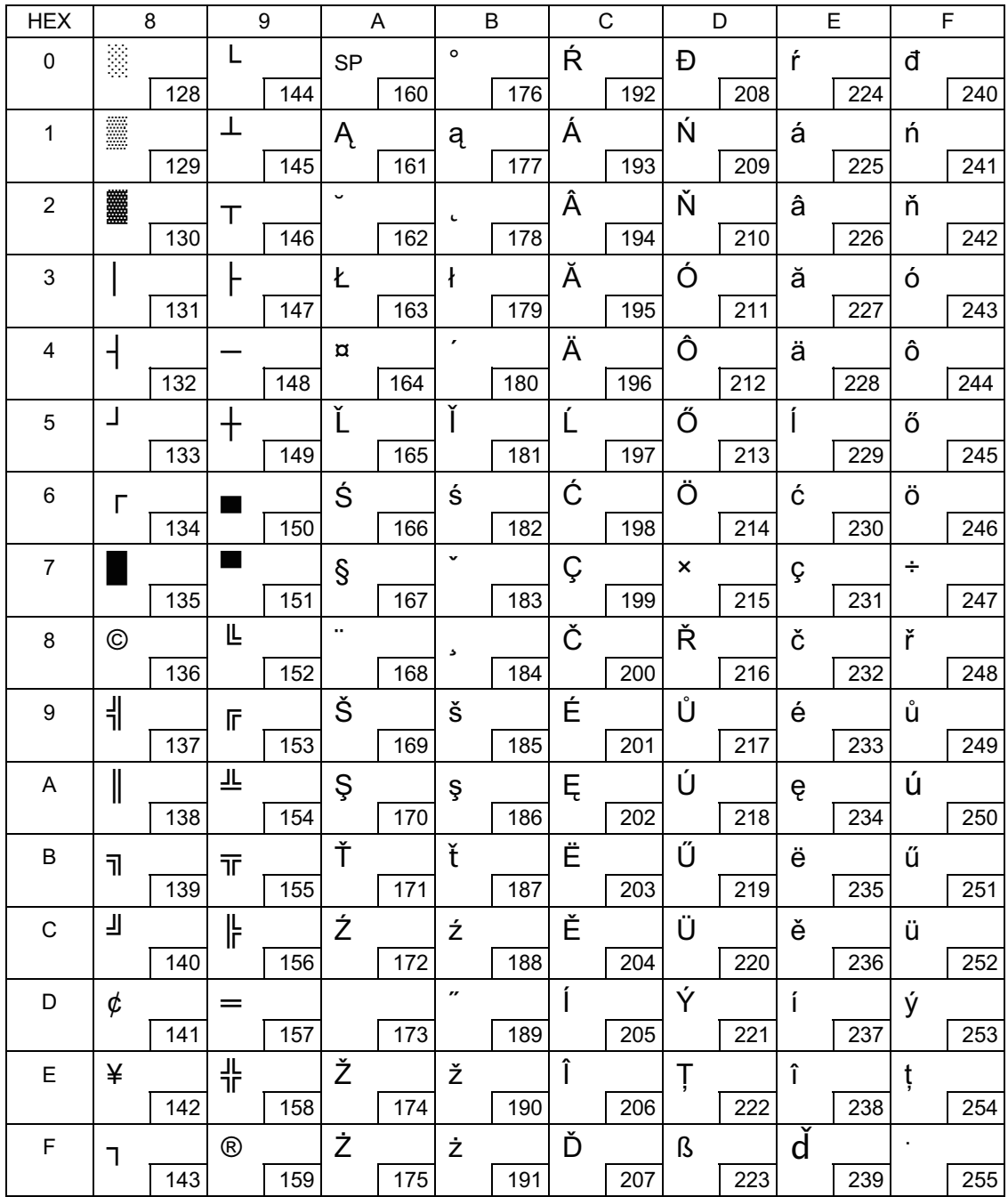

### Page 40 (ISO8859-15: Latin9)

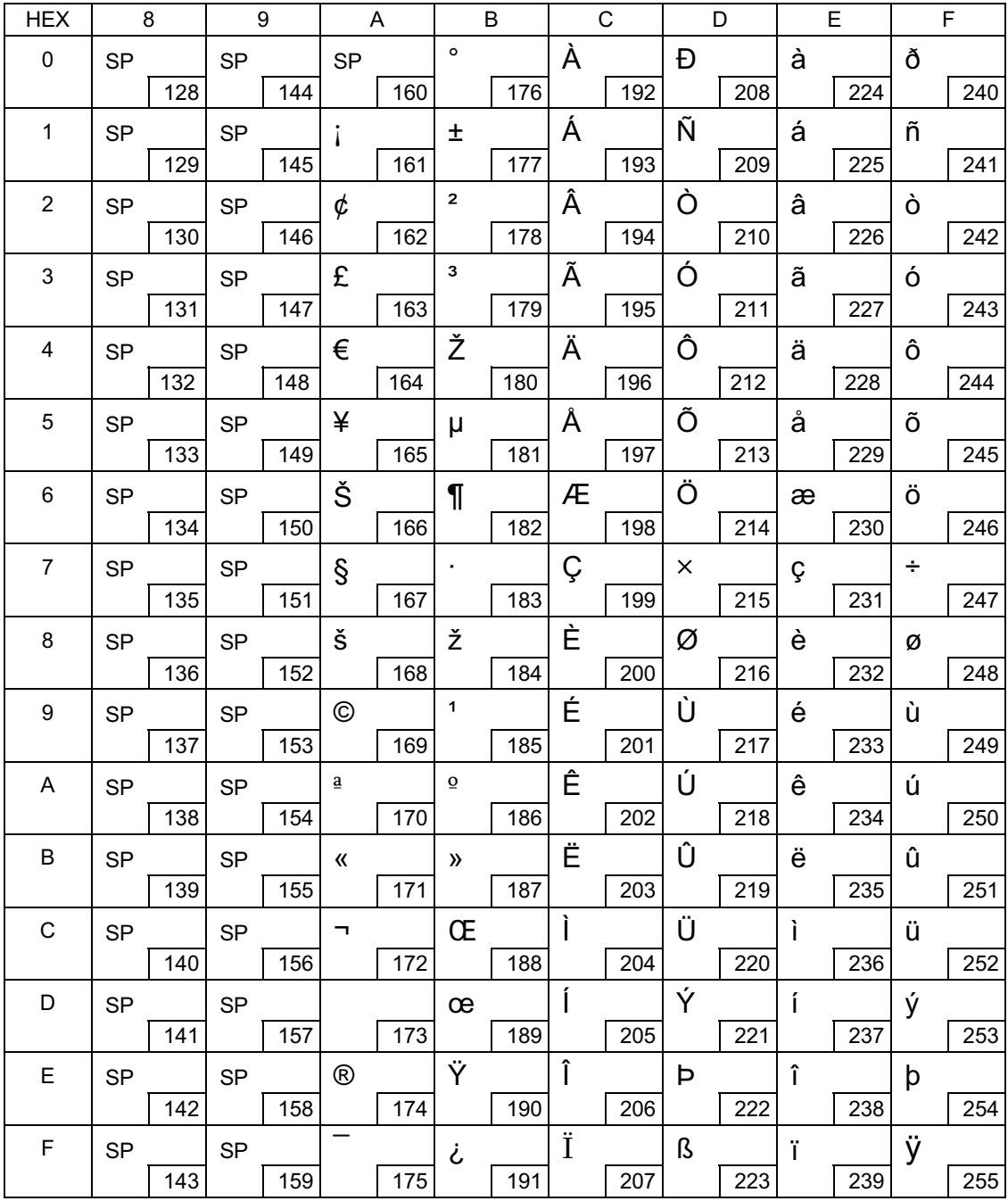

### Page 41 (PC1098: Farsi)

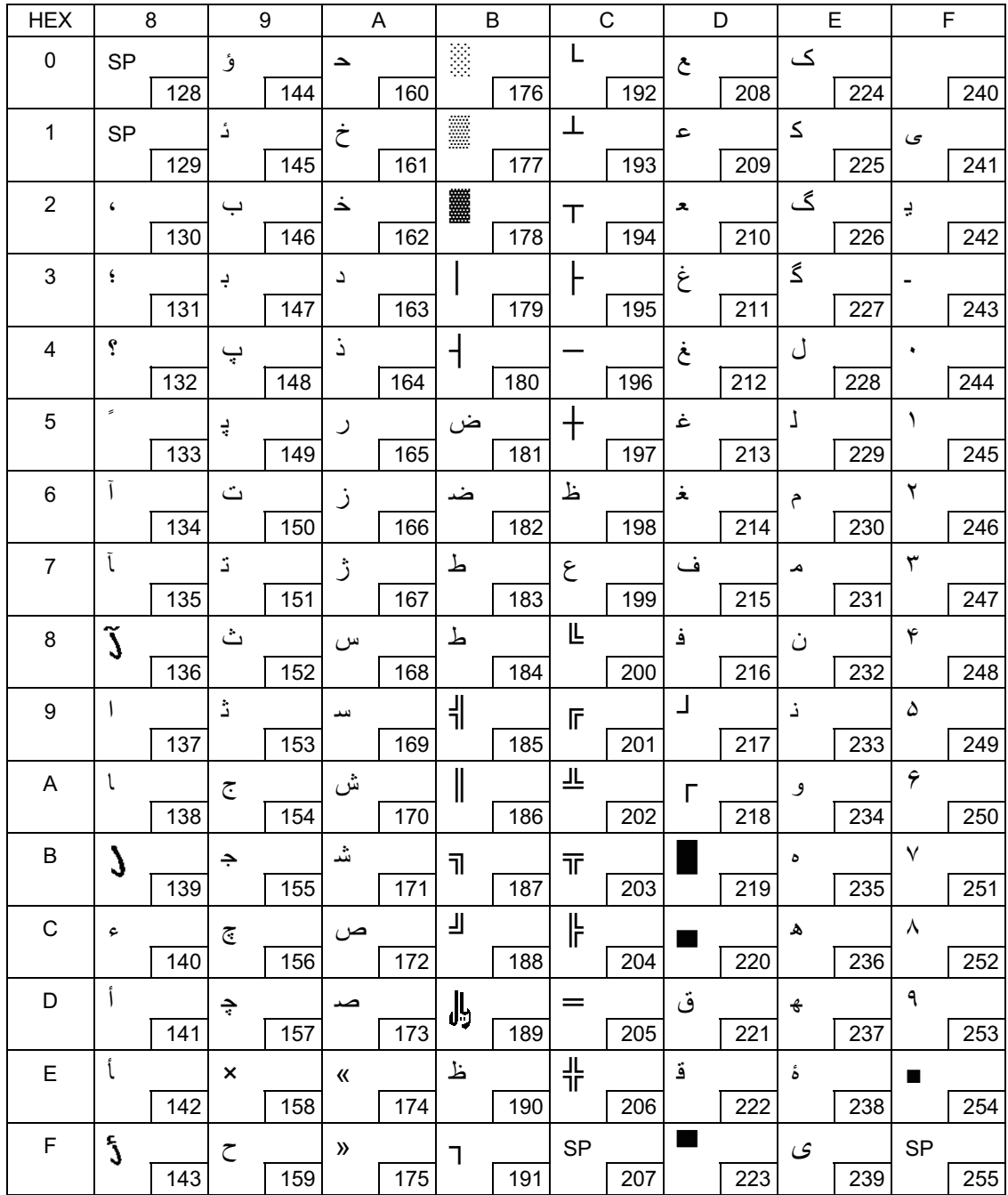

# Page 42 (PC1118: Lithuanian)

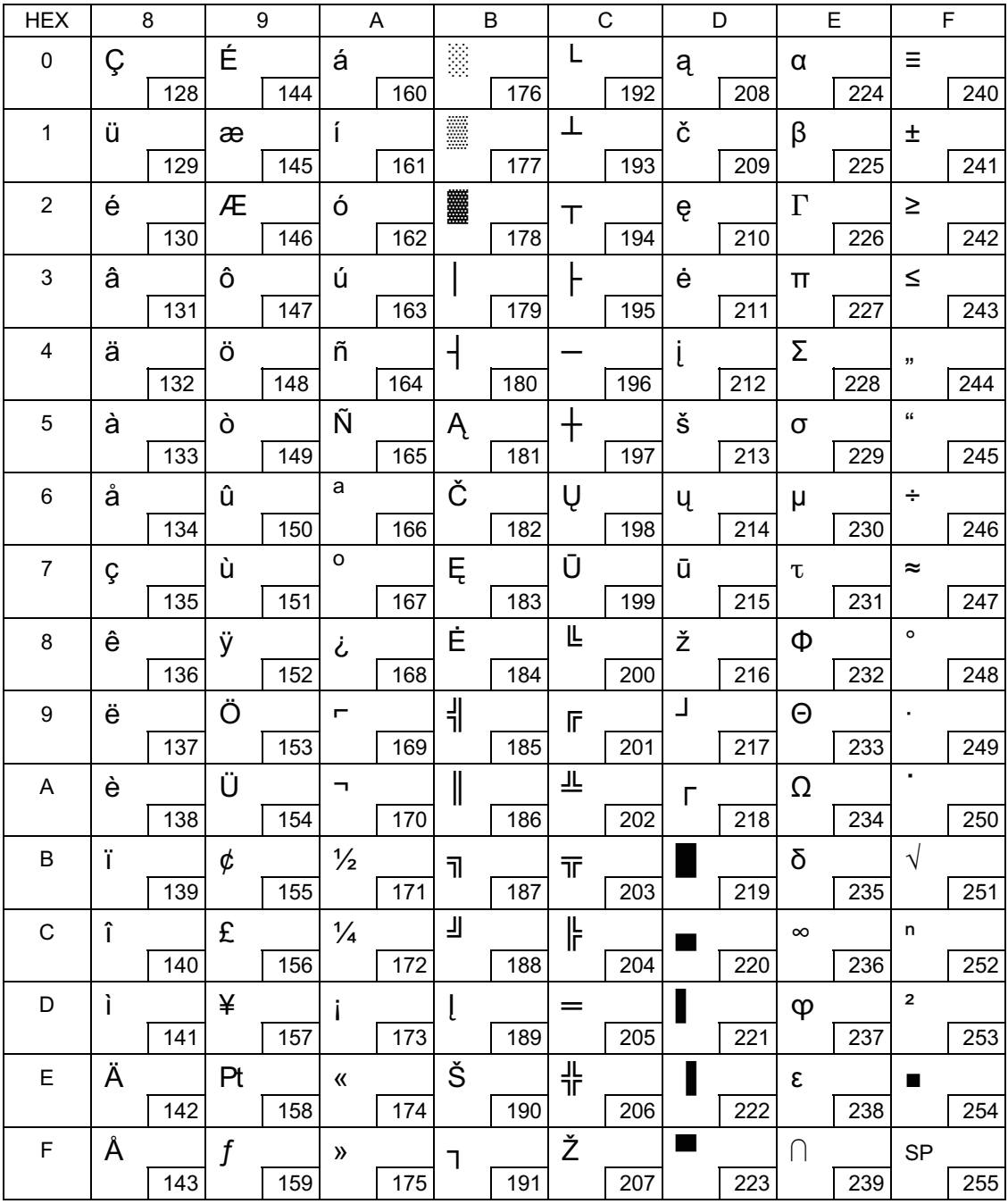

## Page 43 (PC1119: Lithuanian)

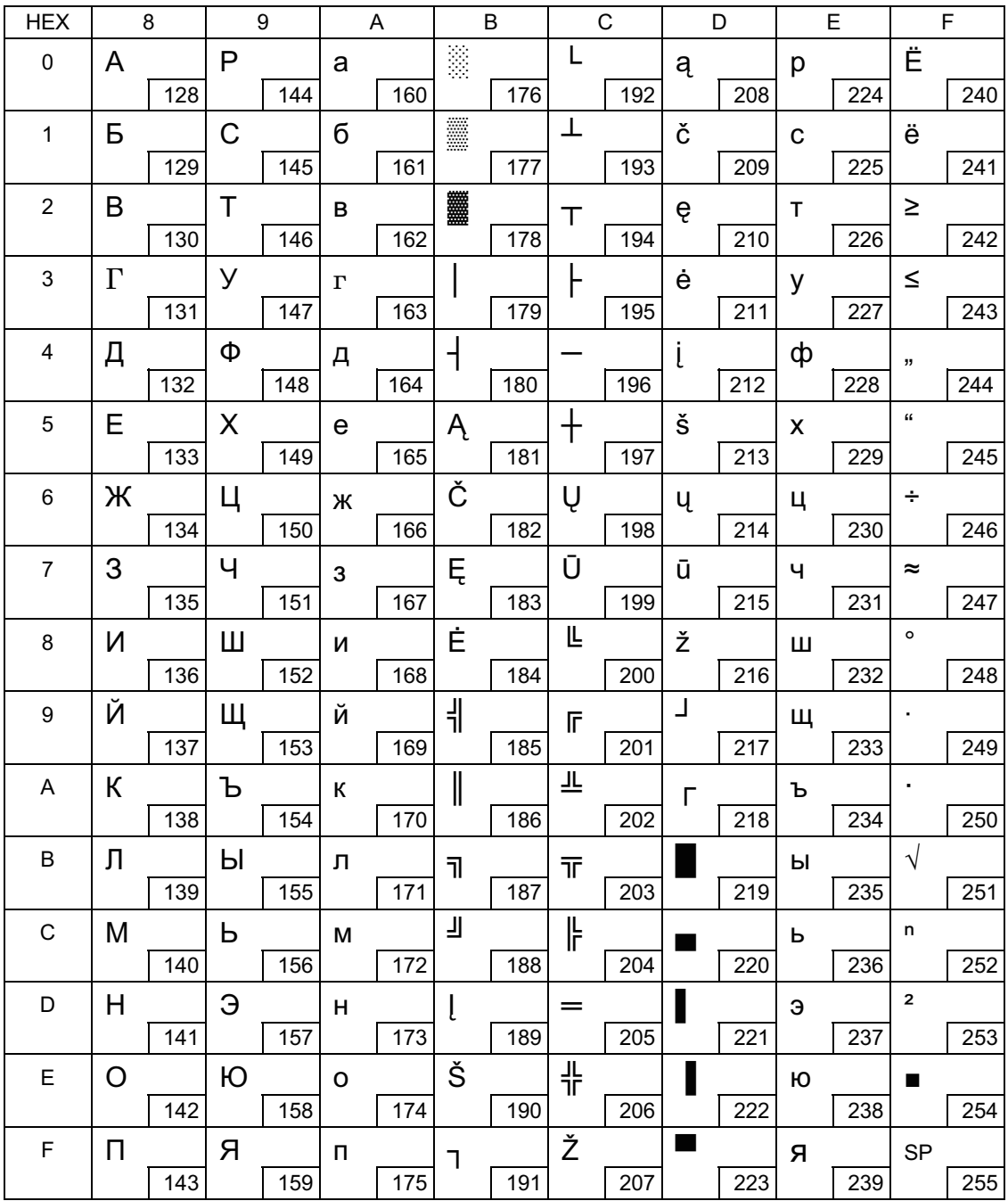

## Page 44 (PC1125: Ukrainian)

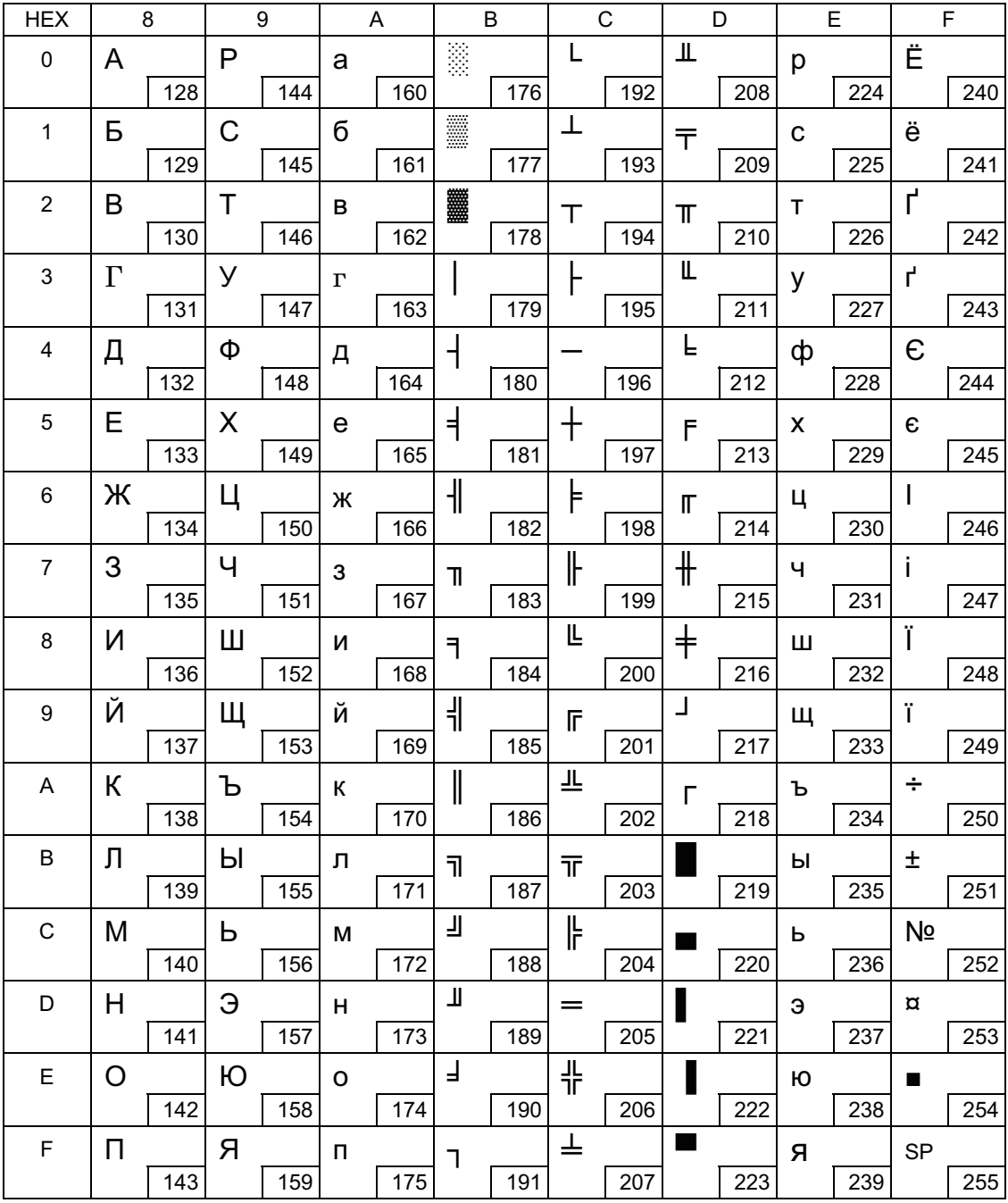

## Page 45 (WPC1250: Latin 2)

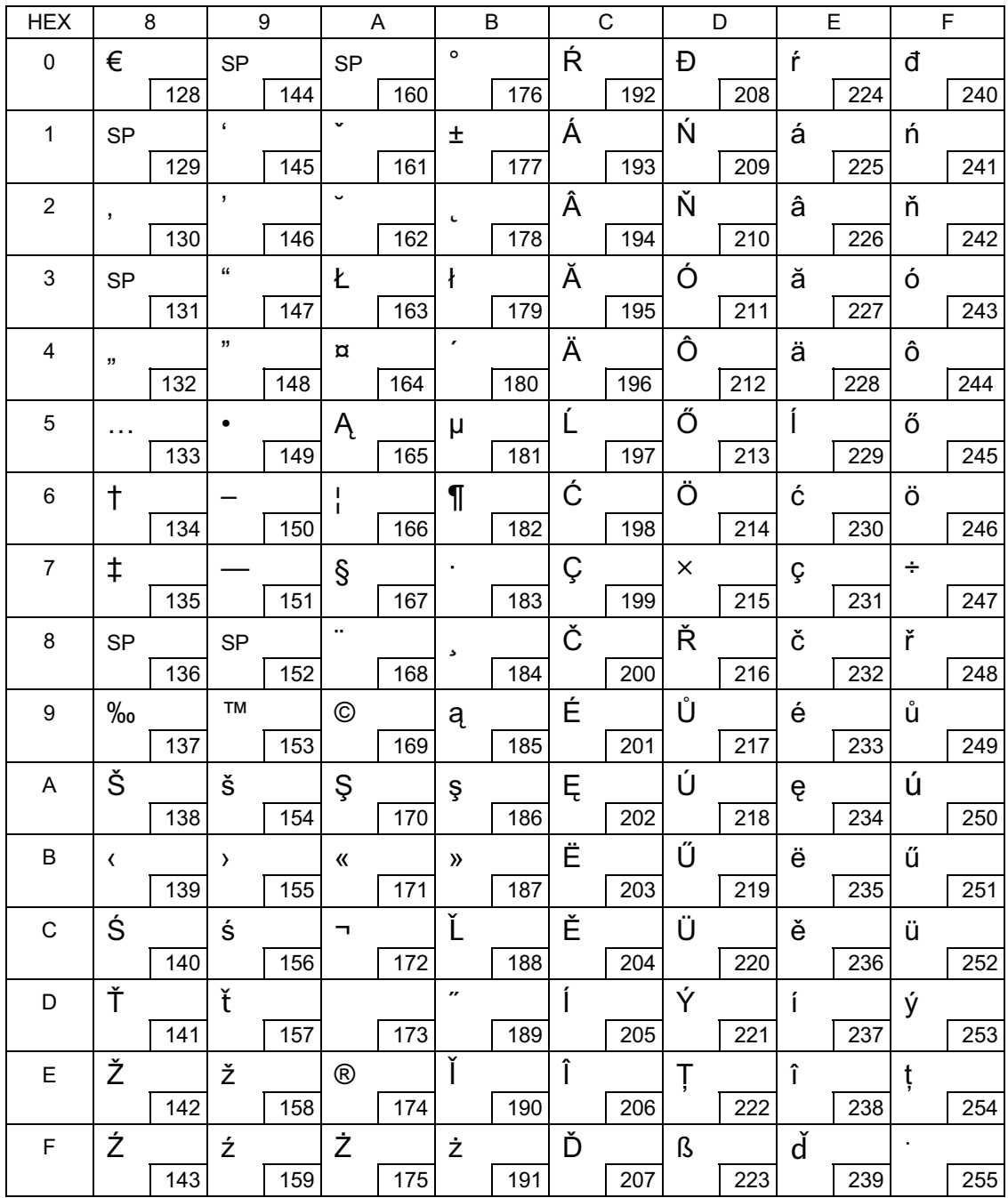

## Page 46 (WPC1251: Cyrillic)

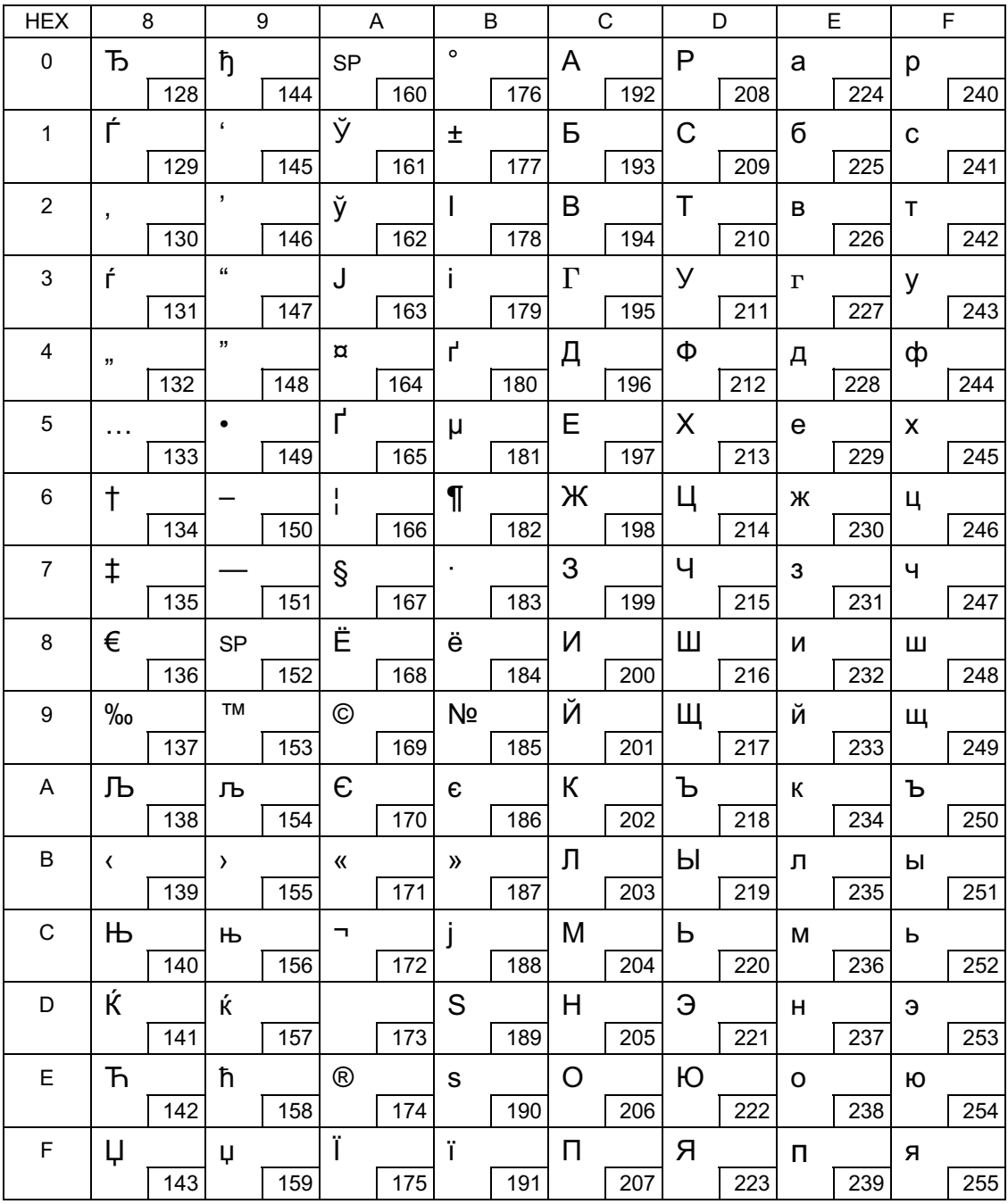

### Page 47 (WPC1253: Greek)

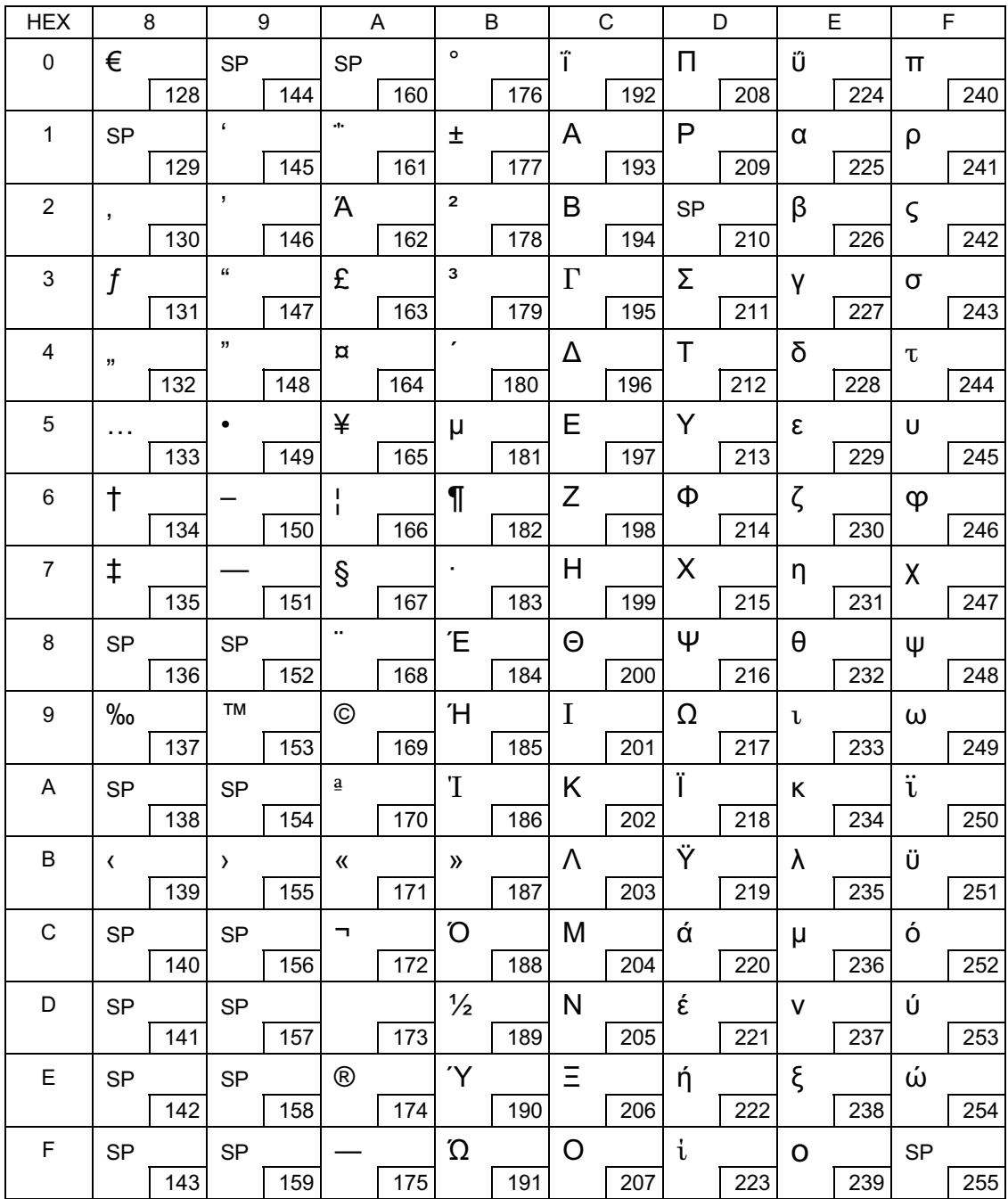

## Page 48 (WPC1254: Turkish)

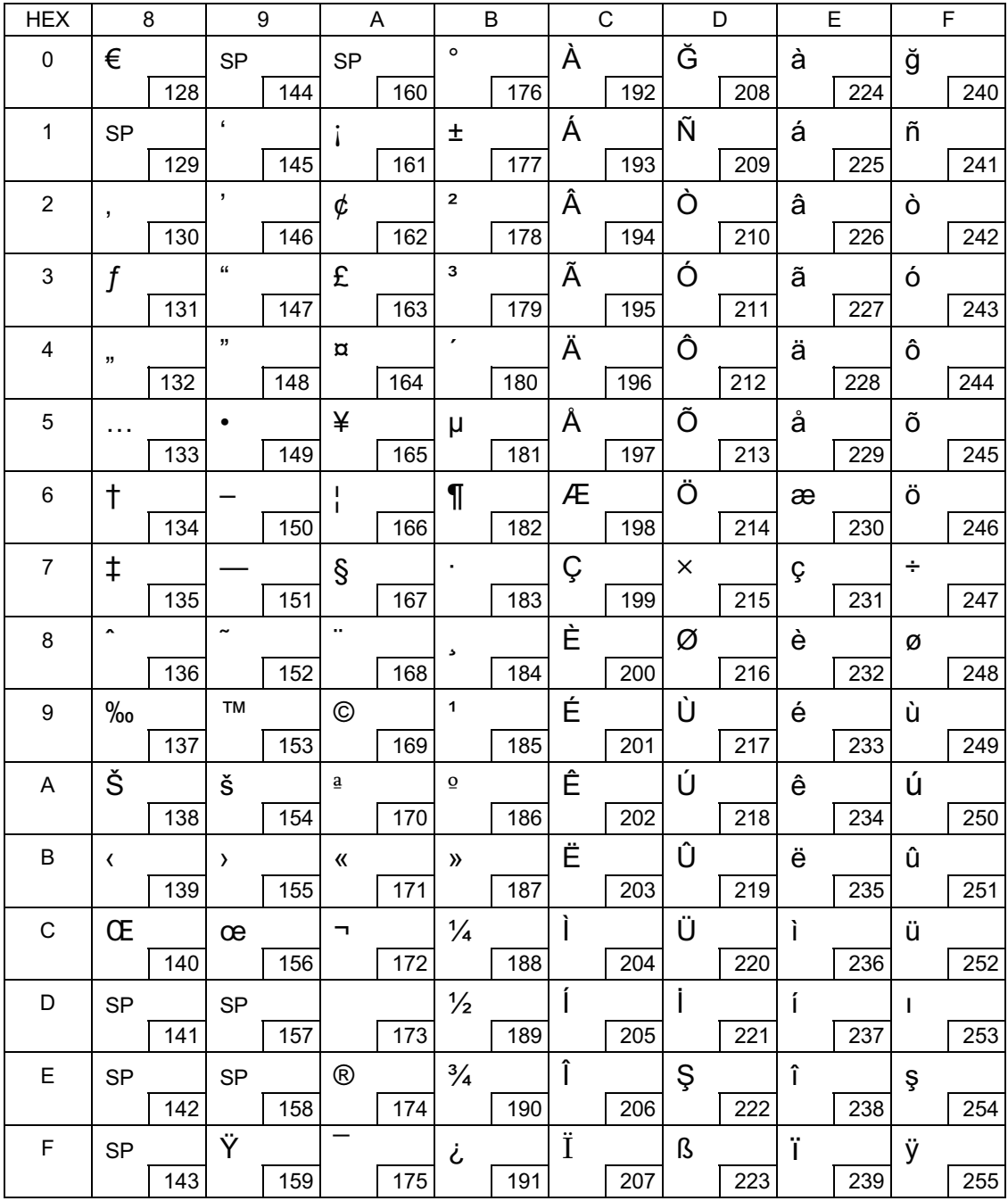

### Page 49 (WPC1255: Hebrew)

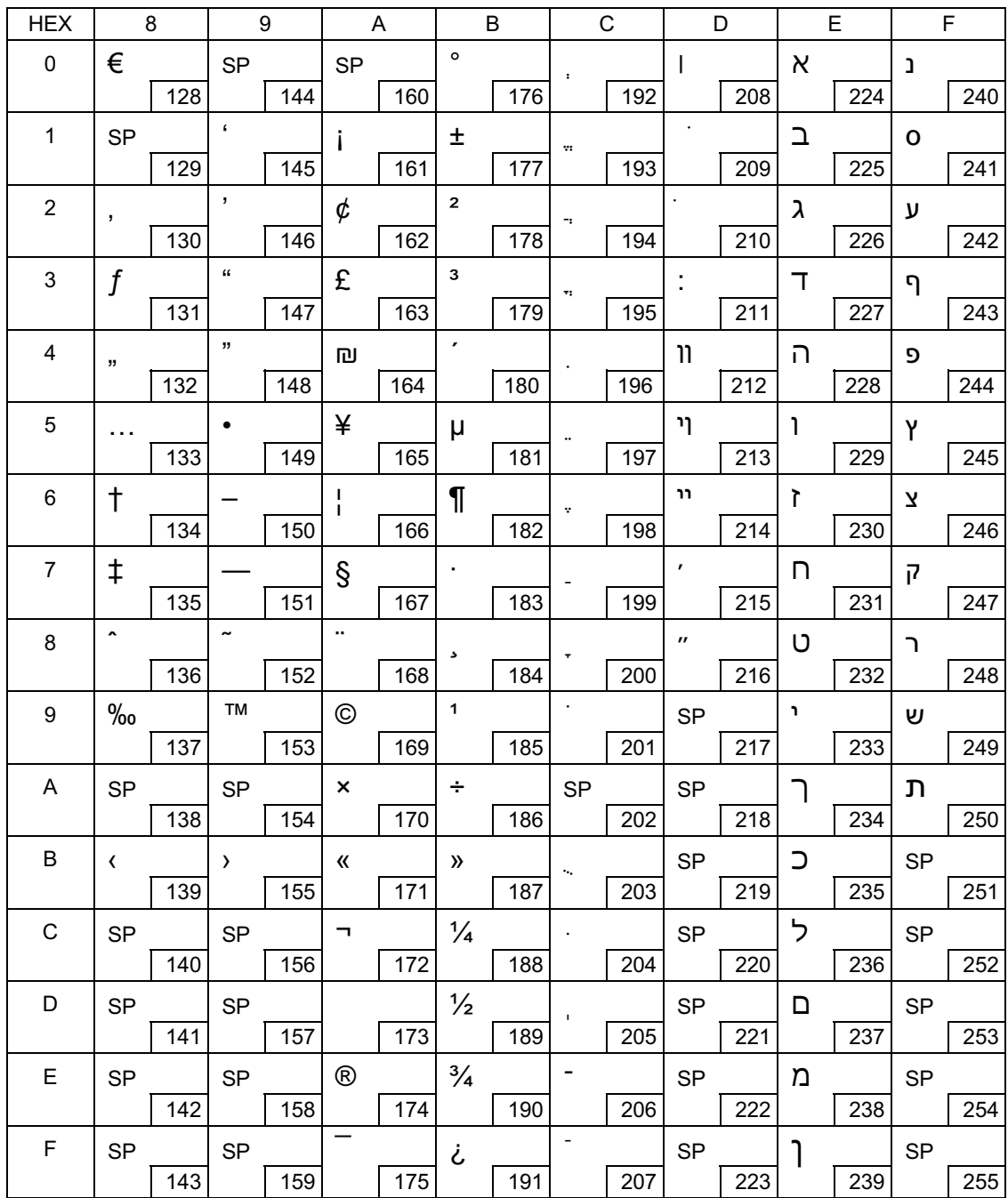

## Page 50 (WPC1256: Arabic)

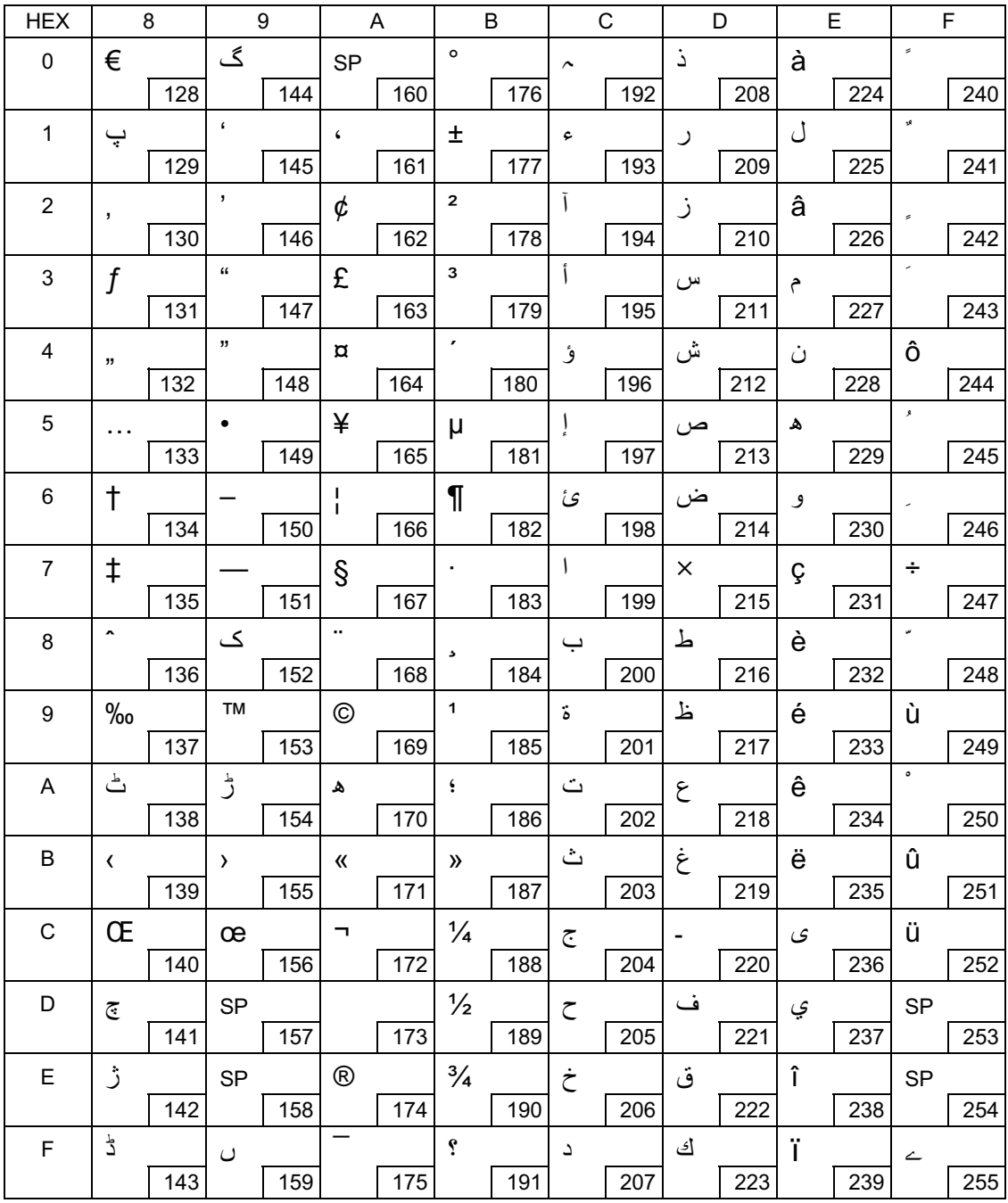

## Page 51 (WPC1257: Baltic Rim)

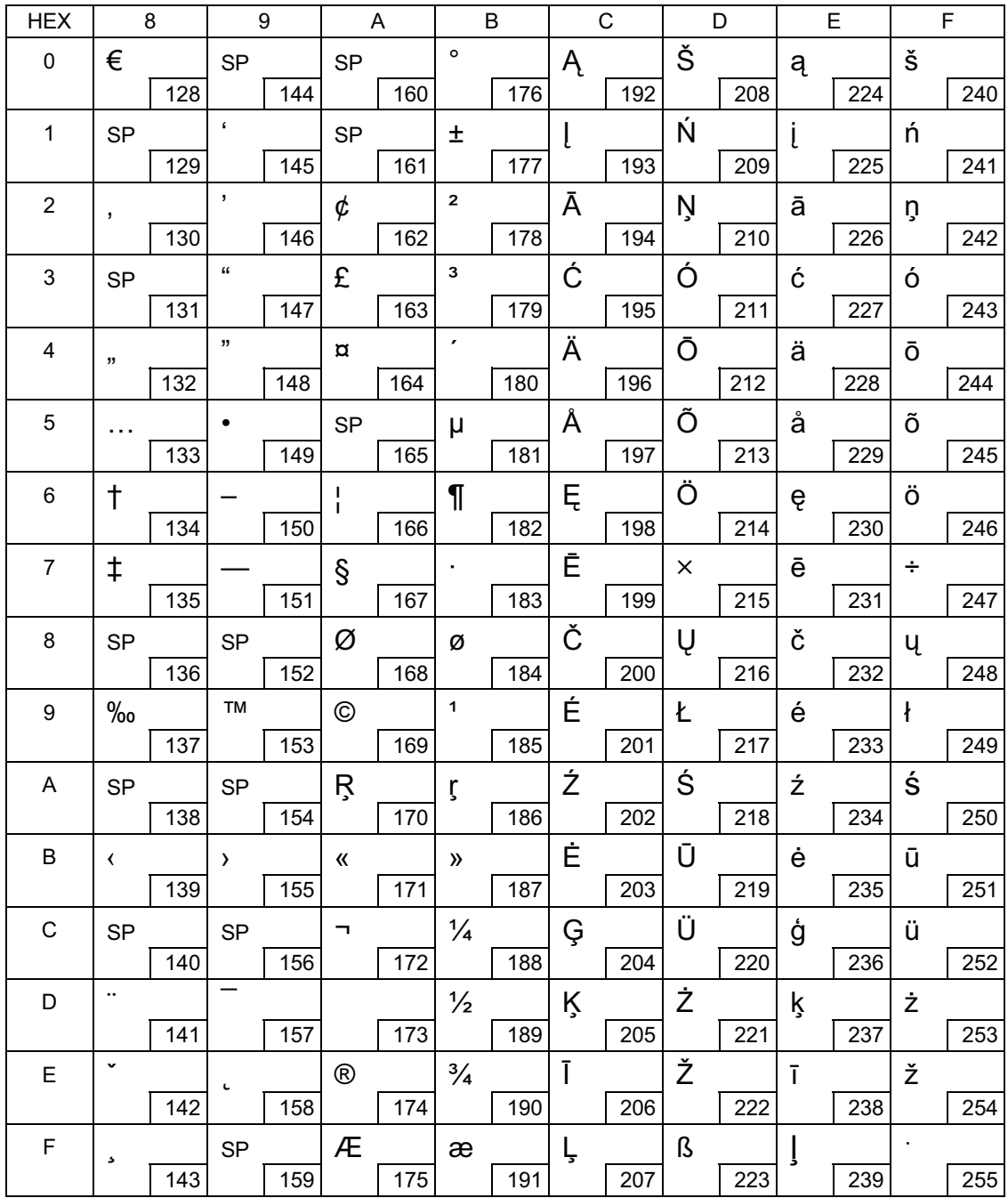

# Page 52 (WPC1258: Vietnamese)

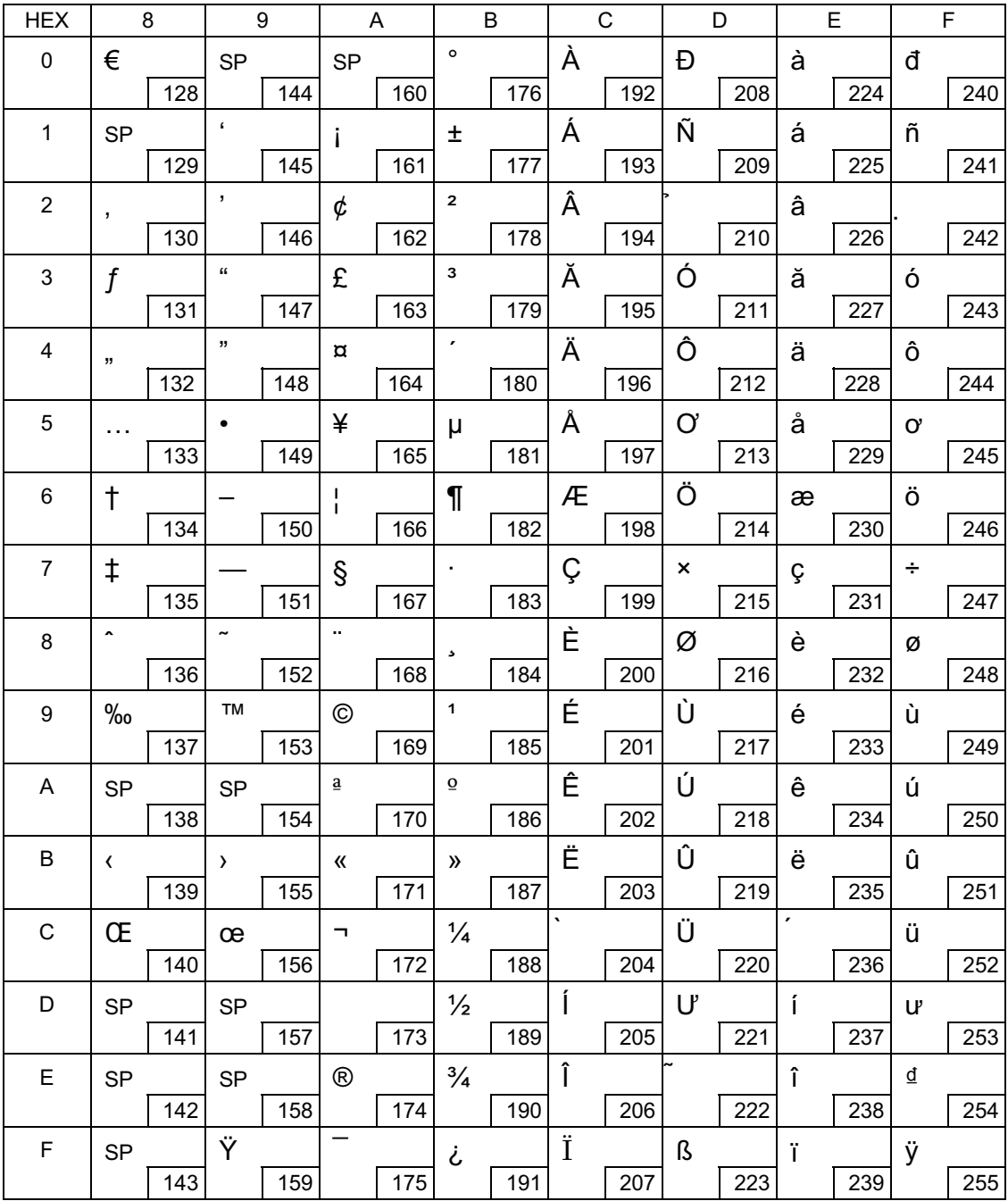

П

## Page 53 (KZ1048: Kazakhstan)

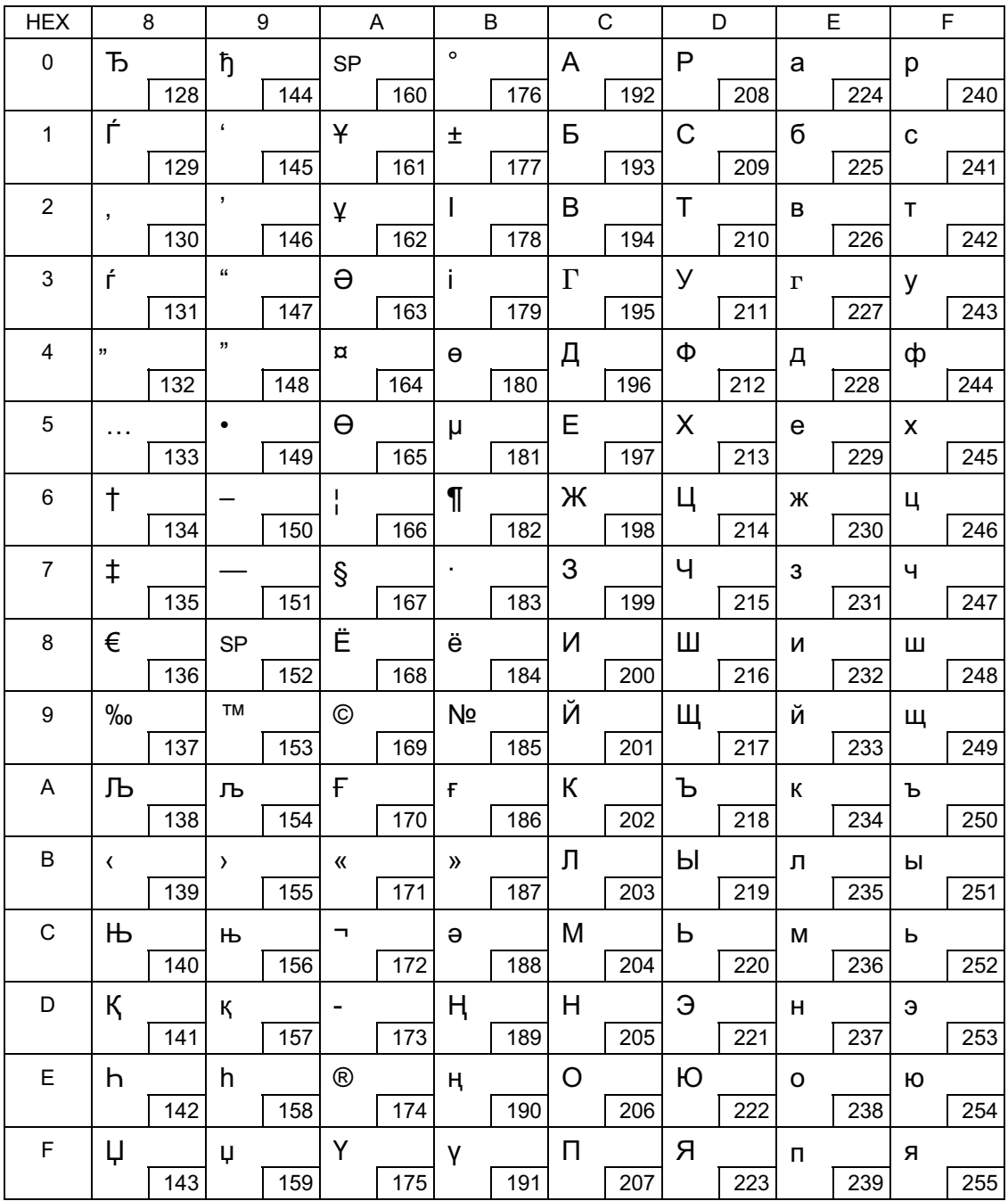

## Page 255 (User-Defined Page)

П

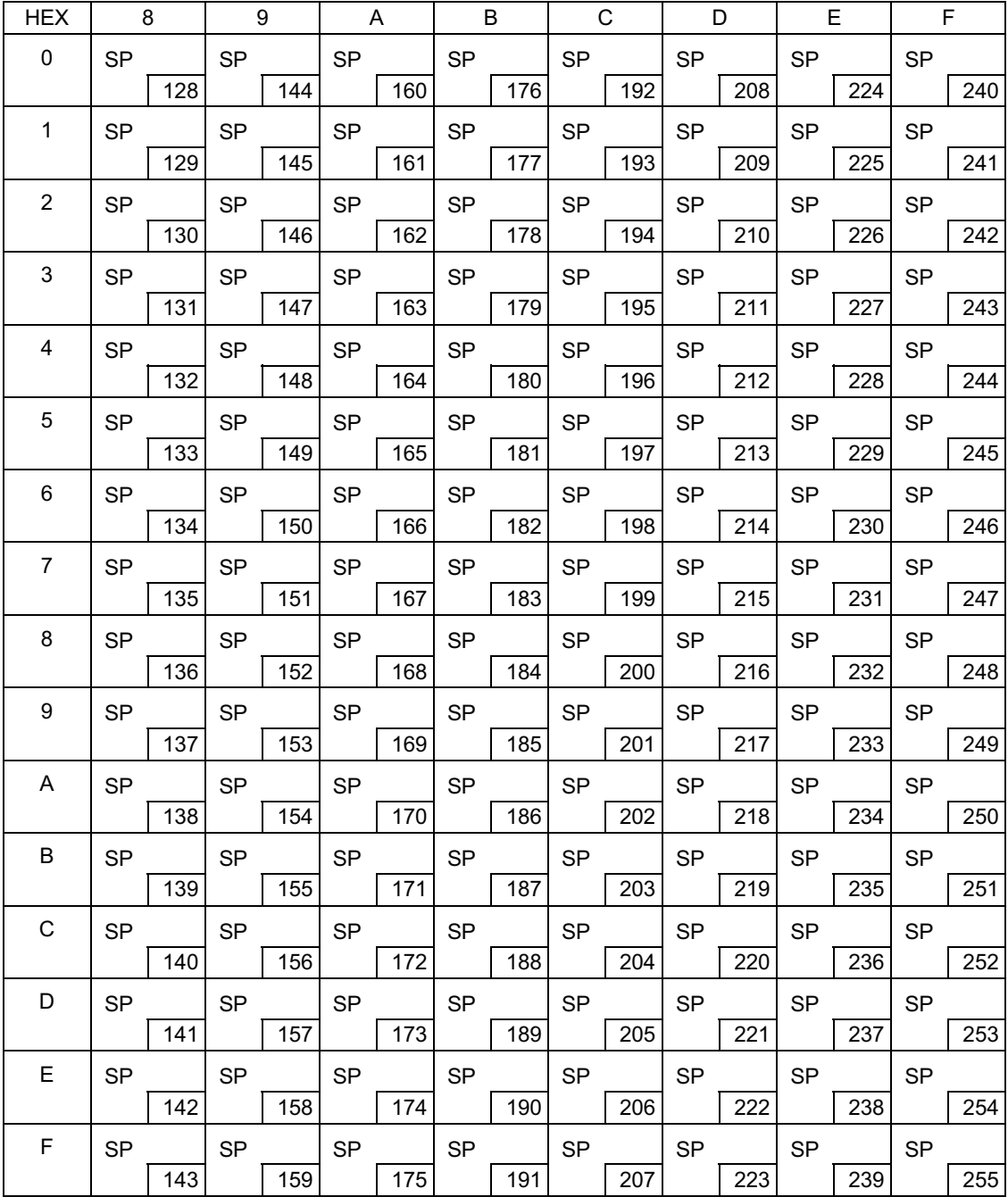

#### International Character Sets

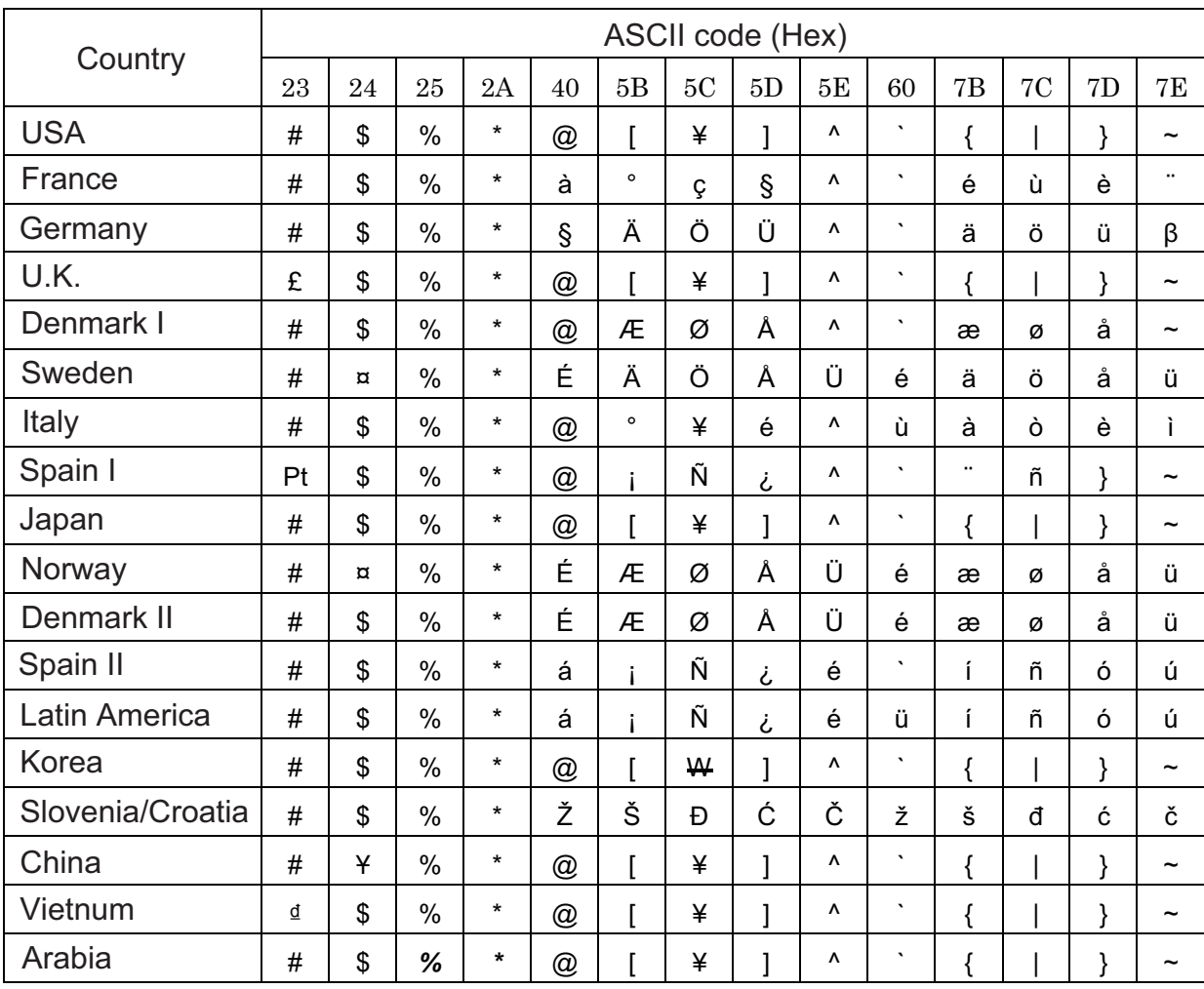

F